# Oracle® Life Sciences Clinical One Platform Reporting Guide

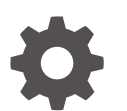

Release 24.1.1 F91499-06 July 2024

**ORACLE** 

Oracle Life Sciences Clinical One Platform Reporting Guide, Release 24.1.1

F91499-06

Copyright © 2022, 2024, Oracle and/or its affiliates.

Primary Author: Oracle Life Sciences Documentation Team

This software and related documentation are provided under a license agreement containing restrictions on use and disclosure and are protected by intellectual property laws. Except as expressly permitted in your license agreement or allowed by law, you may not use, copy, reproduce, translate, broadcast, modify, license, transmit, distribute, exhibit, perform, publish, or display any part, in any form, or by any means. Reverse engineering, disassembly, or decompilation of this software, unless required by law for interoperability, is prohibited.

The information contained herein is subject to change without notice and is not warranted to be error-free. If you find any errors, please report them to us in writing.

If this is software, software documentation, data (as defined in the Federal Acquisition Regulation), or related documentation that is delivered to the U.S. Government or anyone licensing it on behalf of the U.S. Government, then the following notice is applicable:

U.S. GOVERNMENT END USERS: Oracle programs (including any operating system, integrated software, any programs embedded, installed, or activated on delivered hardware, and modifications of such programs) and Oracle computer documentation or other Oracle data delivered to or accessed by U.S. Government end users are "commercial computer software," "commercial computer software documentation," or "limited rights data" pursuant to the applicable Federal Acquisition Regulation and agency-specific supplemental regulations. As such, the use, reproduction, duplication, release, display, disclosure, modification, preparation of derivative works, and/or adaptation of i) Oracle programs (including any operating system, integrated software, any programs embedded, installed, or activated on delivered hardware, and modifications of such programs), ii) Oracle computer documentation and/or iii) other Oracle data, is subject to the rights and limitations specified in the license contained in the applicable contract. The terms governing the U.S. Government's use of Oracle cloud services are defined by the applicable contract for such services. No other rights are granted to the U.S. Government.

This software or hardware is developed for general use in a variety of information management applications. It is not developed or intended for use in any inherently dangerous applications, including applications that may create a risk of personal injury. If you use this software or hardware in dangerous applications, then you shall be responsible to take all appropriate fail-safe, backup, redundancy, and other measures to ensure its safe use. Oracle Corporation and its affiliates disclaim any liability for any damages caused by use of this software or hardware in dangerous applications.

Oracle®, Java, MySQL, and NetSuite are registered trademarks of Oracle and/or its affiliates. Other names may be trademarks of their respective owners.

Intel and Intel Inside are trademarks or registered trademarks of Intel Corporation. All SPARC trademarks are used under license and are trademarks or registered trademarks of SPARC International, Inc. AMD, Epyc, and the AMD logo are trademarks or registered trademarks of Advanced Micro Devices. UNIX is a registered trademark of The Open Group

This software or hardware and documentation may provide access to or information about content, products, and services from third parties. Oracle Corporation and its affiliates are not responsible for and expressly disclaim all warranties of any kind with respect to third-party content, products, and services unless otherwise set forth in an applicable agreement between you and Oracle. Oracle Corporation and its affiliates will not be responsible for any loss, costs, or damages incurred due to your access to or use of third-party content, products, or services, except as set forth in an applicable agreement between you and Oracle.

# **Contents**

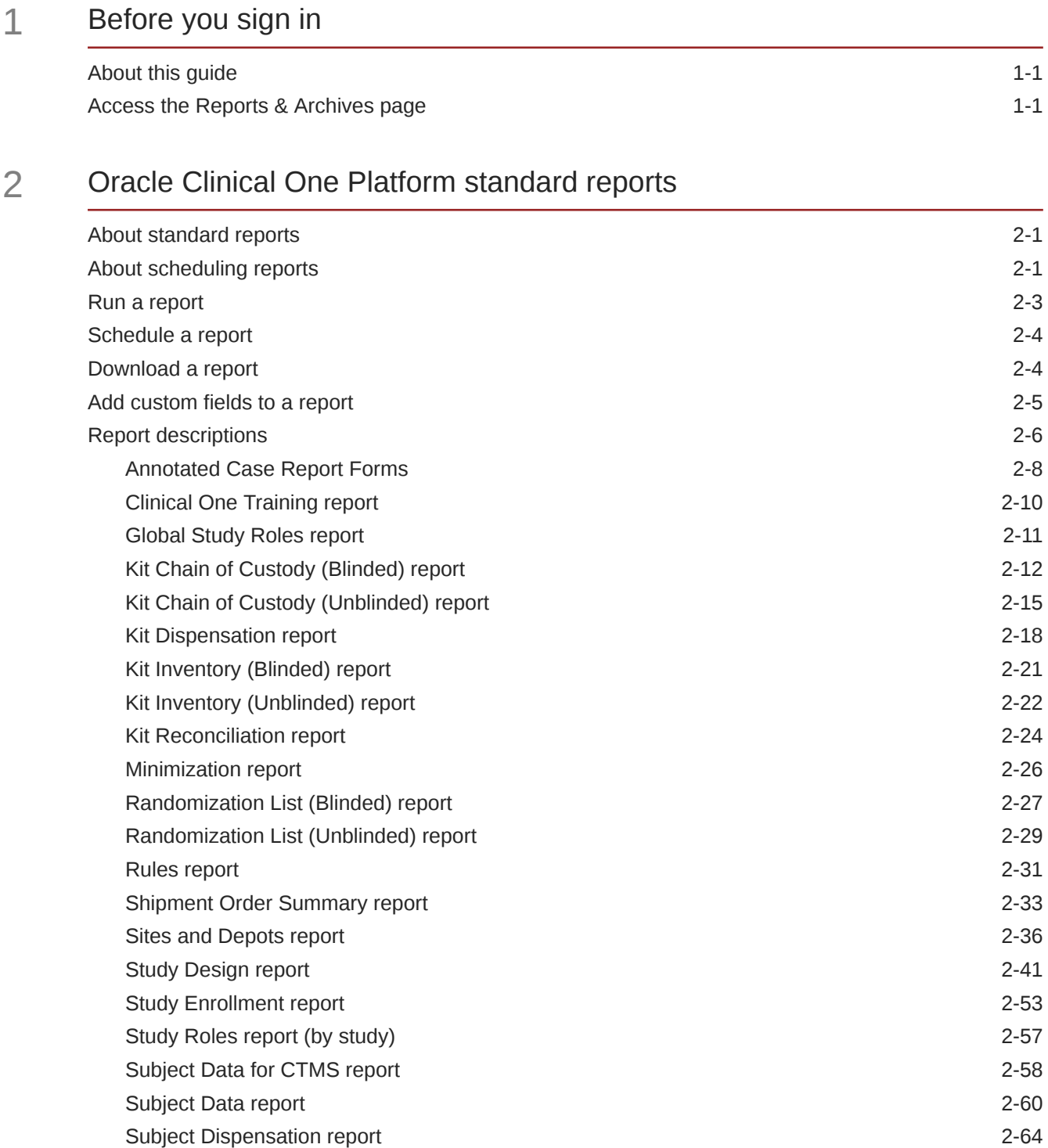

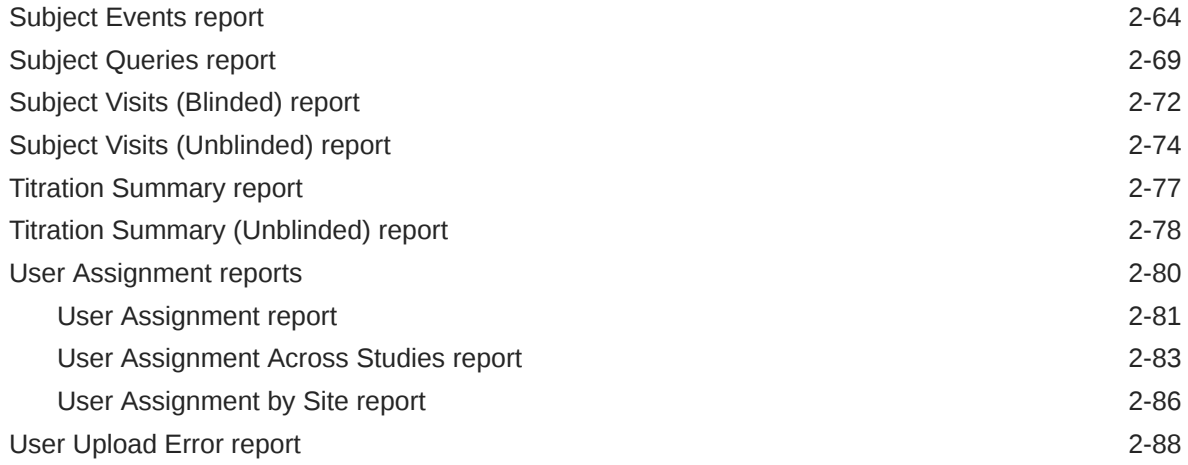

### 3 [Oracle Clinical One Platform data extracts](#page-98-0)

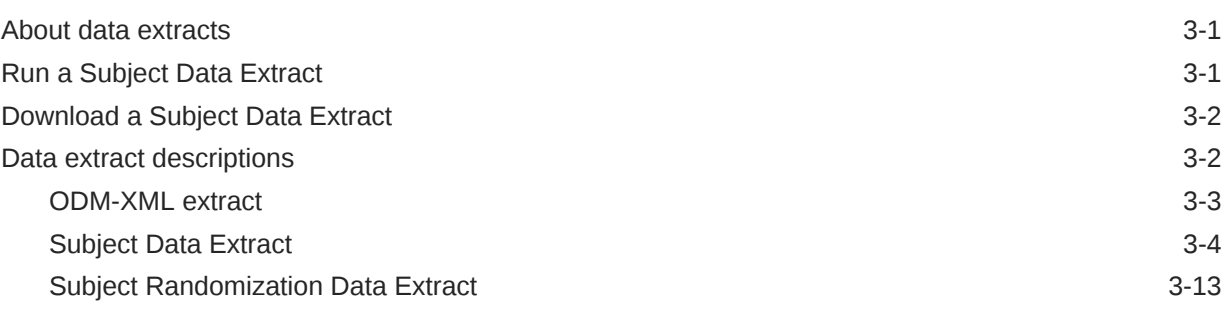

## 4 [Oracle CRF Submit archives and reports](#page-119-0)

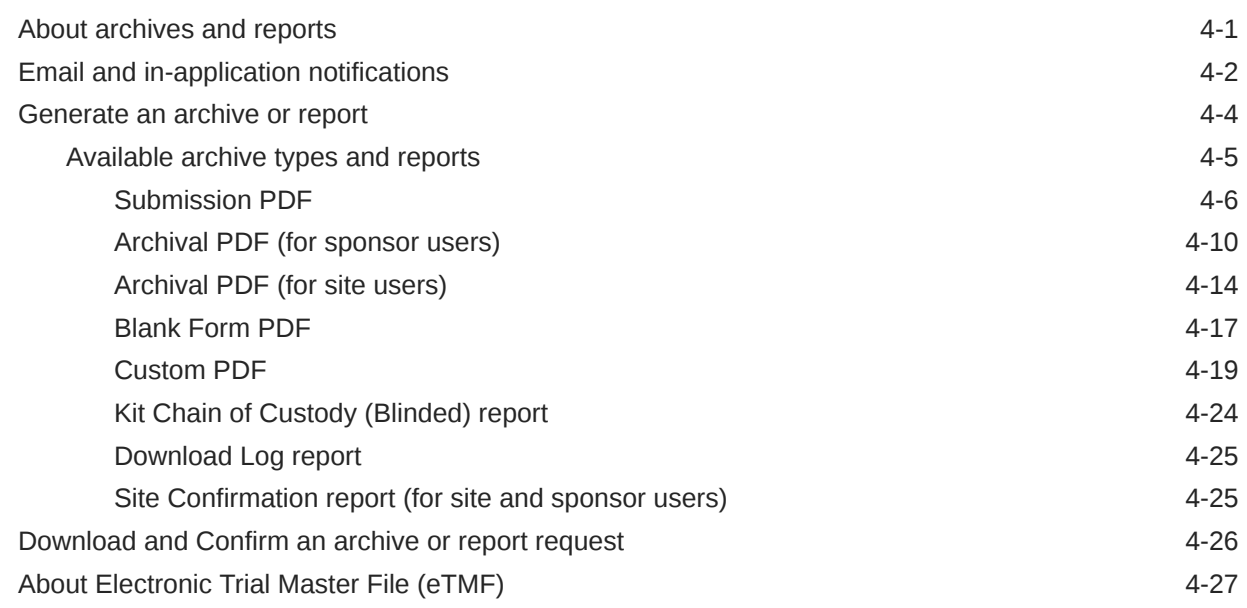

### 5 [Troubleshoot](#page-148-0)

[Browse the Known Issues List 5-1](#page-148-0)

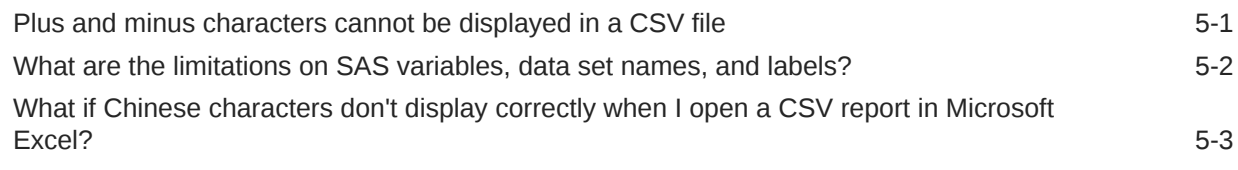

# Preface

This preface contains the following sections:

- Documentation accessibility
- Diversity and Inclusion
- Related resources
- Access to Oracle Support
- [Additional copyright information](#page-6-0)

### Documentation accessibility

For information about Oracle's commitment to accessibility, visit the Oracle Accessibility Program website at [http://www.oracle.com/pls/topic/lookup?ctx=acc&id=docacc.](http://www.oracle.com/pls/topic/lookup?ctx=acc&id=docacc)

# Diversity and Inclusion

Oracle is fully committed to diversity and inclusion. Oracle respects and values having a diverse workforce that increases thought leadership and innovation. As part of our initiative to build a more inclusive culture that positively impacts our employees, customers, and partners, we are working to remove insensitive terms from our products and documentation. We are also mindful of the necessity to maintain compatibility with our customers' existing technologies and the need to ensure continuity of service as Oracle's offerings and industry standards evolve. Because of these technical constraints, our effort to remove insensitive terms is ongoing and will take time and external cooperation.

### Related resources

All documentation and other supporting materials are available on the [Oracle Help Center](https://docs.oracle.com/en/industries/health-sciences/clinical-one/index.html).

## Access to Oracle Support

Oracle customers that have purchased support have access to electronic support through Support Cloud.

Contact our Oracle Customer Support Services team by logging requests in one of the following locations:

- English interface Customer Support Portal (<https://hsgbu.custhelp.com/>)
- Japanese interface Customer Support Portal [\(https://hsgbu-jp.custhelp.com/\)](https://hsgbu-jp.custhelp.com/)

You can also call our 24x7 help desk. For information, visit [https://www.oracle.com/life](https://www.oracle.com/life-sciences/support/)[sciences/support/](https://www.oracle.com/life-sciences/support/) or visit <http://www.oracle.com/pls/topic/lookup?ctx=acc&id=trs>if you are hearing impaired.

# <span id="page-6-0"></span>Additional copyright information

This documentation may include references to materials, offerings, or products that were previously offered by Phase Forward Inc. Certain materials, offerings, services, or products may no longer be offered or provided. Oracle and its affiliates cannot be held responsible for any such references should they appear in the text provided.

# <span id="page-7-0"></span>1 Before you sign in

About this guide

In the Oracle Clinical One Platform*Reporting Guide*, you can find information related to all standard reports, data extracts, and Oracle CRF Submit archives and reports.

• Access the Reports & Archives page

The Reports & Archives page is where you can access the standard reports, data extracts, and Oracle CRF Submit archives and reports that you are allowed to see in the application.

# About this guide

In the Oracle Clinical One Platform*Reporting Guide*, you can find information related to all standard reports, data extracts, and Oracle CRF Submit archives and reports.

**Are you looking for help with Oracle Clinical One Analytics?**

The standard reports in Oracle Clinical One Platform are different from the reports you can create with Oracle Clinical One Analytics. With Oracle Clinical One Analytics you can create more robust and customized reports using your operational and clinical study data.

For more information, see the *Analytics User Guide*.

# Access the Reports & Archives page

The Reports & Archives page is where you can access the standard reports, data extracts, and Oracle CRF Submit archives and reports that you are allowed to see in the application.

- **1.** On the Home page, determine where to work. A report, extract, or achive contains only data for the location that you select, such as only data collected in Production mode.
	- To view only real data from Production mode, click the title of the study.
	- To view mock data from Testing mode, click the Testing Mode button ( $\overline{\mathbb{A}}$ ) on the study.
	- To view mock data from Training mode, click the Training Mode button ( $\Theta$ ) on the study.
	- To view a report with data from the study design, click the pencil button  $(\mathscr{O})$  for the study, and below Draft, click the study version.
- **2.** Along the top, click **Reports & Archives**.
- **3.** Depending on what type of report you want to run, navigate to the following tabs:
	- For scheduling and running standard reports or data extracts, make sure the **Reports** tab is selected.
	- For Oracle CRF Submit archives and reports, click the **Archives** tab.

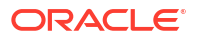

# <span id="page-8-0"></span>Oracle Clinical One Platform standard reports

#### • About standard reports

Standard reports in Oracle Clinical One Platform offer you access to all of your study's data organized in a functional way. You can use these reports to verify and analyze data throughout the course of your study, as well as for regulatory submissions.

- About scheduling reports Schedules can be configured in the Oracle Clinical One Platform to have selected reports run automatically.
- [Run a report](#page-10-0) While a report is running, you can navigate away from the Reports & Archives page and do more work in the study.
- [Schedule a report](#page-11-0) Users with the appropriate permissions can schedule reports to run on a schedule defined within the Oracle Clinical One Platform.
- [Download a report](#page-11-0)

You get a notification when the report is available to download.

• [Add custom fields to a report](#page-12-0)

If you need to consolidate your Subject Events report with more subject data, you can now add custom fields based on study design version, visits, forms, and questions that you select in the Advanced Report Settings pop-up.

• [Report descriptions](#page-13-0)

# About standard reports

Standard reports in Oracle Clinical One Platform offer you access to all of your study's data organized in a functional way. You can use these reports to verify and analyze data throughout the course of your study, as well as for regulatory submissions.

# About scheduling reports

Schedules can be configured in the Oracle Clinical One Platform to have selected reports run automatically.

To learn how to schedule a report, see [Schedule a report.](#page-11-0)

#### **Reports that can be scheduled**

- Subject Data Extract
- Subject Data
- Kit Chain of Custody (Unblinded)
- Kit Chain of Custody (Blinded)
- Order Summary Report
- Subject Events

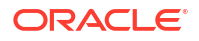

- Subject Visits (Unblinded)
- Subject Visits (Blinded)

#### **Required permissions**

Users assigned to roles that include the *Schedule Report to Run* permission, have access to the **Schedule Reports** side panel on the **Reports** tab.

#### **Key features**

- A maximum of seven (7) reports can be scheduled to run per day, per trial.
- A schedule, once created, is visible on the **Schedule Reports** side panel on the **Reports** tab. A scheduled report can easily be enabled, disabled and edited when needed.
- The last run date for a scheduled report, is visible on the **Schedule Reports** side panel on the **Reports** tab.

### **Note:**

If a report is run manually, between scheduled runs, the manual run date is displayed as the last run date.

- When a scheduled report runs, the system validates that the user who created the schedule still has permission to generate and view the report. If permission has been revoked, the report fails and marked disabled on the **Schedule Reports** side panel.
- Report output can be delivered to the Oracle sFTP server or it can be downloaded from the **Download Reports** side panel on the **Reports** tab in the user interface.

### **Note:**

Report output, delivered to the Oracle sFTP is deleted after 30 days.

#### **Requirements for sFTP delivery**

Separate sFTP folders are created for reports that are to have output delivered to the Oracle sFTP server. The use of separate folders ensures unauthorized access to a folder containing unblinding data does not occur. No action is required on your part to create these folders.

Follow the steps below to obtain access for you and others to any of the report folders.

#### **Note:**

Create these requests only after running the report for the first time. This allows the sFTP path and folder structure to be created.

- **1.** Create a Change Request (CR) by logging in to [Oracle Life Sciences Support Cloud](https://hsgbu.custhelp.com/).
- **2.** Select **Change Request** under **Create Request** in the upper right corner.
- **3.** Click the **Maintain an application** tile.
- **4.** Click the **Request user access** tile.

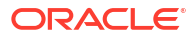

- <span id="page-10-0"></span>**5.** Complete the required fields.
- **6.** (Important) Enter the applicable sFTP path in the sFTP path item using the details below, example provided.

### **Note:**

If you have questions about creating Change Requests, reach out to your Oracle point of contact.

**Default sFTP path format:** /<ShortOrgId>.clinicalone/report/<clinicalone-ae or clinicalone>/ <StudyName>/<ReportName>/<Blinded or Unblinded>/<Testing or Approved or Training>/

**Example:** /cust1.clinicalone/report/clinicalone/abc123/Subject Visits/Blinded/Testing/

**Notifications, sent to the user who created the schedule**

- Scheduled Report Failure Notification.
- Scheduled Report sFTP Failure Notification.
- Scheduled Report sFTP Success Notification.

### Run a report

While a report is running, you can navigate away from the Reports & Archives page and do more work in the study.

#### **Want to see how to perform this task? Watch the video below.**

### *<sup>D</sup>* [Video](http://apexapps.oracle.com/pls/apex/f?p=44785:265:0::::P265_CONTENT_ID:19588)

- Study Organization Name includes only sites or sites and depots, depending on the report.
- To filter and sort the data in the Microsoft Excel spreadsheet software, choose CSV as the file type.
- **1.** Navigate to the Reports & Archives tab. For step-by-step instructions, see [Access the](#page-7-0) [Reports & Archives page](#page-7-0).
- **2.** On the **Reports** tab, select the report that you want to run.

#### **Note:**

Your permissions determine the reports that you can run.

- **3.** On the right, make sure **Report Settings** is expanded, and fill in the fields. To view tips for completing a field, click into the field or choose an option.
- **4.** Click **Run Report**.

You receive an email notification whether the report is complete or not.

#### **Related Topics**

• [About standard reports](#page-8-0)

Standard reports in Oracle Clinical One Platform offer you access to all of your study's data organized in a functional way. You can use these reports to verify and analyze data throughout the course of your study, as well as for regulatory submissions.

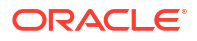

- Download a report You get a notification when the report is available to download.
- [Report descriptions](#page-13-0)

# <span id="page-11-0"></span>Schedule a report

Users with the appropriate permissions can schedule reports to run on a schedule defined within the Oracle Clinical One Platform.

For more information, see [About scheduling reports.](#page-8-0)

To create a schedule for a report:

- **1.** Navigate to the Reports & Archives tab. For step-by-step instructions, see [Access the](#page-7-0) [Reports & Archives page](#page-7-0).
- **2.** Select the report you want to define the schedule for.

#### **Note:**

For reports that cannot be scheduled, you are presented with the system message, Scheduling this report is not supported..

- **3.** For valid reports, expand the **Schedule Reports** side panel and click **Create Schedule**
- **4.** On the Schedule page, define the **Start Date**, **Time Zone**, **Frequency**, and **Send Notification To** recipients.
- **5.** On the Settings page complete the report specific settings.
- **6.** Click **Save**.

Once saved, the report schedule is displayed on the **Schedule Reports** side panel. From here you can easily enable, disable and edit a scheduled report.

**Tip:**

To edit, click on the pencil  $($ ) icon next to the schedule title.

## Download a report

You get a notification when the report is available to download.

#### **Note:**

All dates in reports are in the UTC (Coordinated Universal Time) time zone, which corresponds to the Greenwich Mean Time zone.

To view HTML and PDF files, make sure your browser isn't blocking pop-ups.

**1.** Navigate to the Reports & Archives tab. For step-by-step instructions, see [Access the](#page-7-0) [Reports & Archives page](#page-7-0).

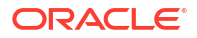

<span id="page-12-0"></span>**2.** In the lower right, expand **Download Reports** and locate the report that you want to view.

#### **Tip:**

The timestamp below each report tells you when it was run.

**3.** Click **Download**.

#### **Related Topics**

• [About standard reports](#page-8-0)

Standard reports in Oracle Clinical One Platform offer you access to all of your study's data organized in a functional way. You can use these reports to verify and analyze data throughout the course of your study, as well as for regulatory submissions.

• [Run a report](#page-10-0)

While a report is running, you can navigate away from the Reports & Archives page and do more work in the study.

## Add custom fields to a report

If you need to consolidate your Subject Events report with more subject data, you can now add custom fields based on study design version, visits, forms, and questions that you select in the Advanced Report Settings pop-up.

For descriptions of this report and details about who can run it, see the [Subject Events report.](#page-71-0)

Before adding custom fields to a report, consider the following:

- Select the latest study version to get the latest custom data in your study.
- To run a report with custom data fields, we recommend choosing CSV as the File Type.
- Data from repeating forms, as well as unanswered questions, appear with a value of "N/A" in the Subject Events report.
- A site's country name (for example, United States) appears after a site's name.
- **1.** Navigate to the Reports & Archives tab. For step-by-step instructions, see [Access the](#page-7-0) [Reports & Archives page](#page-7-0).
- **2.** On the **Reports** tab, select the **Subject Events** report.
- **3.** On the right, make sure **Report Settings** is expanded and fill in the fields. To view tips for completing a field, click into the field or choose an option.
- **4.** Click **Advanced**.
- **5.** On the Advanced Report Settings dialog, select up to 20 visits, forms, and questions to include at the end of the report.

#### **Tip:**

Use the plus sign icon (+) to add new columns in your report.

- **a.** On the Visit column, select a visit from the **Select visit** drop-down.
- **b.** On the same row, for the Form column, select a form from the **Select form** drop-down. Only forms associated with the previously selected visit appear in the drop-down list.

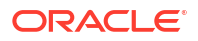

<span id="page-13-0"></span>**c.** On the same row, for the Question column, select a question from the **Select question** drop-down.

Only questions included in the previously selected form appear in the drop-down list.

- **6.** Click **Add**.
- **7.** After you set the right filters and added your custom report fields, click **Run Report**.

Customized report fields appear as new columns for every selected question in each form.

#### **Related Topics**

• [About standard reports](#page-8-0)

Standard reports in Oracle Clinical One Platform offer you access to all of your study's data organized in a functional way. You can use these reports to verify and analyze data throughout the course of your study, as well as for regulatory submissions.

- [Download a report](#page-11-0) You get a notification when the report is available to download.
- Report descriptions

# Report descriptions

• [Annotated Case Report Forms](#page-15-0)

Run this report to generate blank case report forms with specific annotations and information about forms' names, question names, and validations associated with questions in forms.

• [Clinical One Training report](#page-17-0)

In this report, you view all the in-product training that users have completed for Oracle Clinical One Platform. This report provides evidence that users have completed appropriate system training before they take any actions in the user interface.

• [Global Study Roles report](#page-18-0)

In this report, you view information about all study roles created for all studies at your organization, including pre-defined study roles created by Oracle and retired study roles.

• [Kit Chain of Custody \(Blinded\) report](#page-19-0)

In this report, you receive a blinded view of all kits in a study. When run at the site level, the report describes every transition a kit has made throughout the study, both virtual and physical. The report also includes details on changes made to each kit.

#### • [Kit Chain of Custody \(Unblinded\) report](#page-22-0)

In this report, you get an unblinded view of all the kits in a study. The report shows every transition that a kit has made throughout the study, both physical and virtual, plus the user who made the change, when the change happened, and any comments they provided.

• [Kit Dispensation report](#page-25-0)

In this report, you view dispensation information for one, several, or all subjects at a site. The report lists the kits that were dispensed to a subject at each event in the study, throughout the life of the study. The report also includes information about replacement kits, so you can see the kits that were dispensed for lost or damaged kits.

• [Kit Inventory \(Blinded\) report](#page-28-0) In this report, you view the current status of all kits in inventory. The kit type descriptions appear for any unblinded kits.

#### [Kit Inventory \(Unblinded\) report](#page-29-0)

In this report, you view the current status of all kits in inventory, broken down by kit type and by lot. This report shows you the number of kits in each lot and can help you figure out

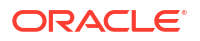

if you need to order another run. This report contains unblinding information, including the description of each kit type.

- [Kit Reconciliation report](#page-31-0) In this report, you view all kits with a specific status as part of your kit reconciliation work. This report is designed specifically for clinical research associates (CRAs), though other users might also find it useful.
- [Minimization report](#page-33-0) In this report, you are able to view the stratum details for impacted subjects in an existing study.
- [Randomization List \(Blinded\) report](#page-34-0)

In this report, you view the current status as well as historical data for every randomization number in the study, as well as the subjects who were assigned each randomization number.

• [Randomization List \(Unblinded\) report](#page-36-0)

In this report, you view the current status as well as historical data for every randomization number in the study, as well as the subjects who were assigned each randomization number.

• [Rules report](#page-38-0)

This report gives you a complete view of all the rules that were created in a study and includes all the changes that were performed for each rule.

• [Shipment Order Summary report](#page-40-0)

This report provides summary details about the status of each order made in a study.

• [Sites and Depots report](#page-43-0)

In this report, you view the full list of all the sites, all the depots, or all sites and depots that were added to the study.

• [Study Design report](#page-48-0)

In this report, you view all the settings specified for your study design, including a list of visits and forms in the study, kit and randomization information, and subject and supply settings.

- [Study Enrollment report](#page-60-0) In this report, you view details about enrollment for a study.
- [Study Roles report \(by study\)](#page-64-0)

In this report, you view information on all study roles created for a specific study that you're assigned to. The report includes information on predefined study roles created by Oracle, as well as data on retired study roles.

• [Subject Data for CTMS report](#page-65-0)

In this report, you view all subject data at multiple sites within your study. This report is designed specifically for studies that need to send subject information to their clinical trial management system. Only a study team member with the required user roles can run and download this report.

• [Subject Data report](#page-67-0)

In this report, you view all data collected on every form in the study, including the study version that the data was collected on.

- [Subject Dispensation report](#page-71-0) In this report, you view dispensation information for a subject at a site.
- [Subject Events report](#page-71-0) In this report, you view all actions that have occurred to each subject, all in a single location.

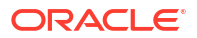

- <span id="page-15-0"></span>**[Subject Queries report](#page-76-0)** In this report, you view query information.
- [Subject Visits \(Blinded\) report](#page-79-0) In this report you view blinded details about each subject's visits and their treatments. With this report you get a complete view of each subject's visit scheduled, including completed visits and projected appointments.
- [Subject Visits \(Unblinded\) report](#page-81-0)

This report offers details about the subject's visits and treatment, such as kit ID, kit description, and the anticipated number of kits to be dispensed in future visits.

**[Titration Summary report](#page-84-0)** 

In this report, you view at a glance all visits for each subject, along with the titration details for each visit. This report is useful for blinded users who need to verify dispensation and titration data at a site for one or multiple subjects.

• [Titration Summary \(Unblinded\) report](#page-85-0)

In this report, you view titration details for all subjects and visits at a site or at multiple sites. This report is useful for unblinded users who want to verify dispensation and titration data at a site, as well as treatment arm information.

[User Assignment reports](#page-87-0)

User Assignment reports can help you identify and resolve issues related to user management, as well as give you valuable data on study access at your organization.

• [User Upload Error report](#page-95-0)

This report contains errors encountered when importing the User Upload Template.

### Annotated Case Report Forms

Run this report to generate blank case report forms with specific annotations and information about forms' names, question names, and validations associated with questions in forms.

#### **Note:**

When a kit is marked as *Misallocated* but it wasn't added to a visit in study design, that kit doesn't show in this report.

#### **Modes**

Available in all 4 modes: Design, Testing, Training, and Production.

#### **Permission required to run the report**

Any user who's assigned the *Run the Study Design Report* permission can generate this report.

#### **Filters**

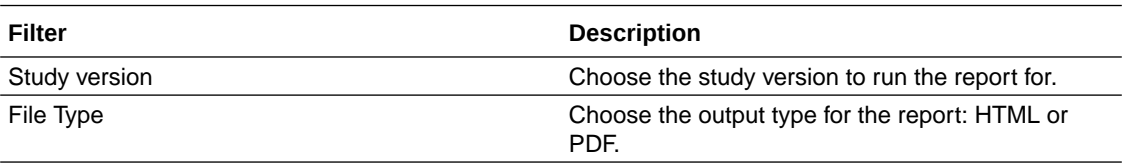

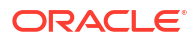

### **Field descriptions**

#### **Note:**

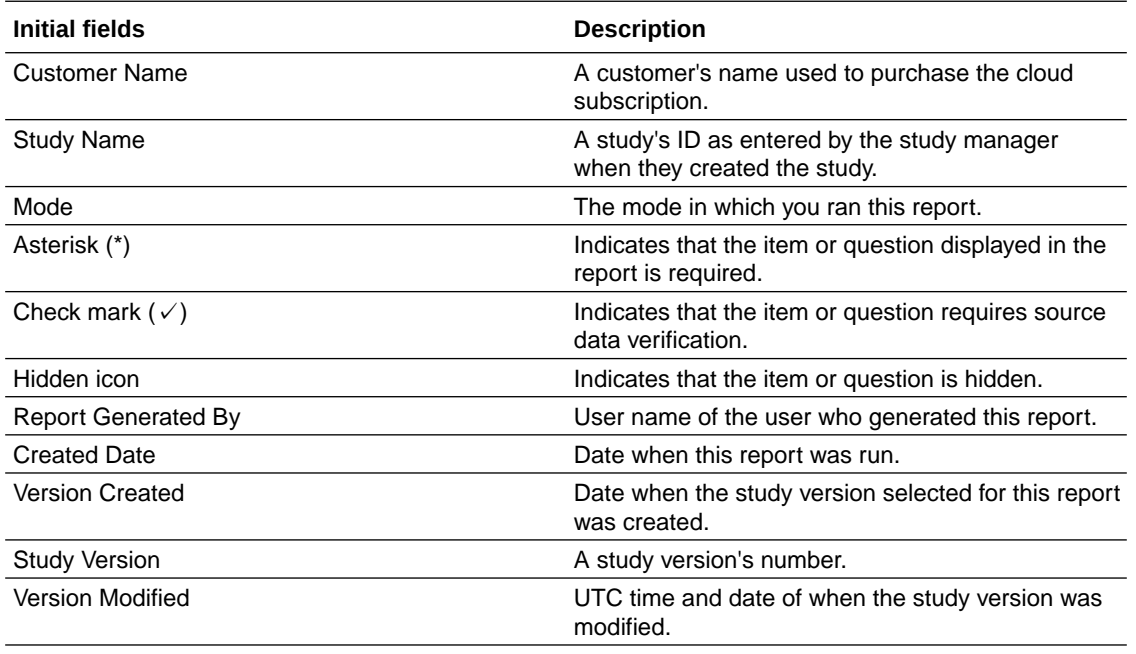

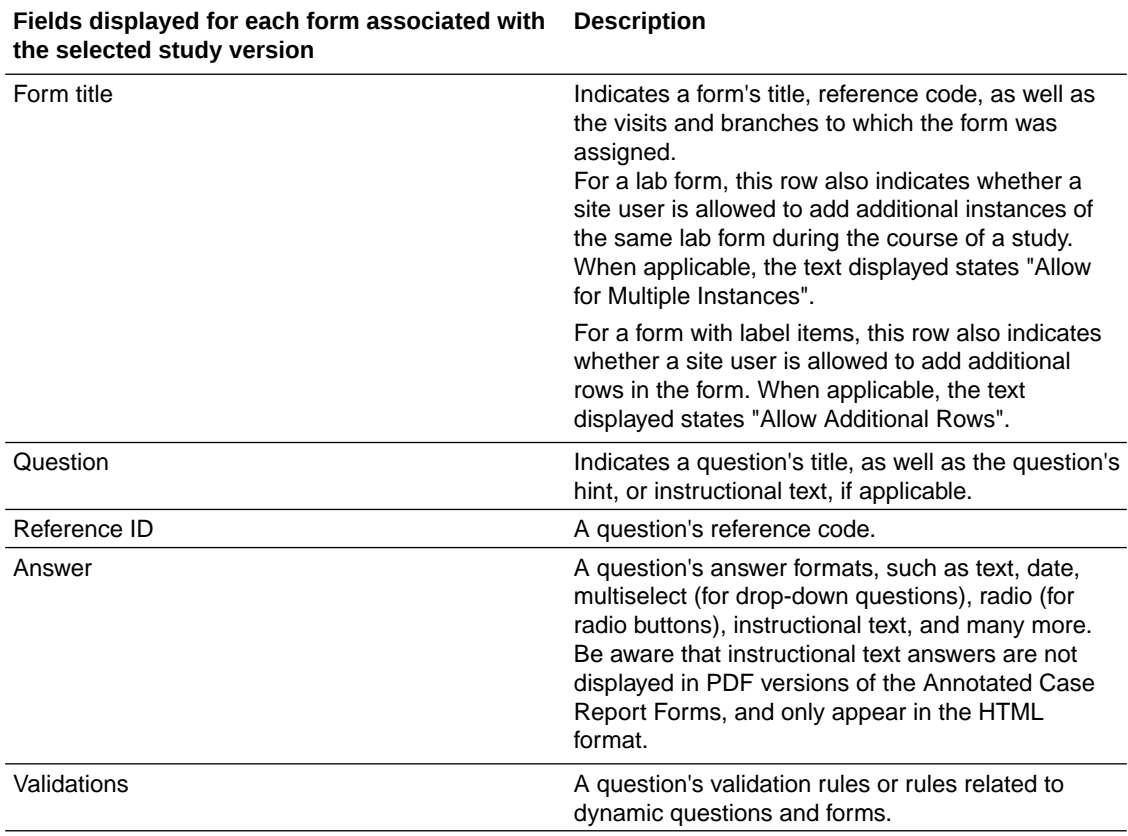

<span id="page-17-0"></span>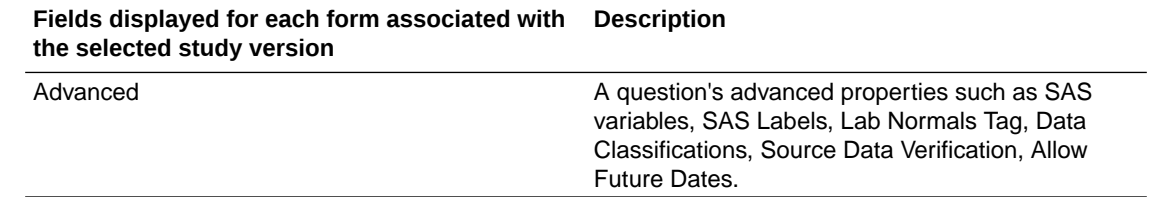

### Clinical One Training report

In this report, you view all the in-product training that users have completed for Oracle Clinical One Platform. This report provides evidence that users have completed appropriate system training before they take any actions in the user interface.

All users who complete training receive email notifications, but those emails are just for their own personal records. This report is useful for anyone who needs to look at training records for an entire study, including CRAs, administrators, and user managers.

There are several use cases for running this report:

- Throughout the study, you can check users' training status to figure out whether any users haven't completed their training.
- At the end of the study, producing evidence of training is easy thanks to this report. No need to grab individual certificates for each user: All your training records are in a single report, so you can upload your evidence of training to the appropriate location.

While reviewing the report, you should be aware of the following requirements for training:

- As new features are made available, new training might become required and assigned.
- Some users might be able to enter data before they complete all their training. This behavior is expected, and here's why: Training is delivered to Oracle Clinical One Platform users just in time, when they open a new tab or page. After users complete the training for the page, all functionality on the page is unlocked. Functionality on other pages remains locked.

For example, consider a site user who hasn't performed any inventory-related tasks on a study that's been running for a while. In this situation, the site user likely completed all their data-entry training immediately after signing it, but because they haven't navigated to the Inventory tab yet, they haven't been required to complete the inventory training.

#### **Modes**

Available in all 3 modes: Testing, Training, and Production

**Permission required to run the report**

Any user who's assigned the *Run the Training Report* permission can generate this report.

#### **Filters**

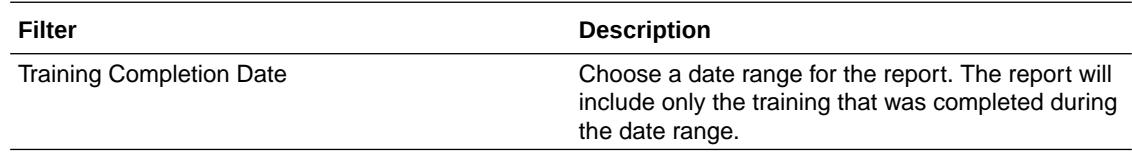

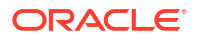

<span id="page-18-0"></span>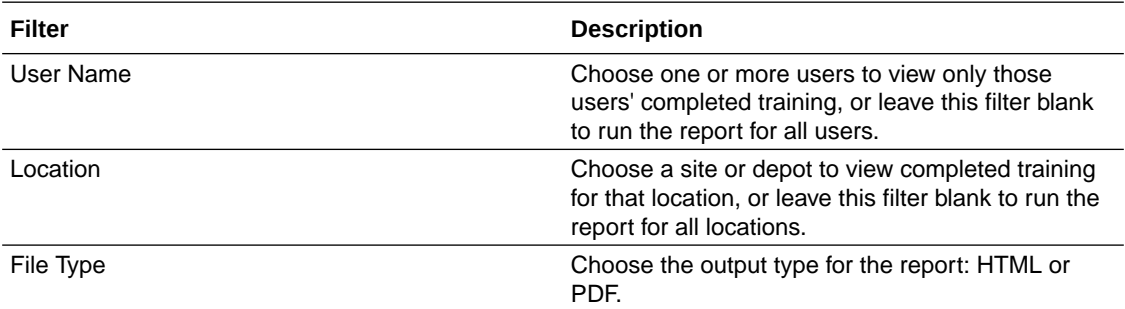

#### **Field descriptions**

#### **Note:**

Fields that don't have any corresponding values are marked as N/A in the report.

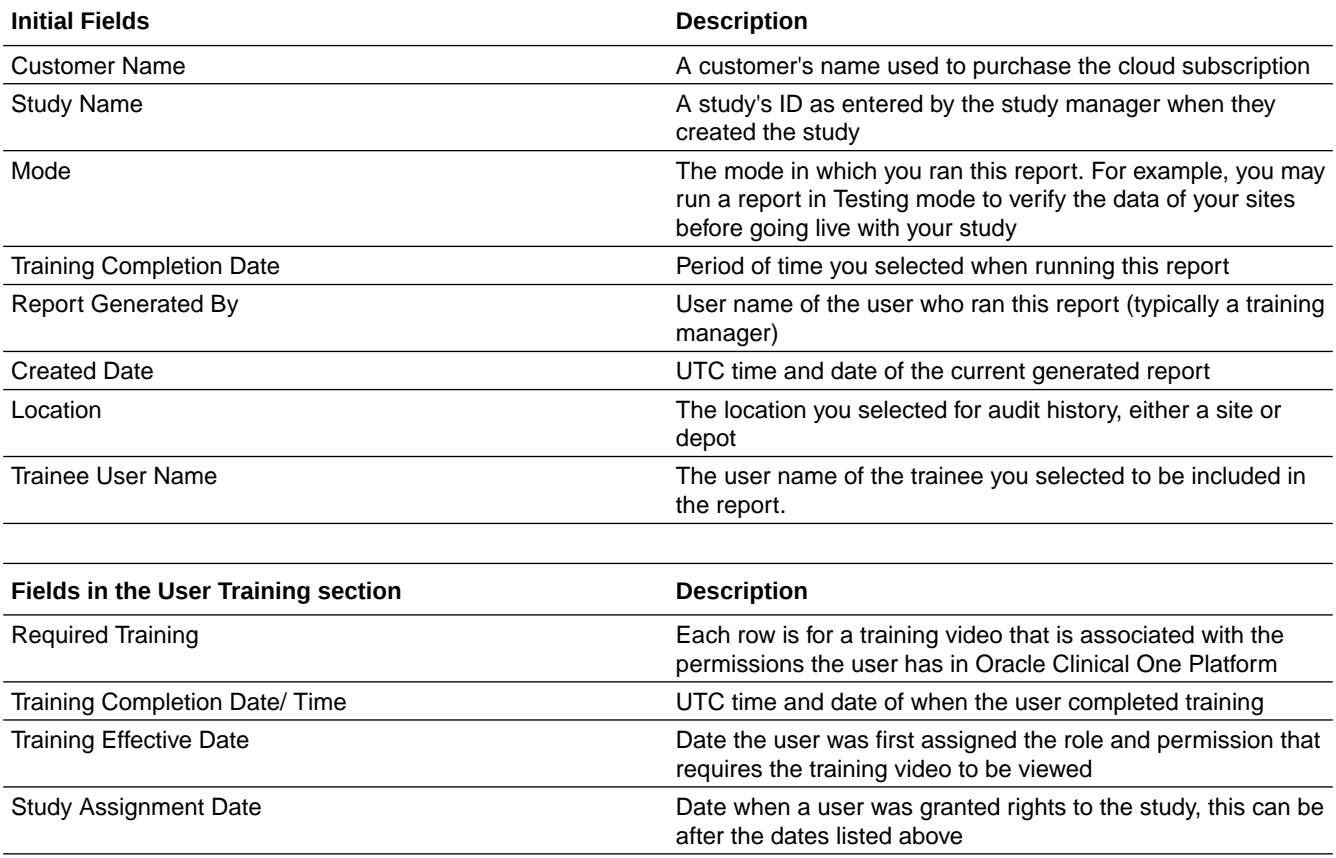

### Global Study Roles report

In this report, you view information about all study roles created for all studies at your organization, including pre-defined study roles created by Oracle and retired study roles.

If you're a global user manager who needs to view data on study roles created for your organization, then this is the report you'll typically generate. On the Home page, click the **Reports** tab to find the report, and run it any time during the duration of a study.

#### <span id="page-19-0"></span>**Modes**

Available in all modes: Study Design, Testing, Training, and Production

#### **Permission required to run the report**

There is no specific permission that is required to run this report. Only users who are assigned the Global User Manager global role can generate this report.

**Filters**

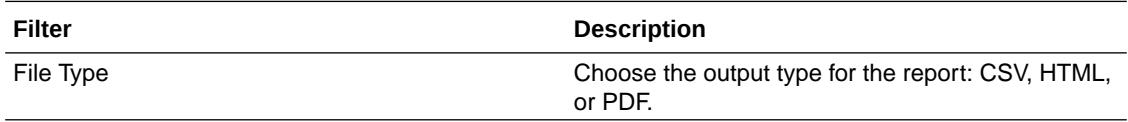

#### **Field descriptions**

### **Note:**

Fields that don't have any corresponding values are marked as N/A in the report.

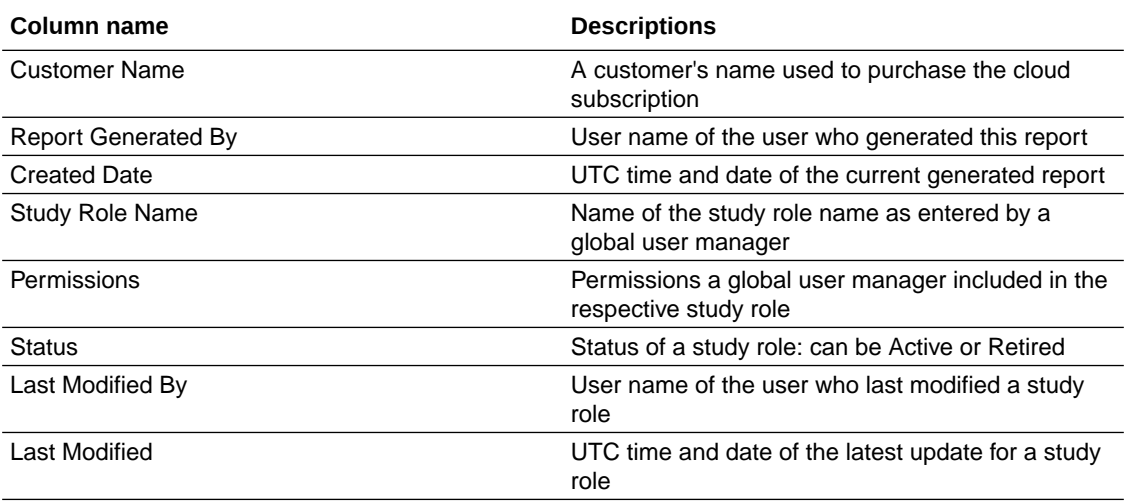

### Kit Chain of Custody (Blinded) report

In this report, you receive a blinded view of all kits in a study. When run at the site level, the report describes every transition a kit has made throughout the study, both virtual and physical. The report also includes details on changes made to each kit.

Information on the changes of kits include:

- Creation of the kit
- Assignment to a lot
- Assignment to a depot
- Shipped to a site
- Dispensation to a subject

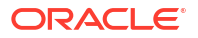

• Destruction of the kit

#### **Modes**

Available in 3 modes: Testing, Training, and Production.

#### **Permission required to run the report**

Any user who's assigned the *Run the Blinded Chain of Custody Report* permission can generate this report.

Users with *Blinded Depot User* permission can now see unblinding kit numbers to fulfill shipments. Only data from manually associated depots and sites by the user administrator will show when running the report.

#### **Filters**

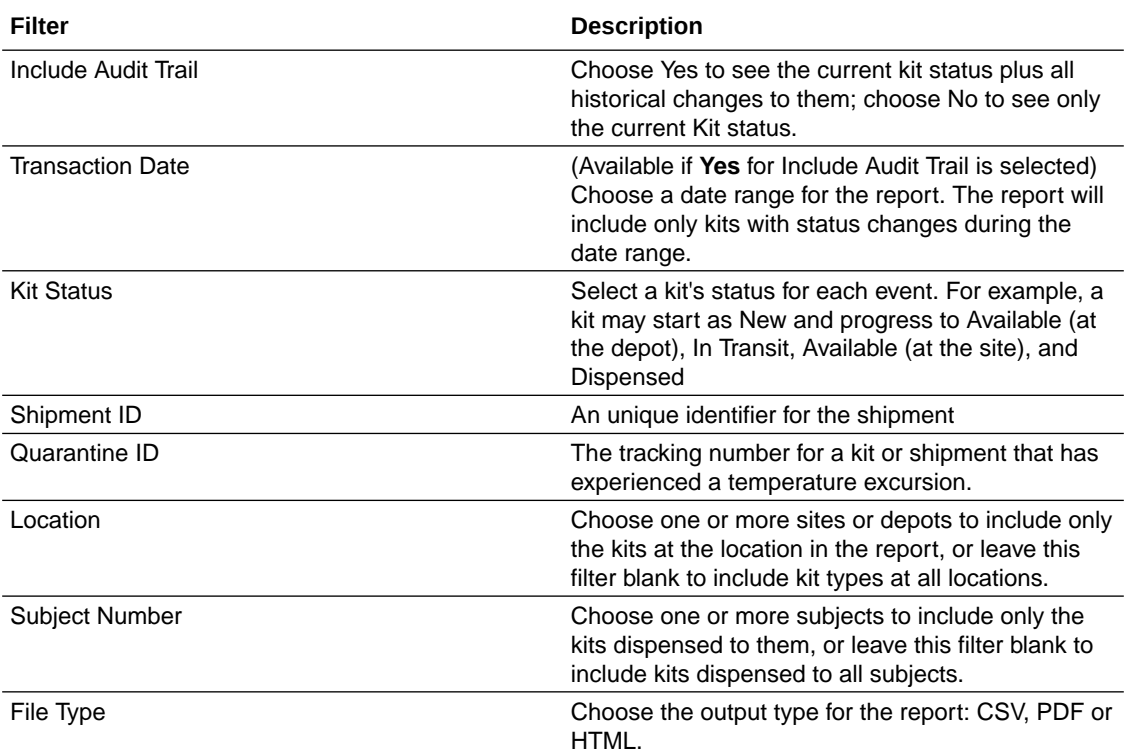

#### **Field Descriptions**

#### **Note:**

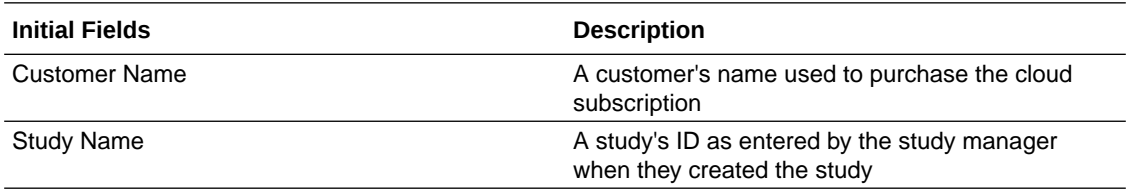

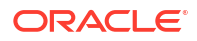

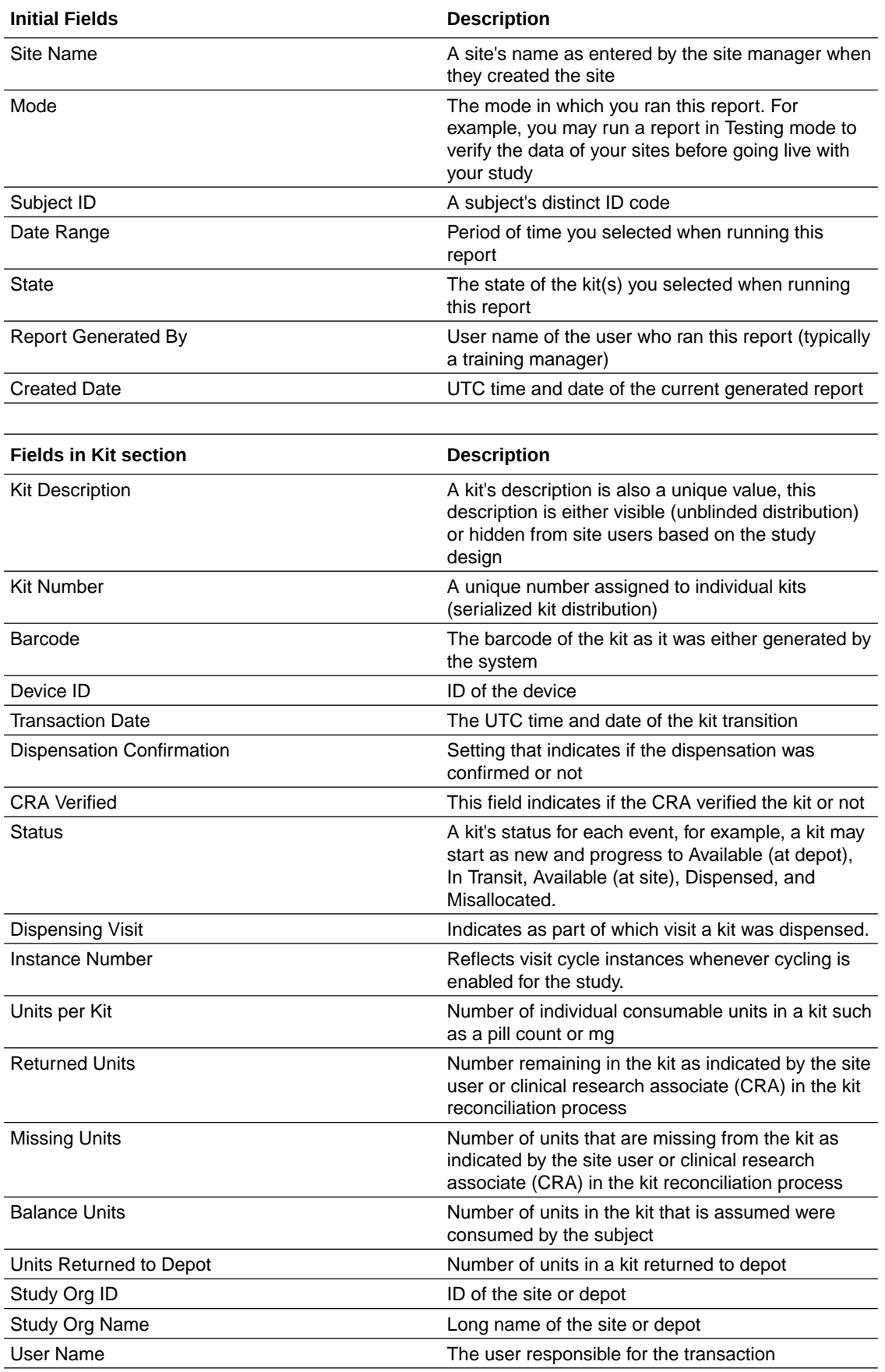

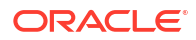

<span id="page-22-0"></span>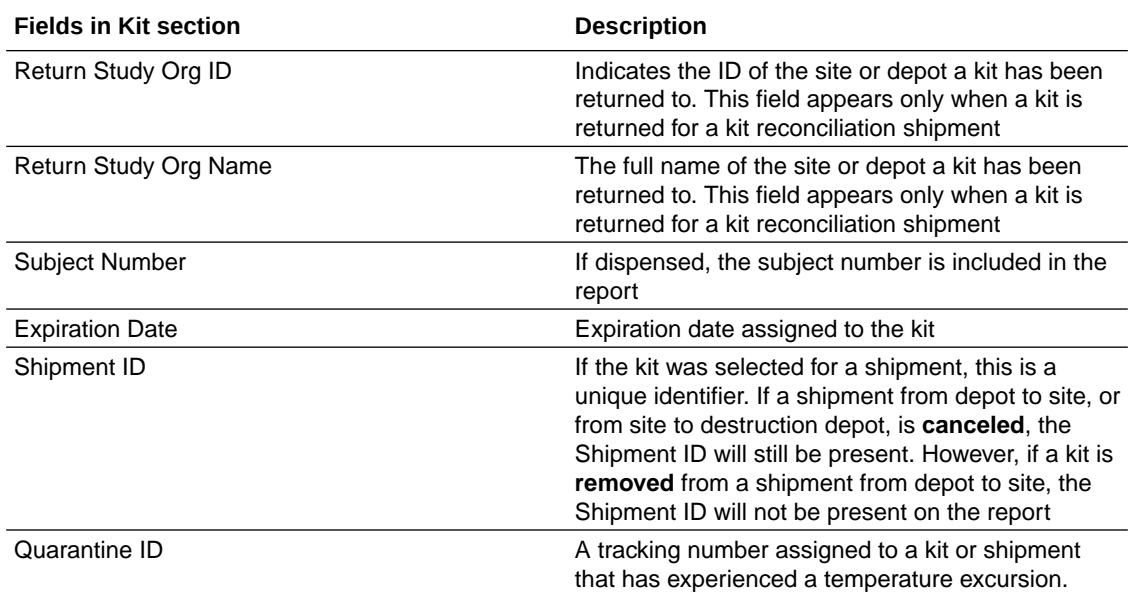

### Kit Chain of Custody (Unblinded) report

In this report, you get an unblinded view of all the kits in a study. The report shows every transition that a kit has made throughout the study, both physical and virtual, plus the user who made the change, when the change happened, and any comments they provided.

Changes for each kit include the following:

- Creation of the kit
- Assignment to a lot
- Assignment to a depot
- Shipped to a site
- Dispensation to a subject
- Destruction of the kit

This report is useful for a clinical supply manager or other unblinded user. We recommend running this report as a CSV file so that you can filter and sort the data to find what you need. You might run this report during the study conduct period so you can see the kits in a given lot or at the depot. You might run the report at the end of the study if you need to get various views into some or all kits in the study.

Users with *Blinded Depot User* permission can now see unblinding kit numbers to fulfill shipments. Only data from manually associated depots and sites by the user administrator will show when running the report.

Keep in mind that if you need information about one or two kits, you can open the Kit Reconciliation tab and get your answer quickly and easily. This report is more useful when you need to view data related to a number of kits.

#### **Modes**

Available in all 3 modes: Testing, Training, and Production

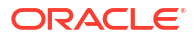

#### **Permission required to run the report**

Any user who's assigned the *Run the Unblinded Chain of Custody Report* permission can generate this report.

#### **Filters**

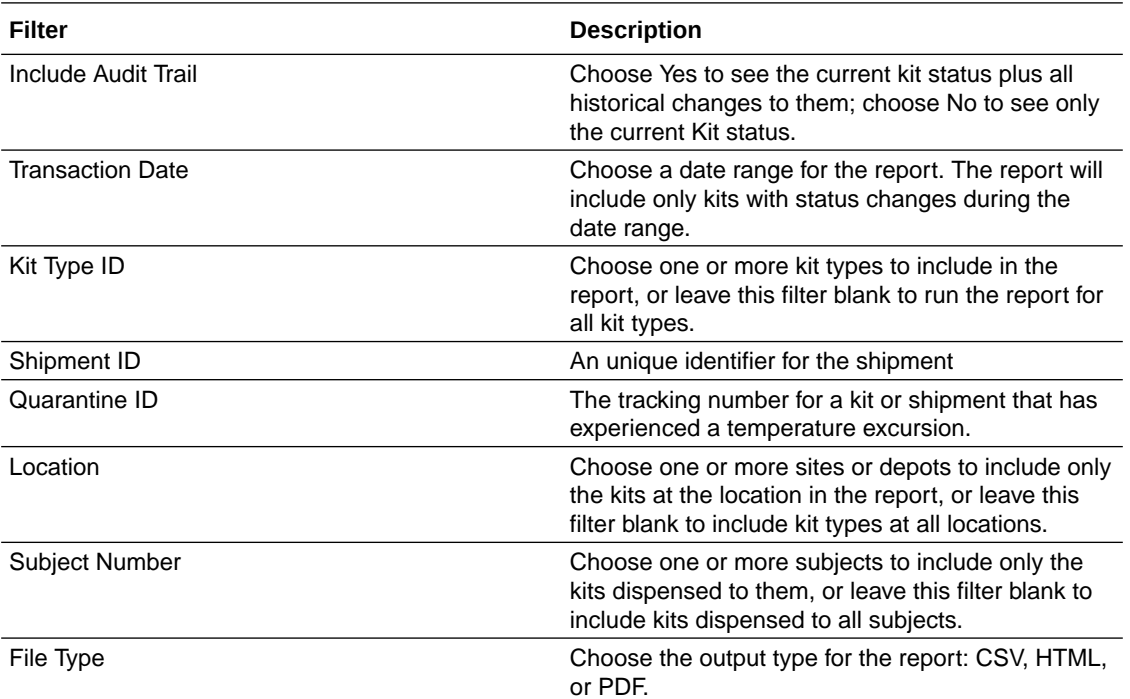

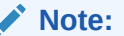

We recommend choosing CSV, so that you can narrow your view of the data. You can then sort by Sequence Number and Transaction Date to see the complete lifecycle.

#### **Field descriptions**

### **Note:**

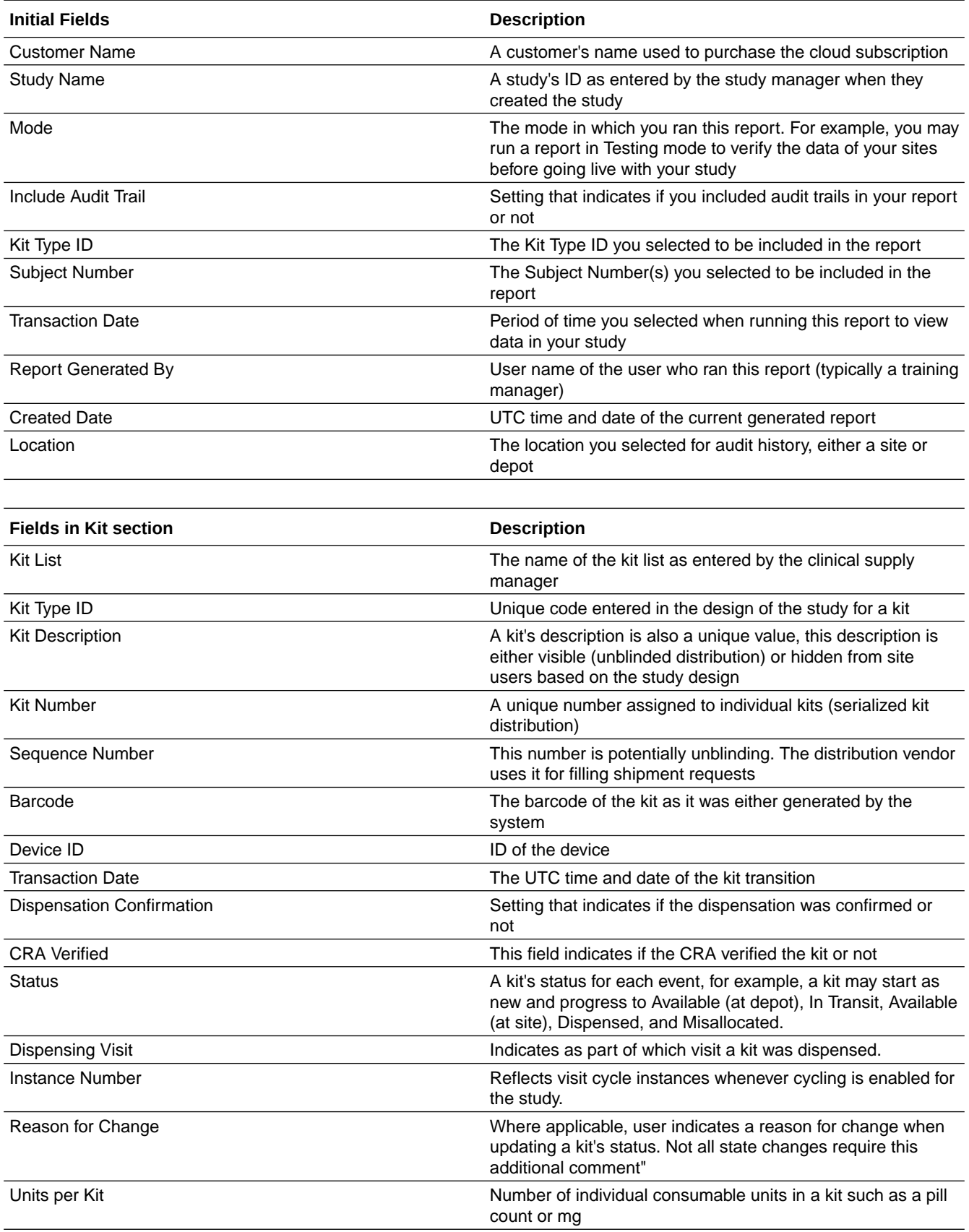

<span id="page-25-0"></span>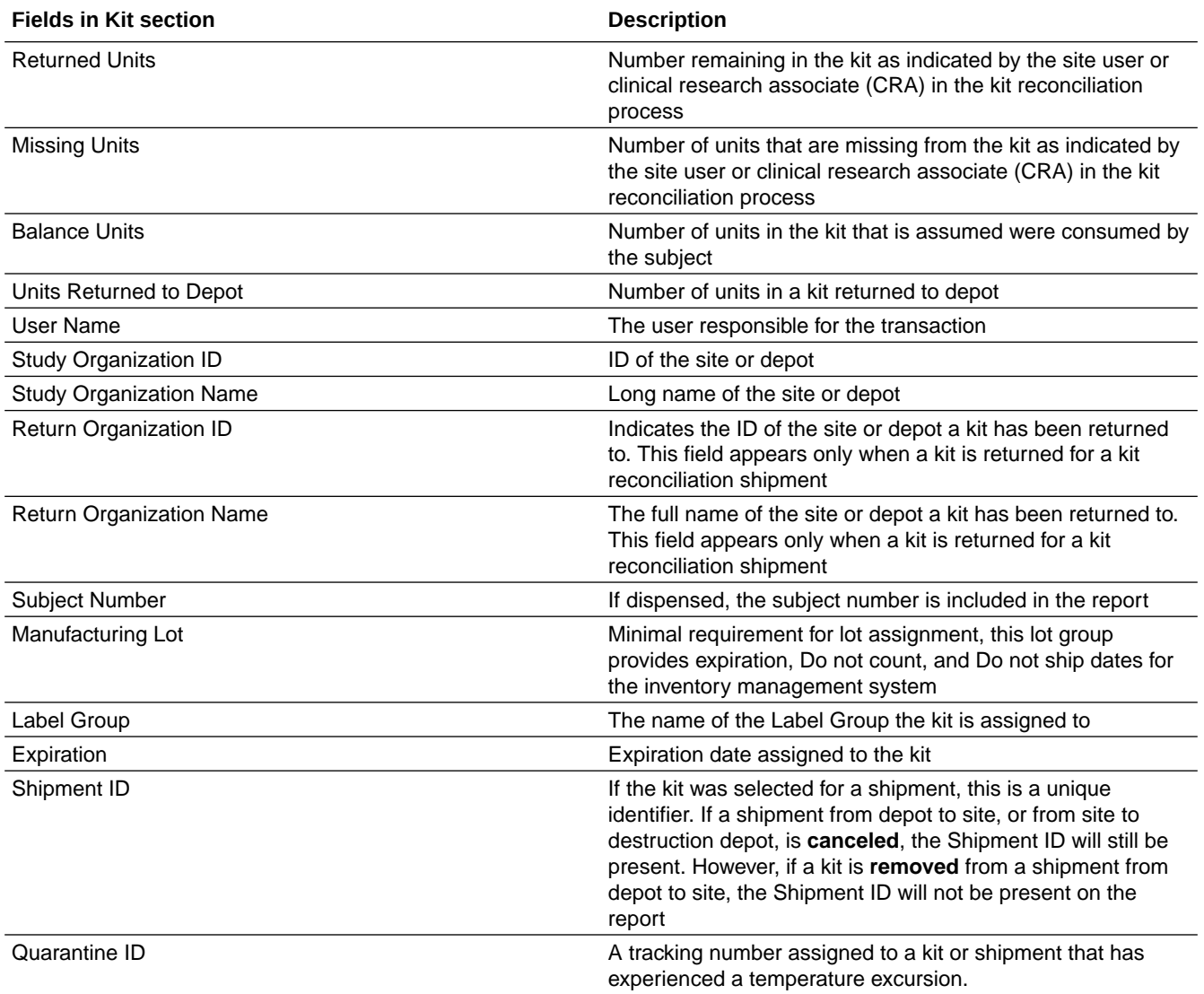

### Kit Dispensation report

In this report, you view dispensation information for one, several, or all subjects at a site. The report lists the kits that were dispensed to a subject at each event in the study, throughout the life of the study. The report also includes information about replacement kits, so you can see the kits that were dispensed for lost or damaged kits.

Additionally, the Kit Dispensation report contains details about each subject's current state, the projected dispensation event, as well as the principal investigator's full name.

#### **Note:**

If your study is designed to allow titrations, dispensing IoT-enabled devices managed with Oracle mHealth Connector or unscheduled visits, then this report also contains information about the kits designed for these features.

The report contains additional information about unblinded kits, including descriptions of the kit types and information about the calculated doses.

Run this report if you need to see all dispensation information in a single location.

#### **Modes**

Available in all 3 modes: Testing, Training, and Production

#### **Permission required to run the report**

Any user who's assigned the *Run the Kit Dispensation Report* permission can generate this report.

#### **Filters**

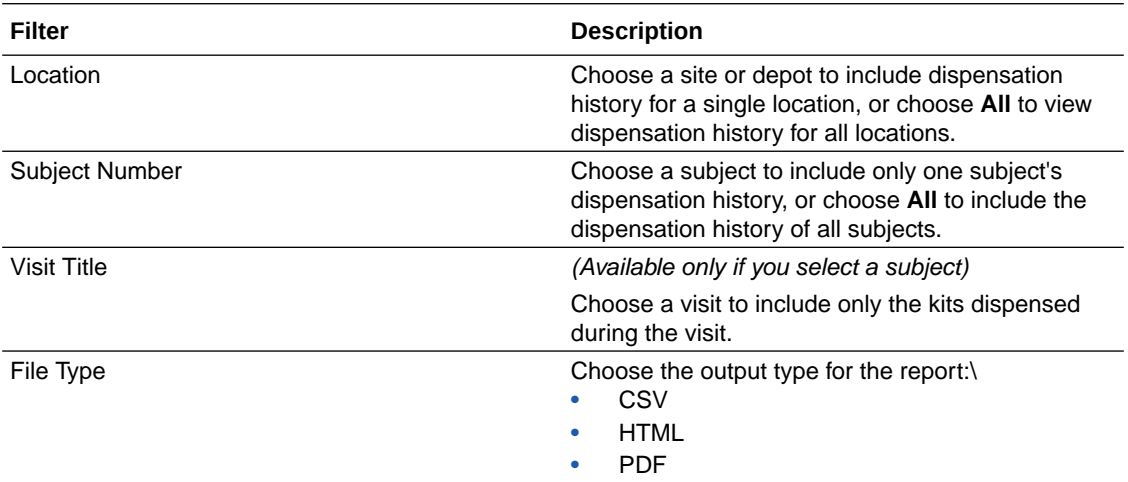

#### **Field descriptions**

#### **Note:**

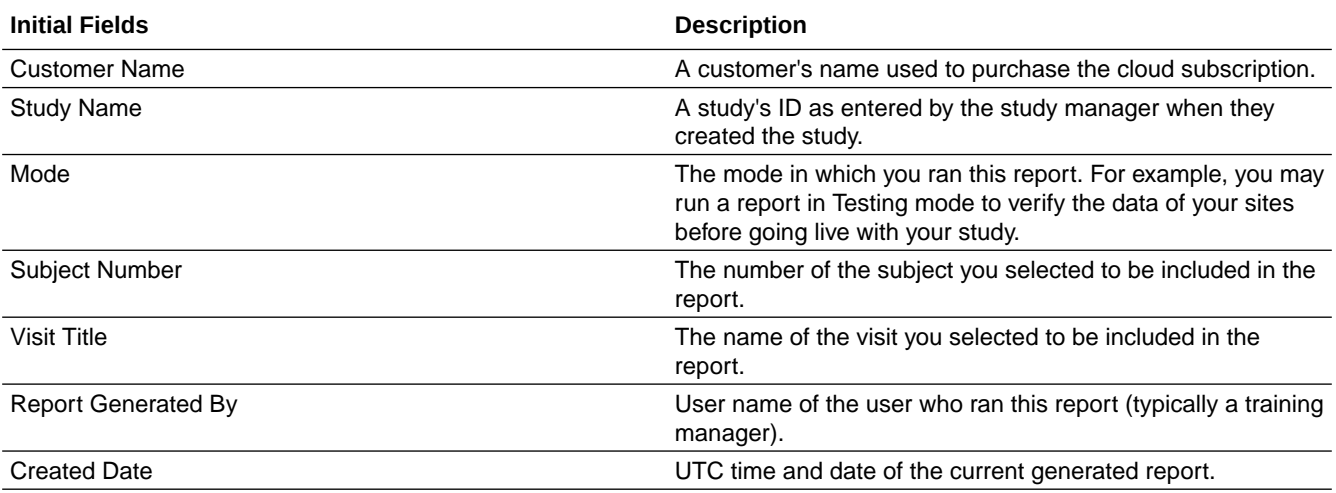

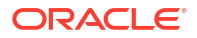

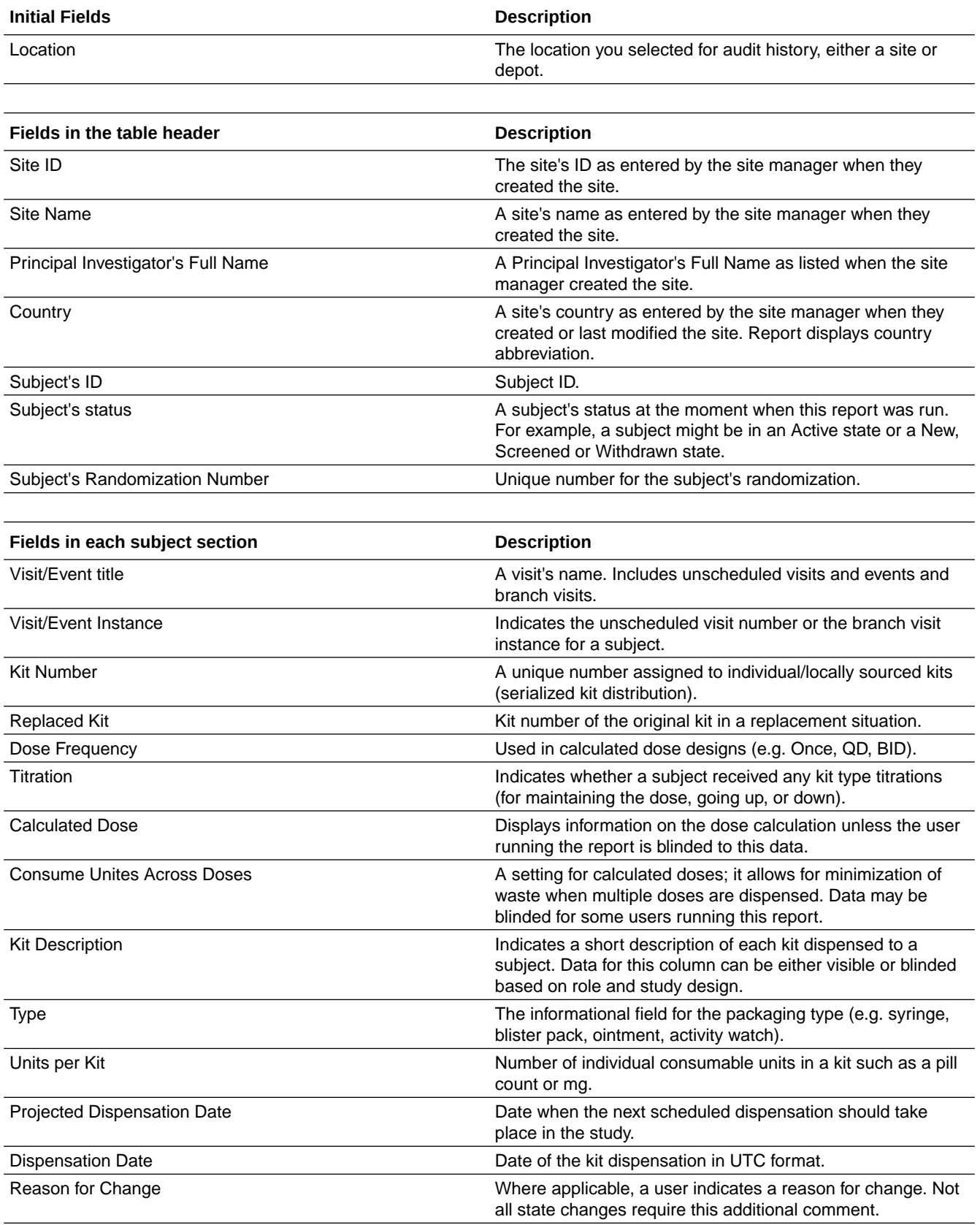

<span id="page-28-0"></span>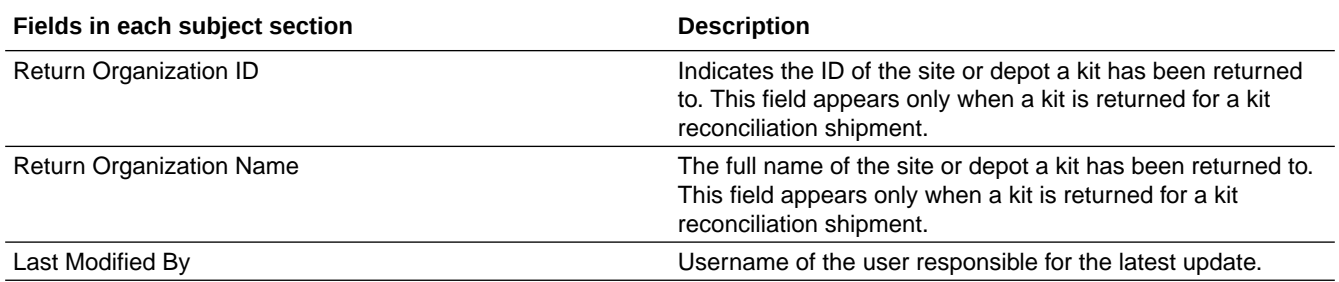

### Kit Inventory (Blinded) report

In this report, you view the current status of all kits in inventory. The kit type descriptions appear for any unblinded kits.

You can find all this information in the user interface, but this report is useful if you prefer to work in a report or if you need to share inventory information with someone who doesn't have access to Oracle Clinical One Platform.

#### **Modes**

Available in all 3 modes: Testing, Training, and Production

#### **Permission required to run the report**

Any user who's assigned the *Run the Blinded Inventory Report* permission can generate this report.

Users with *Blinded Depot User* permission can now see unblinding kit numbers to fulfill shipments. Only data from manually associated depots and sites by the user administrator will show when running the report.

#### **Filters**

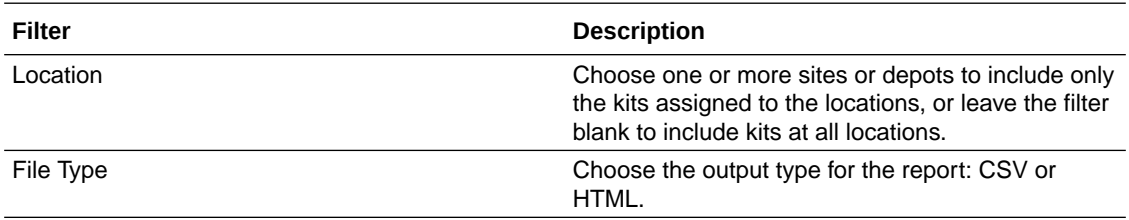

#### **Fields description**

**Note:**

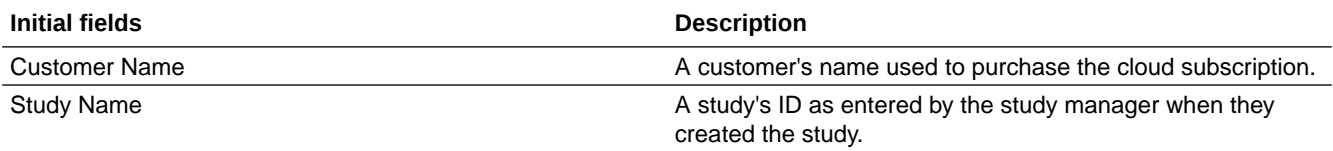

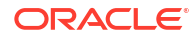

<span id="page-29-0"></span>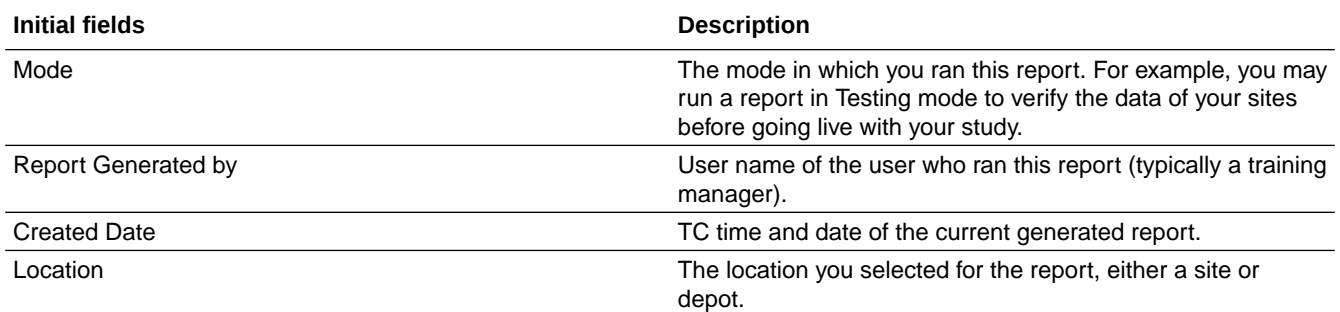

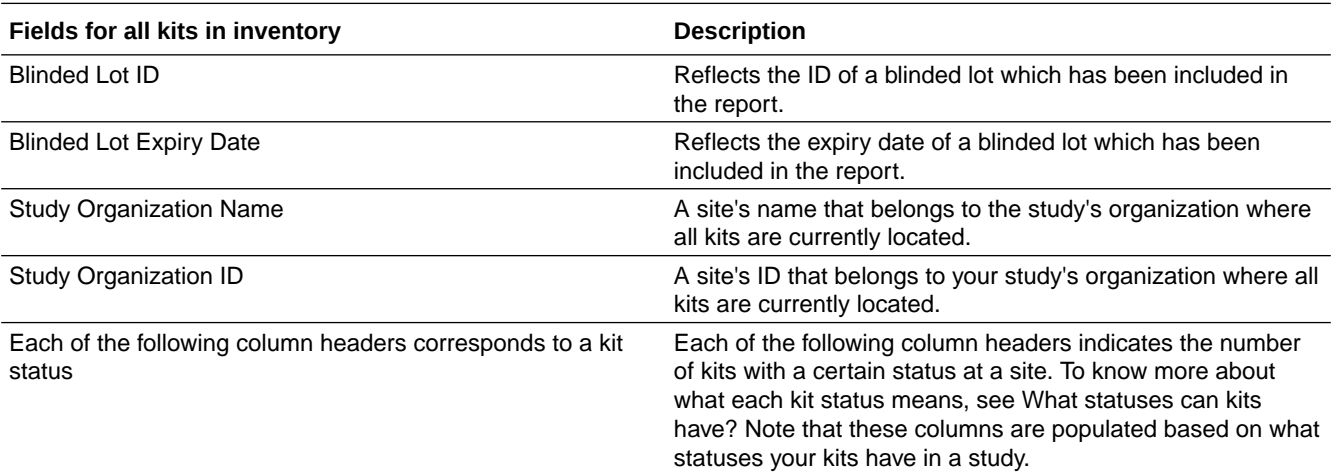

### Kit Inventory (Unblinded) report

In this report, you view the current status of all kits in inventory, broken down by kit type and by lot. This report shows you the number of kits in each lot and can help you figure out if you need to order another run. This report contains unblinding information, including the description of each kit type.

#### **Modes**

Available in all 3 modes: Testing, Training, and Production

#### **Permission required to run the report**

Any user who's assigned the *Run the Unblinded Inventory Report* permission can generate this report.

Users with *Blinded Depot User* permission can now see unblinding kit numbers to fulfill shipments. Only data from manually associated depots and sites by the user administrator will show when running the report.

**Filters**

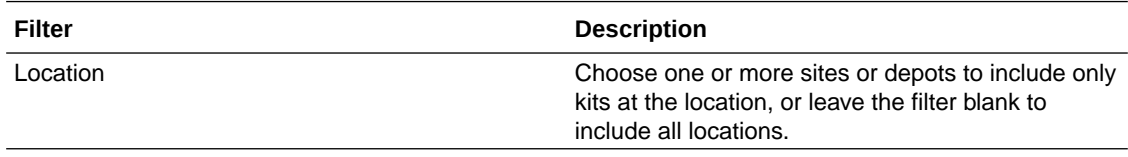

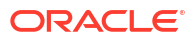

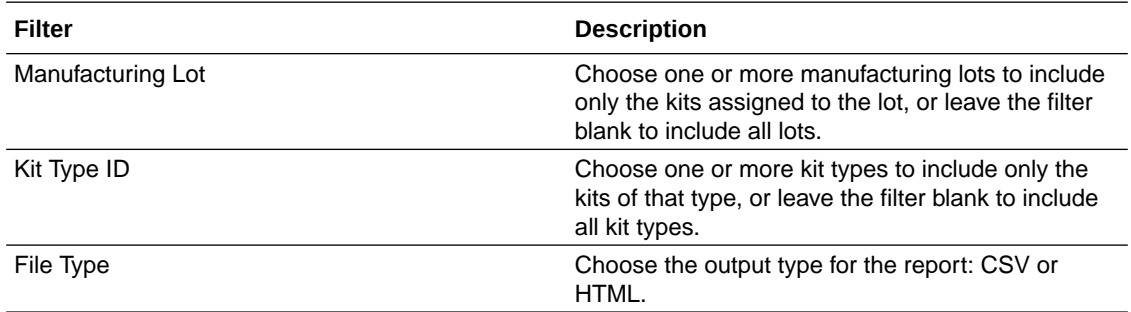

### **Fields description**

#### **AND READER Note:**

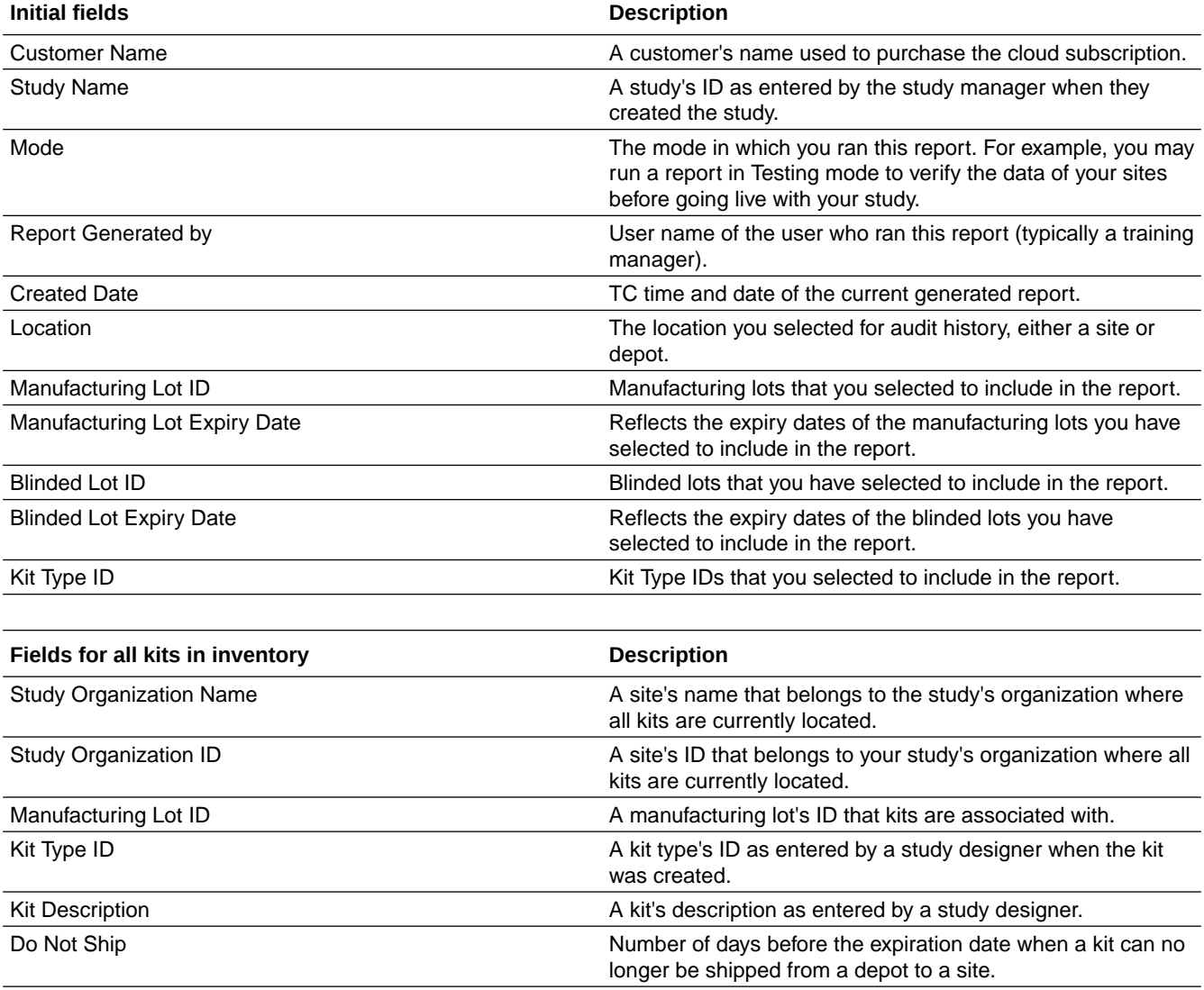

<span id="page-31-0"></span>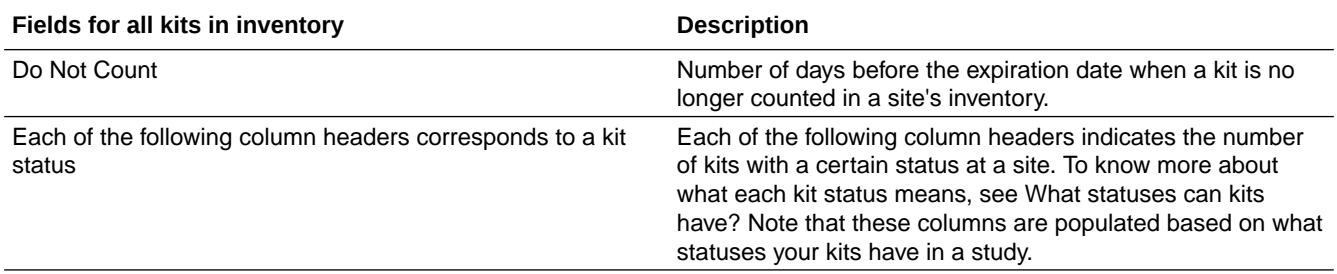

### Kit Reconciliation report

In this report, you view all kits with a specific status as part of your kit reconciliation work. This report is designed specifically for clinical research associates (CRAs), though other users might also find it useful.

This report shows you all kits with a specific status but doesn't include historical status or other audit information. It is particularly useful for the following scenarios:

- When you want to see all kits that have been lost by subjects.
- When you need to find the kits that are ready for destruction. For example, you can run the report for all kits with the Returned to Site status, and then you can compare the kits at the site with the kits in the report. Then you can verify the kits and mark them as Ready for Destruction.

You can follow the same process for kits with the Damaged by Subject status.

• When you want to see all kits that are either ready for destruction or have already been destroyed.

Keep in mind that all the information in the report is also available on the Site Inventory tab; just use the filters at the top to find kits of a particular status.

Users with *Blinded Depot User* permission can now see unblinding kit numbers to fulfill shipments. Only data from manually associated depots and sites by the user administrator will show when running the report.

#### **Modes**

Available in all 3 modes: Testing, Training, and Production

#### **Permission required to run the report**

Any user who's assigned the *Run the Kit Reconciliation Report* permission can generate this report.

#### **Filters**

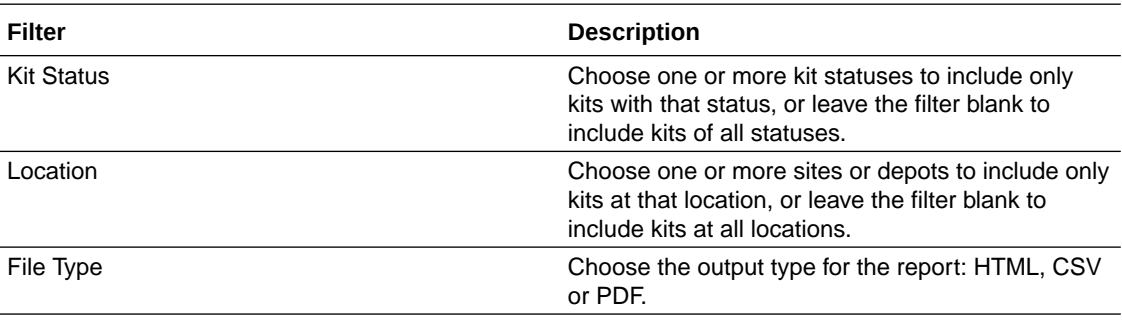

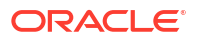

### **Fields description**

### **Note:**

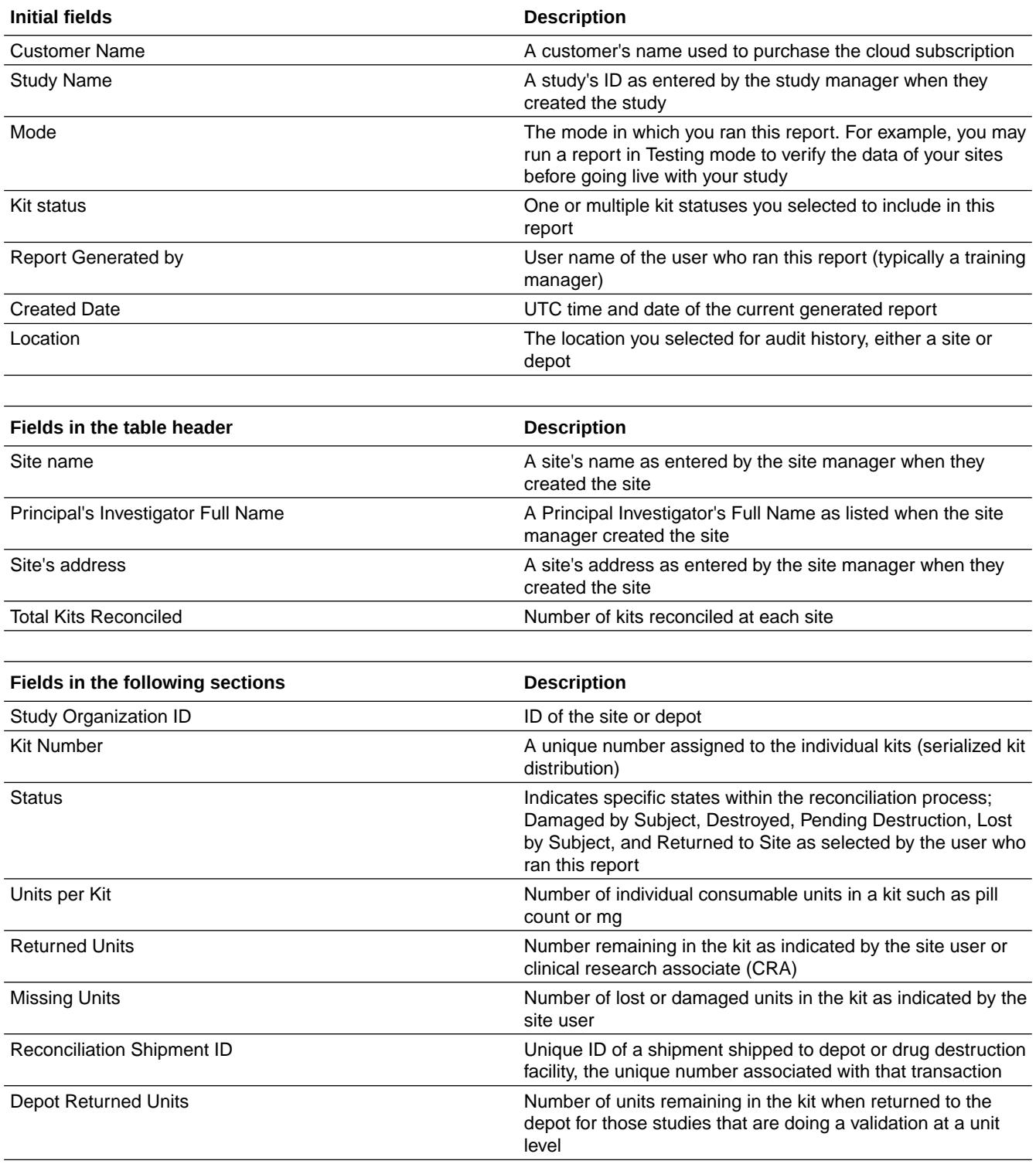

<span id="page-33-0"></span>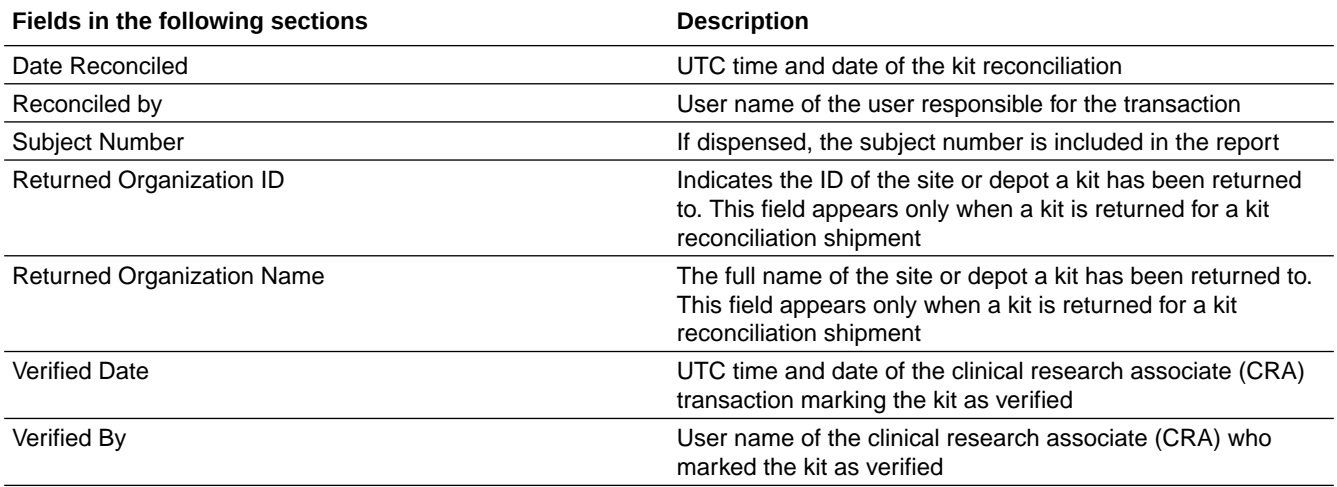

### Minimization report

In this report, you are able to view the stratum details for impacted subjects in an existing study.

#### **Modes**

Available in the following modes: Testing, Training, and Production.

#### **Permission required to run the report**

Any user who's assigned the *Run the Unblinded Randomization Report* permission can generate this report.

#### **Filters**

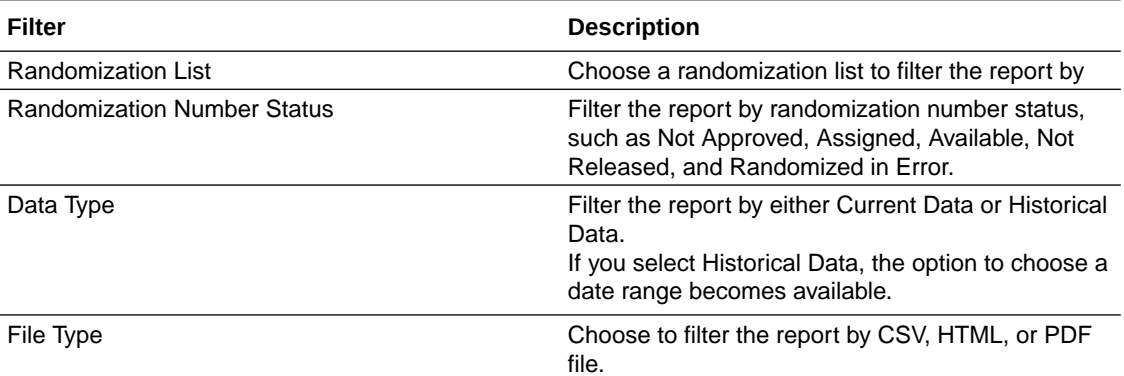

#### **Field descriptions**

### **Note:**

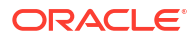

<span id="page-34-0"></span>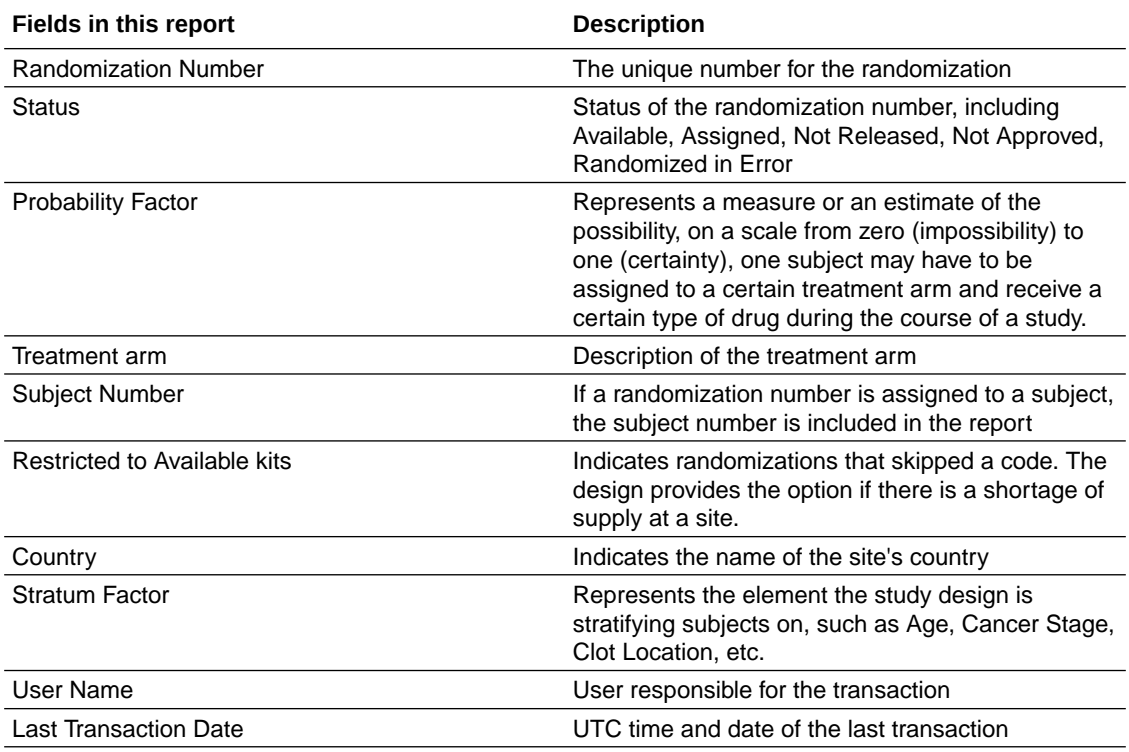

### Randomization List (Blinded) report

In this report, you view the current status as well as historical data for every randomization number in the study, as well as the subjects who were assigned each randomization number.

This report is especially useful at the end of a study because it shows you everything that's happened with your randomization list and who performed the action, from the creation of the list to the assignment of each number and whether any subjects were randomized in error.

#### **Modes**

Available in all 3 modes: Testing, Training, and Production

#### **Permission required to run the report**

Any user who's assigned the *Run the Blinded Randomization Report* permission can generate this report.

#### **Filters**

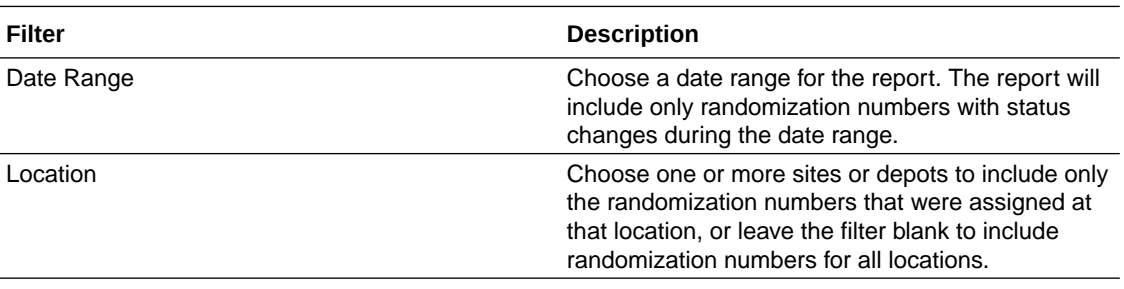

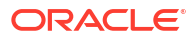

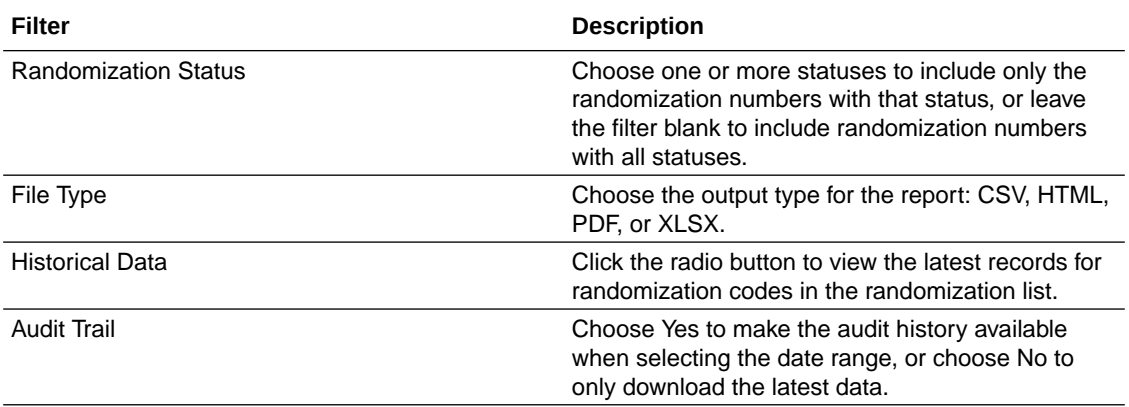

### **Field descriptions**

### **Note:**

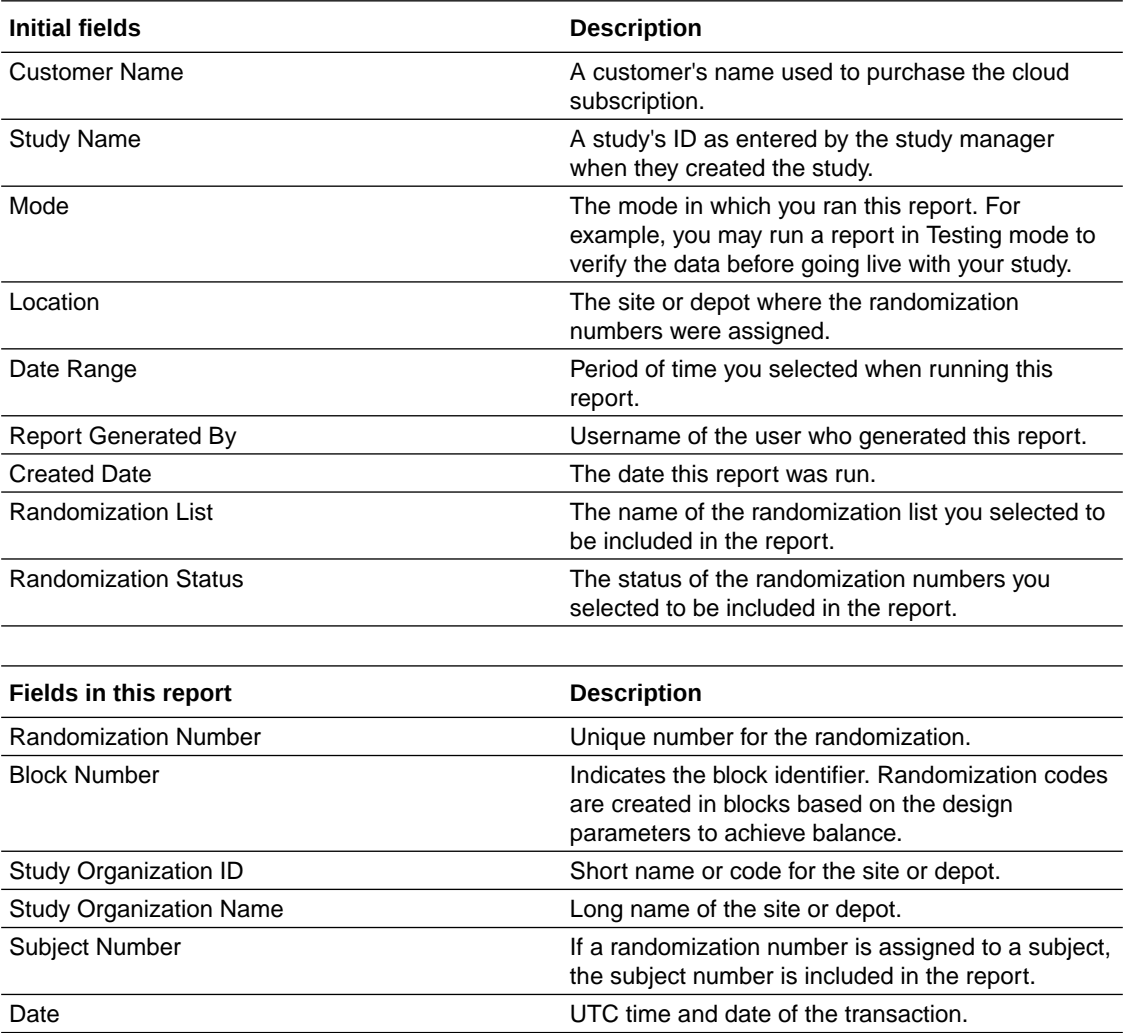
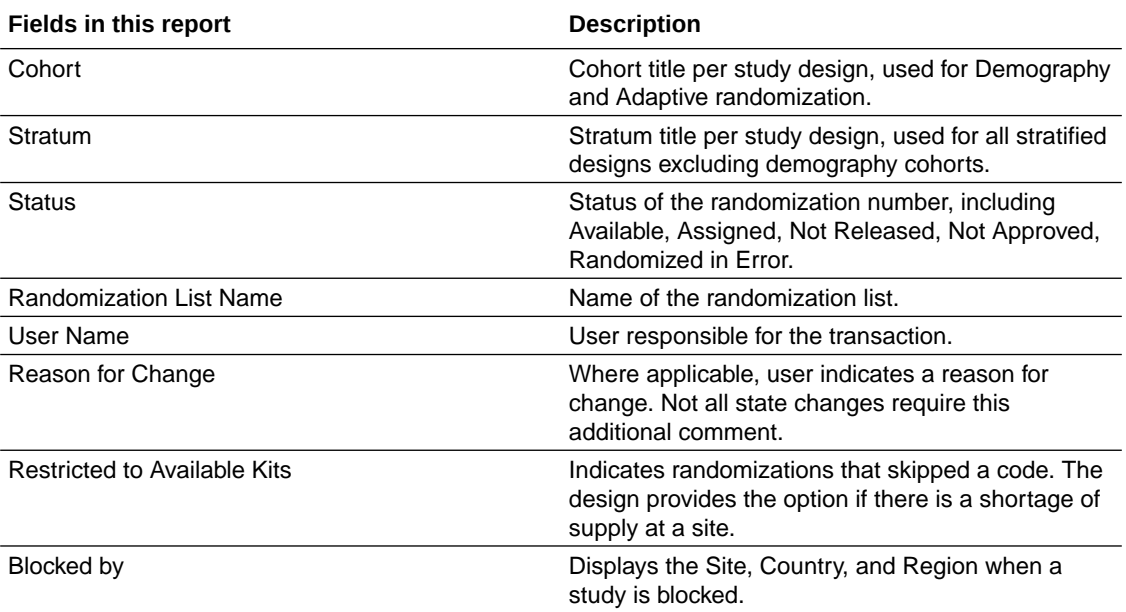

# Randomization List (Unblinded) report

In this report, you view the current status as well as historical data for every randomization number in the study, as well as the subjects who were assigned each randomization number.

This report is especially useful at the end of a study because it shows you everything that's happened with your randomization list and who performed the action, from the creation of the list to the assignment of each number and whether any subjects were randomized in error.

### **Modes**

Available in all 3 modes: Testing, Training, and Production

### **Permission required to run the report**

Any user who's assigned the *Run the Unblinded Randomization Report* permission can generate this report.

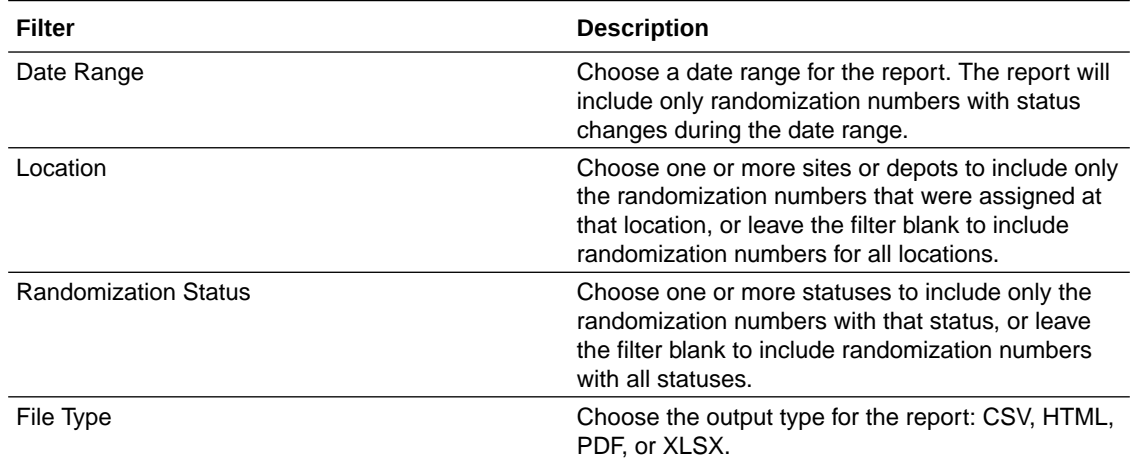

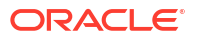

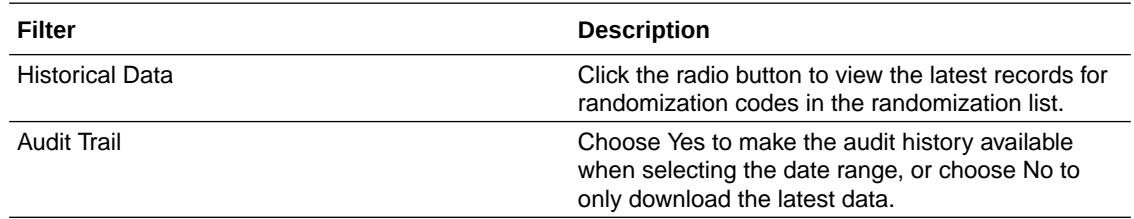

## **Field descriptions**

# **Note:**

Fields that don't have any corresponding values are marked as N/A in the report.

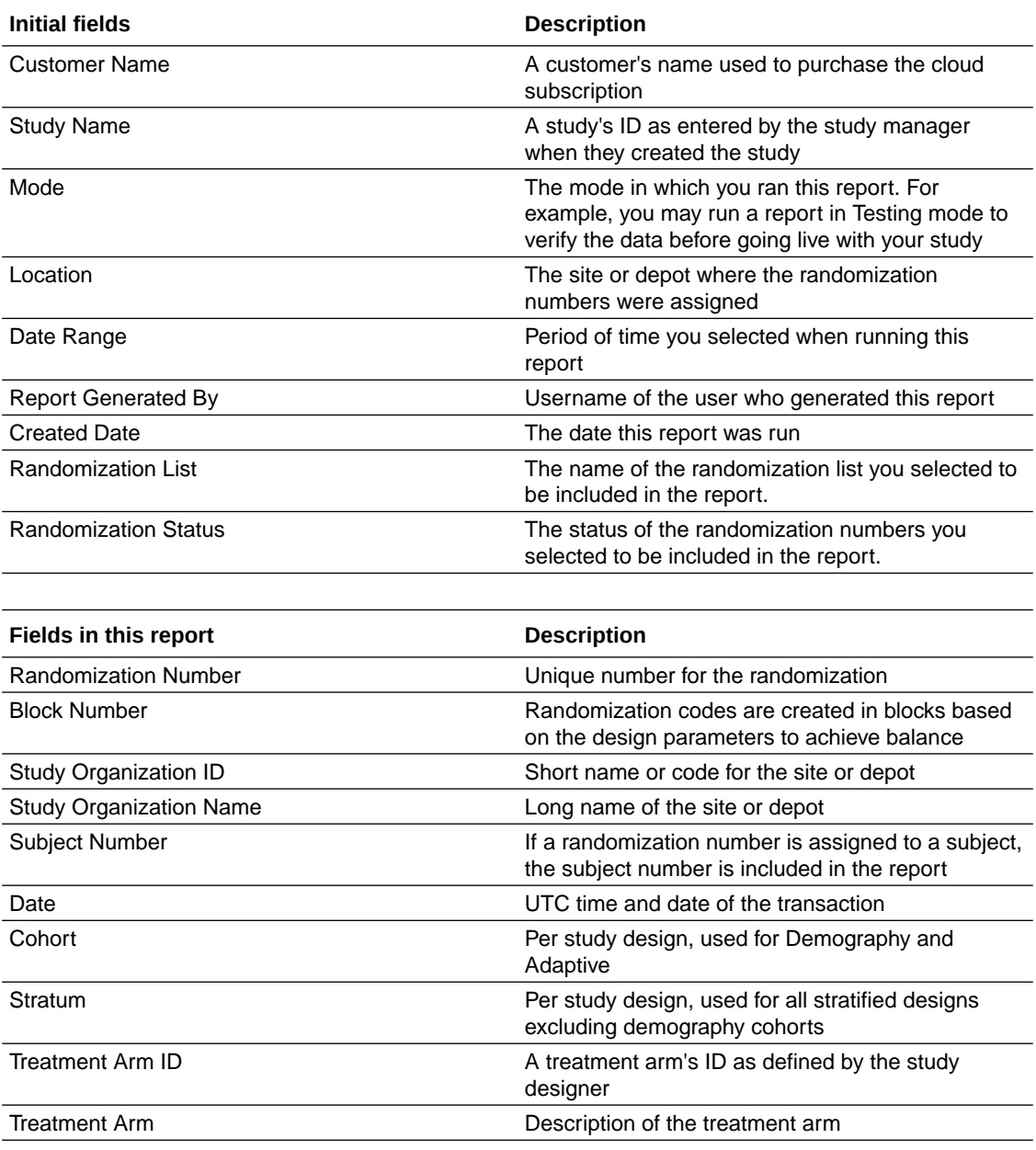

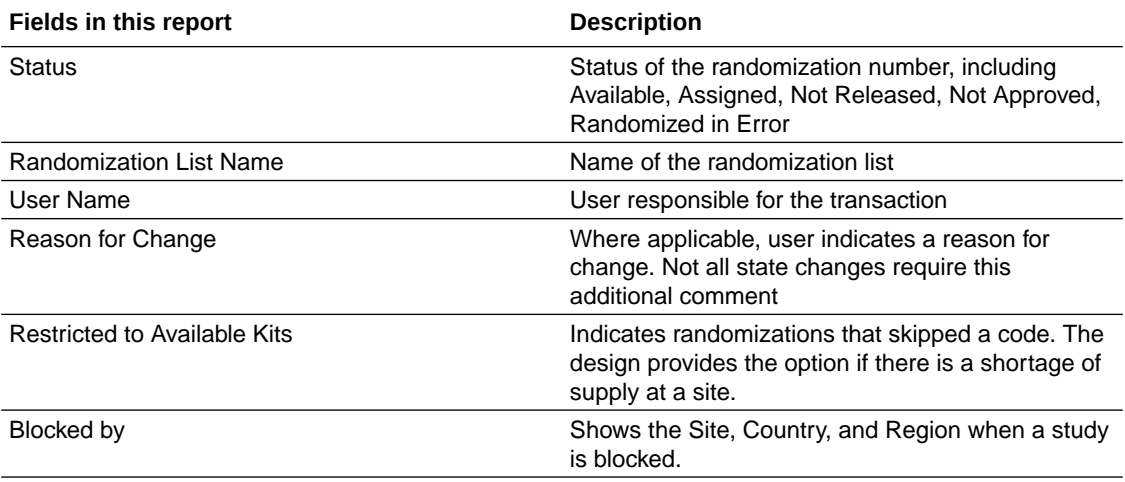

# Rules report

This report gives you a complete view of all the rules that were created in a study and includes all the changes that were performed for each rule.

The Rules report offers details about each rule, including rule expression, rule status, the mode in which the rule is contained, as well as information about changes that were made to that rule and the validity of that rule.

This report is available in CSV, PDF and HTML formats.

**Modes**

This report is available in all 3 modes.

**Permission required to run the report**

Any user who's assigned the *Run the Study Rules Report* permission can generate this report.

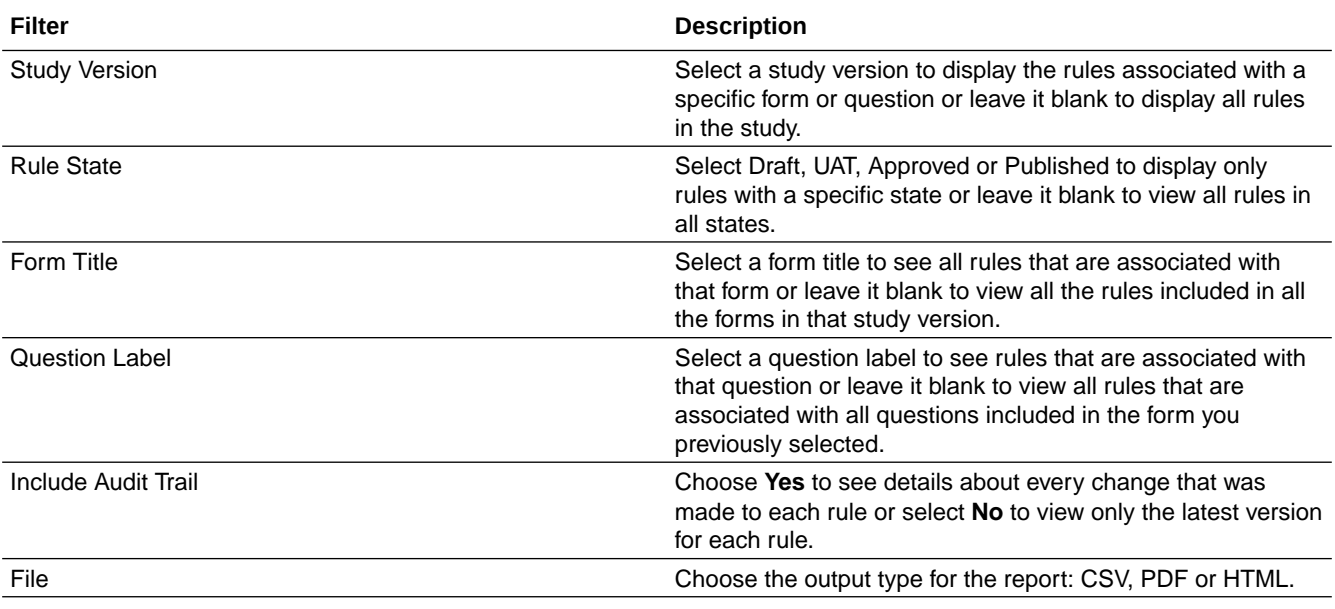

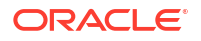

# **Field descriptions**

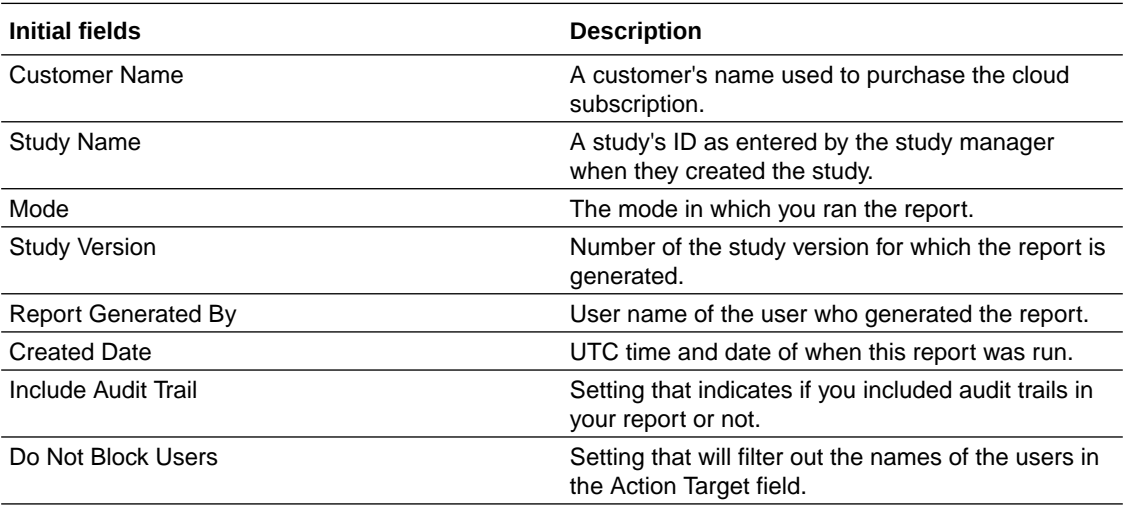

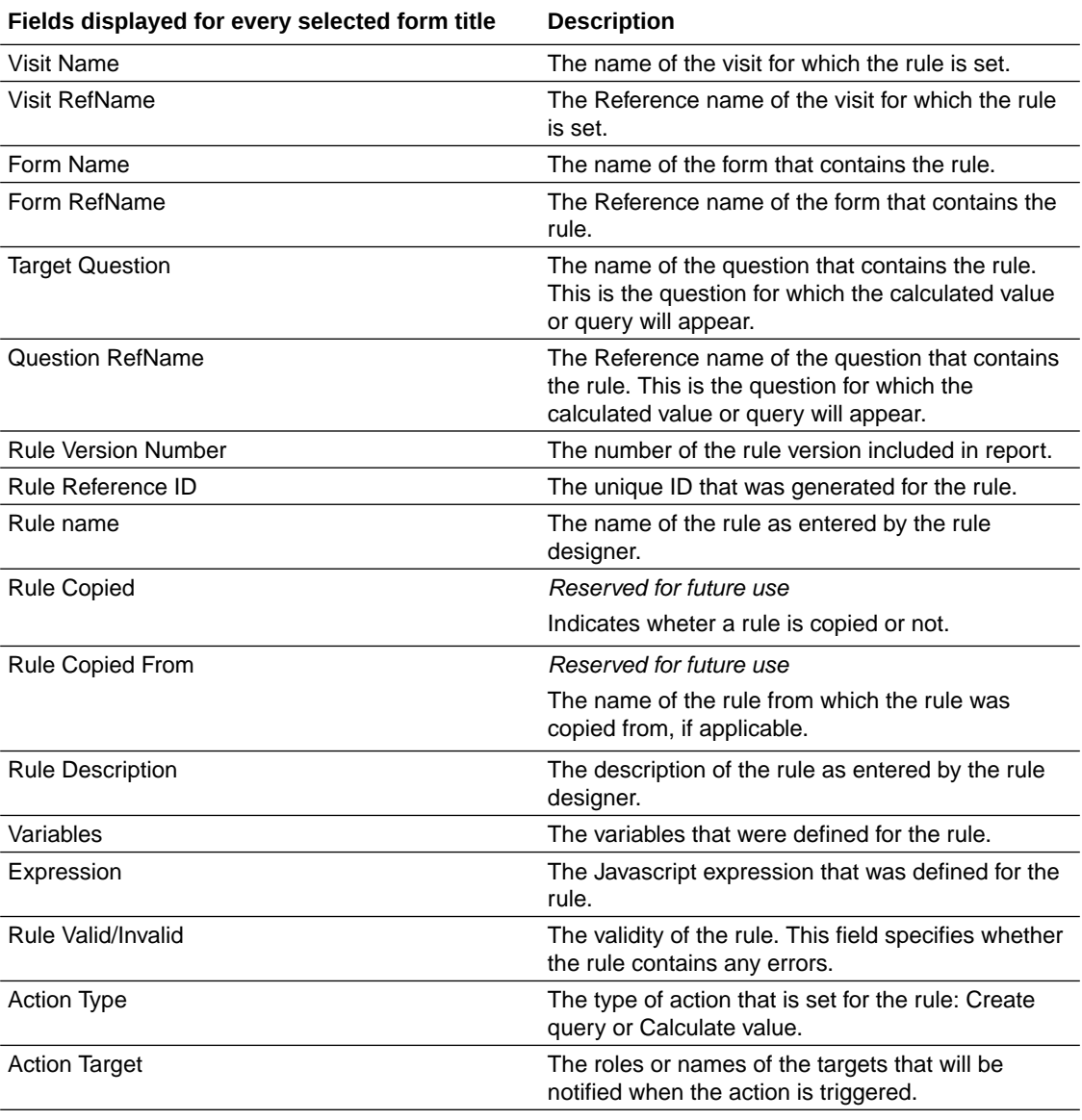

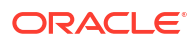

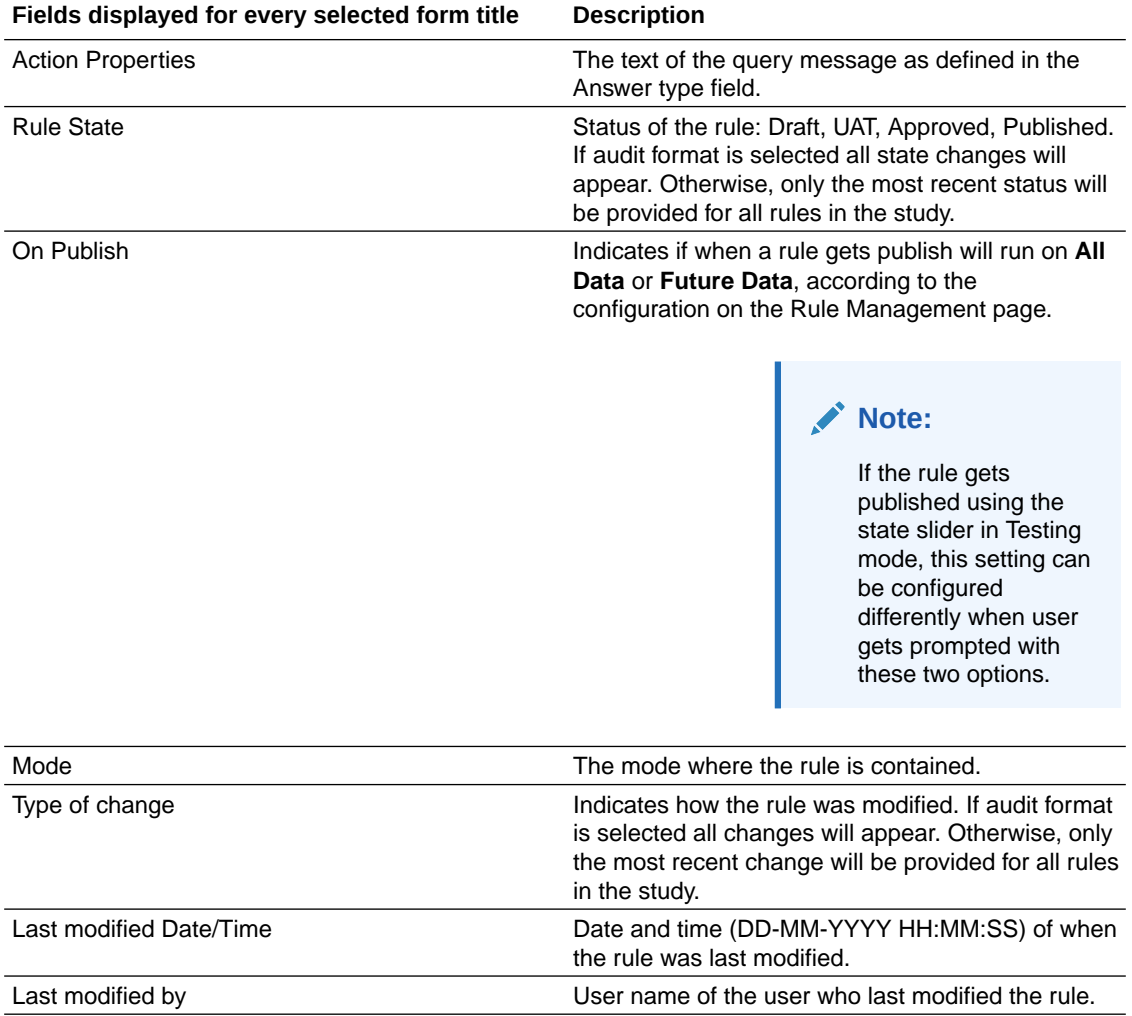

# Shipment Order Summary report

This report provides summary details about the status of each order made in a study.

This report is available in CSV, HTML, and PDF formats.

### **Modes**

This report is available in all 3 modes.

### **Permission required to run the report**

Any user who's assigned the *Run the Order Summary Report* permission can generate this report.

Users with *Blinded Depot User* permission can now see unblinding kit numbers to fulfill shipments. Only data from manually associated depots and sites by the user administrator will show when running the report.

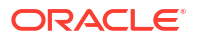

### **Filters**

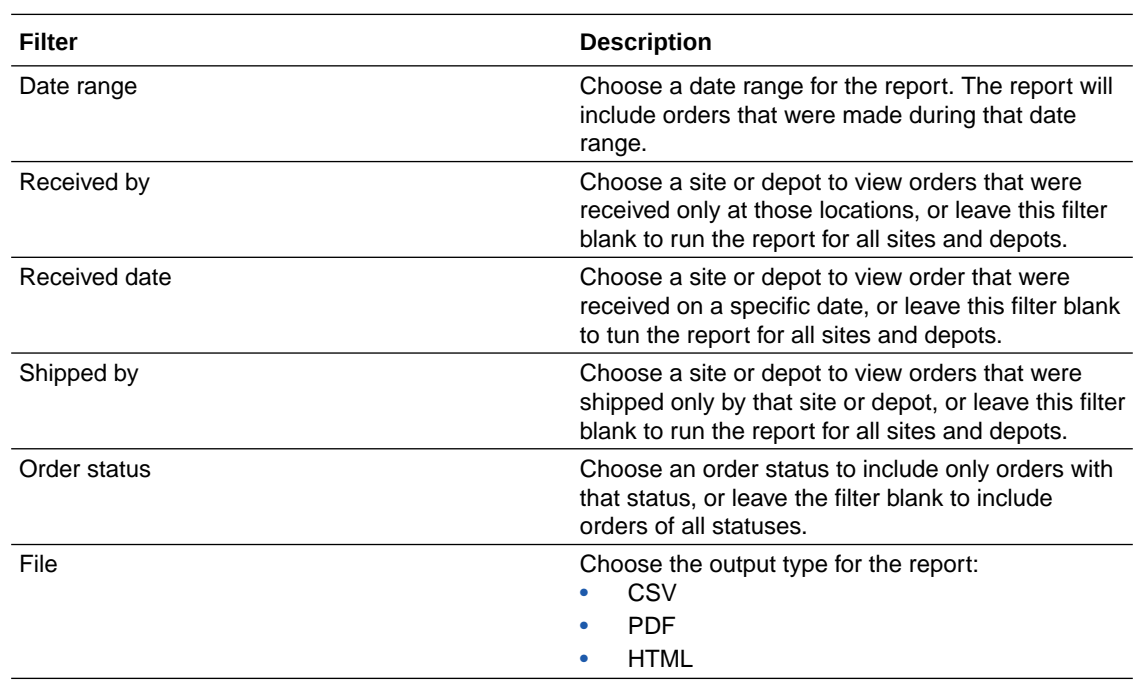

## **Field descriptions**

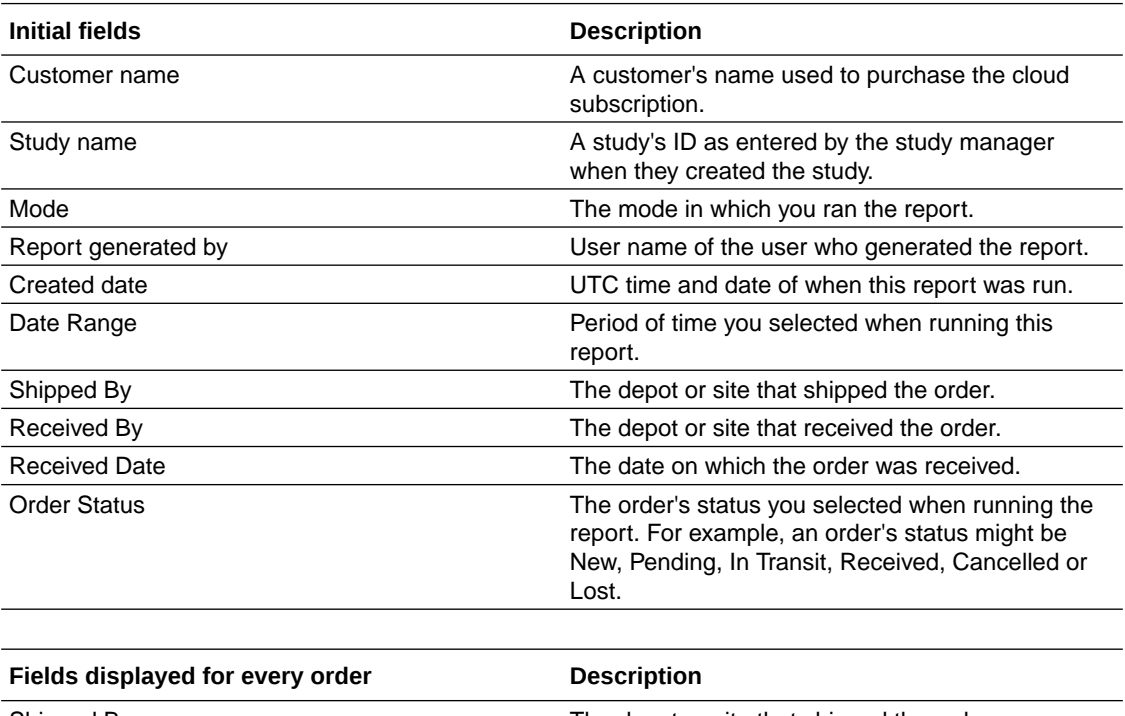

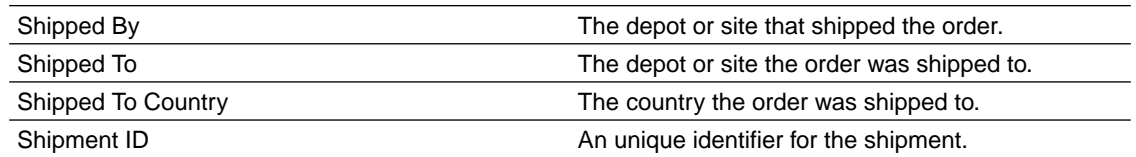

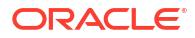

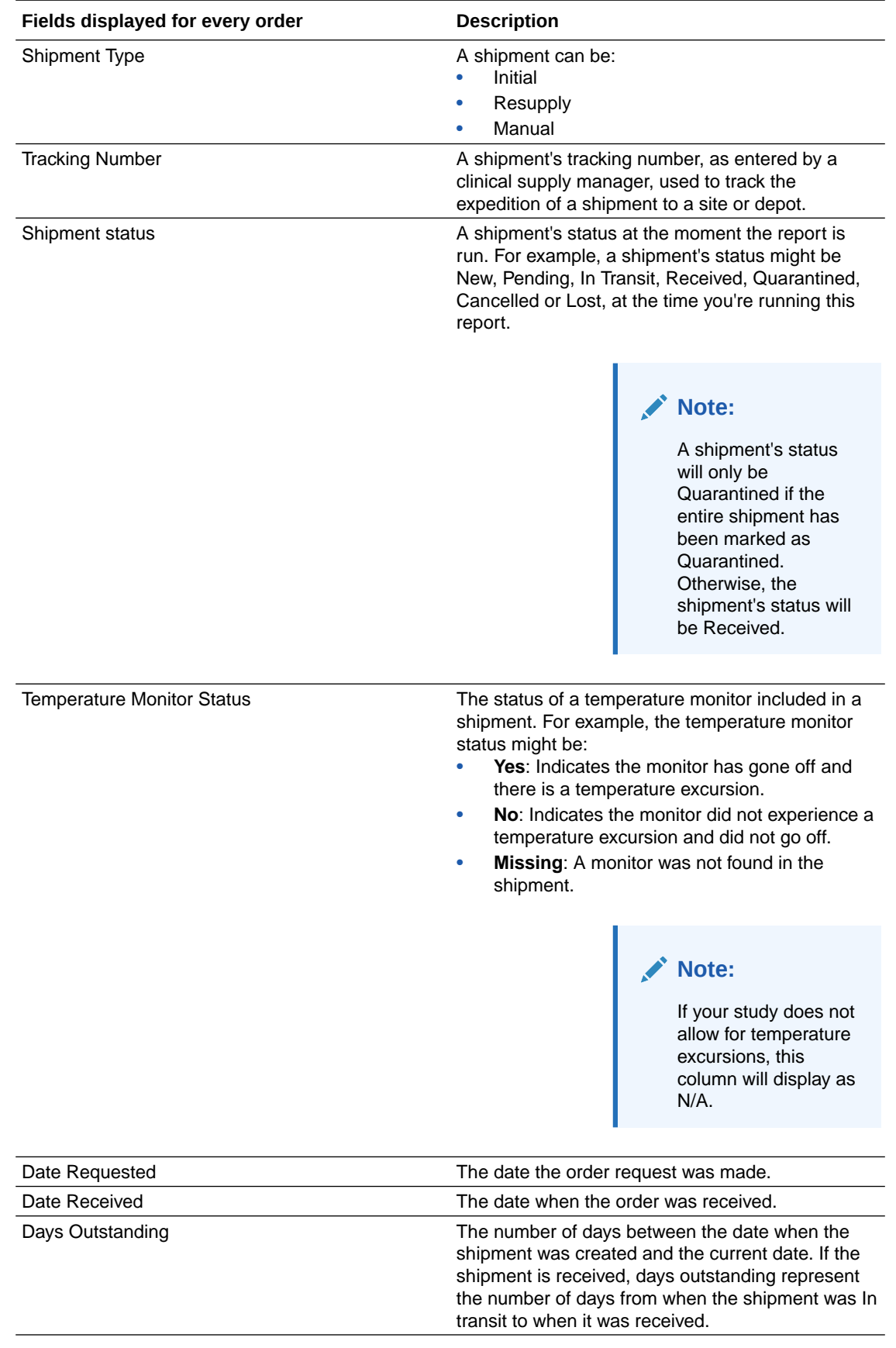

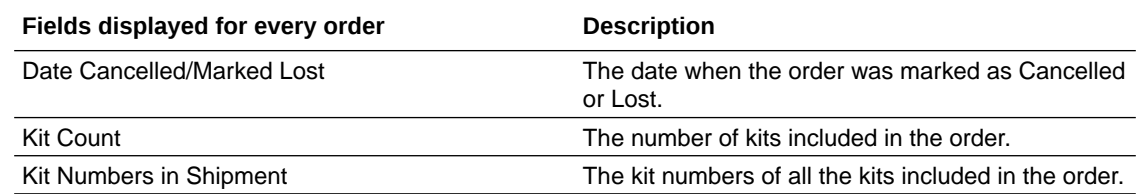

# Sites and Depots report

In this report, you view the full list of all the sites, all the depots, or all sites and depots that were added to the study.

You have the following options for the level of detail to include:

- Current information for sites and depots, such as the name of the PI at a site and the site number.
- All current and historical information for sites and depots, including the users who made every change.

There are a number of use cases for running this report:

- You can run the report with current information so that you have it to reference during study management. You'll likely also run it after the study finishes so you can add the report to the trial master file.
- You can run the report with current and historical information if you notice incorrect data and want to figure out when it was changed and by whom.

### **Modes**

Available for all 3 modes: Testing, Training, and Production

### **Permission required to run the report**

Any user who's assigned the *Run the Sites and Depots Report* permission can generate this report.

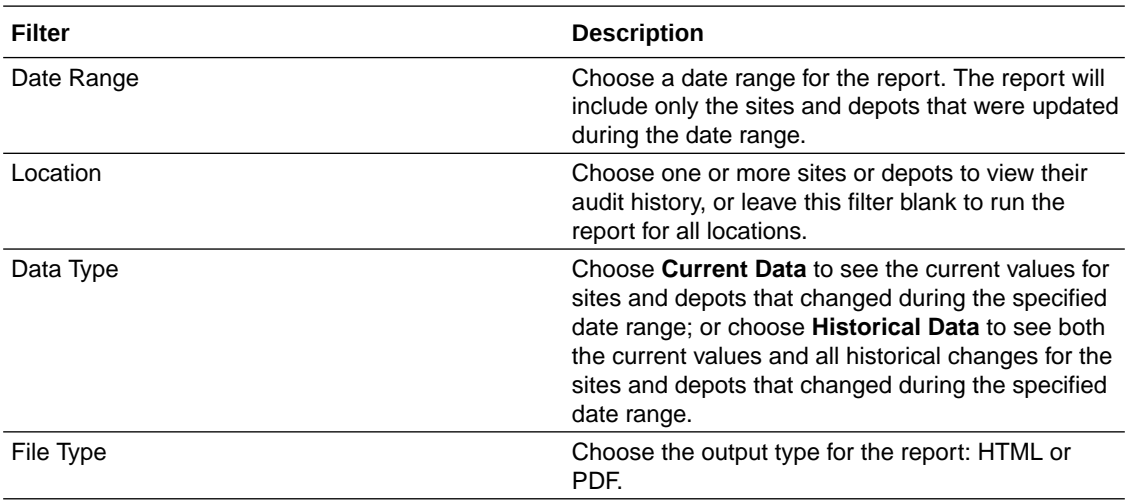

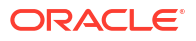

### **Field descriptions**

### **Note:**

Fields that don't have any corresponding values are marked as N/A in the report.

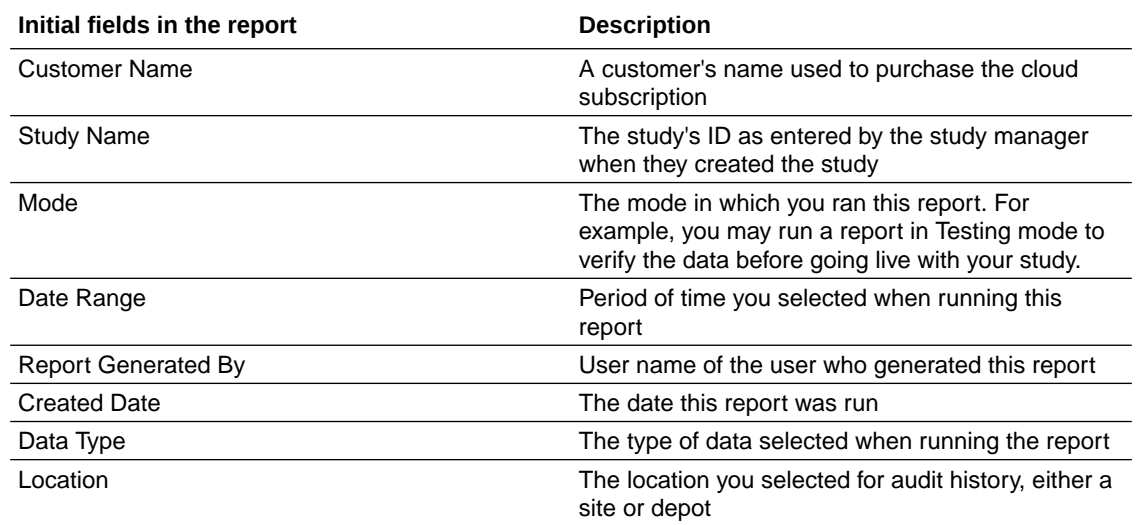

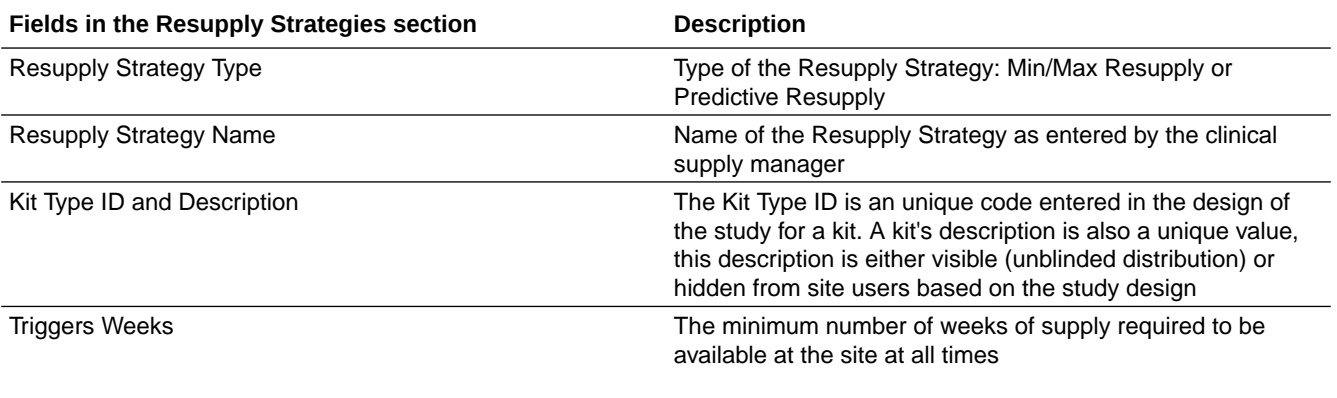

**Note:**

This field appears only for Predictive Resupplies.

Resupply Weeks **The maximum weeks of supply at a site as a result of a** Resupply Weeks resupply order

**Note:**

This field appears only for Predictive Resupplies.

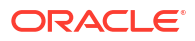

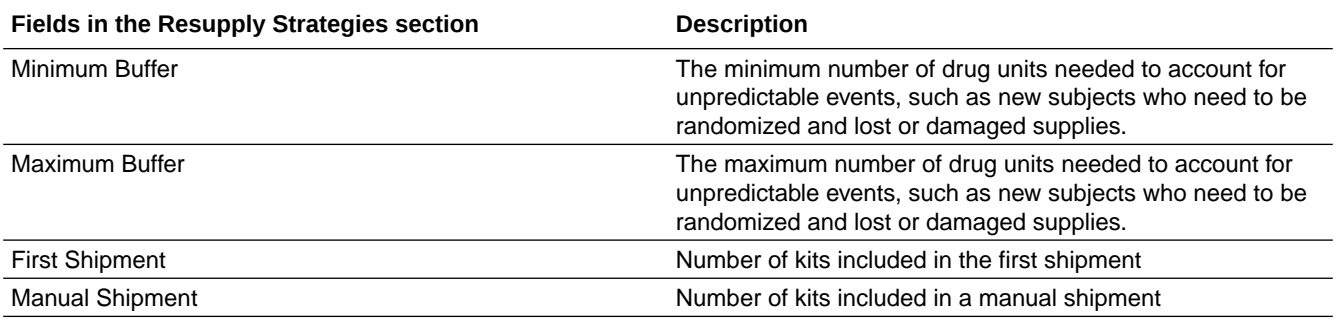

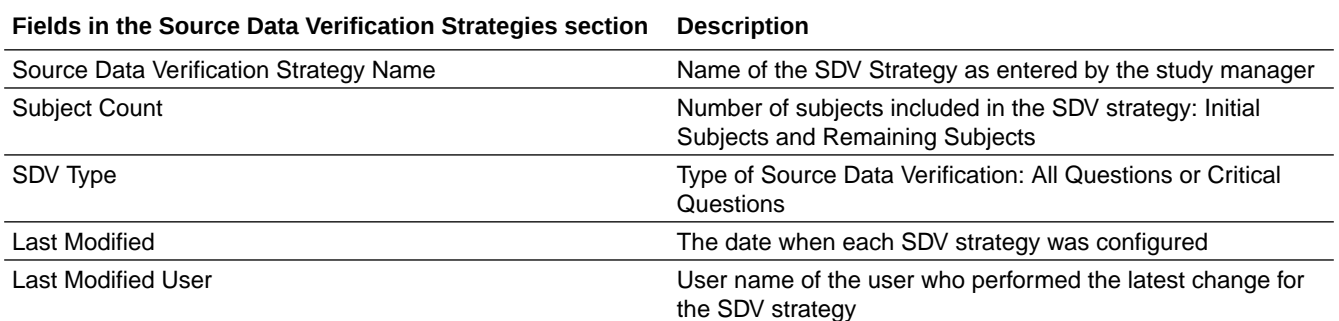

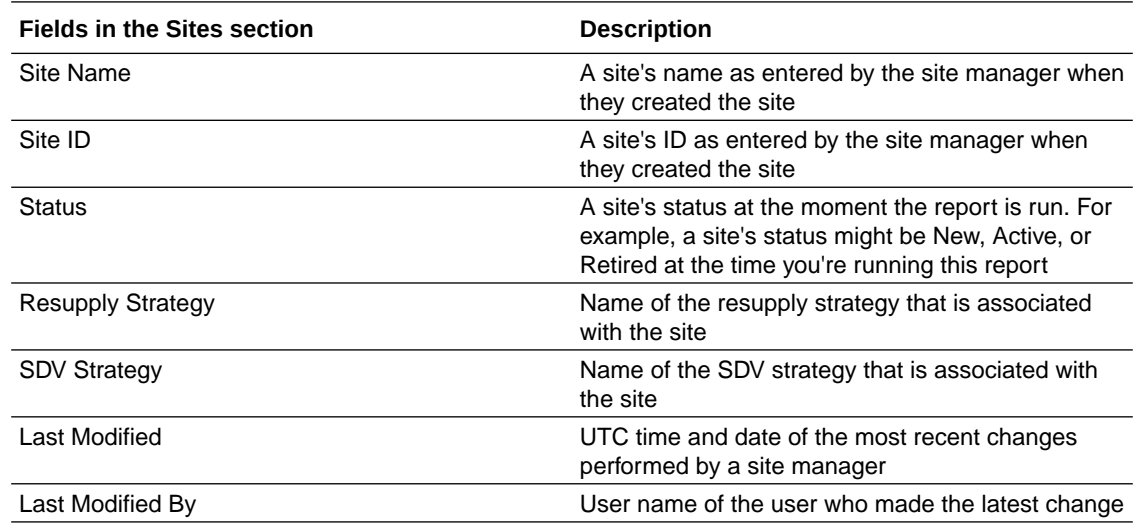

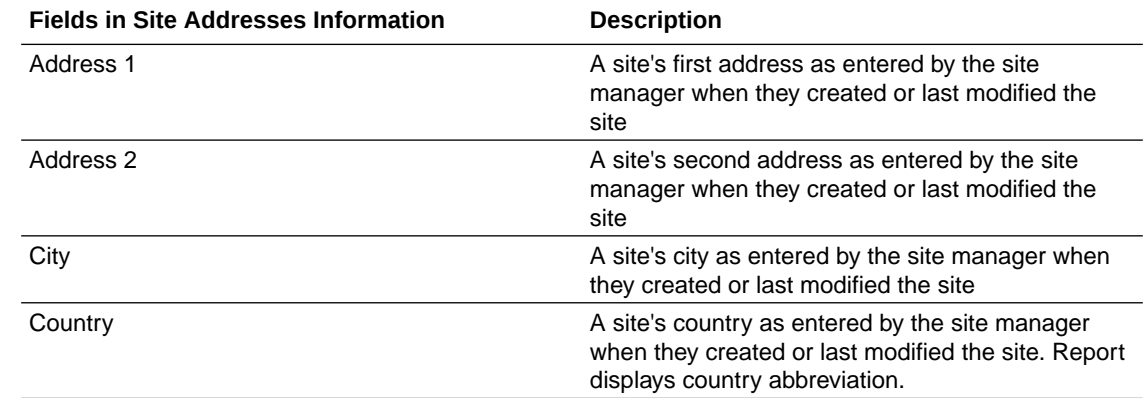

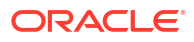

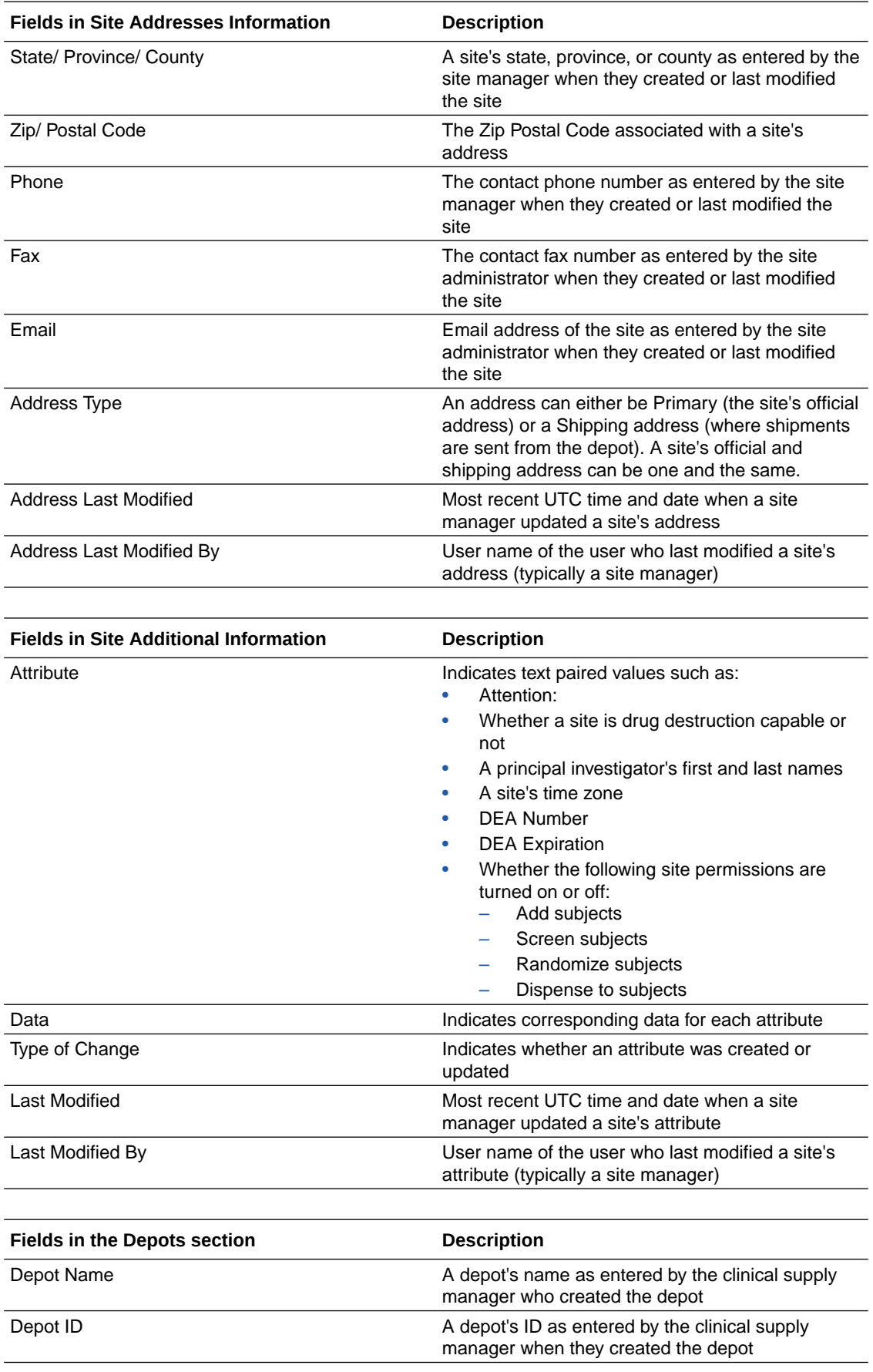

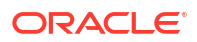

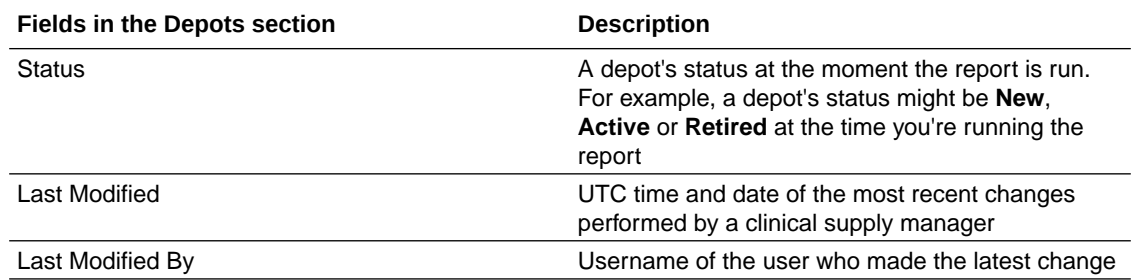

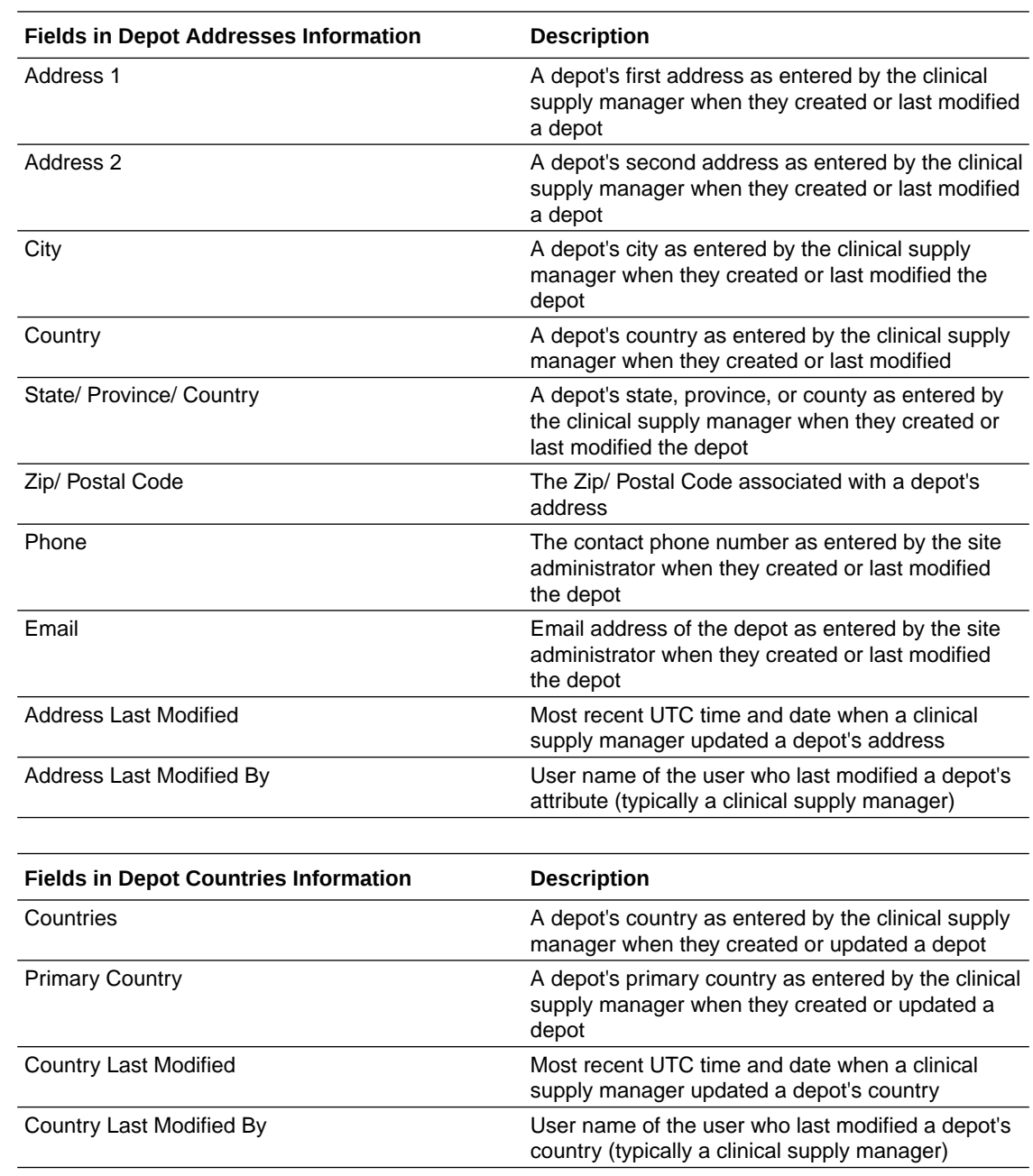

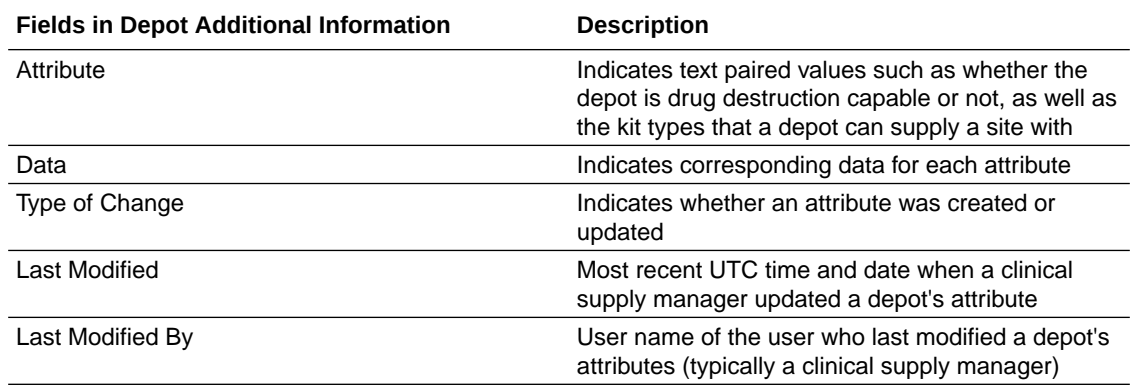

# Study Design report

In this report, you view all the settings specified for your study design, including a list of visits and forms in the study, kit and randomization information, and subject and supply settings.

This report contains only blinded information when run by blinded users and contains additional unblinding information when run by unblinded users.

### **Note:**

If your study is designed to allow titrations, dispensing IoT-enabled devices managed with Oracle mHealth Connector or unscheduled visits, then this report also contains information about these particular features.

This report can save time and help you do your job more efficiently in a couple ways:

• **Save time getting your study ready:** If your organization has historically created a specification or synopsis based on the protocol, you might find that this report can take the place of the specification or synopsis.

One key benefit that this report offers over the specification is that the report always reflects the details currently specified for the study design. If you update the study design, all you have to do is run the report again to ensure that the report is up to date.

• **Save time before doing user-acceptance testing:** Run the report before moving your study version to Testing mode is a great way to catch any mistakes you might have made during the study design process. Even with a complex study, the report is still useful for double-checking your settings. The report is a great way to make sure you added validation checks to questions, set up dispensation correctly, and more.

### **Modes**

Available for the study design, and all 3 modes: Testing, Training and Production.

### **Permission required to run the report**

Any user who's assigned the *Run the Study Design Report* permission can generate this report.

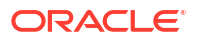

### **Filters**

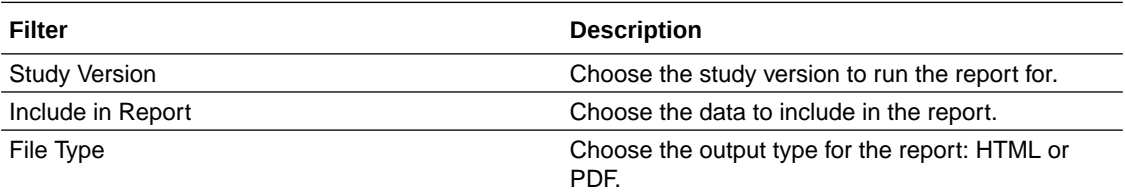

## **Field descriptions**

#### **Note:**  $\mathscr{I}$

Fields that don't have any corresponding values are marked as N/A in the report.

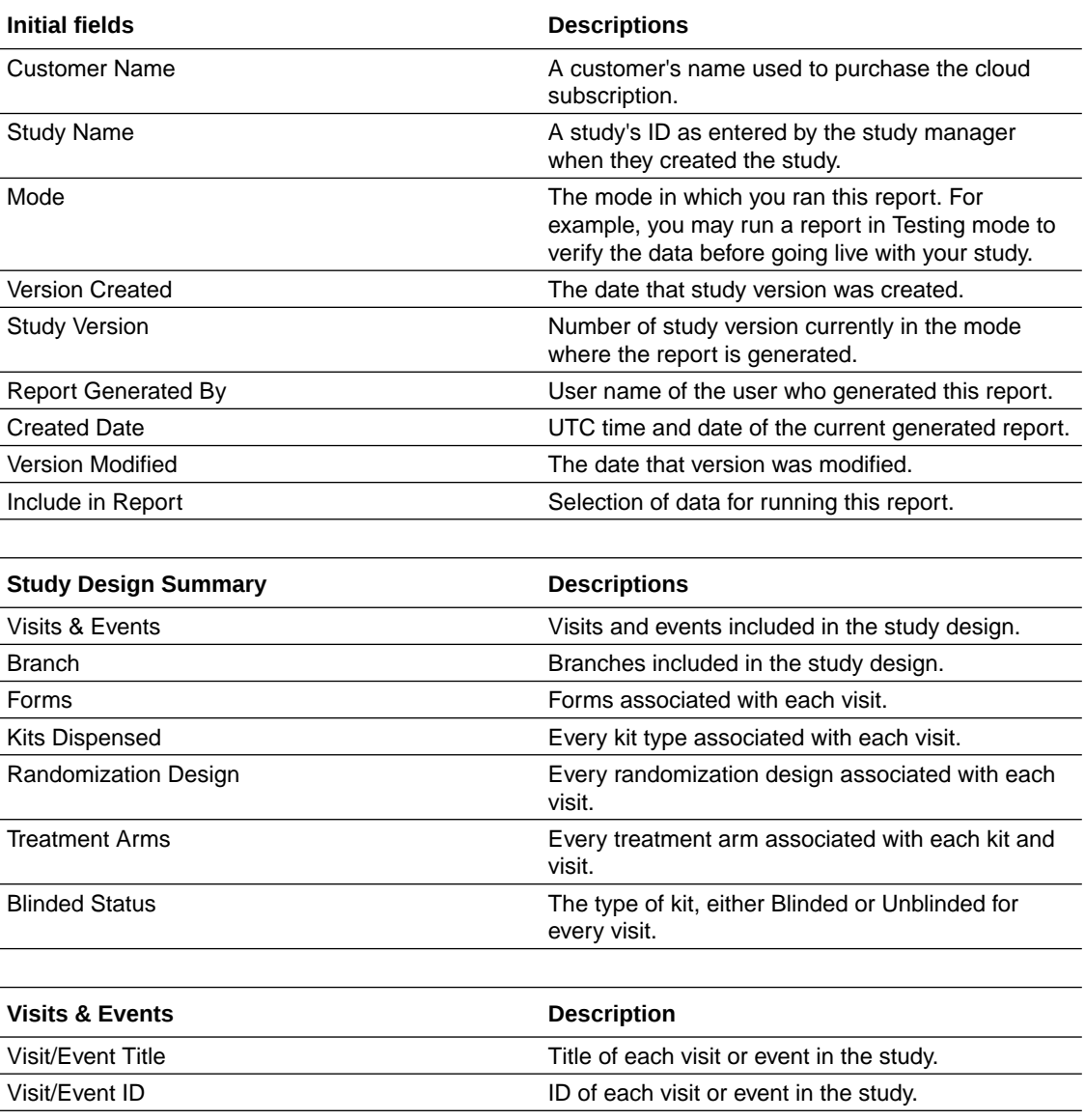

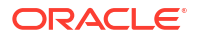

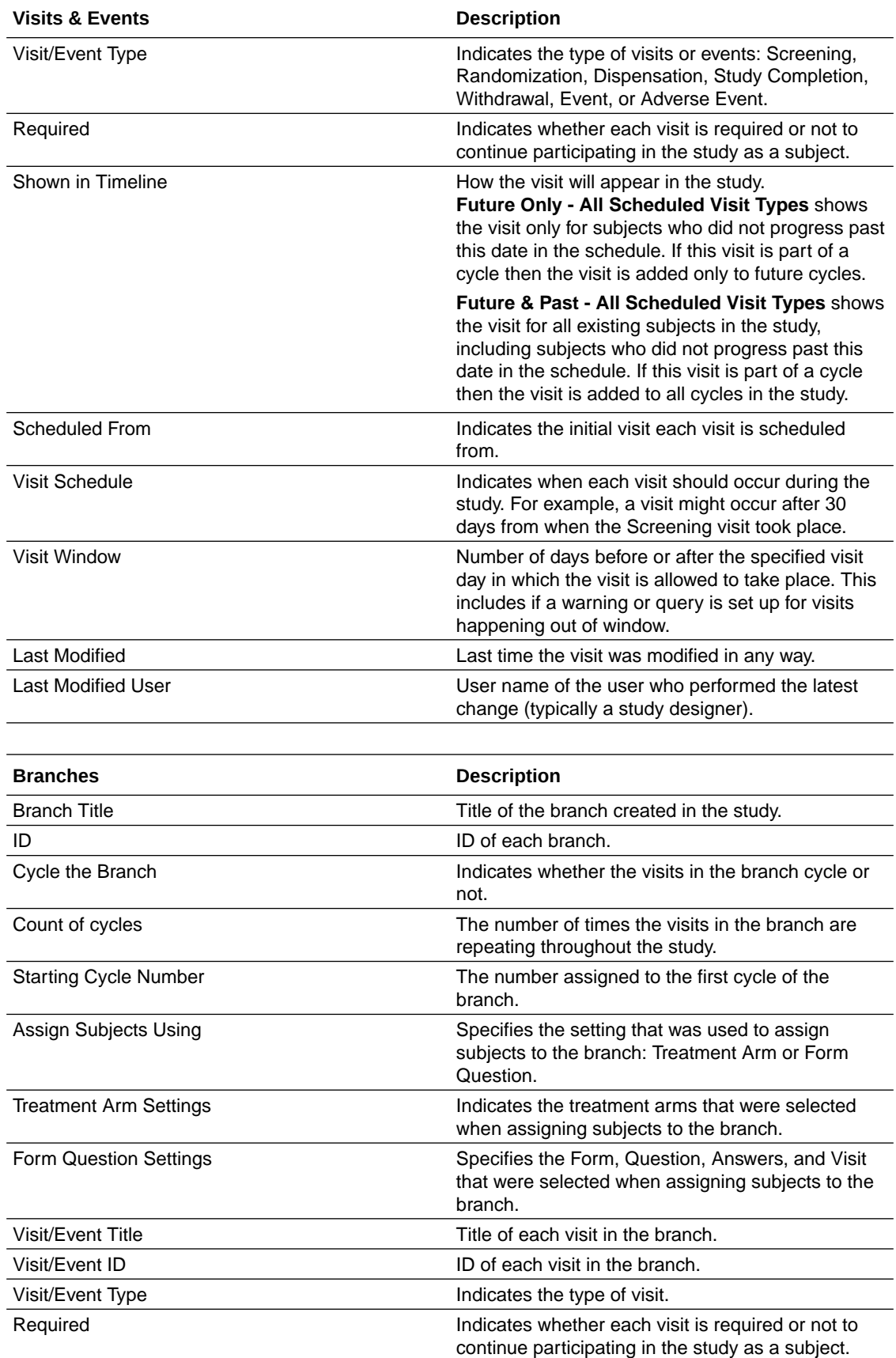

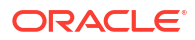

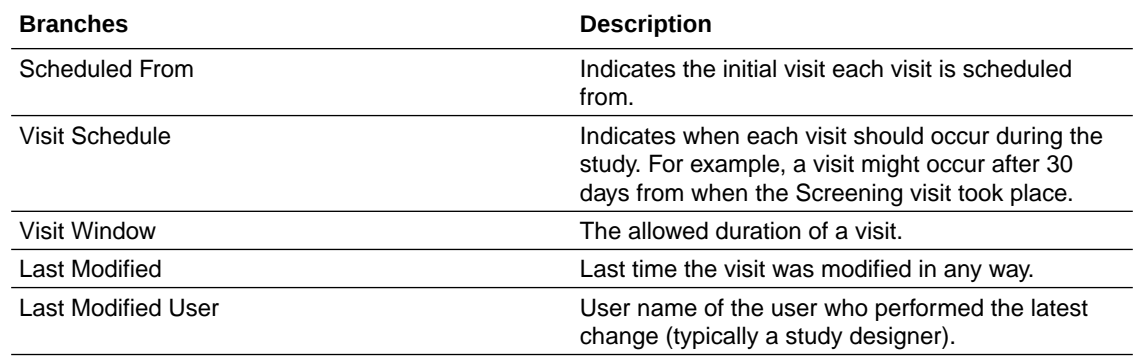

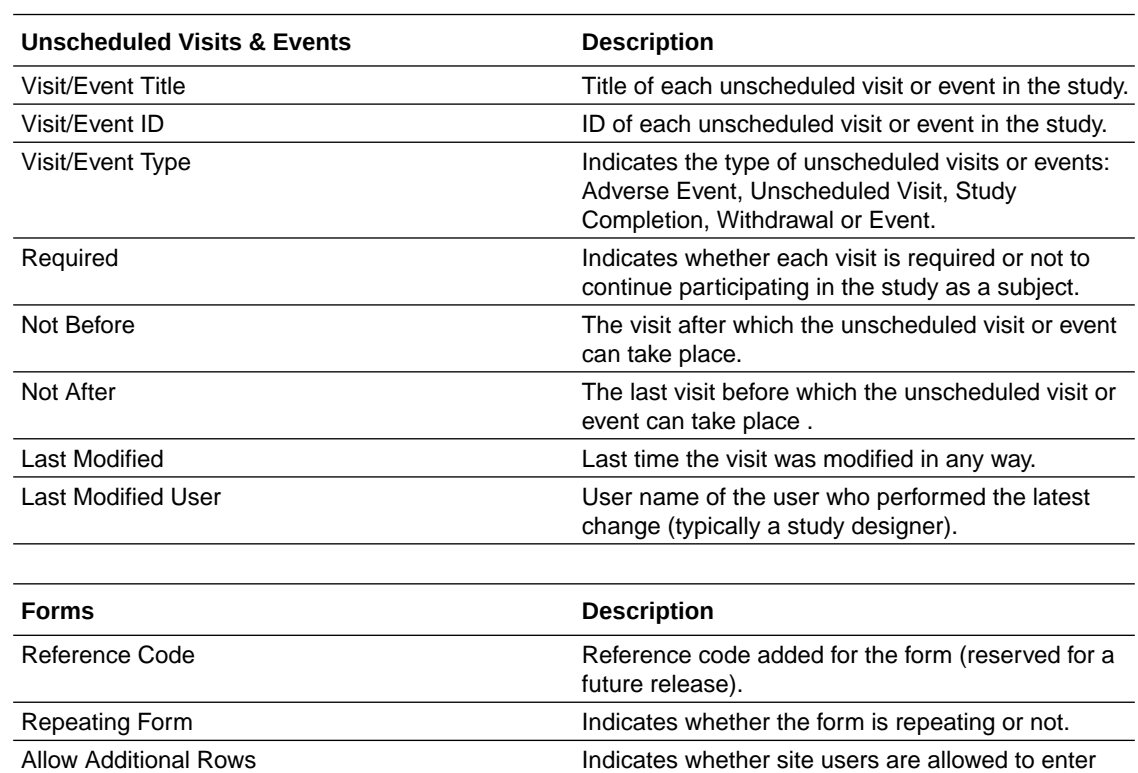

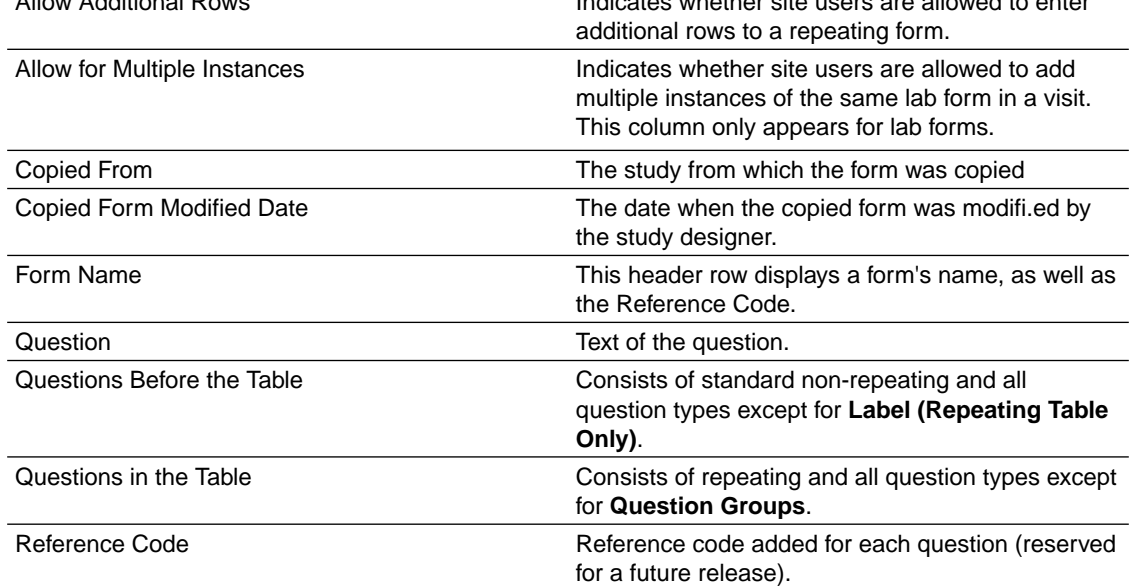

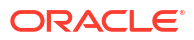

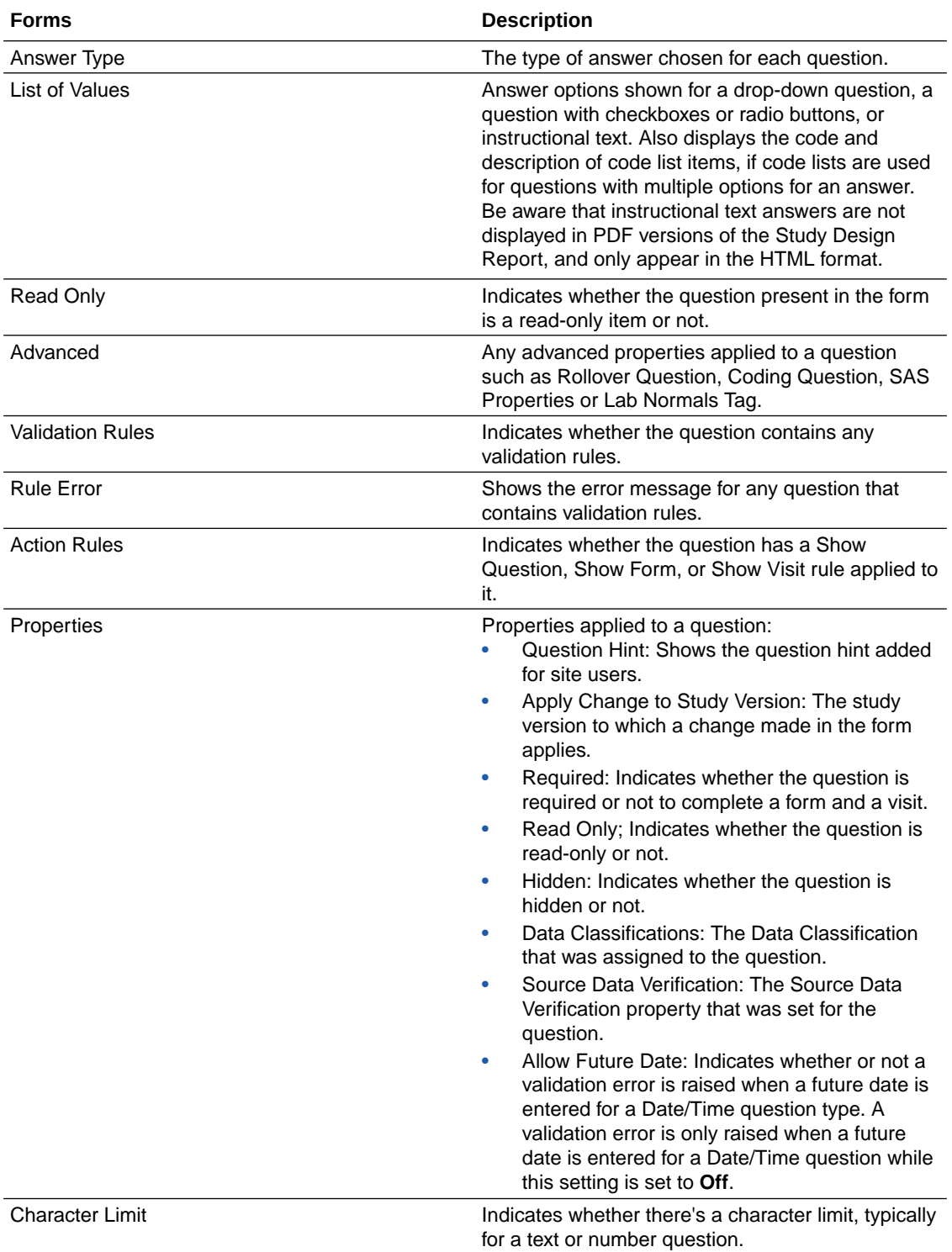

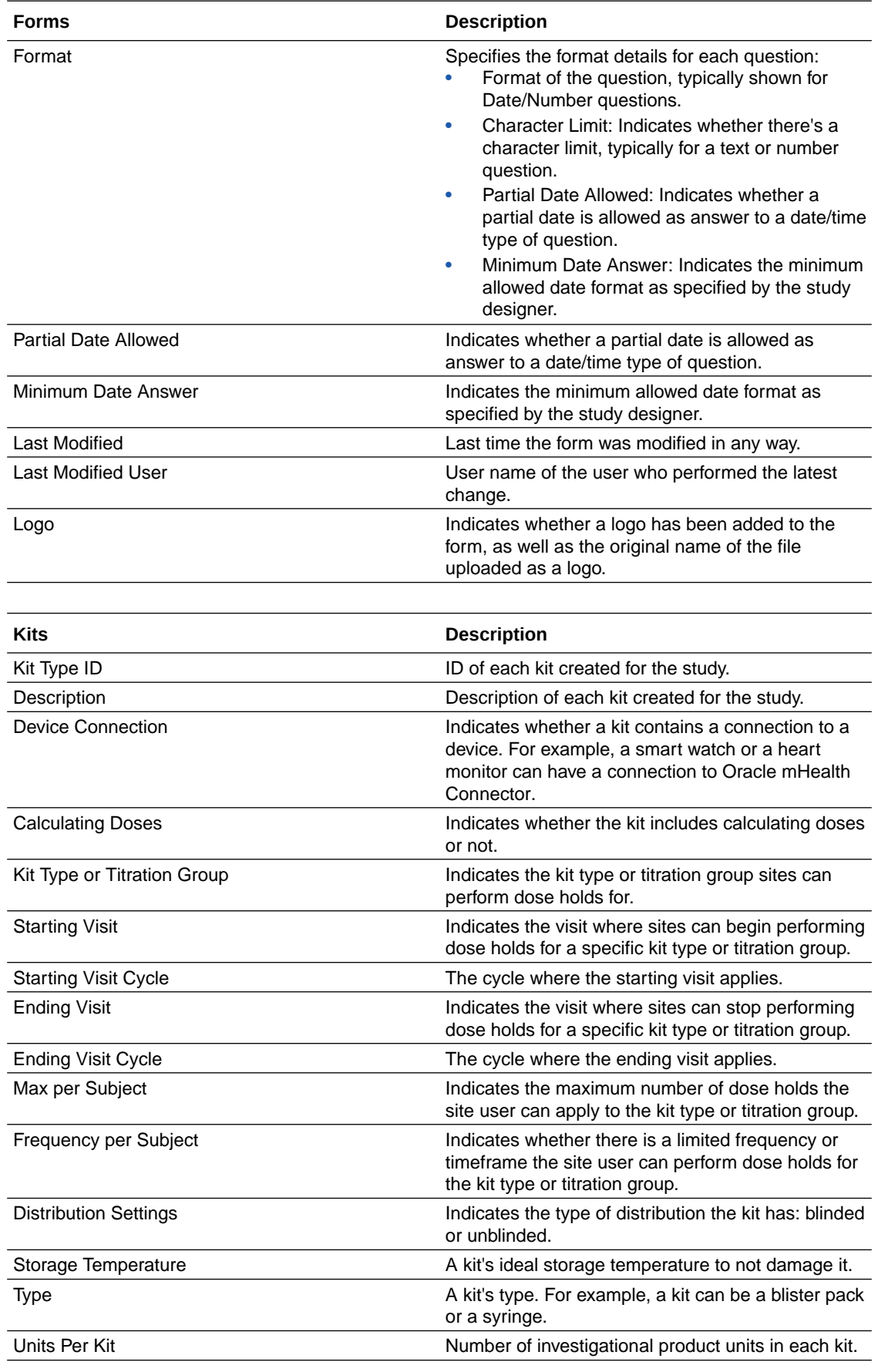

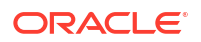

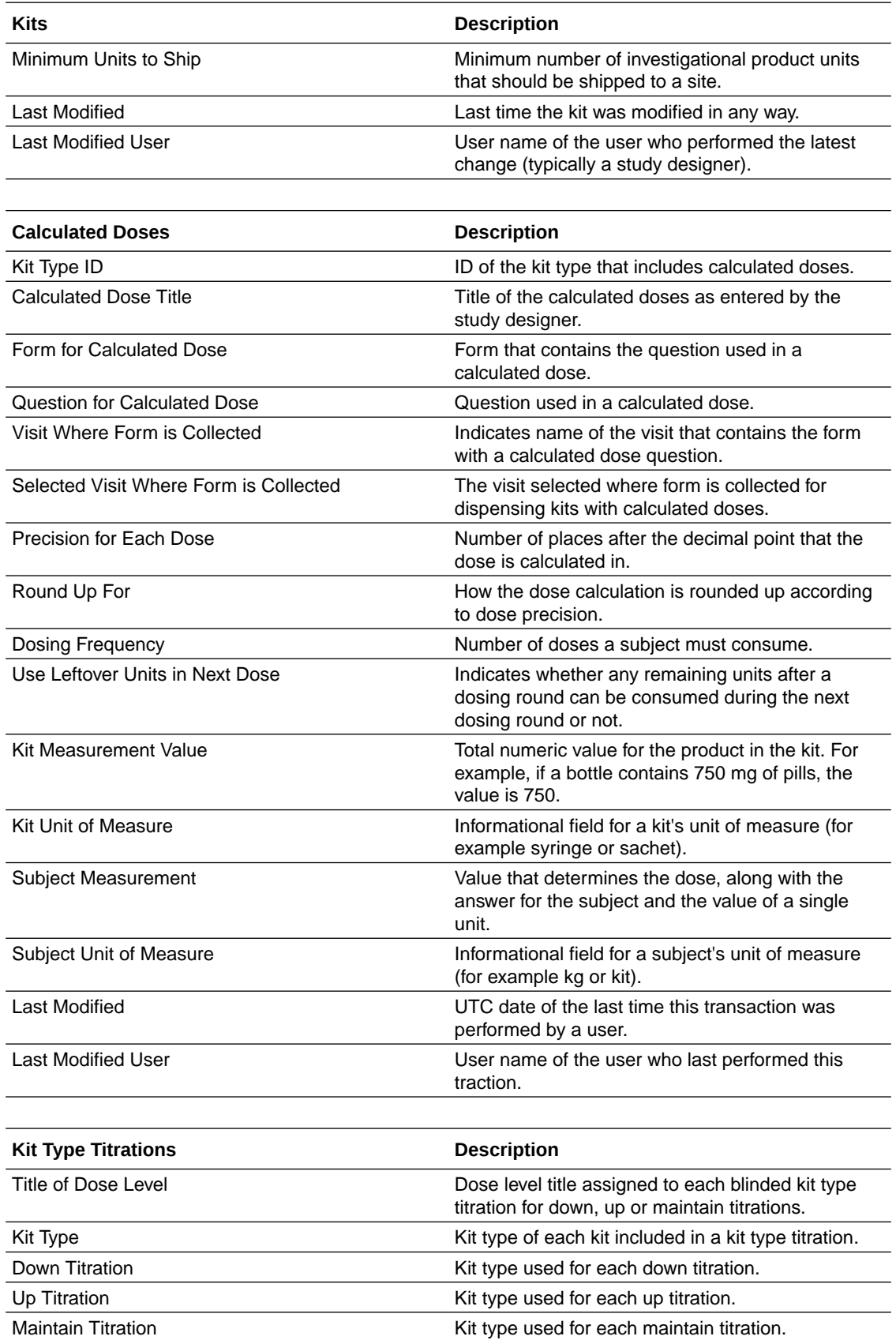

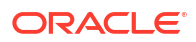

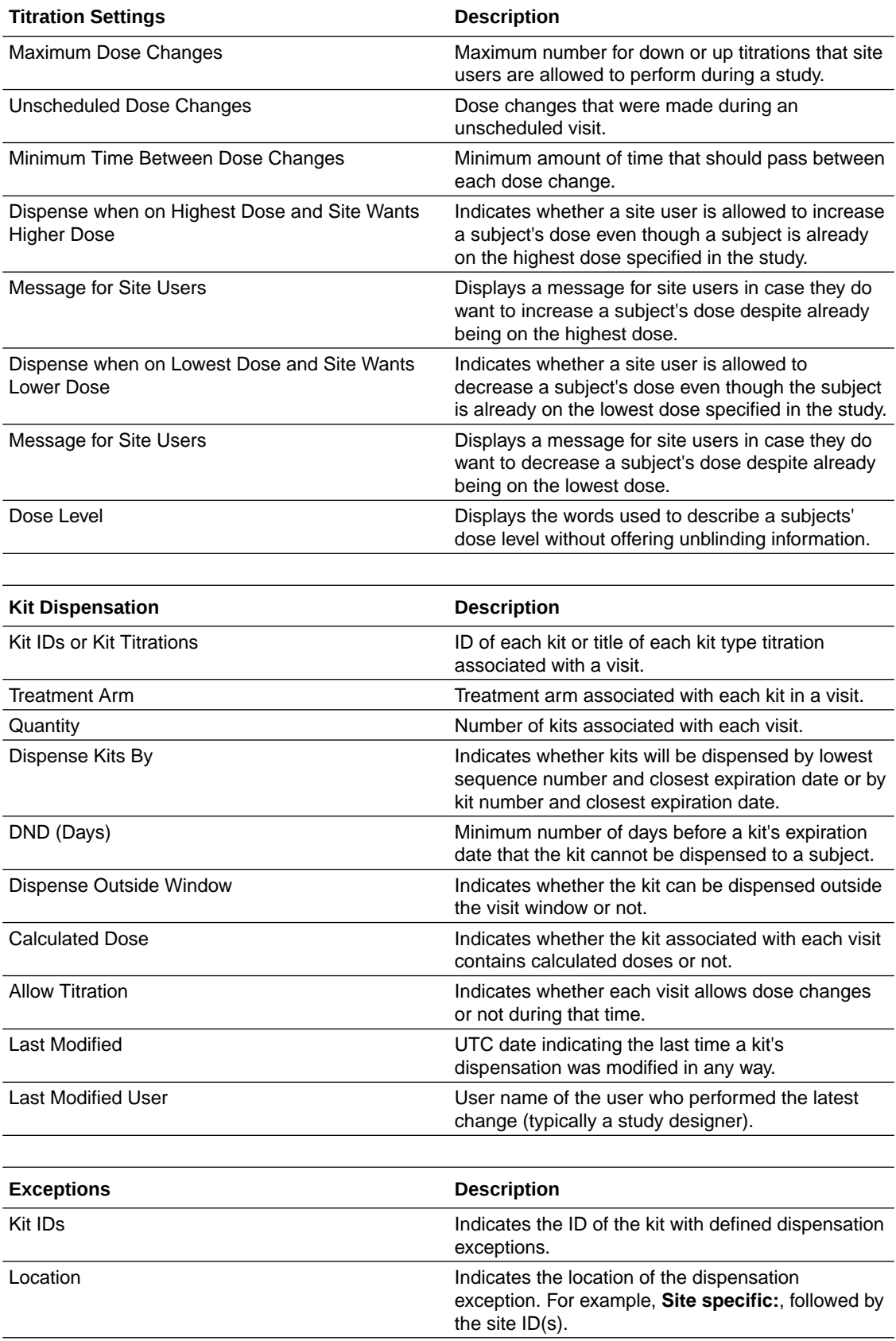

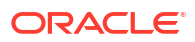

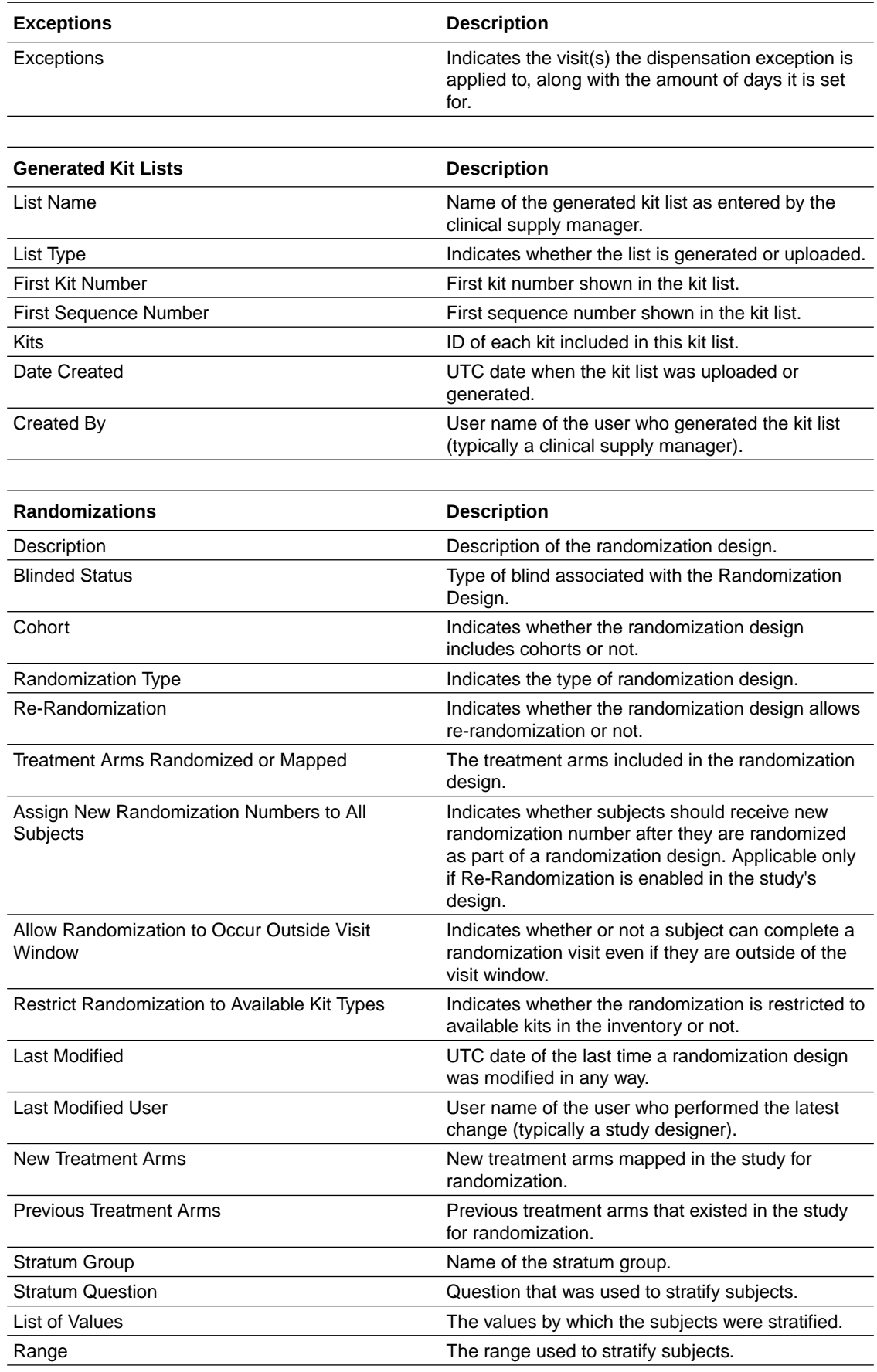

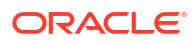

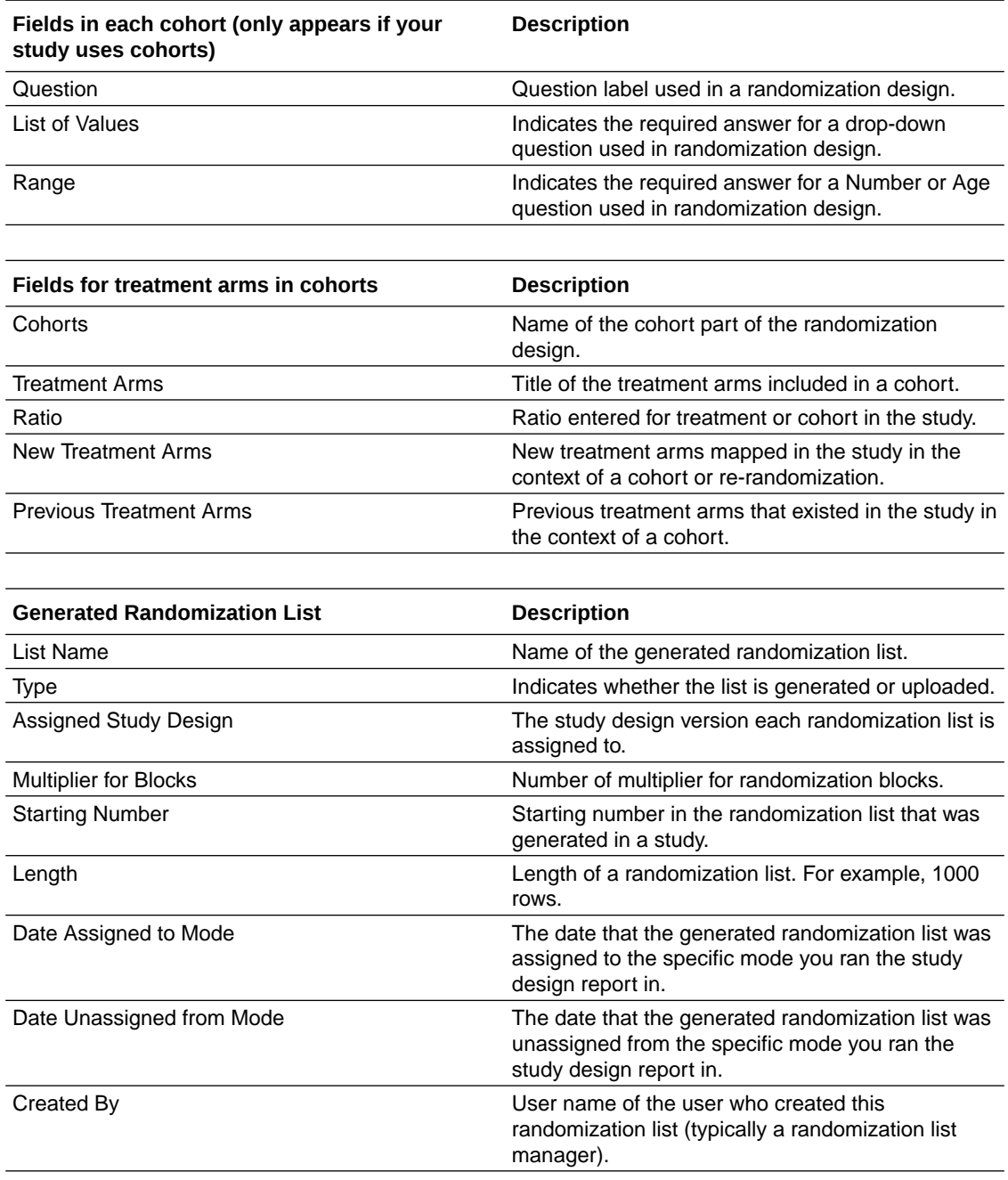

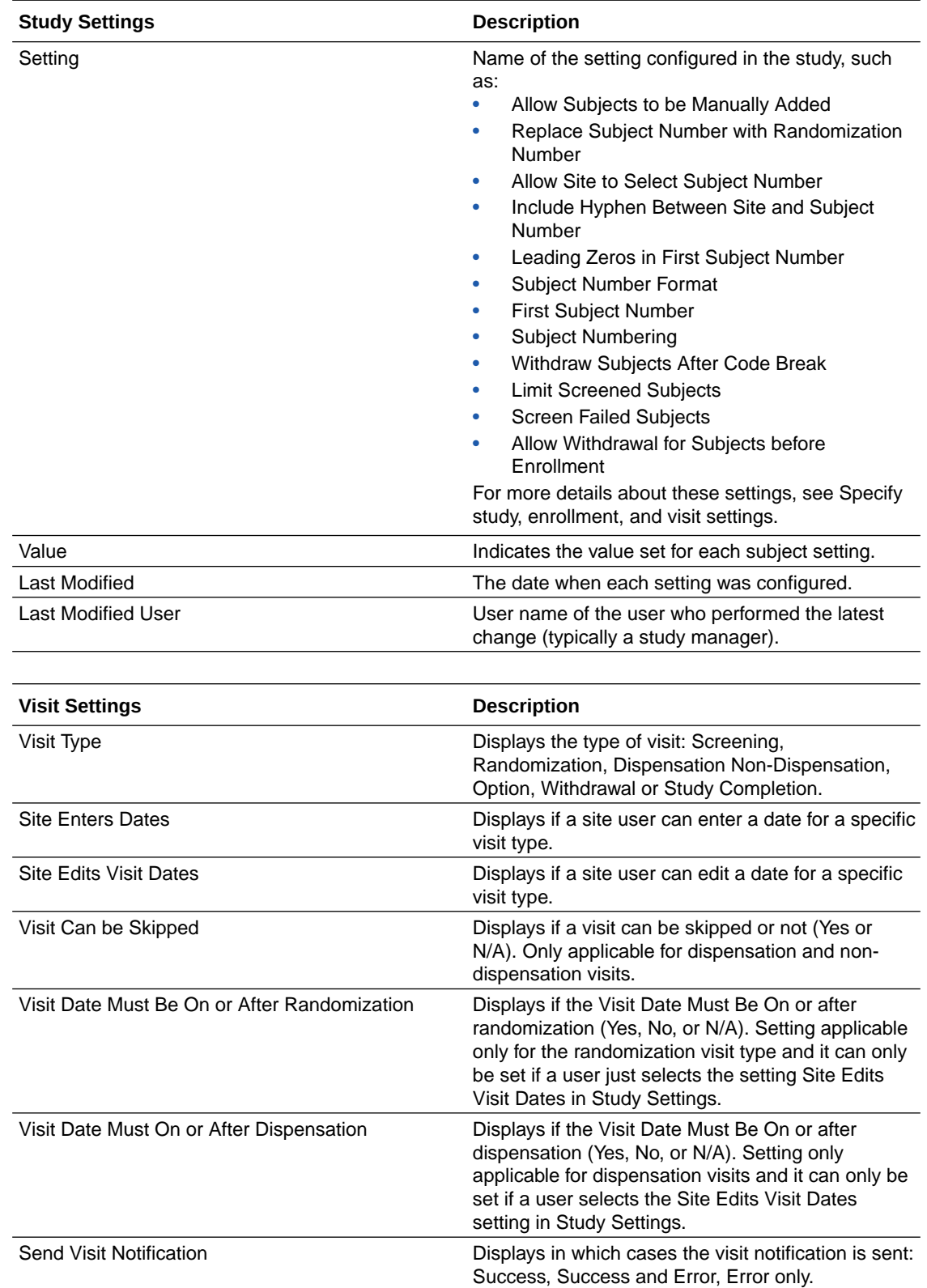

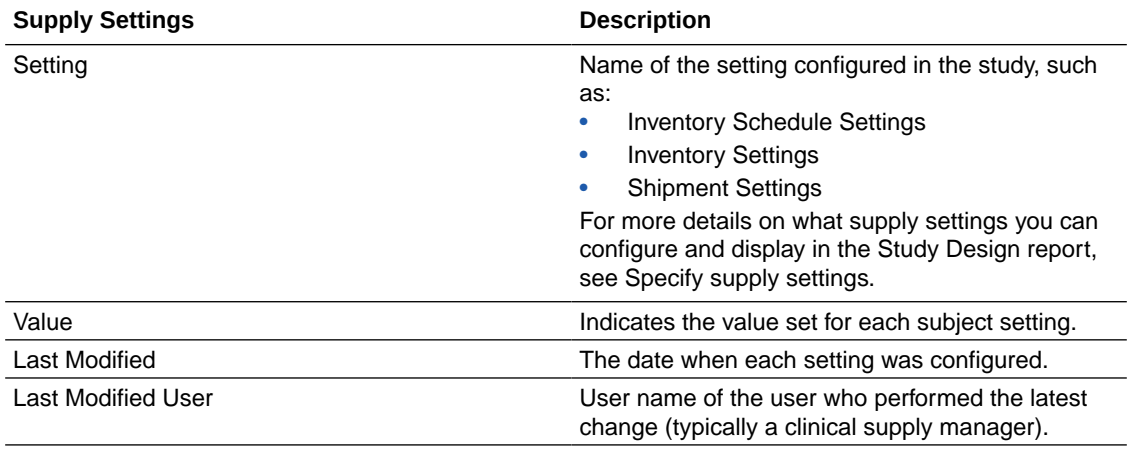

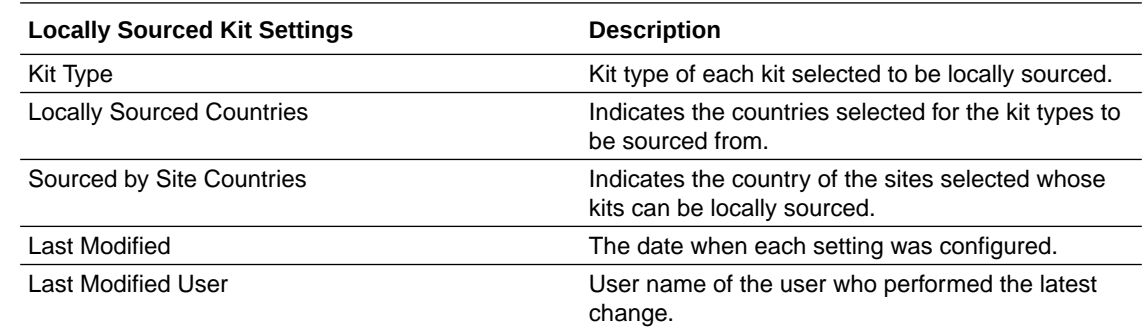

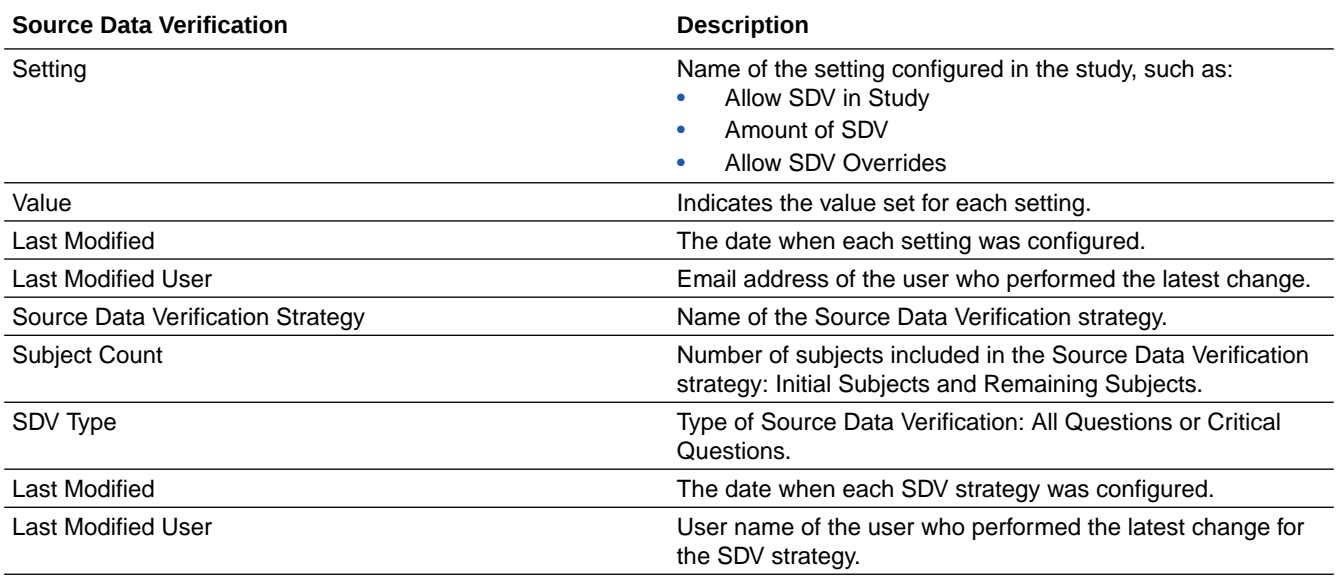

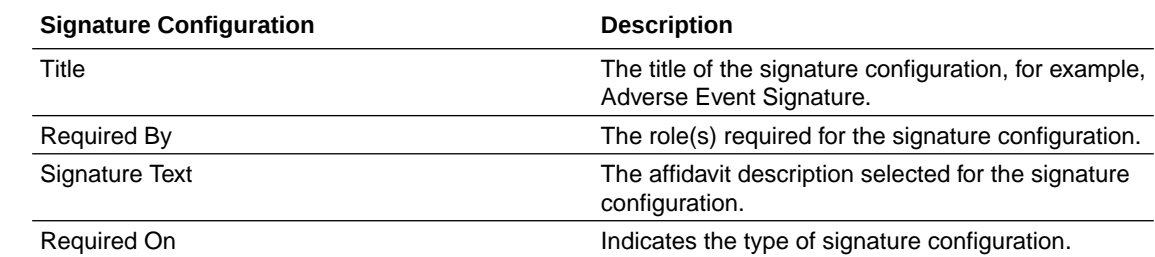

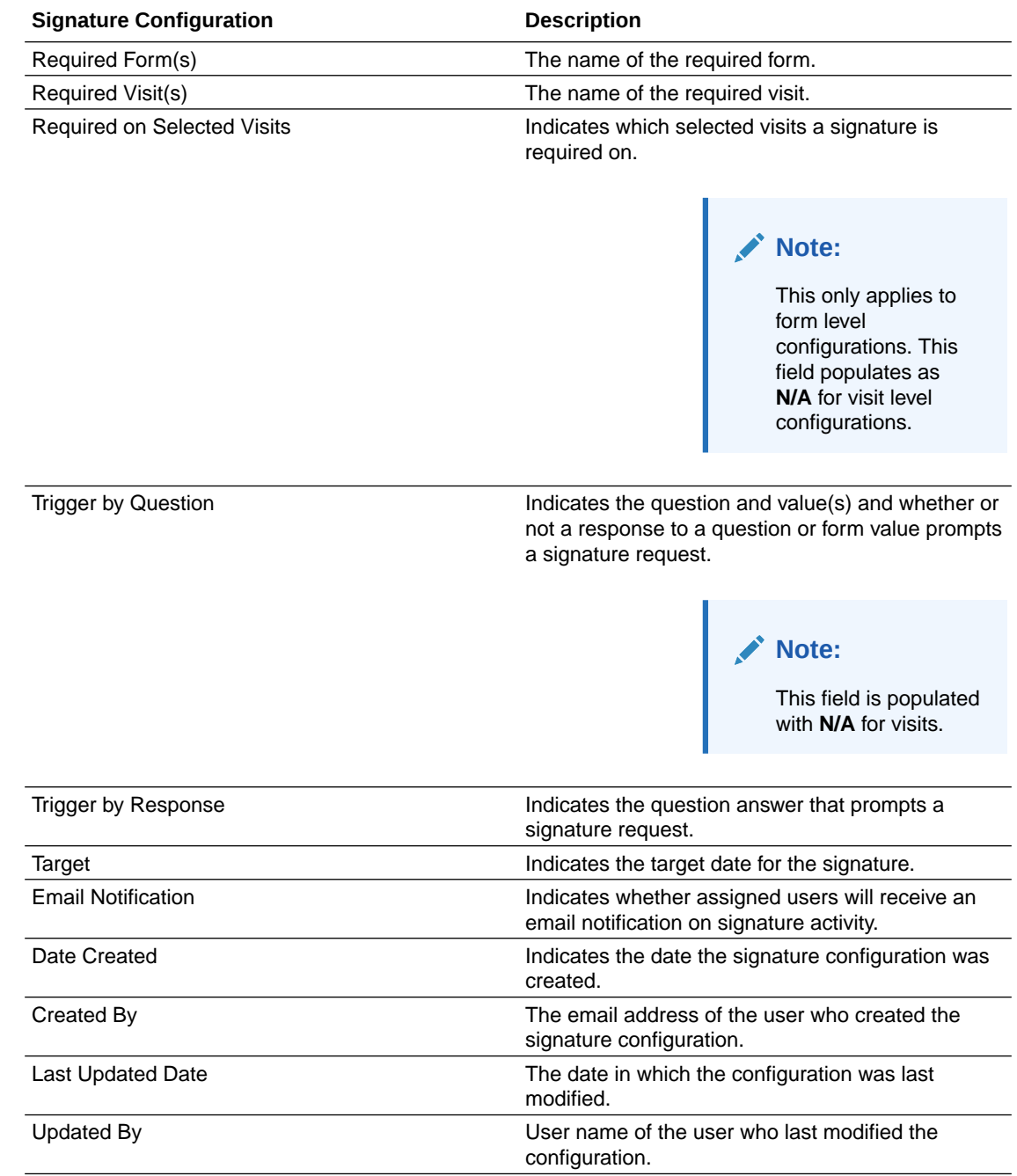

# Study Enrollment report

In this report, you view details about enrollment for a study.

Details in the report include the following:

- The open or closed status for enrollment for a study, site, country, and cohort.
- For each location, the number of screened, screened failed, randomized, withdrawn and complete subjects, as well as the screening and randomization limit.
- For each cohort, the number of randomized subjects, as well as the randomization limit.
- The total number of subjects that have been randomized in the study.

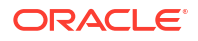

• The number of subjects that have been enrolled from another study.

This report is particularly useful if you're a member of the study management team. You can run this report whenever you want to see the total enrollment for a given group. The report is an easy way to see count information across multiple groups.

### **Modes**

Available in all 3 modes: Testing, Training, and Production

**Permission required to run the report**

Any user assigned the *Run the Enrollment Report* permission can generate this report.

### **Filters**

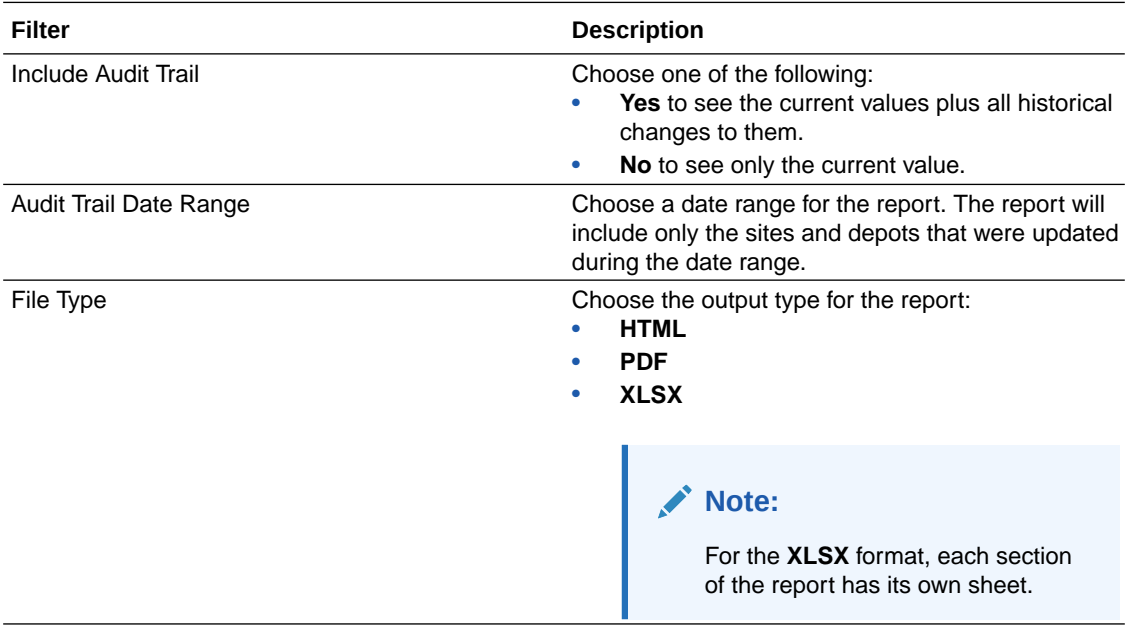

### **Field descriptions**

### **Note:**

Fields that don't have any corresponding values are marked as N/A in the report.

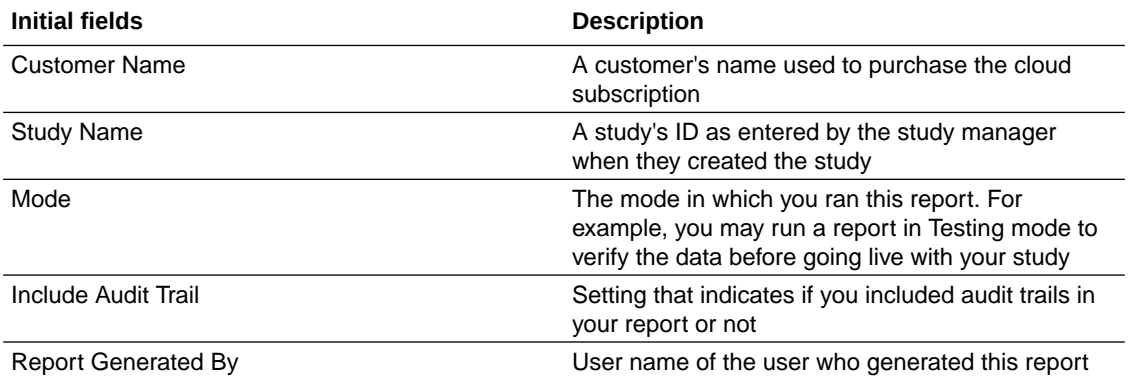

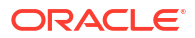

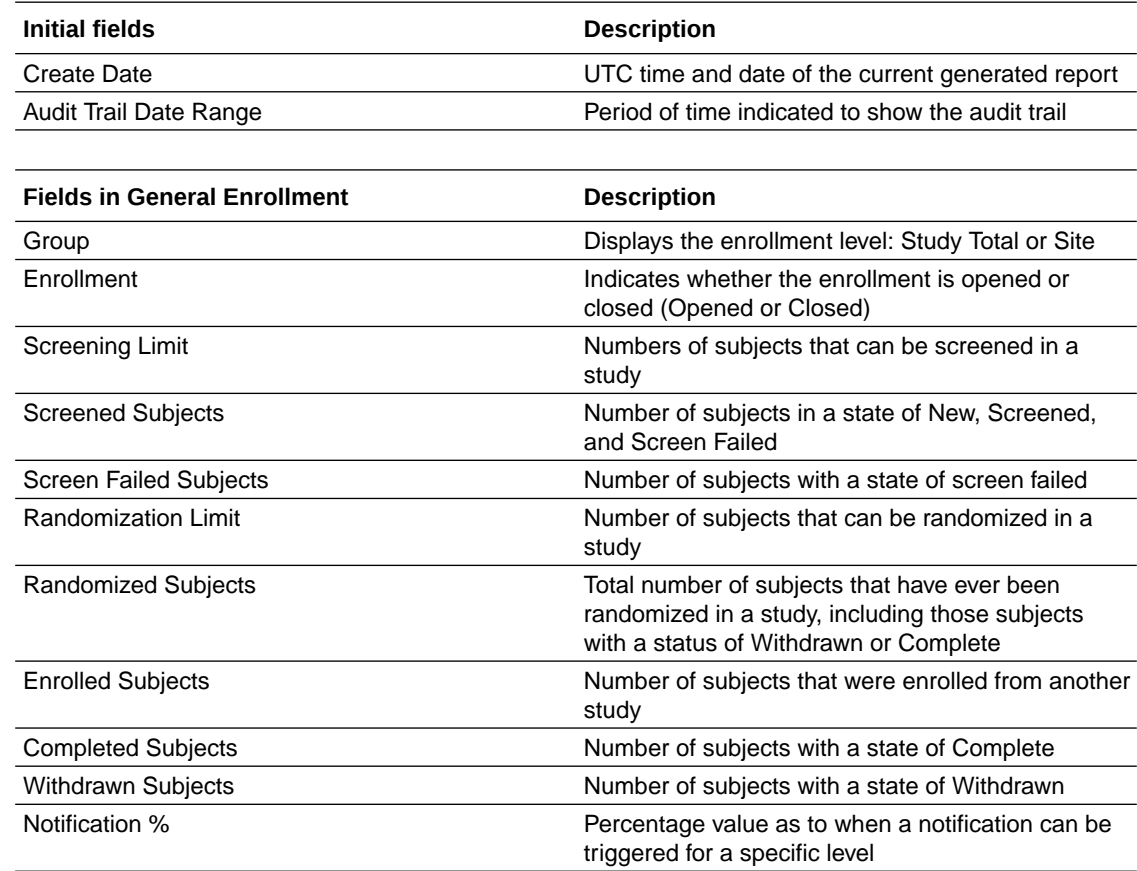

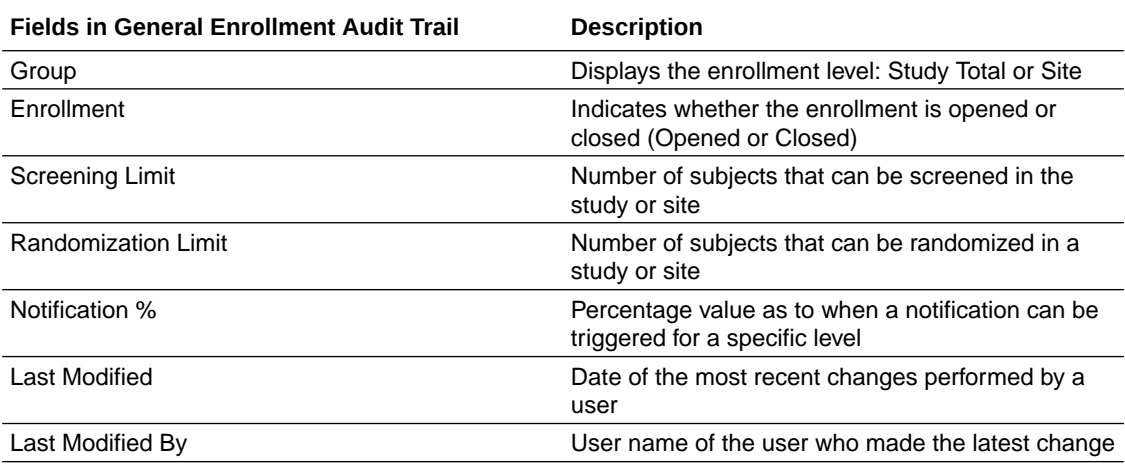

### **Fields in Screening and Randomization by Site Description**

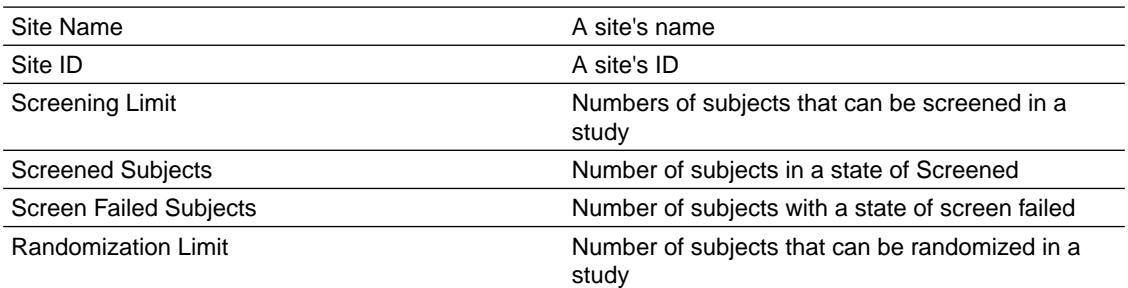

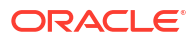

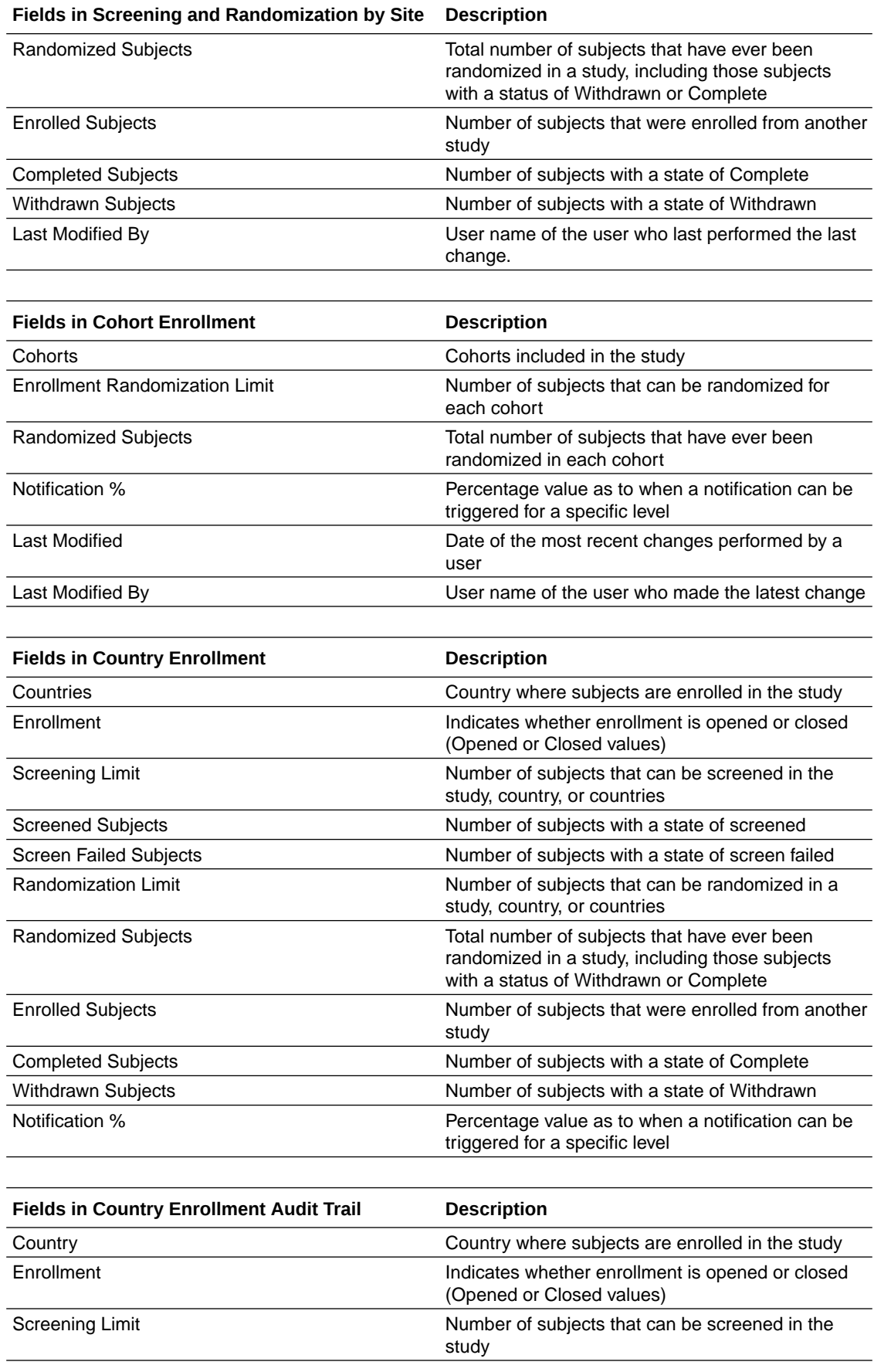

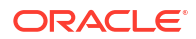

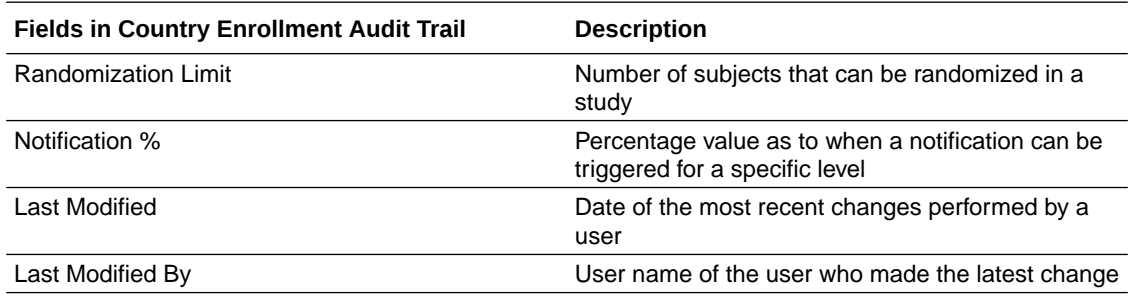

# Study Roles report (by study)

In this report, you view information on all study roles created for a specific study that you're assigned to. The report includes information on predefined study roles created by Oracle, as well as data on retired study roles.

If you're a user administrator or a sponsor user who needs to view data on study created at a study level, then this is the report you'll typically generate. On the Home page, click the **Reports** tab to find the report, and run it any time during the duration of a study.

If you run the report for multiple studies, data for each study will be displayed in a separate table that includes the columns described below, in the **Field Descriptions** section.

### **Modes**

Available in all modes: Study Design

### **Permission required to run the report**

Only study-level users who are assigned the *Run the Study Roles Report* permission to the specific study can generate this report. Typically, these users might be:

- User administrator
- Clinical Research Administrator (CRA)
- Production Admin
- Site Administrator
- View Only for Unblinded Support Users

If you want to run the report at a global level, the name changes to *Study Roles Report By Study* and you will need a global role assigned to you.

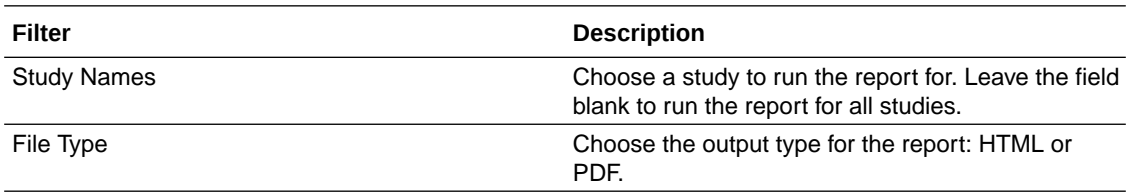

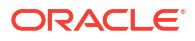

### **Field descriptions**

### **Note:**

Fields that don't have any corresponding values are marked as N/A in the report.

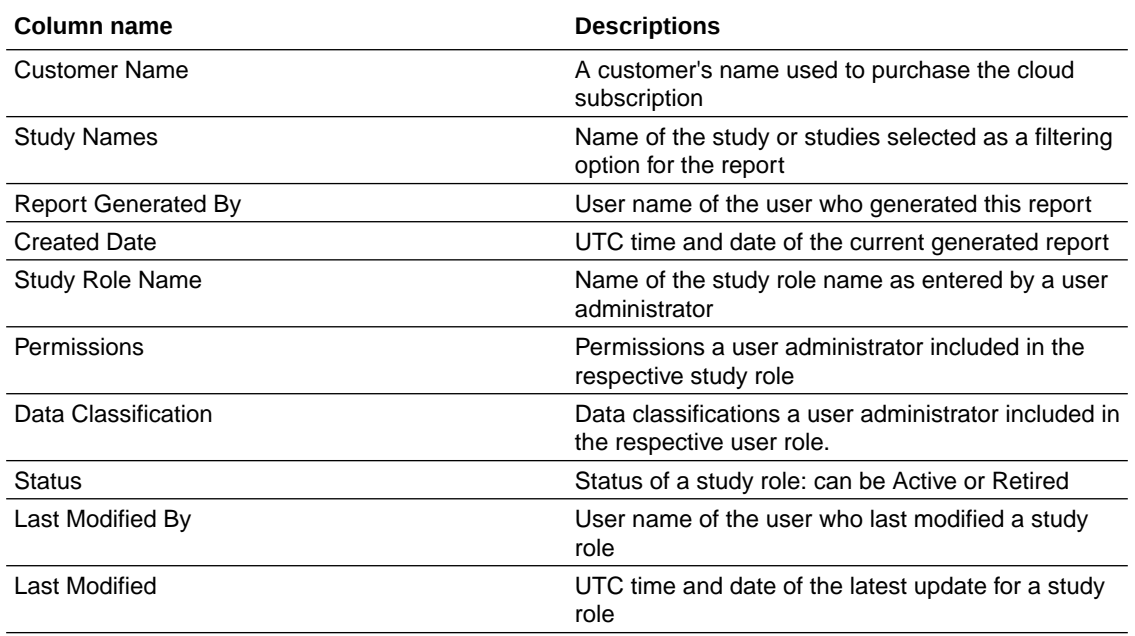

# Subject Data for CTMS report

In this report, you view all subject data at multiple sites within your study. This report is designed specifically for studies that need to send subject information to their clinical trial management system. Only a study team member with the required user roles can run and download this report.

### **Modes**

Available in all 3 modes: Testing, Training, and Production

### **Permission required to run the report**

Any user who's assigned the *Run the Subject Data for CTMS Report* permission can generate this report.

### **Prerequisites for running this report**

- **Visit IDs should only contain letters and numbers**: To make sure visit IDs are mapped to subjects' data for this report, visit IDs must always be written using numbers and letters only.
- **Demography forms should be standard**:
	- A demography form should always be associated with the Screening visit in a study.
	- There should be only one demography form in the study.

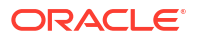

- Name of the form should always be "FORM\_DEMOGRAPHICS" written in capital letters with an underscore character.
- A demography form should always include: subject's initials, their date of birth, their gender, and the date of their informed consent.

Want more details about how to design visits and forms? Check out this topic on how to create visits

and this topic on how to create forms.

**Filters**

### **Table 2-1 Filters table**

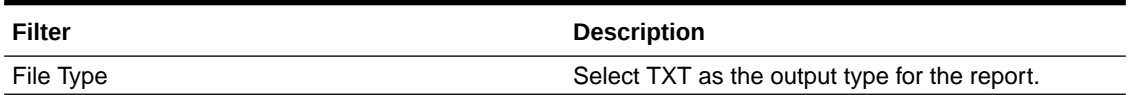

### **Field descriptions**

### **Note:**

Fields that don't have any corresponding values are marked as N/A in the report.

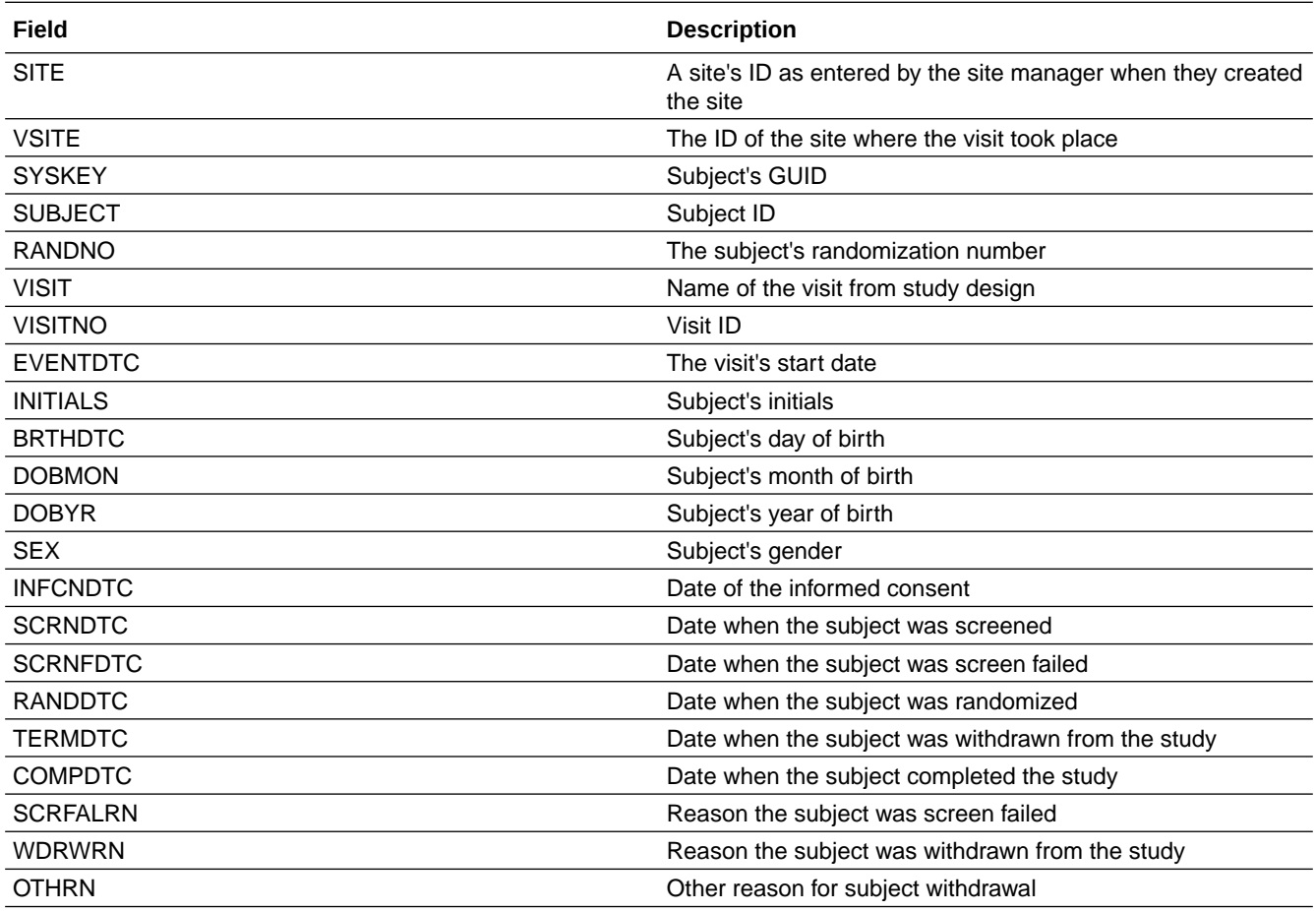

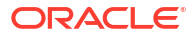

## **Note:**

Since this report will be used to send subject data to another platform, there is a naming convention that must be followed. Always make sure your downloaded reports are named like this: *<the protocol number>\_<your product environment>\_<the vendor's name>\_<date of the generated report>.txt*. For example, here's how a valid file name for the report would look like: CR-0207\_UAT\_ORACLE\_08262019.txt.

# Subject Data report

In this report, you view all data collected on every form in the study, including the study version that the data was collected on.

## **Note:**

If your study is designed with unscheduled visits, this report also contains information about the data captured for subjects during such a visit.

The report includes audit information on several levels:

- For every question, you can see who entered the data and whether any changes were made to it, including the date and time of any changes.
- For every visit, you'll see one row for every time something happens in a visit, such as when a new form is started and saved.

There are no standard data points in this report, and that's because form design in Oracle Clinical One Platform is flexible: You can collect whatever data points that you want in a study. For instance, if you want the report to include information about a subject's date of birth, you must include a DOB question on a form, or the data point won't be included in the report.

The following information appears in the report header:

- Name of the report
- Name of your organization and the study
- Mode the report was run for
- User who ran the report and the date and time the report was run

The body of the report contains one entry for each time a site user enters or updates a value, along with the following information for the data point that was collected:

- Study version for which the data was collected
- Site that the data was collected at
- Subject ID and subject number for whom the data was collected
- Date the data was entered
- Visit, form, and question the data was collected for
- Value entered by the site user
- Unit of measure on the question, or N/A if not relevant
- Reason for change and a comment, if a value was updated; or N/A if not relevant

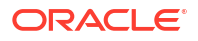

### **Note:**

If the verified information collected on a repeating form is deleted, two records are added under the **Reason for change** column of the report:

- The first will reflect **DELETE REPEATING FORM**.
- The second will reflect **N/A**.

Under the **Reason for change** column of the report, the first record will reflect **DELETE REPEATING FORM**. The second record will reflect **N/A** under the same column.

- Validation error on the question, or N/A if not relevant
- User who entered the data

### **Note:**

Hidden questions are included in the report only if the user generating the report has the permissions to view or edit hidden data.

#### **Modes**

Available in all 3 modes: Testing, Training, and Production

#### **Permission required to run the report**

Any user who's assigned the *Run the Subject Data Report* permission can generate this report.

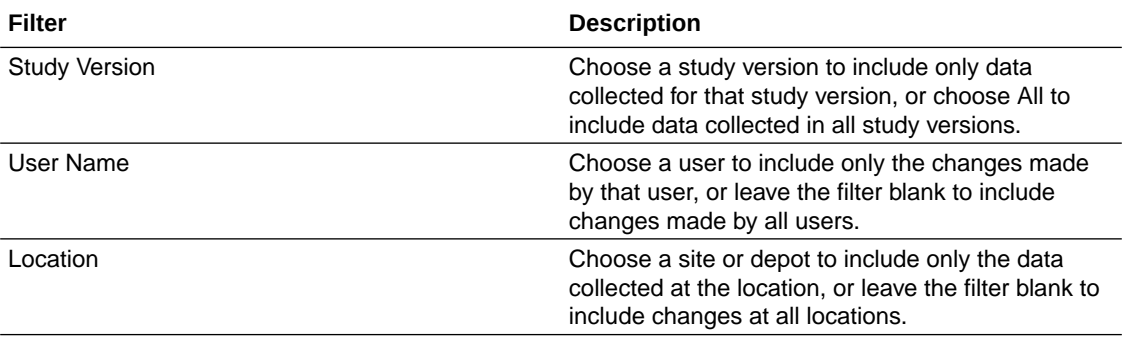

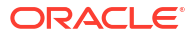

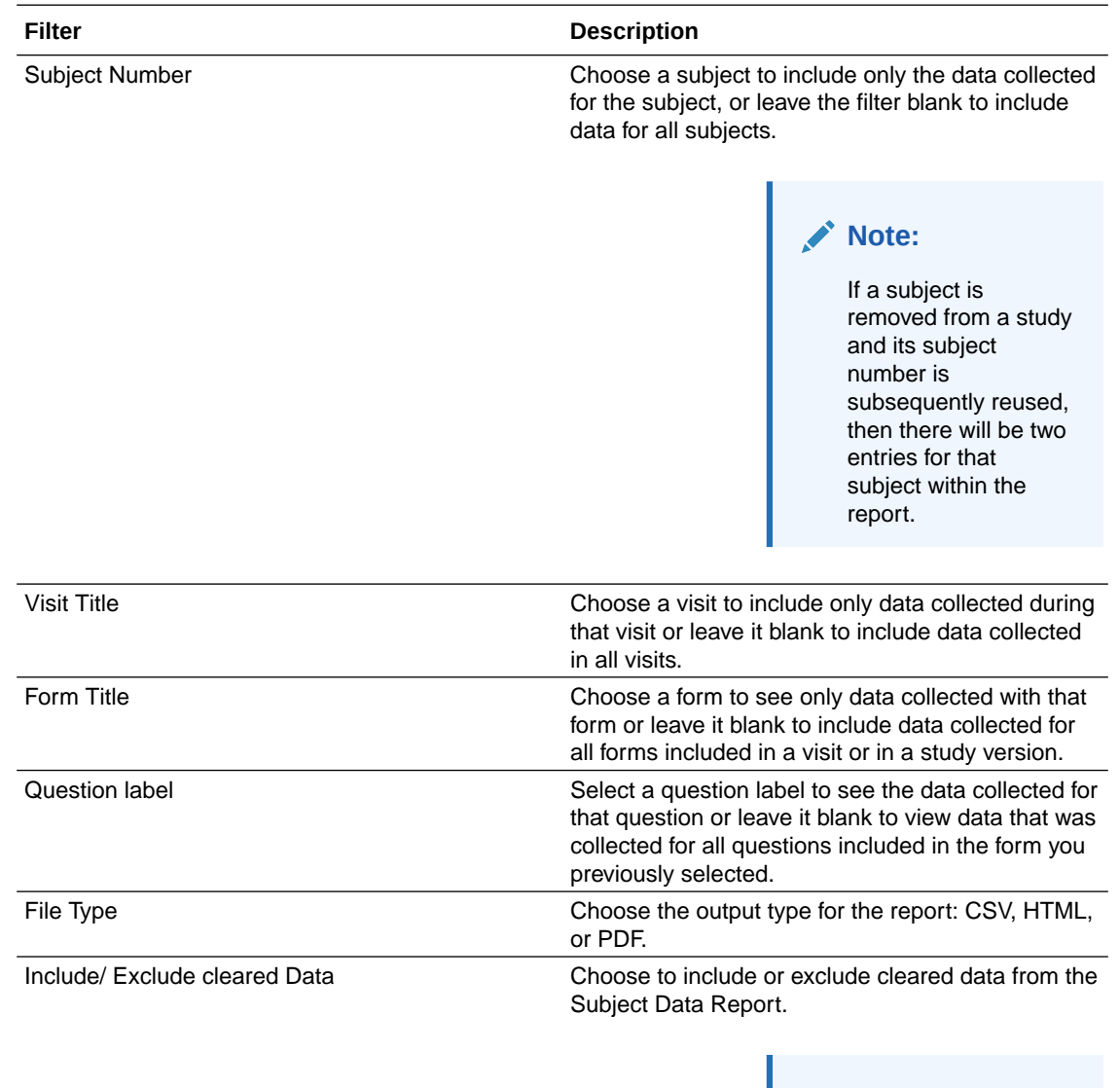

**Note:** Default permissions are set to exclude the data.

## **Field descriptions**

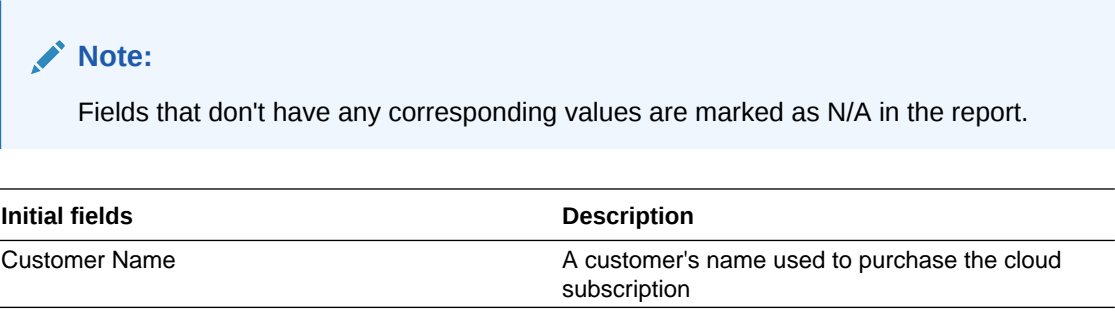

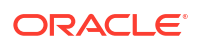

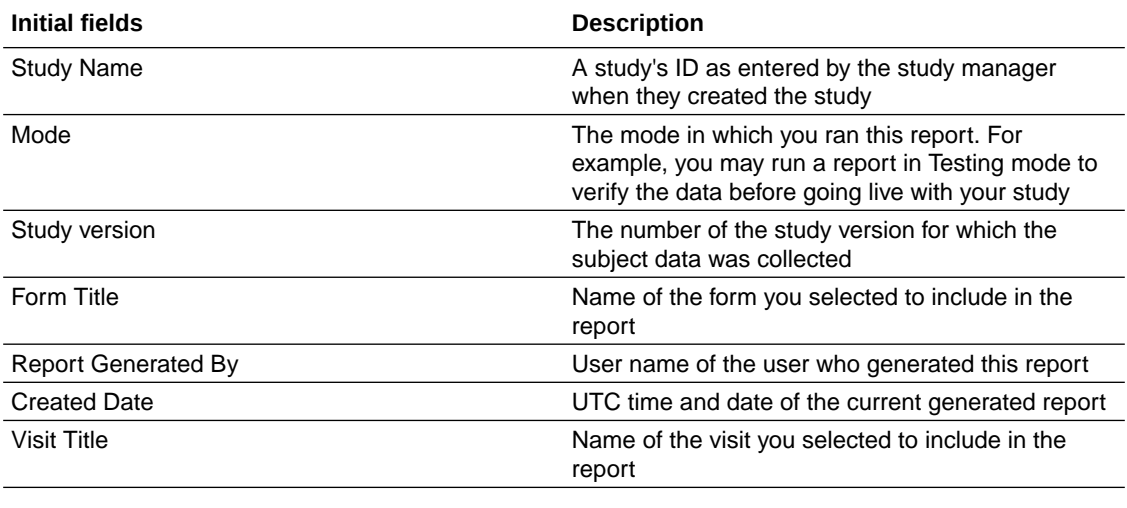

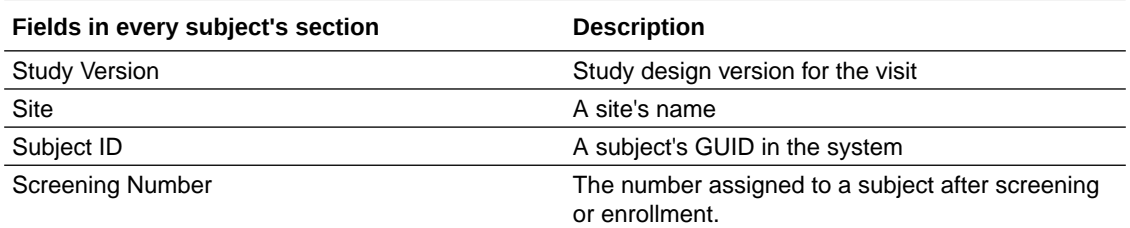

### **Note:**

This matches the Subject Number column unless you are Replacing the Subject Number with the Randomization Number.

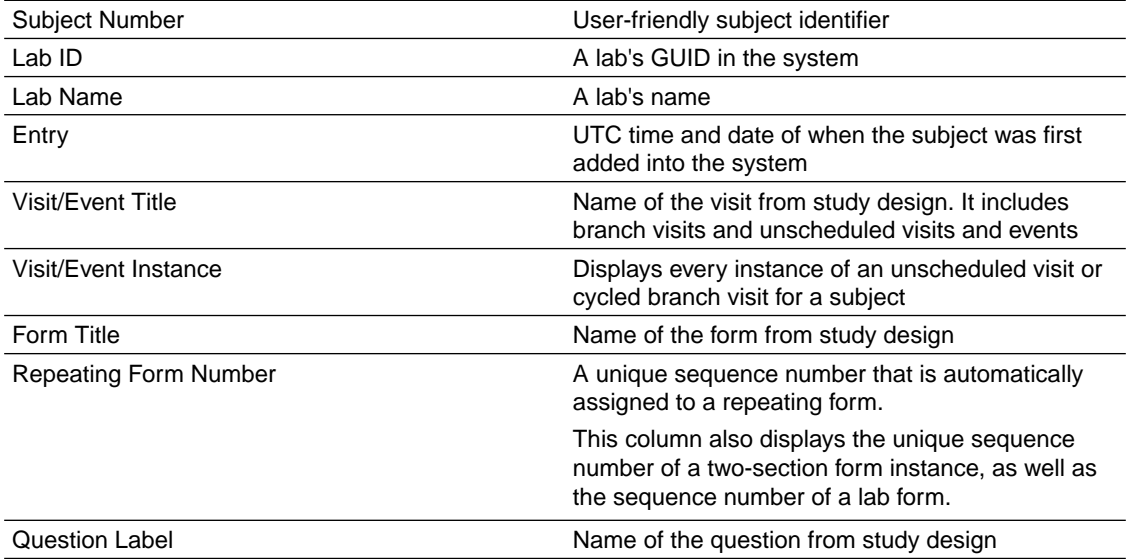

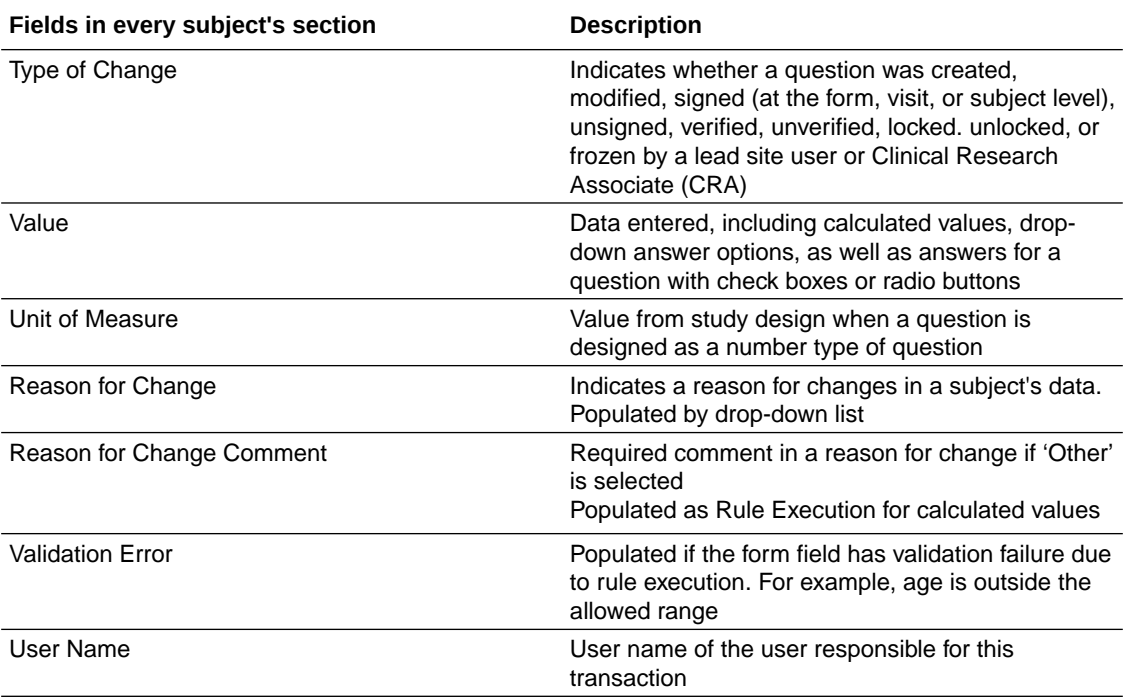

# Subject Dispensation report

In this report, you view dispensation information for a subject at a site.

The report lists the kits with dosing instructions that were dispensed to a subject during a visit in the study. The same data can also be found in the [Kit Dispensation report](#page-25-0).

Pharmacists or unblinded site users can also see Unblinded Pharmacist kits in this report.

### **Modes**

Available in all 3 modes: Testing, Training, and Production

### **Roles that can run the report**

Any user that's assigned the *Run the Kit Dispensation Report* permission can generate this report.

# Subject Events report

In this report, you view all actions that have occurred to each subject, all in a single location.

The report also includes subjects' randomization numbers and the numbers of the kits that were dispensed to them (this information isn't unblinding because this data is available to blinded users in the user interface).

This report is a good way to see what's happening with each subject, including their current visit. Note that it will include events and visits that were dynamically added to a subject's schedule. Filtering makes this report even more useful, letting you find exactly what you need. You have several options for filtering:

• Like any other report, you can filter the type of data that you want included in the report. For example, you can include only code breaks or screen failures that have occurred in a study.

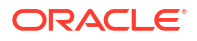
• You can also run this report as a CSV file and then use column-level filters to see only the data that you care about.

This report includes a full history of a subject, so expect lots of details, including multiple lines for each subject. For every event, you'll see one line for every time something happens, such as when a visit is started or completed and when a visit date is changed.

This report can also be customized by adding more data records in it. For more details, see [Add custom fields to a report.](#page-12-0)

#### **Note:**

Hidden questions are included in the report only if the user generating the report has the permissions to view or edit hidden data.

#### **Modes**

Available in all 3 modes: Testing, Training, and Production

#### **Permission required to run the report**

Any user who's assigned the *Run the Subject Events Report* permission can generate this report.

#### **Filters**

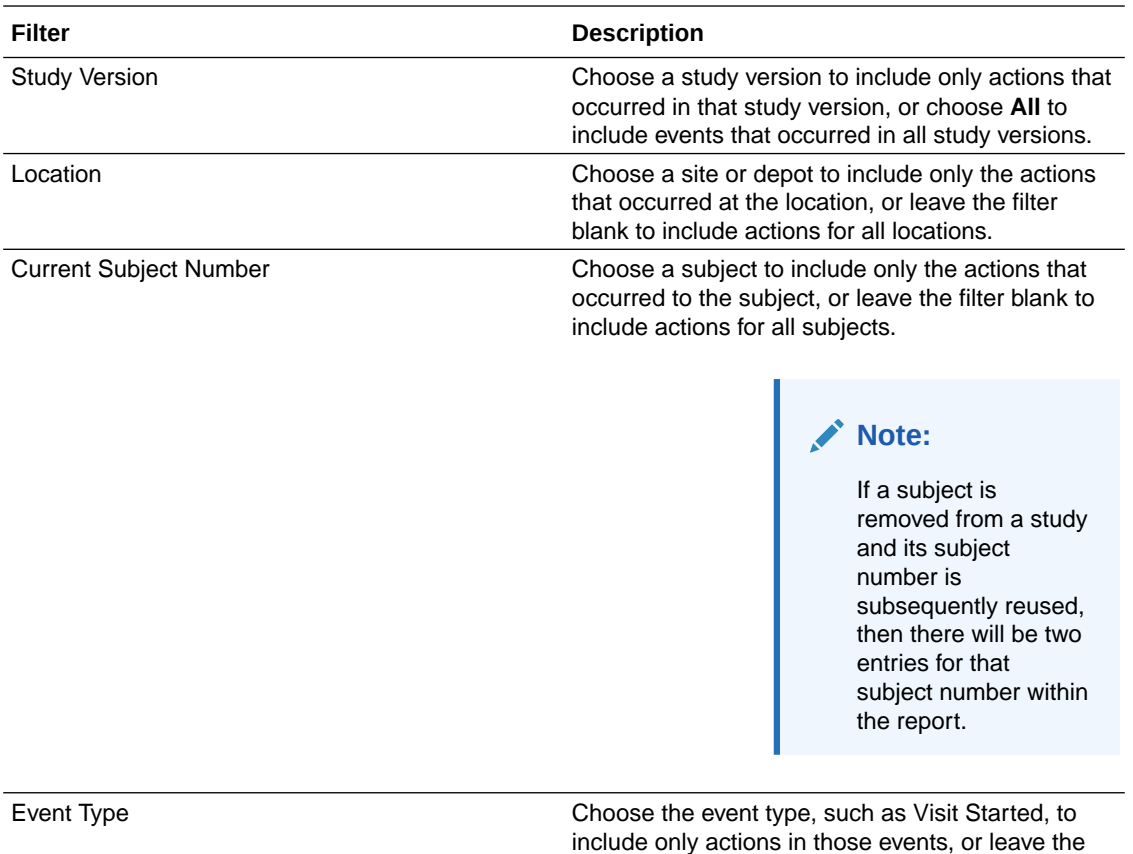

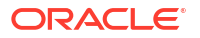

filter blank to include actions for all event types.

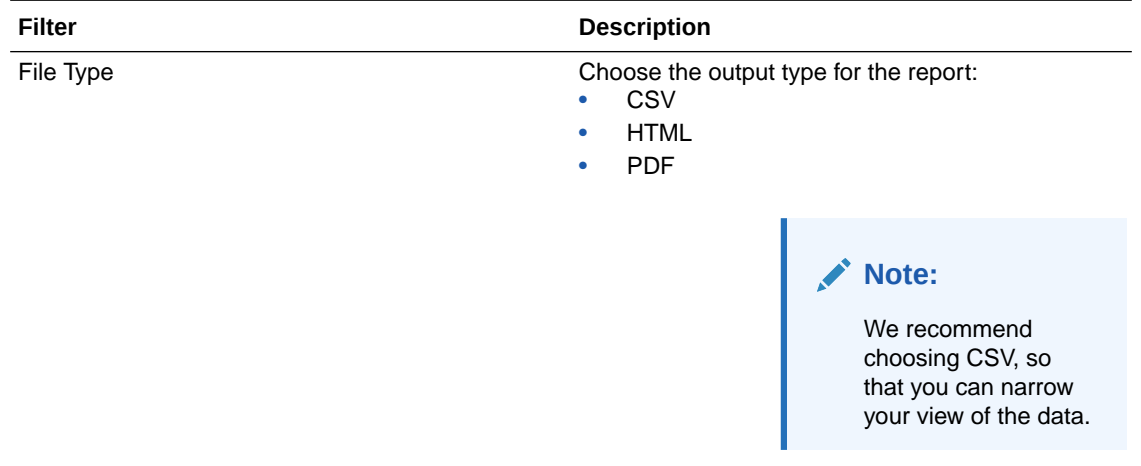

### **Field descriptions**

#### **Note:**

Fields that don't have any corresponding values are marked as N/A in the report.

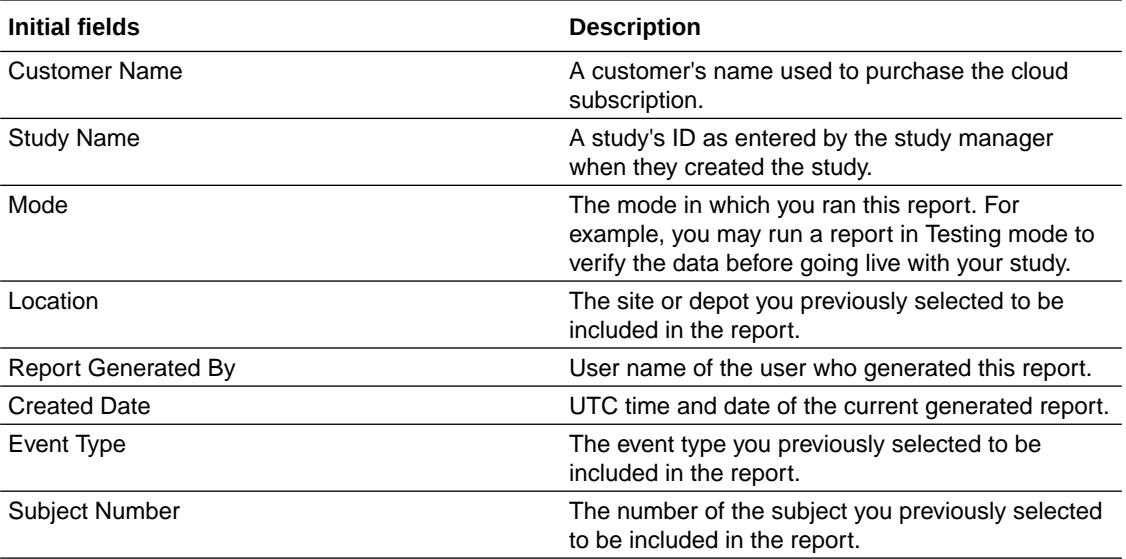

Indicates the unscheduled visit's number or branch visit instance

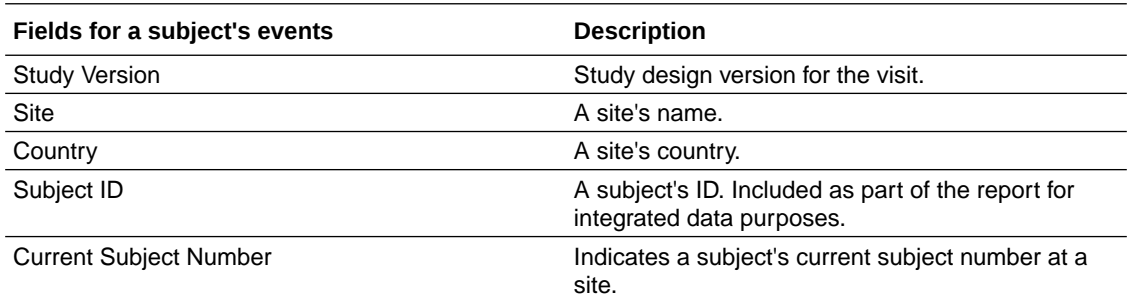

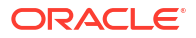

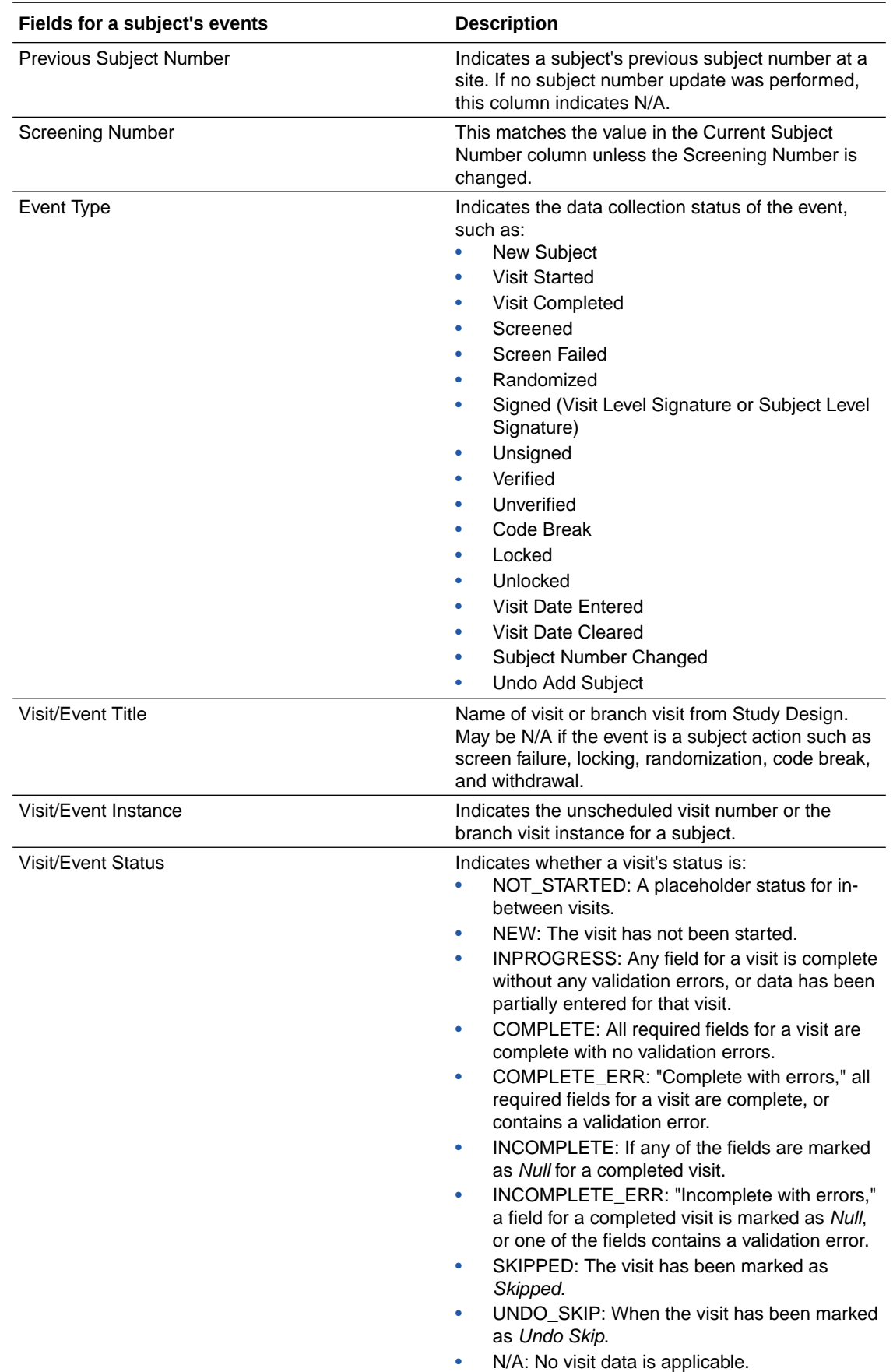

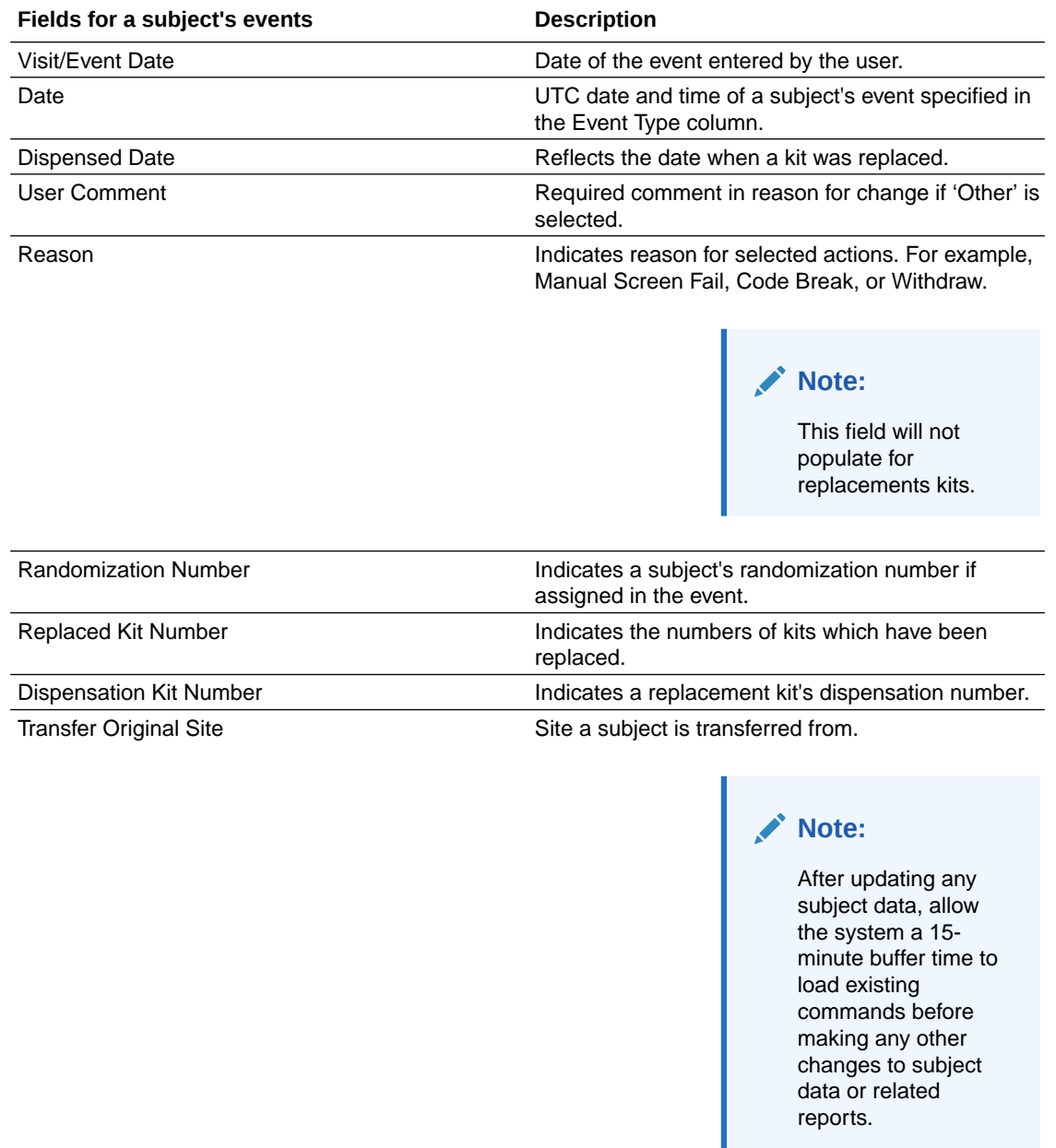

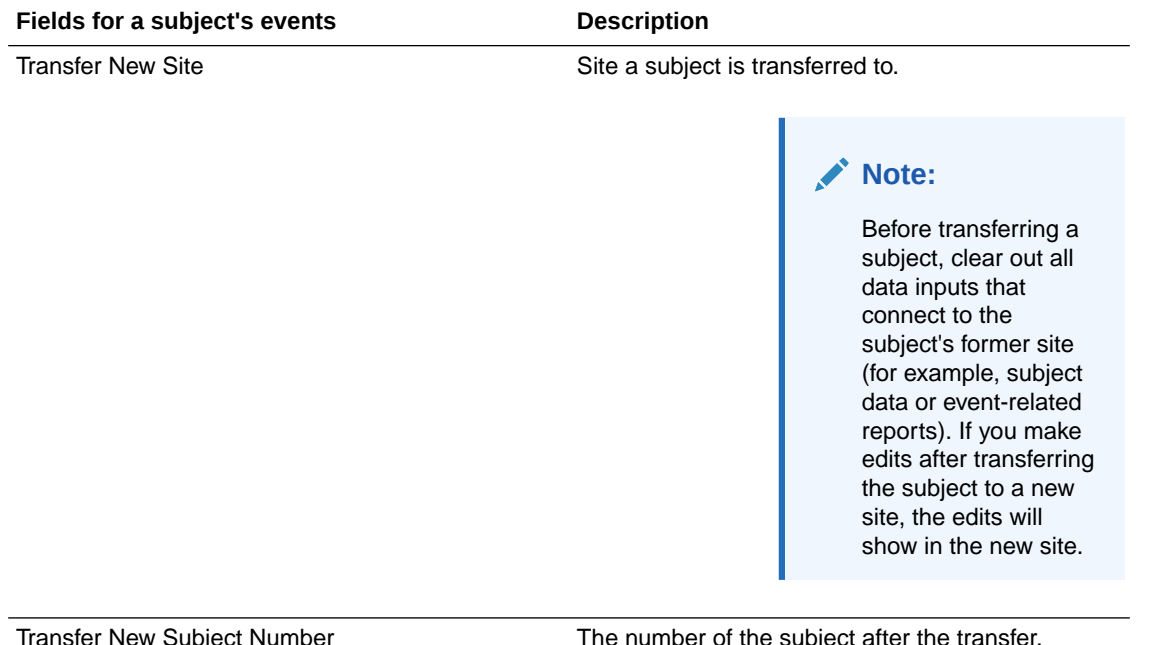

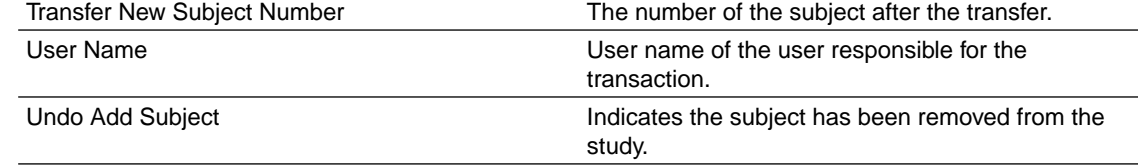

## Subject Queries report

In this report, you view query information.

This report offers useful information for several users:

- CRAs can see open queries for a site that they monitor, so they can encourage timely responses from the site.
- Data managers can see open queries as they prepare for site closeout activities, and make sure that all data is revised. Data managers can also see open queries based on a visit date, so they can prepare interim analyses for certain periods of time during the study.
- Site managers can review the history of queries for their site, so they can resolve any open queries.
- In general, the entire study team can use this report to analyze trends that may reveal issues.

For instance, if CRAs are querying the same data point across all sites, changes might need to be made; like editing a question or its hint, or even revisiting the training strategy for the form.

### **Note:**

Queries open on hidden items are included in the report only if the user generating the report has the permissions to view or edit hidden data.

#### **Modes**

Available in all 3 modes: Testing, Training, and Production

#### **Permission required to run the report**

Any user who's assigned the *Run the Subject Query Report* permission can generate this report.

#### **Filters**

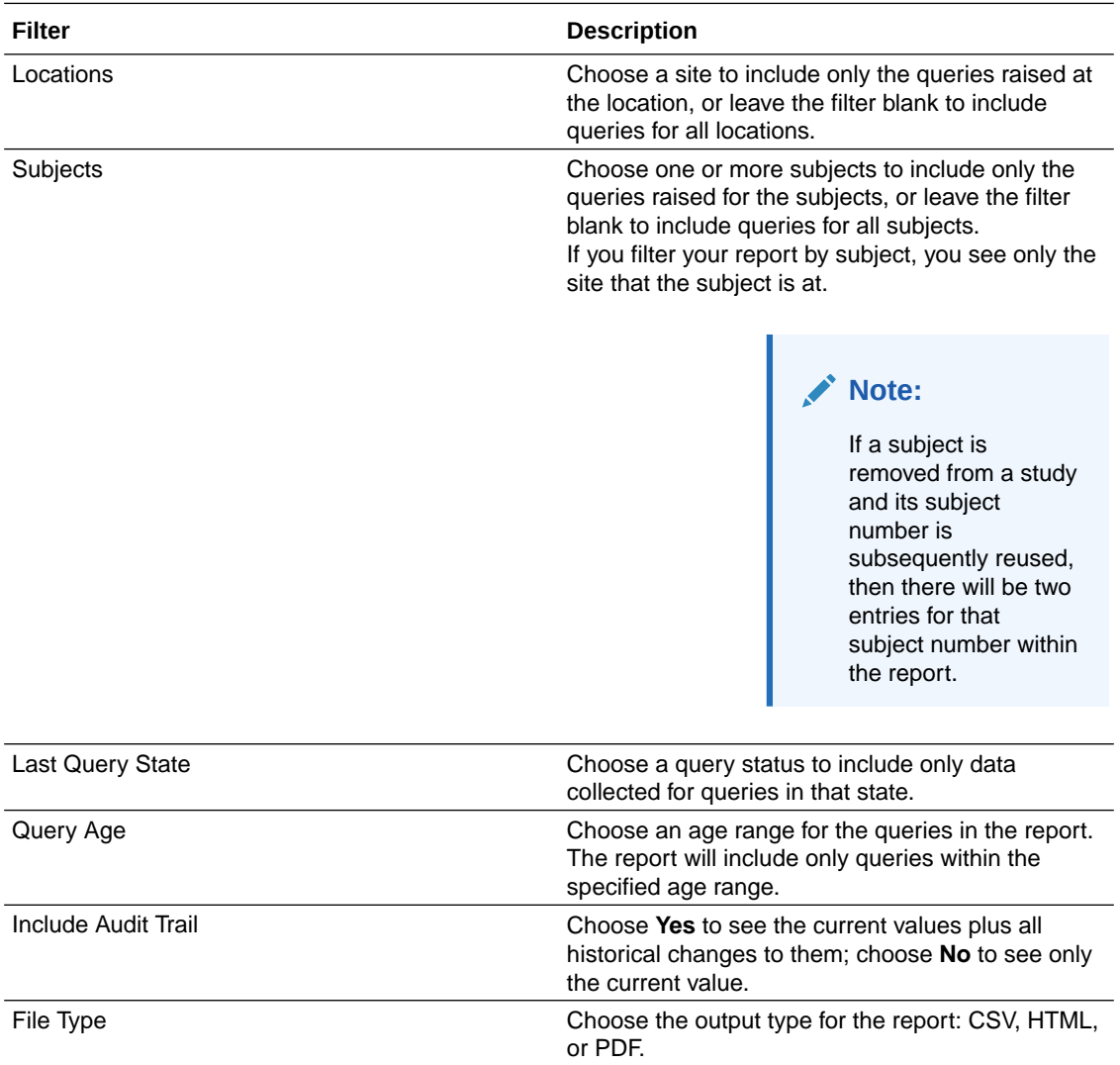

#### **Field descriptions**

#### **Note:**

- Fields that don't have any corresponding values are marked as N/A in the report.
- The fields that become available in a report depend on the filter selection. Not every field is available for every report.

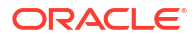

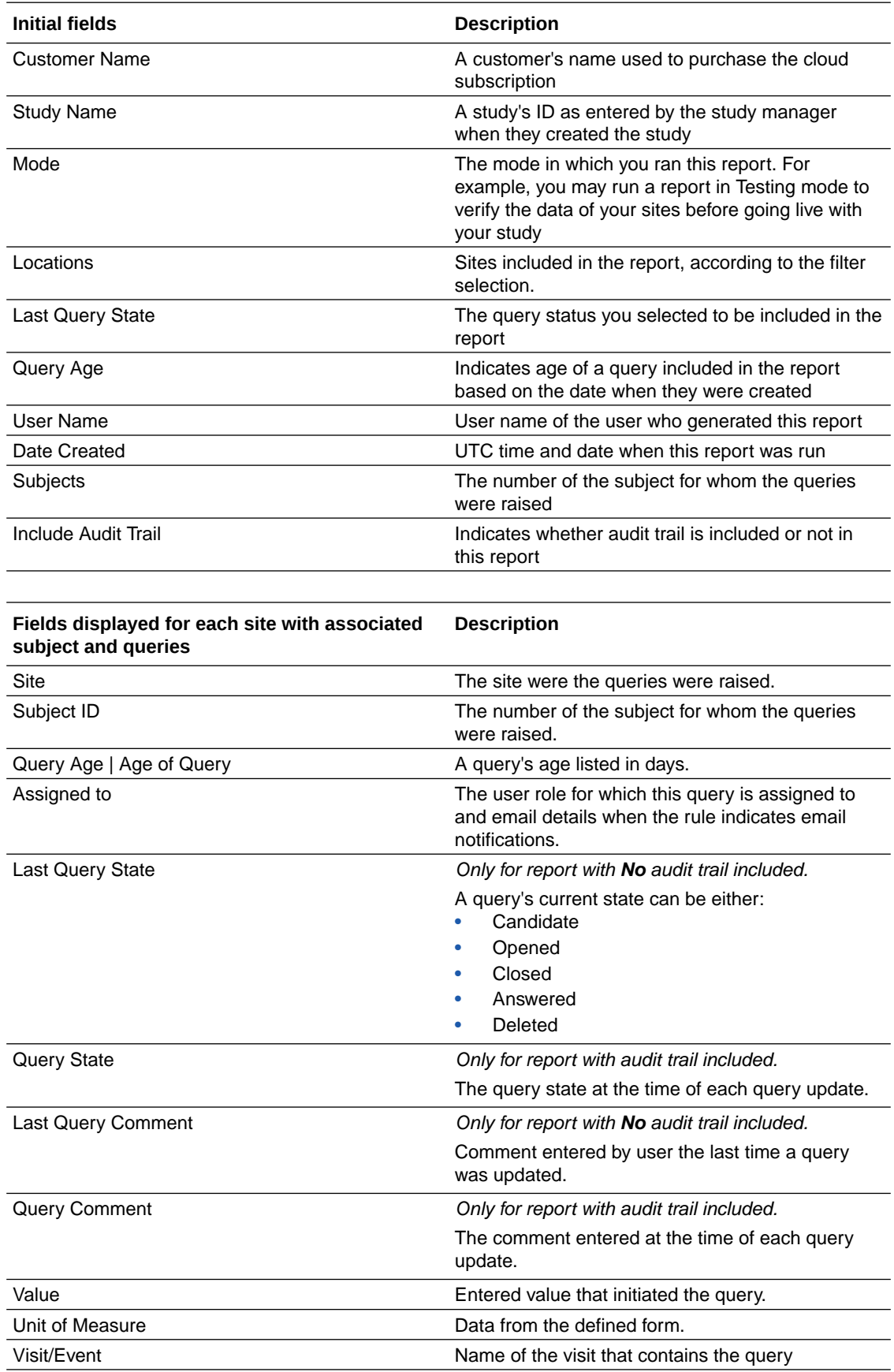

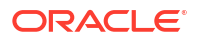

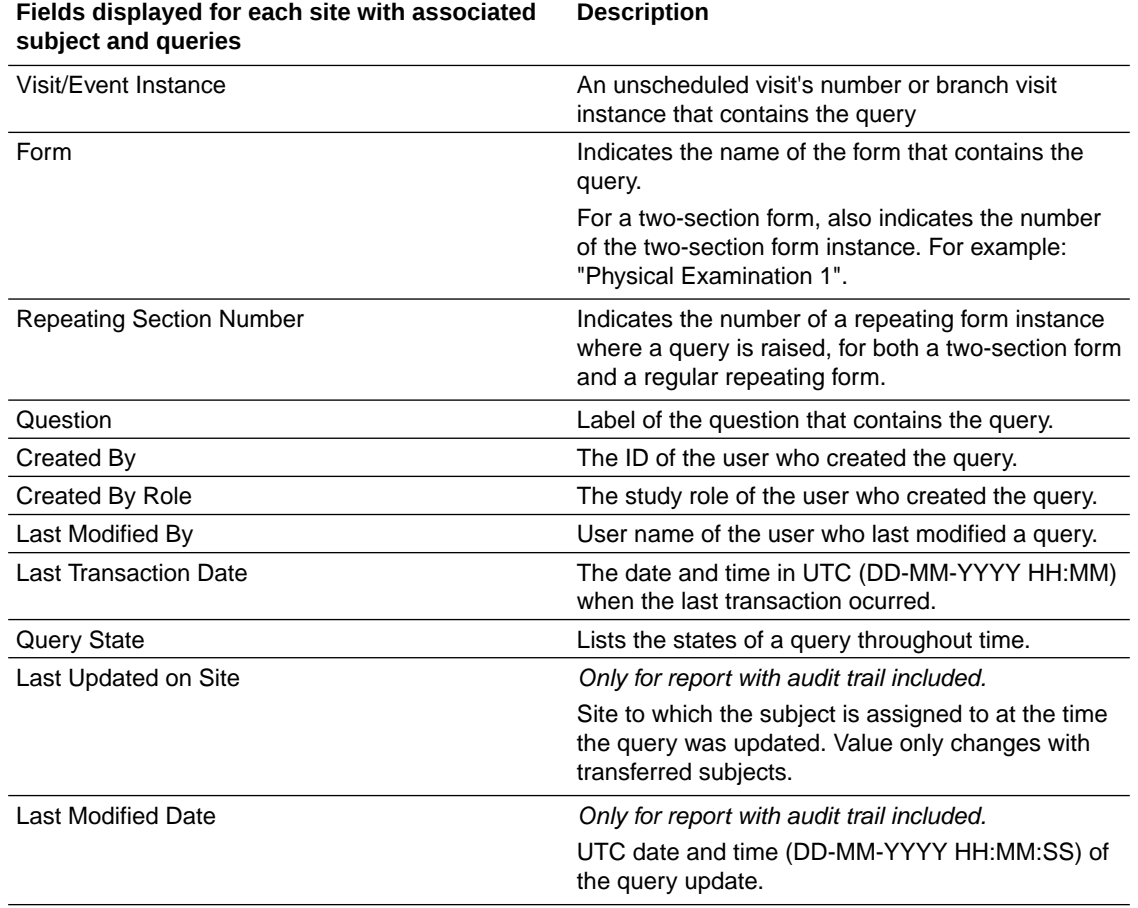

## Subject Visits (Blinded) report

In this report you view blinded details about each subject's visits and their treatments. With this report you get a complete view of each subject's visit scheduled, including completed visits and projected appointments.

The Subject Visit report is available for both blinded and unblinded studies. The details included in each report differ according to the permissions assigned to the user that runs the report.

With this report you get a complete view of each subject's visit schedule, including completed visits and projected appointments. Additionally, for unblinded studies, the report offers details about the subject's treatment, such as Kit ID, Kit description, and the anticipated number of kits to be dispensed in future visits.

The report is available in both CSV and PDF formats.

#### **Modes**

Available in all 3 modes: Testing, Training, and Production.

#### **Permission required to run the report**

Any user who's assigned the *Run the Subject Visit Report* permission can generate this report.

#### **Filters**

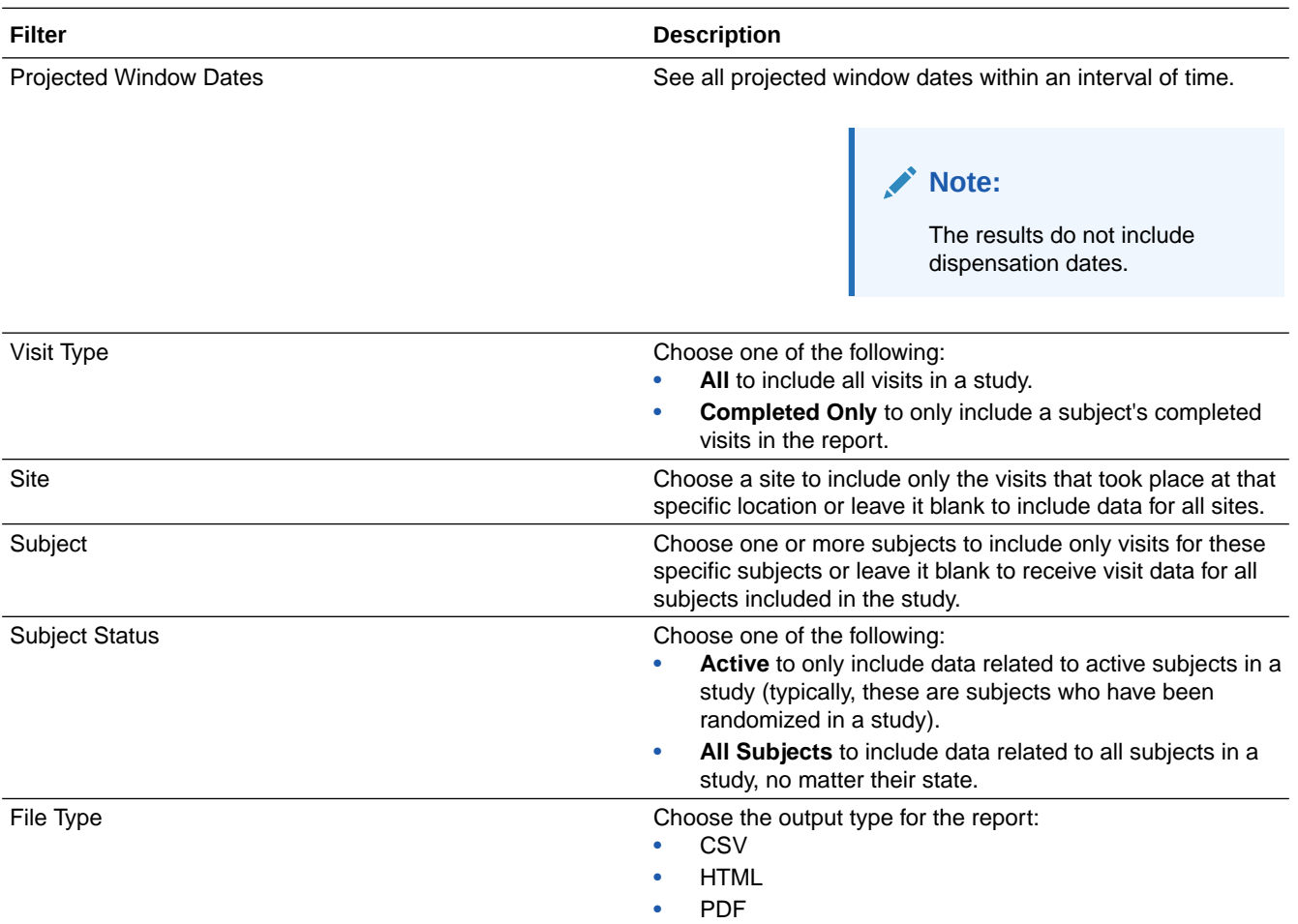

### **Field descriptions**

#### **Note:**

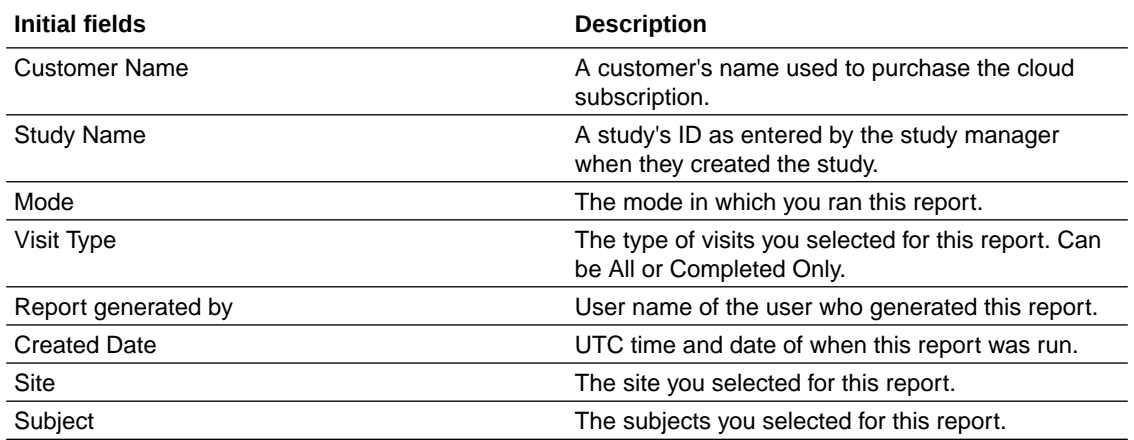

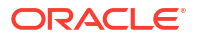

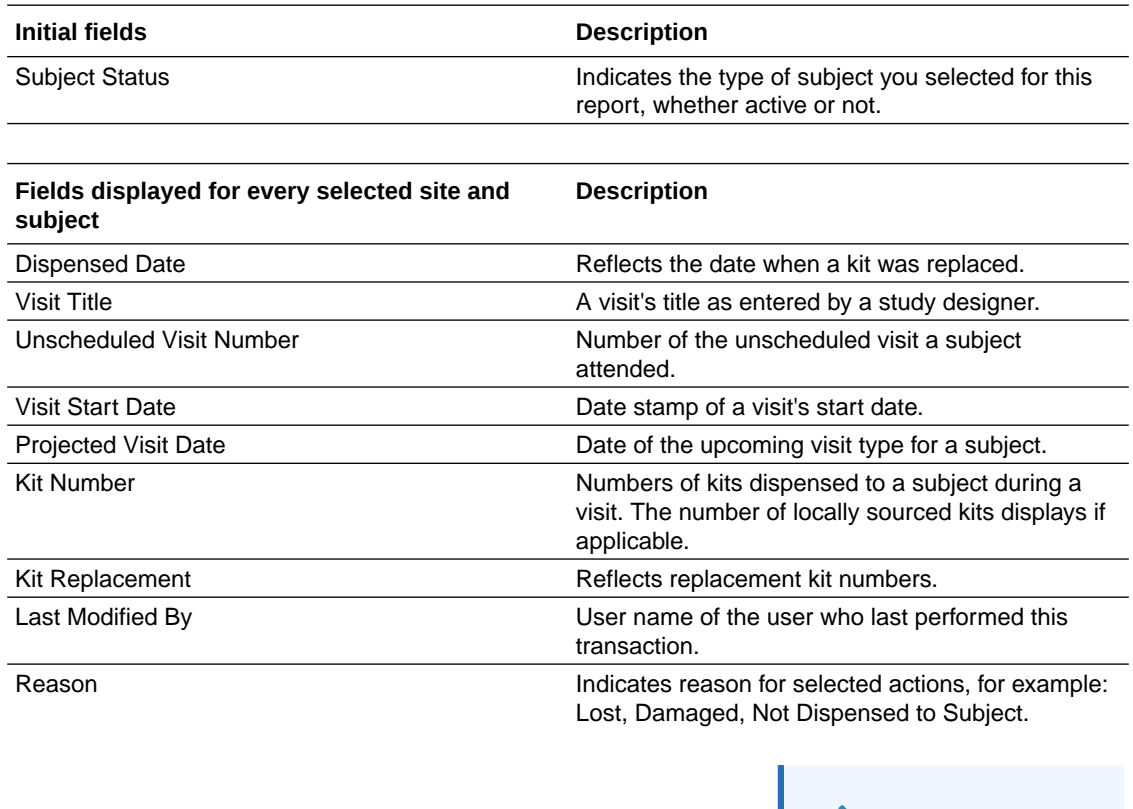

**Note:**

This field will not populate for replacement kits.

#### **Related Topics**

## Subject Visits (Unblinded) report

This report offers details about the subject's visits and treatment, such as kit ID, kit description, and the anticipated number of kits to be dispensed in future visits.

#### **Modes**

•

Available in all 3 modes: Testing, Training, and Production.

#### **Permission required to run the report**

Any user who's assigned the *Run the Unblinded Subject Visit Schedule Report* permission can generate this report.

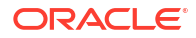

#### **Filters**

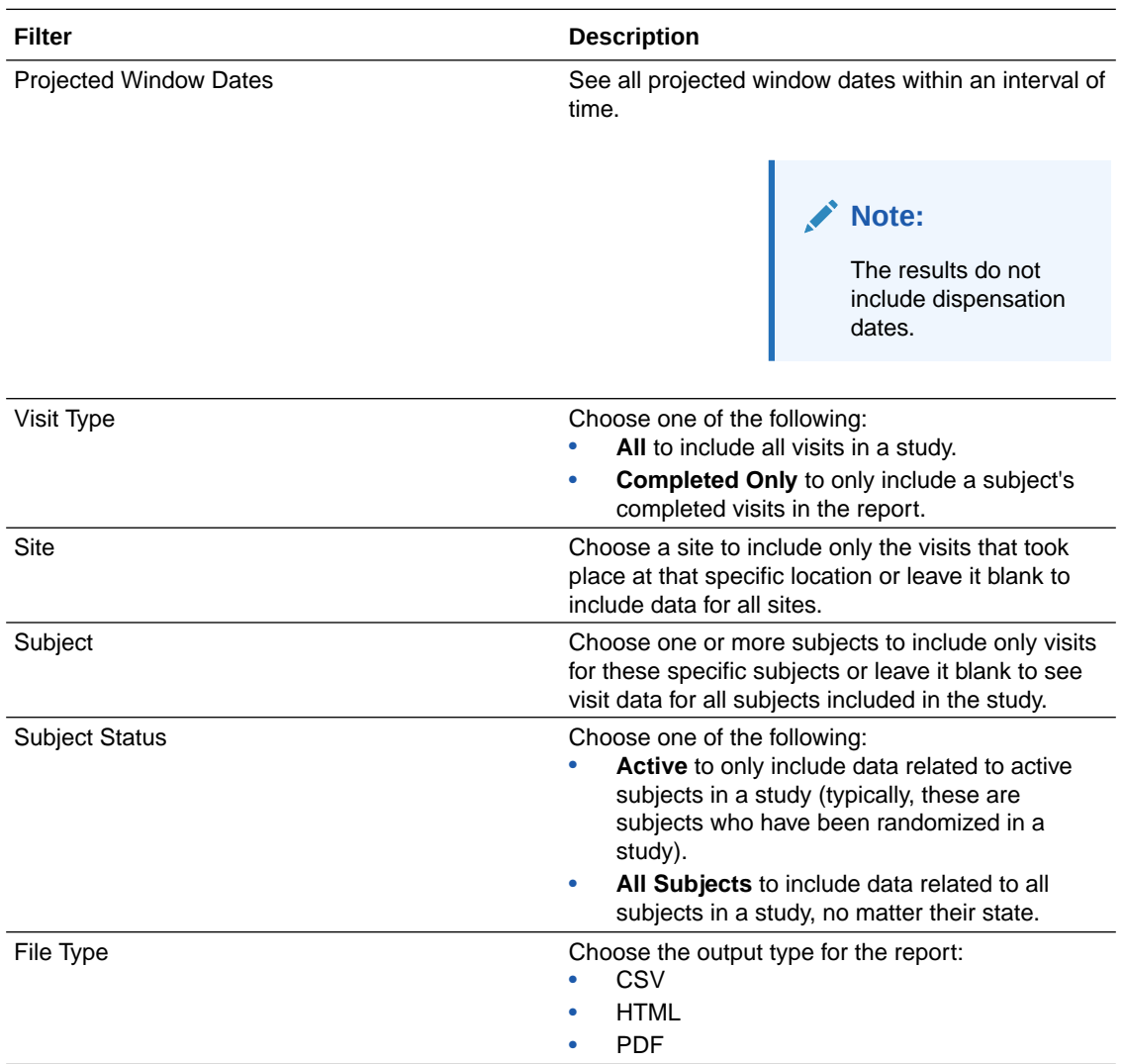

### **Field descriptions**

### **Note:**

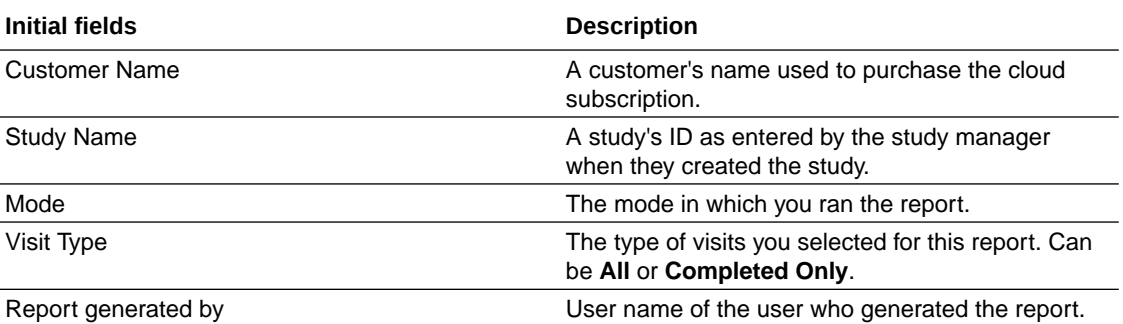

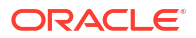

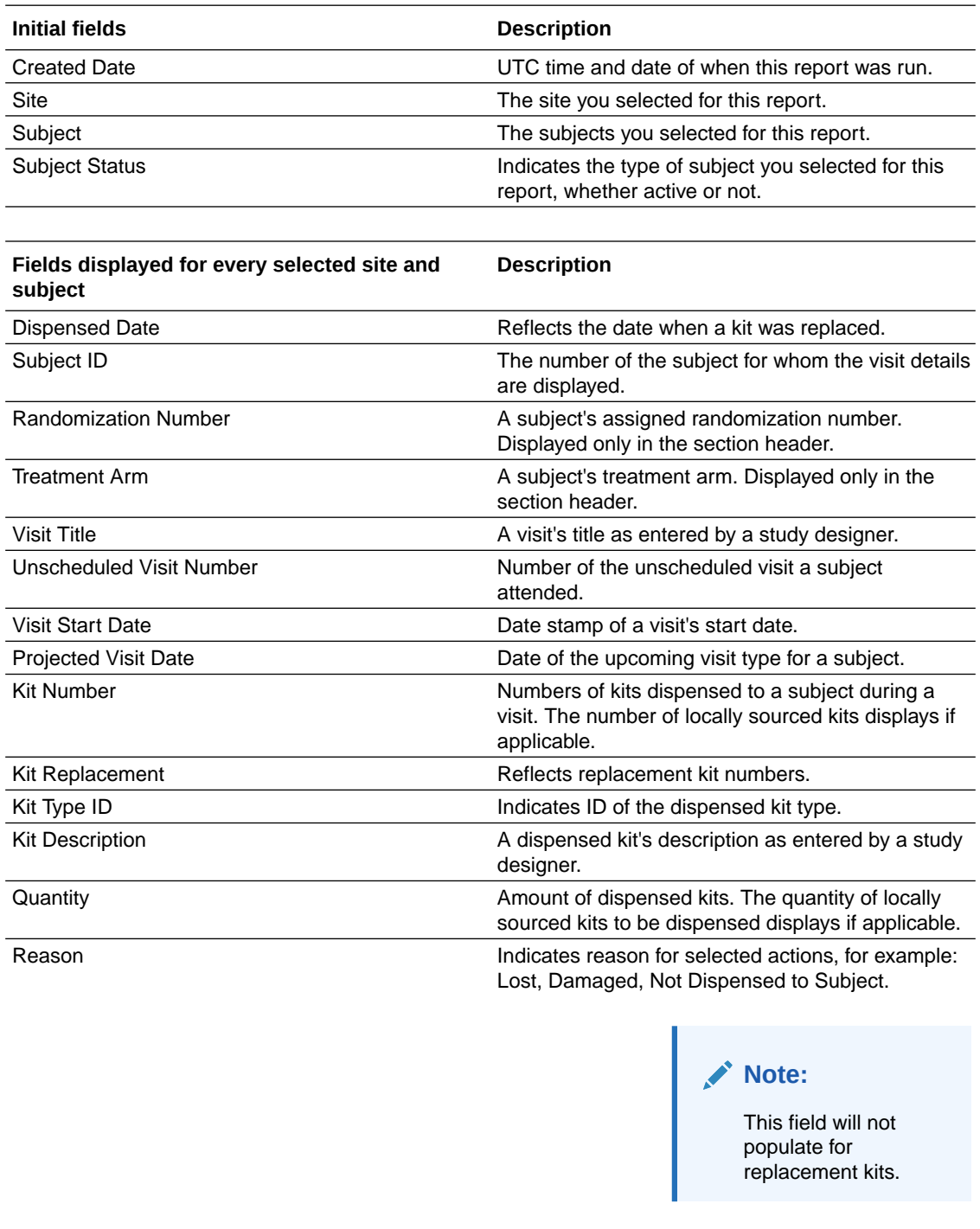

Last Modified By User name of the user who last performed this transaction.

## Titration Summary report

In this report, you view at a glance all visits for each subject, along with the titration details for each visit. This report is useful for blinded users who need to verify dispensation and titration data at a site for one or multiple subjects.

#### **Modes**

Available in all 3 modes: Testing, Training, and Production.

#### **Permission required to run the report**

Any user who's assigned the *Run the Titration Summary Report* permission can generate this report.

#### **Filters**

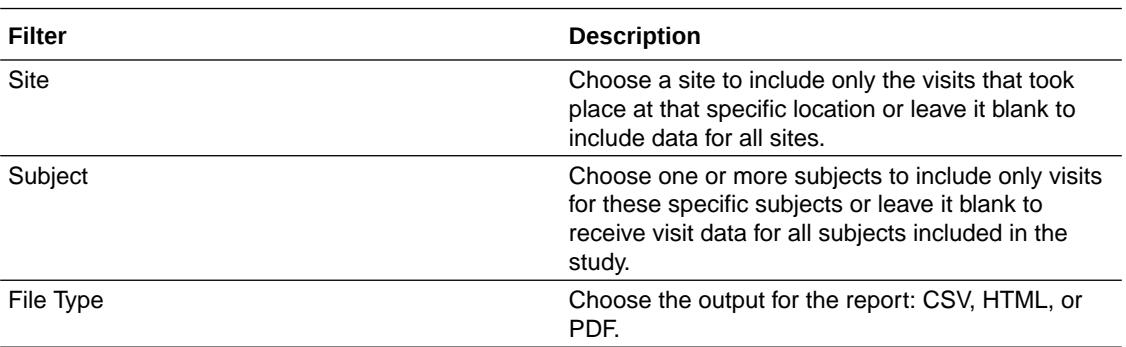

#### **Field descriptions**

## **Note:**

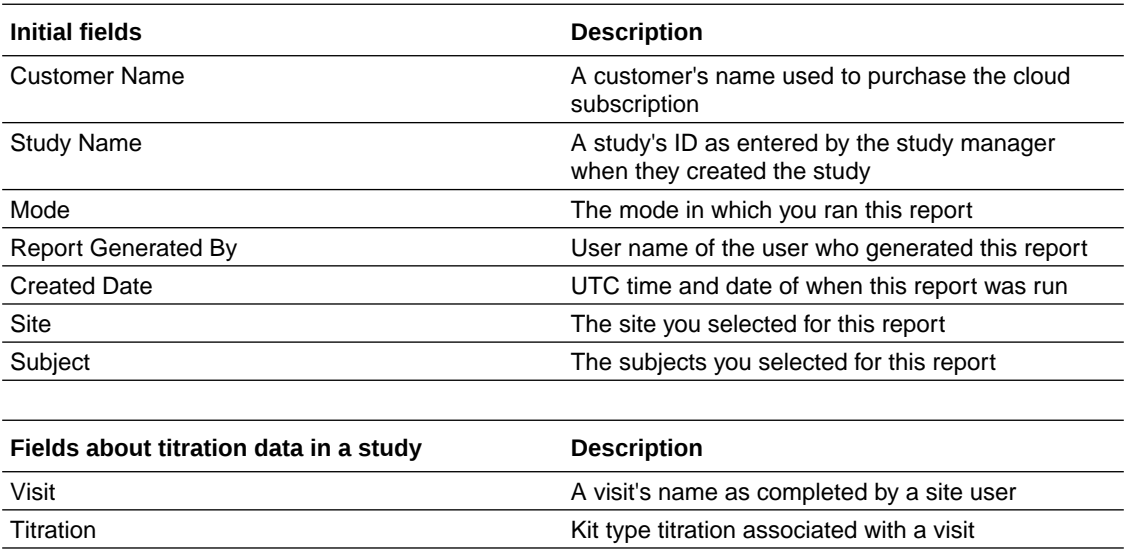

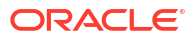

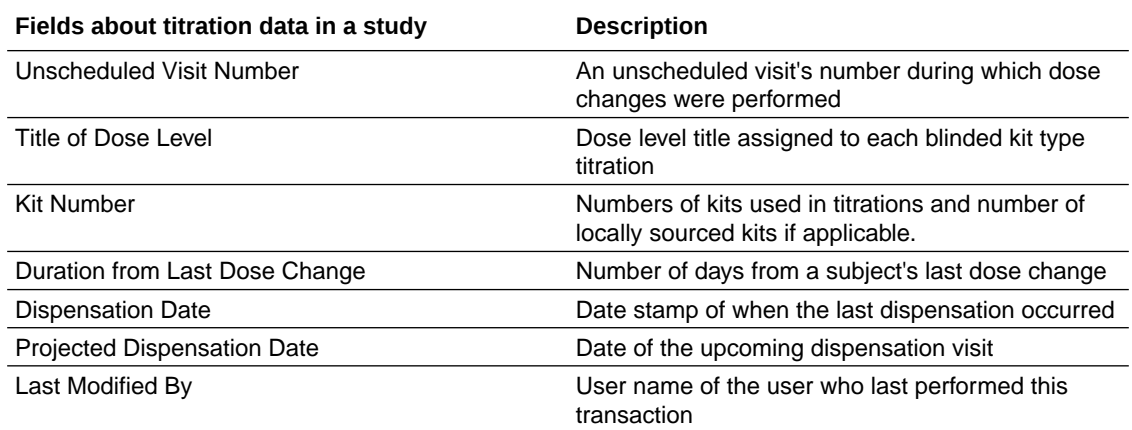

## Titration Summary (Unblinded) report

In this report, you view titration details for all subjects and visits at a site or at multiple sites. This report is useful for unblinded users who want to verify dispensation and titration data at a site, as well as treatment arm information.

#### **Modes**

Available in all 3 modes: Testing, Training, and Production.

#### **Permission required to run the report**

Any user who's assigned the *Run the Unblinded Titration Summary Report* permission can generate this report.

#### **Filters**

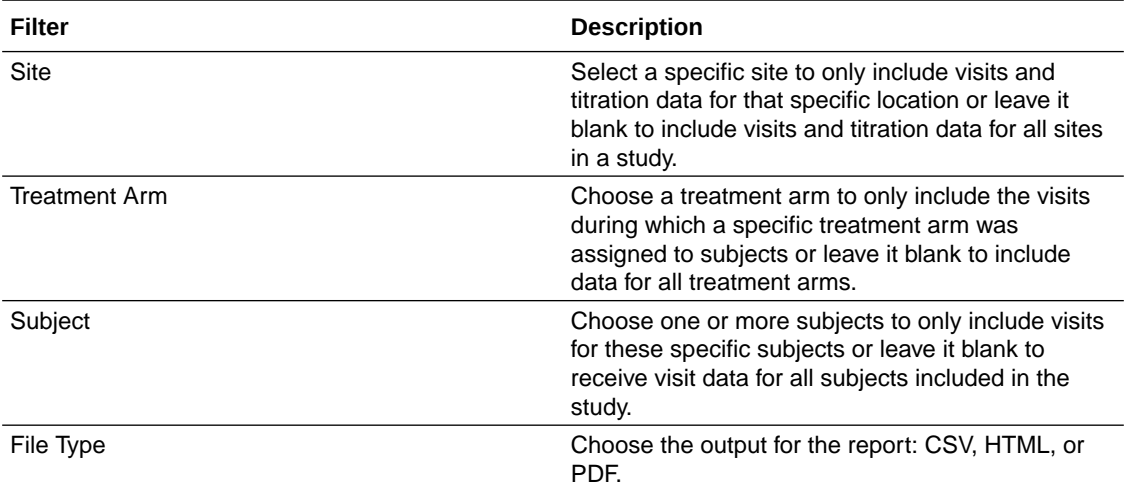

#### **Field descriptions**

#### **Note:**

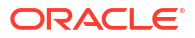

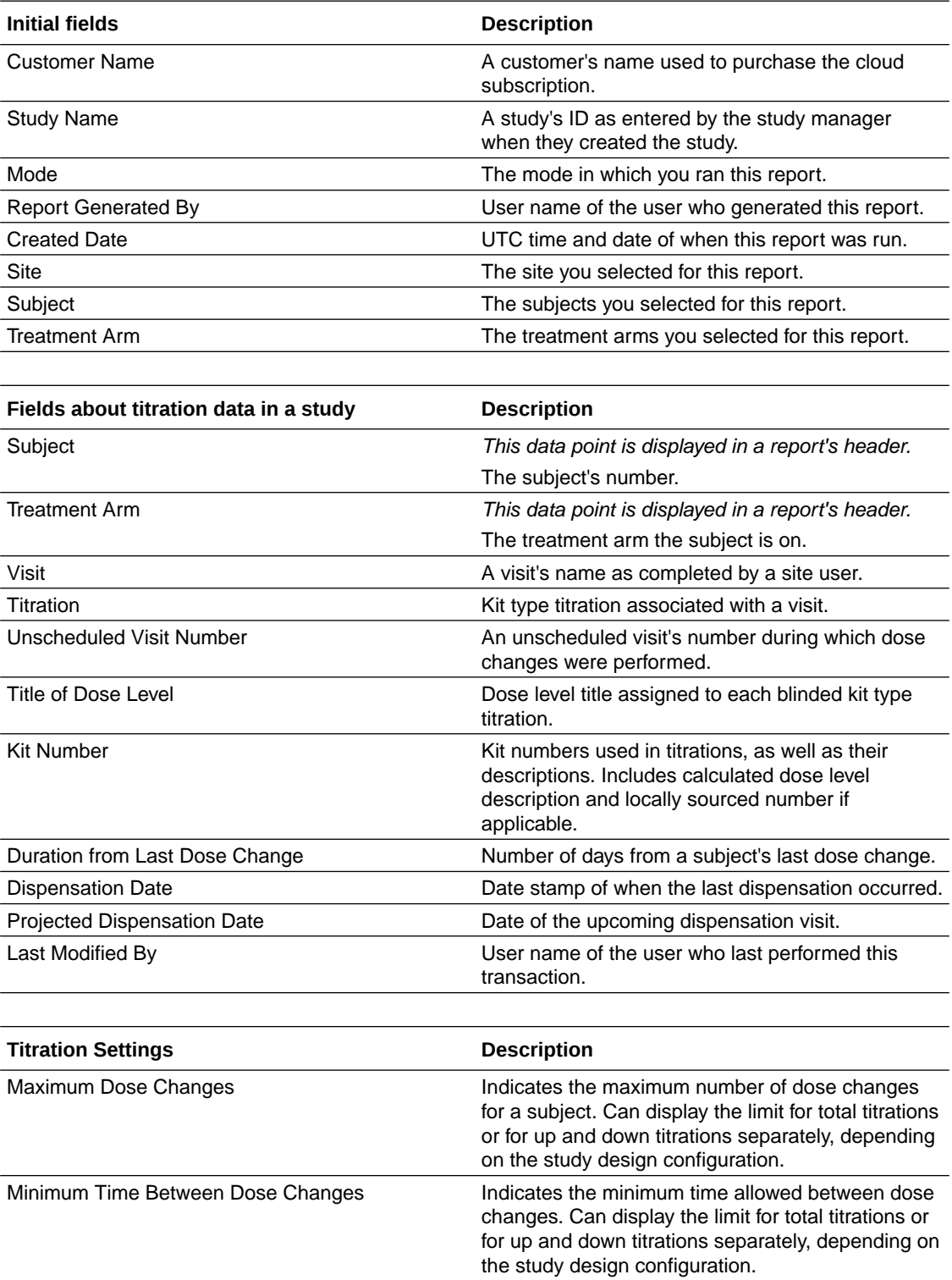

<span id="page-87-0"></span>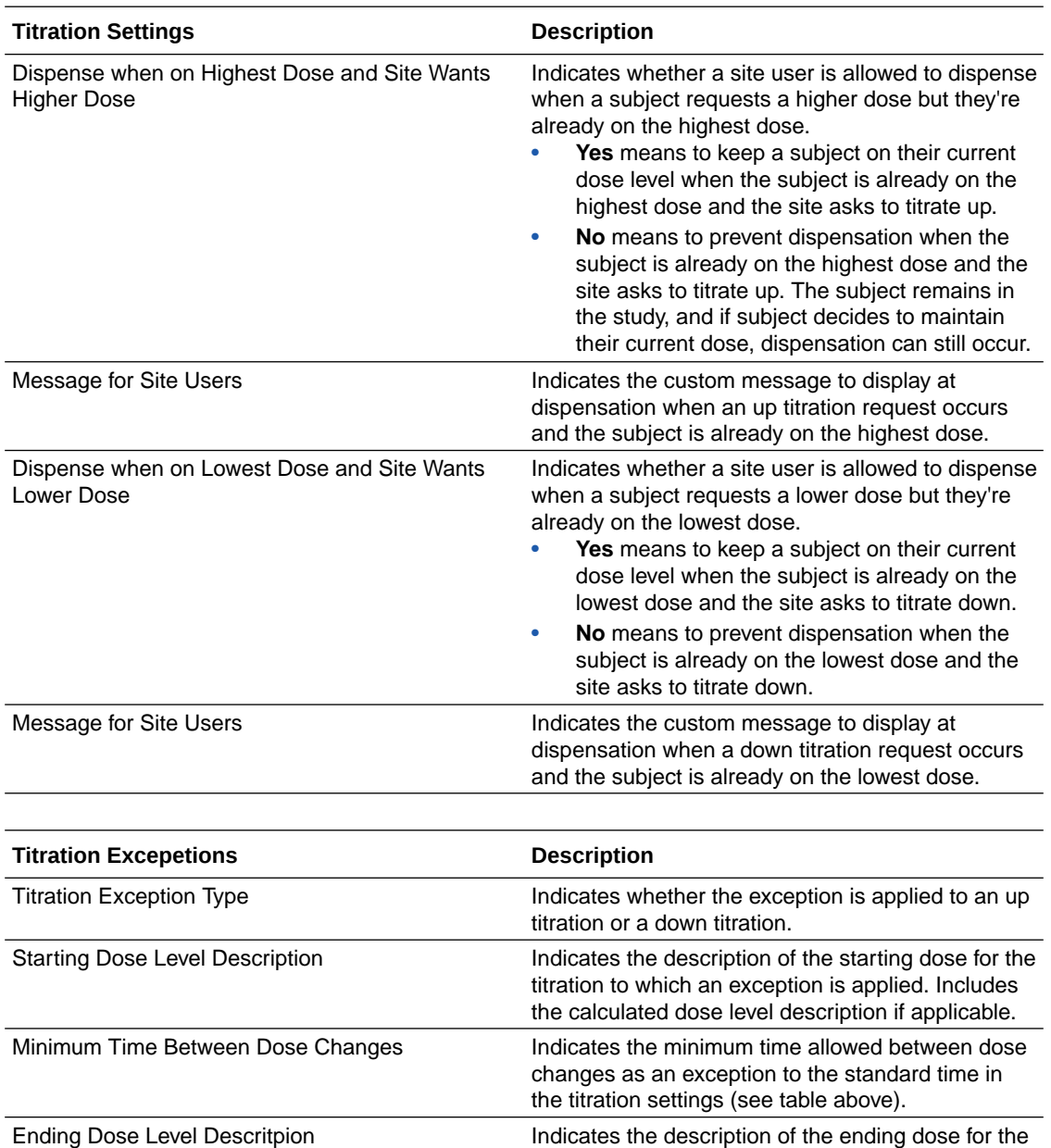

## User Assignment reports

User Assignment reports can help you identify and resolve issues related to user management, as well as give you valuable data on study access at your organization.

titration to which an exception is applied. Includes the calculated dose level description, if applicable.

Some of the use cases for running these reports include:

#### **Troubleshooting**

For instance, if work is falling behind schedule, these reports could help you identify a reason. You can see the last time each user signed in and determine whether their end date for study access has passed, or whether someone has updated their roles so that they no longer have access. Similarly, if a user reports that they no longer can do an action that they could do before, you can run this report to see if their access has changed over time.

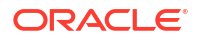

#### <span id="page-88-0"></span>**Collecting information**

Both site and sponsor users will likely want to run the report of their choice at the beginning of the study so they can see who has access to the site data and at the end of the study so they can see everyone who signed in and had access at any point during the study conduct period.

- User Assignment report Much like the User Assignment by Site report, you can run the User Assignment report only for the organizations that you're assigned to.
- [User Assignment Across Studies report](#page-90-0) This report displays the study roles and permissions assigned to users across studies.
- [User Assignment by Site report](#page-93-0) This report contains the same data as the User Assignment report, but organized differently. You can only run this report for the organizations that you are assigned to.

## User Assignment report

Much like the User Assignment by Site report, you can run the User Assignment report only for the organizations that you're assigned to.

### **Note:**

The **User Assignment report** is available as a CSV file and is therefore more useful to users who want to sort and filter the data, such as sponsor users. Want to learn more about the User Assignment by Site report? See [User Assignment by Site](#page-93-0) [report.](#page-93-0)

The User Assignment report contains the following details:

- Each user's roles
- The date the user was provisioned, plus their end date, if it was specified
- The last time the user signed in
- All changes that have been made to the user, only if historical information is included

#### **Modes**

Available for all 4 modes: Testing, Training, and Production., and Draft mode.

#### **Permission required to run the report**

Any user who's assigned the *Run the User Assignment Report* permission can generate the User Assignment report.

#### **Filters**

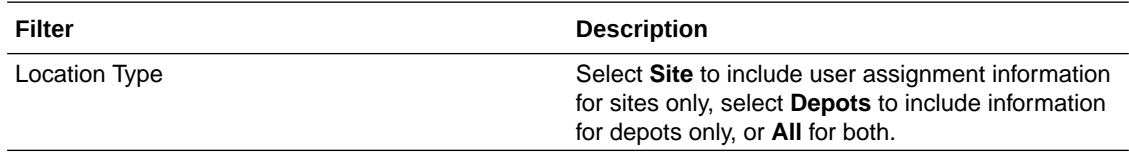

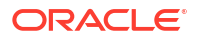

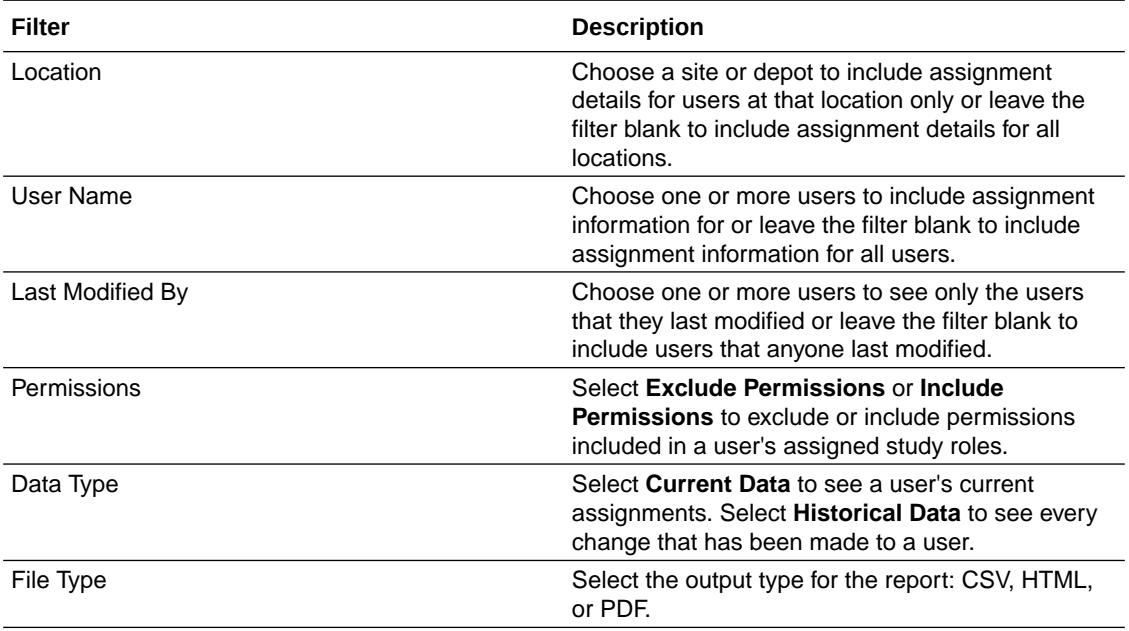

### **Field descriptions**

### **Note:**

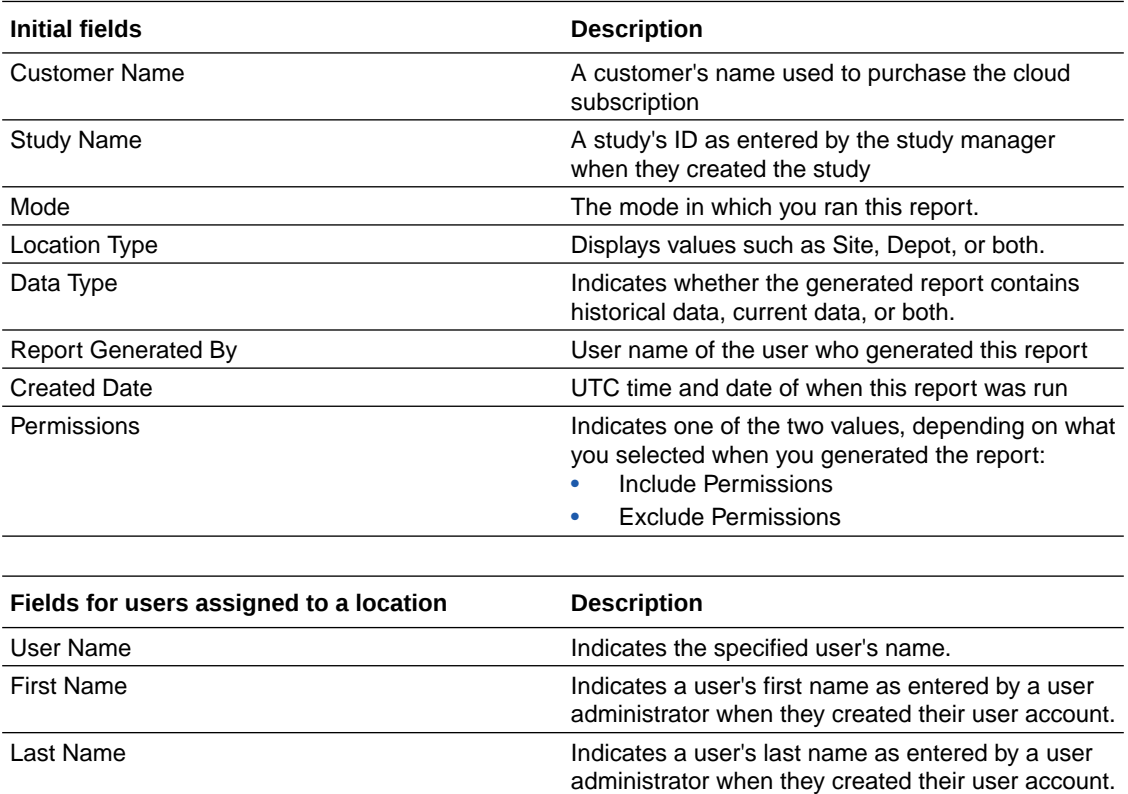

<span id="page-90-0"></span>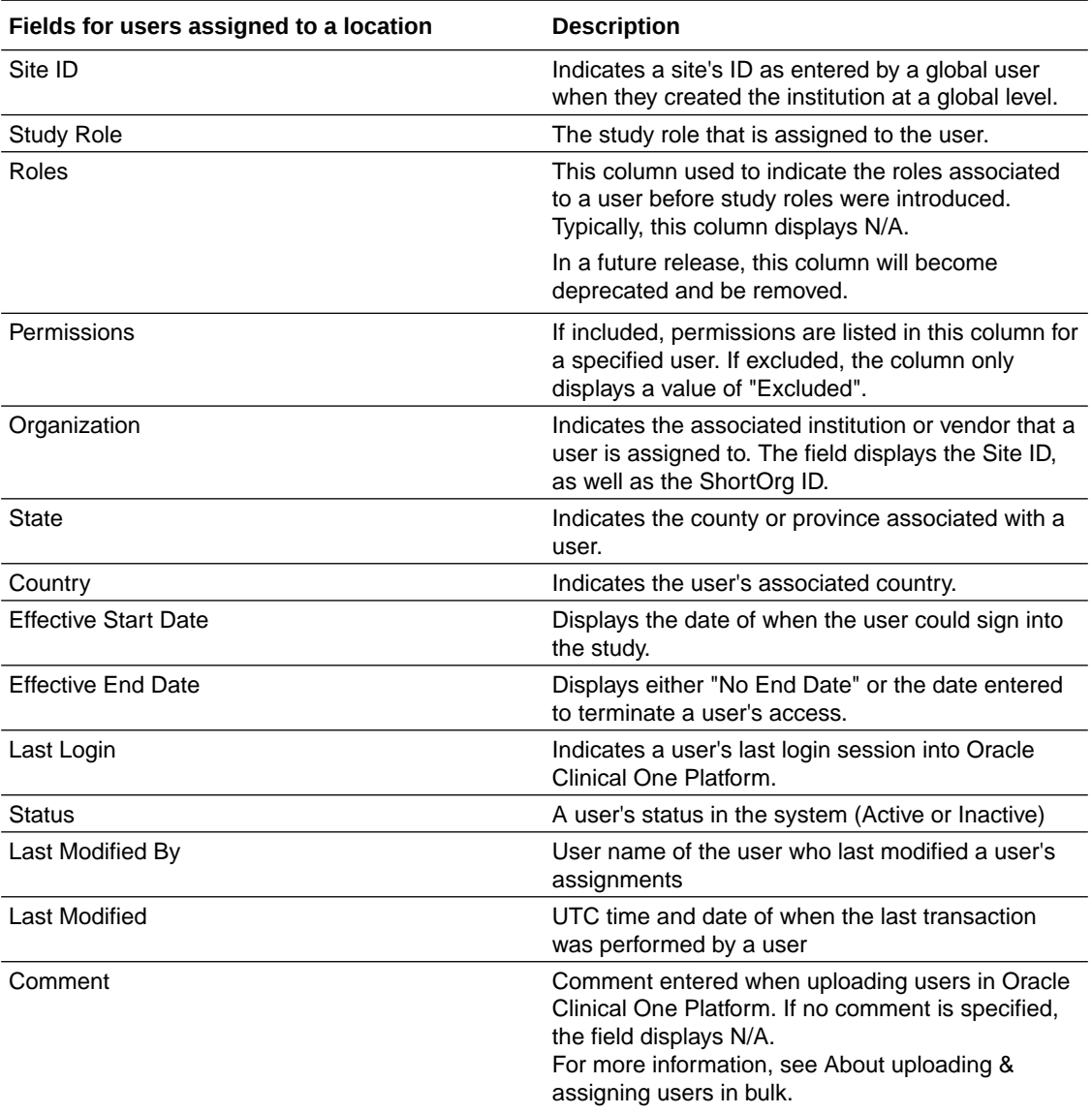

#### **Related Topics**

#### • [User Assignment reports](#page-87-0) User Assignment reports can help you identify and resolve issues related to user management, as well as give you valuable data on study access at your organization.

## User Assignment Across Studies report

This report displays the study roles and permissions assigned to users across studies.

#### **Note:**

Do you need to run reports for a specific study or site? Learn more about the [User](#page-88-0) [Assignment report](#page-88-0) and the [User Assignment by Site report.](#page-93-0)

The User Assignment Across Studies report contains the following details:

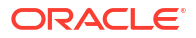

- User's names and their assigned study roles
- The date a user was provisioned or their end date, if it was specified
- A user's status helping you determine which users should be removed across multiple studies

#### **Modes**

Available in all modes: Study Design, Testing, Training, and Production.

#### **Permission required to run the report**

There is no specific permission that is required to run this report. Only users who are assigned the Global User Manager and the Study Creator global roles can generate this report.

#### **Table 2-2 Filters**

| <b>Filters</b>                 | <b>Description</b>                                                                                                    |
|--------------------------------|----------------------------------------------------------------------------------------------------|
| User name                      | Choose an individual user or multiple users.                                                                                                    |
|                                | Note:<br>The filter does not allow the<br>selection of all users.                                                                                                    |
| Study Mode                     | Choose one or all study modes for which you want to run this<br>report: Study Design, Testing, Training, or Production.                                                                                                    |
| Include Permissions            | Select Yes to show the permissions assigned to users in one<br>or multiple study roles across studies that they are a part of.<br>Select No to exclude these permissions from the report.<br>By default, this setting is set to No. |
| Include Decommissioned Studies | Select Yes to include study roles from decommissioned and<br>inactive studies. Select <b>No</b> (default) to exclude data from<br>these studies.<br>By default, this setting is set to No.                                          |
| File Type                      | Select the output type for the report: CSV, HTML, or PDF.                                                                                                    |

**Table 2-3 Field descriptions**

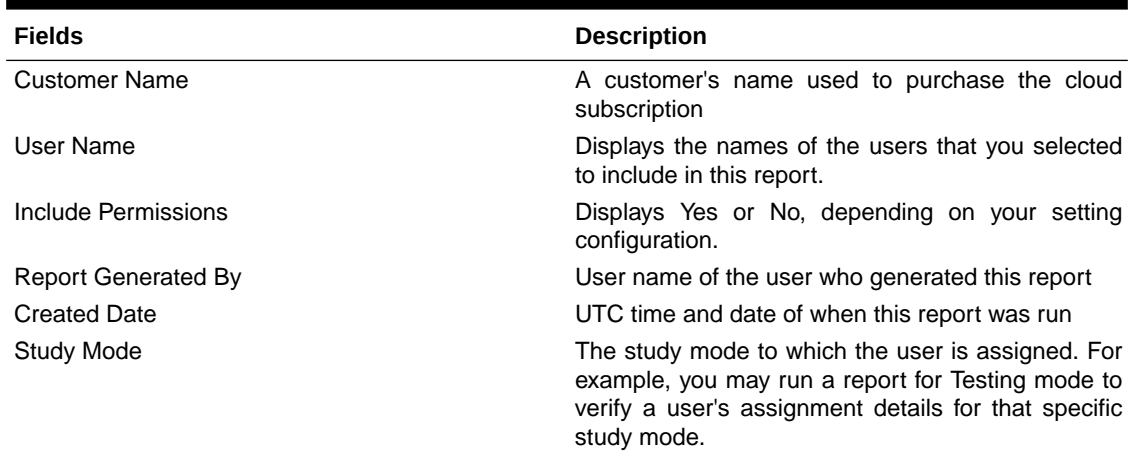

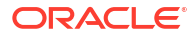

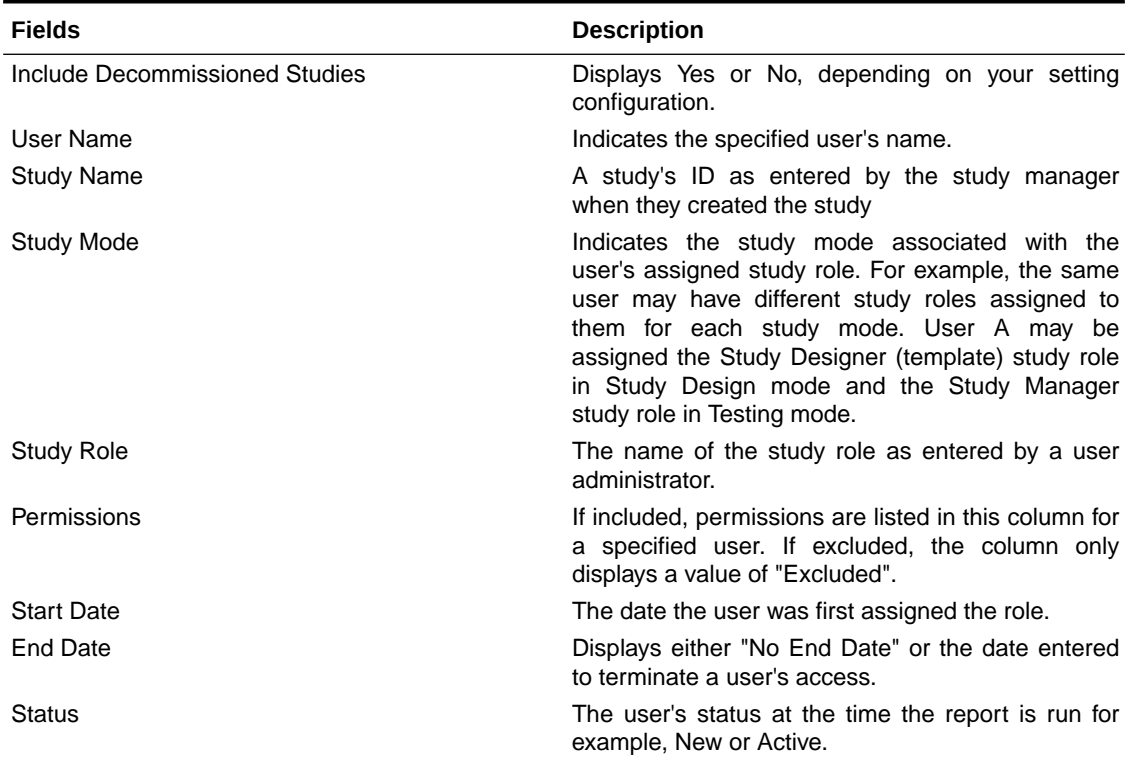

#### **Table 2-3 (Cont.) Field descriptions**

**Note:**

Currently, the only status showing is Active. If you want to identify users that are retired or deleted, this<br>would not be would displayed at the moment.

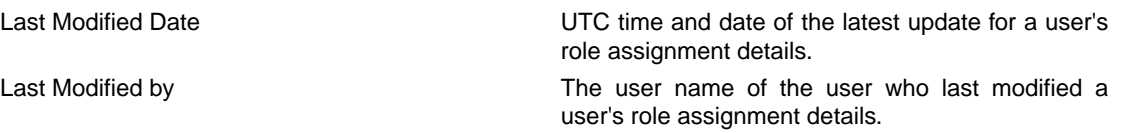

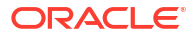

## <span id="page-93-0"></span>User Assignment by Site report

This report contains the same data as the User Assignment report, but organized differently. You can only run this report for the organizations that you are assigned to.

#### **Note:**

The **User Assignment by Site report** is available as an HTML and PDF file and therefore is more visually appealing and a bit easier to scan and review. This report is most useful for users who don't need to sort and filter data, such as CRAs and site users. Want to learn more about the User Assignment report? See [User Assignment](#page-88-0) [report.](#page-88-0)

The User Assignment by Site report contains the following details:

- Each user's roles
- The date the user was provisioned, plus their end date, if it was specified
- The last time the user signed in
- All changes that have been made to the user only if historical information is included

#### **Modes**

Available for all 3 modes: Testing, Training, and Production. User Assignment is also available for the study design

#### **Permission required to run the report**

Any user who's assigned the *Run the User Assignment Report* permission can generate the User Assignment by Site report.

#### **Filters**

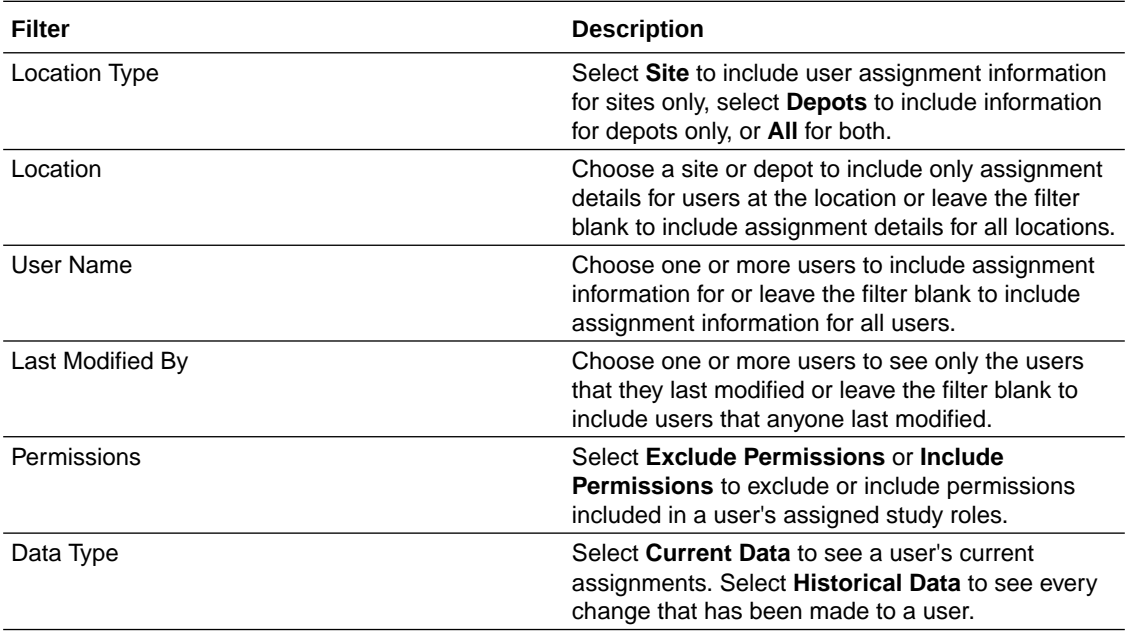

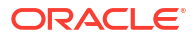

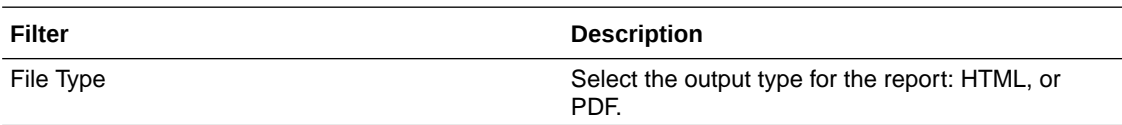

### **Field descriptions**

## **Note:**

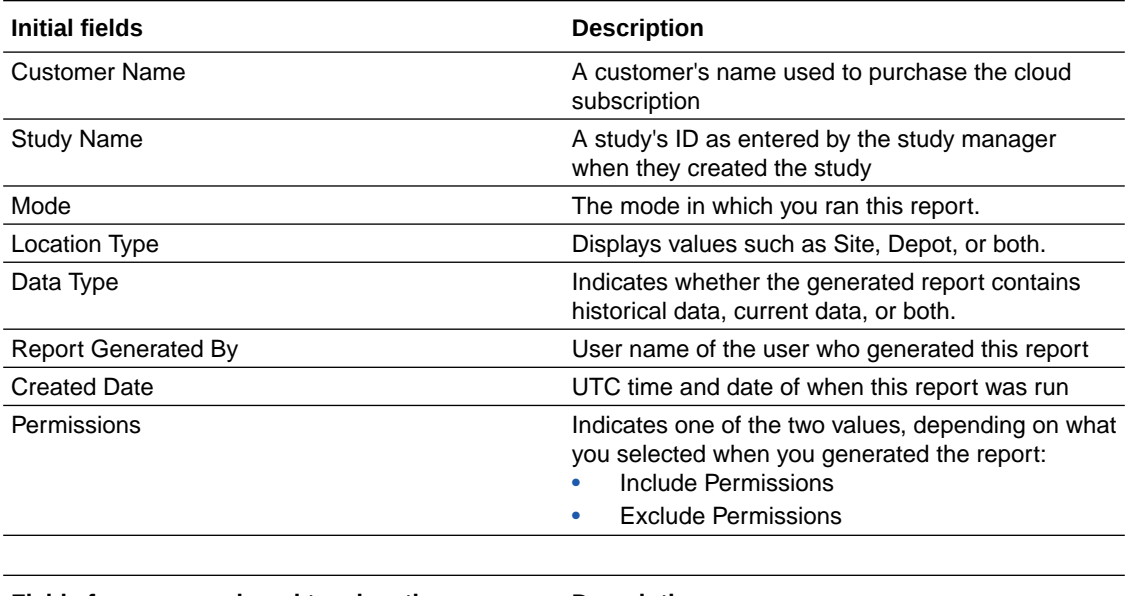

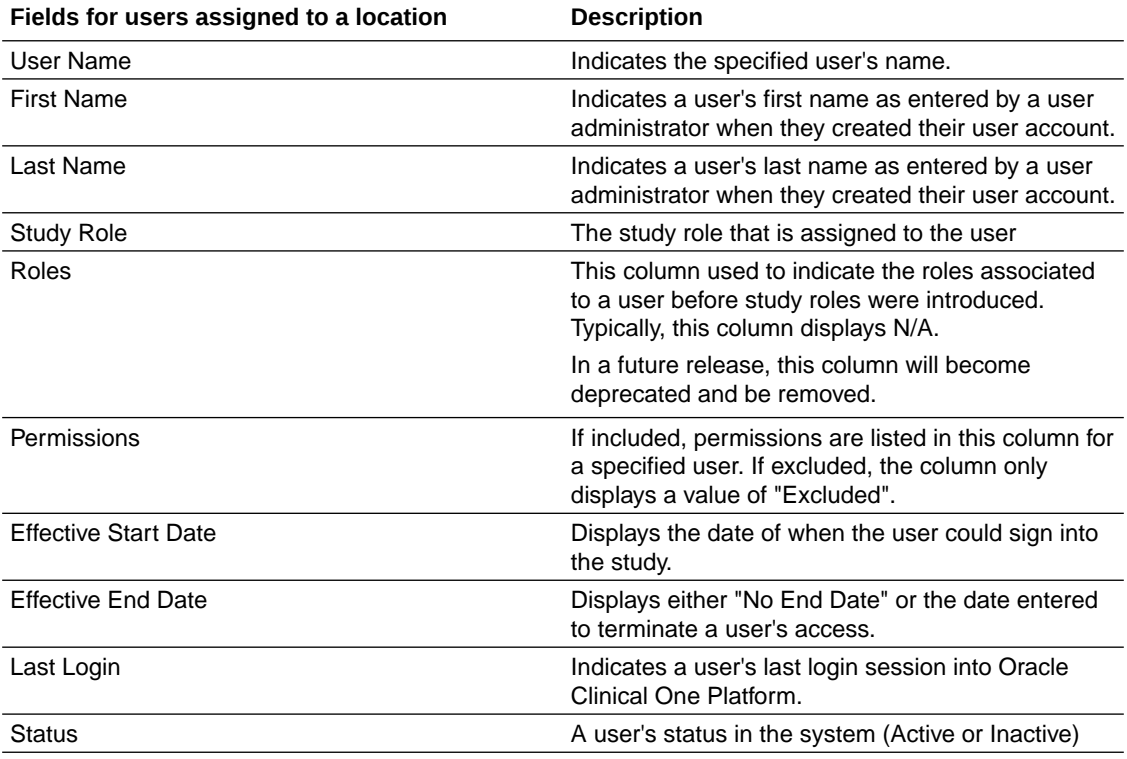

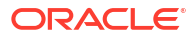

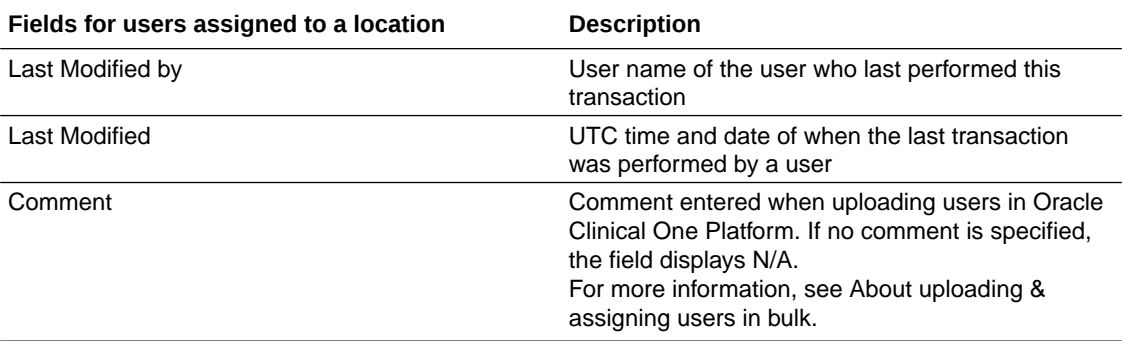

#### **Related Topics**

#### [User Assignment reports](#page-87-0) User Assignment reports can help you identify and resolve issues related to user management, as well as give you valuable data on study access at your organization.

## User Upload Error report

This report contains errors encountered when importing the User Upload Template.

For information about the **User Upload Template**, see About creating user accounts using the upload template.

#### **Modes**

Available in 3 modes: Testing, Training, and Production.

#### **Permission required to run the report**

Users assigned to a role that includes the *Upload Users in Bulk* permission can run this report.

#### **Types**

A system report is generated automatically after each import. The report can also be generated manually at any time.

- System-generated
	- Automatically generated after each import if errors are identified in the import file.
	- This is not a cumulative report; it contains errors encountered for each batch processed.
	- Errors can be addressed directly in the report, which can then be imported.
- Manually-generated
	- It can be generated manually at any time.
	- Includes errors encountered over the last seven (7) days.
	- A study-level notification appears when the report is ready.
	- An email notification is also sent with the subject; User Upload Error Report is ready in Clinical One.

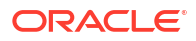

#### **How to use the report**

- **1.** After importing the **User Upload Template** or the **User Upload Error report**, look for the Bulk User Upload email notification.
	- The **User Uploaded** row indicates the number of users successfully created.
	- The **User with error** row, if one (1) or greater, means you have import errors to address.
- **2.** Go to the **Download Reports** side panel for the User Upload Error report and download the system-generated report.
- **3.** Make corrections directly in the report, then import it. For import steps, see step 6. in Create user accounts using the upload template.
- **4.** The report can be manually generated at any time to view errors encountered over the last seven (7) days. Errors can also be corrected in the file, which can then be imported.

### **Tip:**

The recommended best practice is to use the system-generated report to correct import issues for each batch and generate it manually to view a history of import issues.

**Report filters for manually-generated reports.**

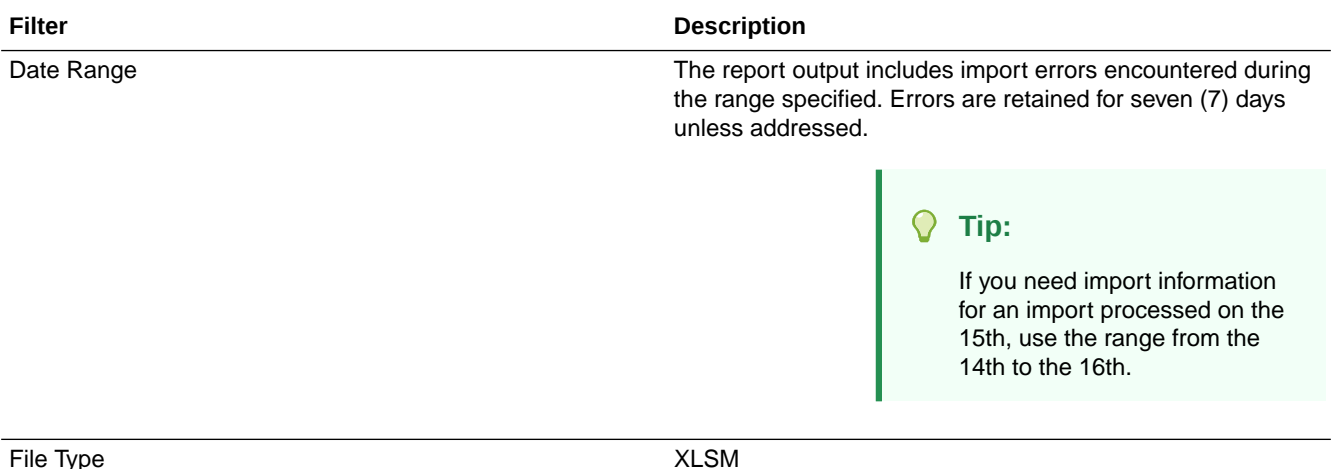

## **Report output fields for system and manually generated reports**

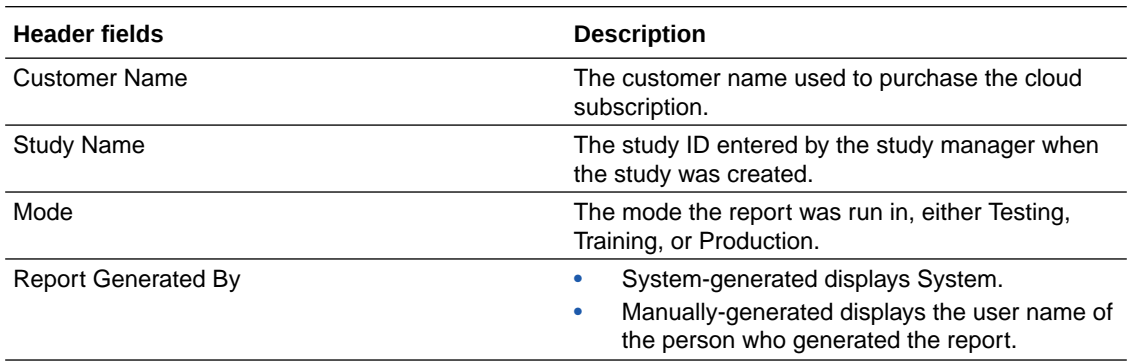

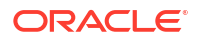

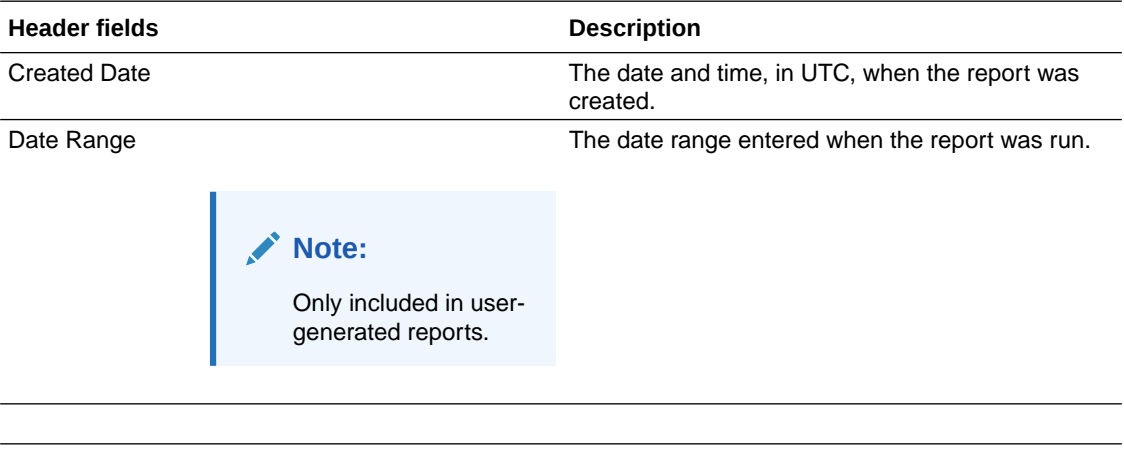

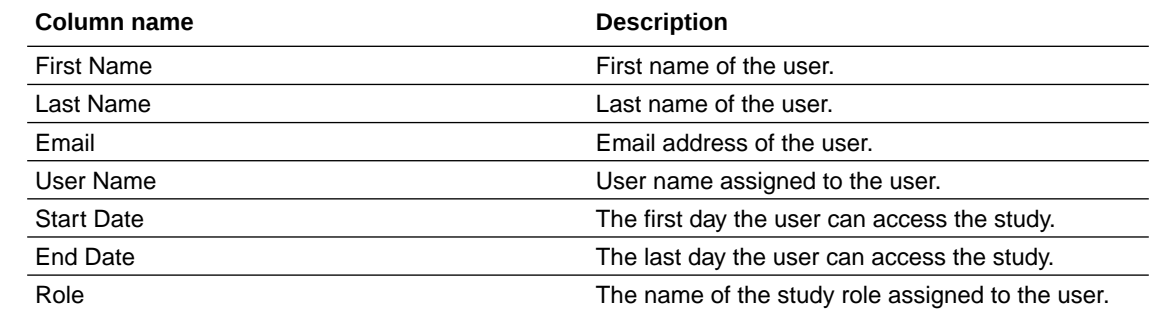

## **Tip:**

To populate the dropdown click **Enable Content** then go to the Study Roles tab and click **Validate Roles**.

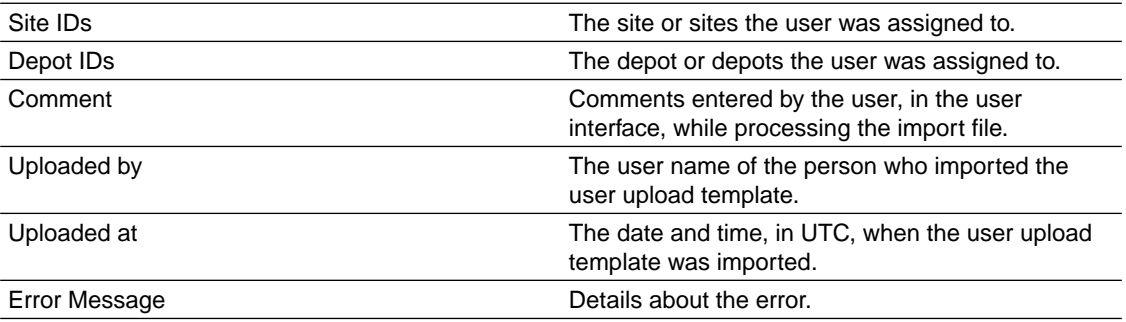

<span id="page-98-0"></span>3

# Oracle Clinical One Platform data extracts

#### • About data extracts

Data managers, statisticians, and other sponsor users can extract cumulative study data for data analysis or regulatory reporting for the study that they are working in.

- Run a Subject Data Extract While the Subject Data Extract is running, you can navigate away from the Reports & Archives page and do more work in the study.
- [Download a Subject Data Extract](#page-99-0) You get a notification when the Subject Data Extract is available to download.
- [Data extract descriptions](#page-99-0)

## About data extracts

Data managers, statisticians, and other sponsor users can extract cumulative study data for data analysis or regulatory reporting for the study that they are working in.

In Oracle Clinical One Platform, there are different ways of extracting data, depending on its purpose.

You can run the Subject Data Extract to extract specific and cumulative subject data. Or you can extract data in an ODM-XML format to get other types of data such as admin data or a study's metadata to either store, analyze, or submit in other systems.

## Run a Subject Data Extract

While the Subject Data Extract is running, you can navigate away from the Reports & Archives page and do more work in the study.

#### **Note:**

As part of a study version change, if an existing question is hidden and classified, that question will be hidden for new subjects in the UI so it will not be populated for new subjects in the Subject Data Extract. However, the question will continue to be included for all subjects in the Subject Data Extract since the data is shown in an aggregated manner. If you don't want that specific field (corresponding to a question hidden and classified as an Advanced Study Version Change) to be included in the Subject Data Extract for all subjects, you must work with your study designer to apply the update as an Advanced Study Version Change, specifying the hidden and data classified characteristics to the question for the earliest study version in which the question is included.

- **1.** Navigate to the Reports & Archives tab. For step-by-step instructions, see [Access the](#page-7-0) [Reports & Archives page](#page-7-0).
- **2.** On the **Reports** tab, select the Subject Data Extract.

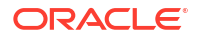

- <span id="page-99-0"></span>**3.** On the right, make sure **Report Settings** is expanded, and fill in the fields. To view tips for completing a field, click into the field or choose an option.
- **4.** Click **Run Report**.

#### **Related Topics**

- [About data extracts](#page-98-0) Data managers, statisticians, and other sponsor users can extract cumulative study data for data analysis or regulatory reporting for the study that they are working in.
- Download a Subject Data Extract You get a notification when the Subject Data Extract is available to download.

## Download a Subject Data Extract

You get a notification when the Subject Data Extract is available to download.

#### **Note:**

All dates in reports are in the UTC (Coordinated Universal Time) time zone, which corresponds to the Greenwich Mean Time zone.

- **1.** Navigate to the Reports & Archives tab. For step-by-step instructions, see [Access the](#page-7-0) [Reports & Archives page](#page-7-0).
- **2.** In the lower right, expand **Download Reports** and locate the version of the Subject Data Extract that you want to view.

#### **Tip:**

The timestamp below each report tells you when it was run.

#### **Related Topics**

- [About data extracts](#page-98-0) Data managers, statisticians, and other sponsor users can extract cumulative study data for data analysis or regulatory reporting for the study that they are working in.
- [Run a Subject Data Extract](#page-98-0) While the Subject Data Extract is running, you can navigate away from the Reports & Archives page and do more work in the study.

## Data extract descriptions

• [ODM-XML extract](#page-100-0)

Sponsor users can extract study data, admin data, and metadata in an ODM-XML format to either store, analyze, or submit it to other systems.

• [Subject Data Extract](#page-101-0) Data managers and statisticians can extract cumulative subject data for data analysis or regulatory reporting of a given study.

#### **[Subject Randomization Data Extract](#page-110-0)**

Extract cumulative data including randomization details, such as randomization number, associated treatment and startification data. Blinded and unblinded extracts are available depending on your permissions.

## <span id="page-100-0"></span>ODM-XML extract

Sponsor users can extract study data, admin data, and metadata in an ODM-XML format to either store, analyze, or submit it to other systems.

#### **Prerequisites**

There are two prerequisites you must follow before you can run ODM-XML data extracts.

- Create the required users in Oracle Life Sciences IAMS in order to use the Oracle Clinical One Analytics ODM APIs. See [Create a user account in Oracle Health IAMS](https://docs.oracle.com/en/industries/health-sciences/clinical-one/coapi/create-user-iams.html) in the *REST API for Clinical One Platform* user guide.
- Assign the **ODM Extract** study role to your users in Oracle Clinical One Platform. See Assign a study role to a user in the *Add Users Guide*.

To learn more about the ODM Extract permissions, see ODM Extract Permissions.

To learn more about ODM-XML data extracts, see [Generate ODM-XML data extracts.](https://docs.oracle.com/en/industries/health-sciences/clinical-one/coapi/ODM_Overview.html)

#### **Types of data that you can extract**

Here's a list of specific data types that you can typically extract:

- **Subject data:** This includes visits, forms, items, but not queries.
- **Scope: Transactional or snapshot.** 
	- Transactional data reflects incremental data changes with audit information.
	- Snapshot data reflects current data only.
- **Blind data:** Blinded or unblinded data.
- **Time range:** Data created or updated between two points of time.
- **Study mode: Test, Training, or Production data.**
- Data generated without Oracle Clinical One Platform extensions, conforming to the CDISC ODM-XML standard.

The data can additionally be partitioned and consumed using pagination parameters. The following parameters can be used:

#### **Note:**

Pagination parameters do not work if both *Sites* and *Users* are included in the API request.

- **offset**: Row number to start on. First page starts with 0.
- **limit:** Number of rows to return.

## <span id="page-101-0"></span>Subject Data Extract

Data managers and statisticians can extract cumulative subject data for data analysis or regulatory reporting of a given study.

The Subject Data Extract is particularly useful for improving the overall data collection process and making sure the study's data is of the best quality, as well as proving the study's efficacy through data analysis.

### **Note:**

In Oracle Clinical One Platform, SAS Transport File Formats are currently running on Version 8, so make sure you use a SAS client that's on version 9.3 or later. For more details, see the [SAS documentation platform.](https://support.sas.com/en/documentation.html)<sup>1</sup>

#### **Modes**

Available for all 3 modes: Testing, Training, and Production.

#### **Roles that can extract data**

Any user that's assigned the *Run the Subject Data Extract* permission can generate this report. Users with this permission can only see the data that they're allowed to either view or edit, based on their access to classified data.

The Subject Data Extract can contain blinded or unblinded data, depending on your permissions within the study. Hidden questions are included in the report only if the user generating the report has the permissions to view or edit hidden data.

#### **Output details**

Here is a list of details on how data may be displayed in the Subject Data Extract:

- For any code lists you use in your study for answer options in forms, the codes will be displayed in the data extract, to follow the SDTM terminology.
- If a numeric value that contains leading zeros (0) is collected through a form, that numeric value is displayed without its leading zeros in the data that you extract in either a CPORT or XPORT format.

For example, if a site user collects a value of "0001.12345", the data extracted in a SAS format displays that value as "1.12345".

- Make sure you define SAS properties. If the SAS properties are not defined in a study's design, the form reference code is used instead and it is also displayed in the Subject Data Extract.
- For a two-section form, questions in the Questions Before the Table section and the Questions in the Table section are merged to offer you a consolidated view of what data to analyze.
- For a lab form, the Sample Collection Date and the Fasting questions are merged, as well, for the same reasons.
- Records of cleared forms are not included. This also applies to deleted repeating forms.

 $1$  SAS is a registered trademark or trademark of SAS Institute, Inc. in the USA and other countries. Other brand and product names are registered trademarks of their respective companies.

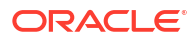

- If you clear all elements in a form, the record is not included. Similarly, if you clear the data from the parent question of a dynamic form, which results in dynamic form being hidden, no record of that form will be included in the extract.
- If a site user does not answer a question or they apply a data flag to it, the corresponding field in the extract will be populated with a code specific to each data flag. The following codes can be displayed:
	- Not Applicable (NA): C48660
	- Not Done (ND): C49484
	- Unknown (UNK): C17998
	- Not Answered: -99999

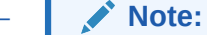

If all questions of a form have had the **Not Answered** flag applied, the form will not be included in the report.

• In the extract's columns, the code for every data flag is displayed in the QUESTIONLABEL\_D column. Depending on a question's type, the code can also be displayed in the QUESTION LABEL column. The abbreviation (such as NA) is displayed in the QUESTIONLABEL\_R column. For more details see Form item output mapping in data extracts.

#### **Settings**

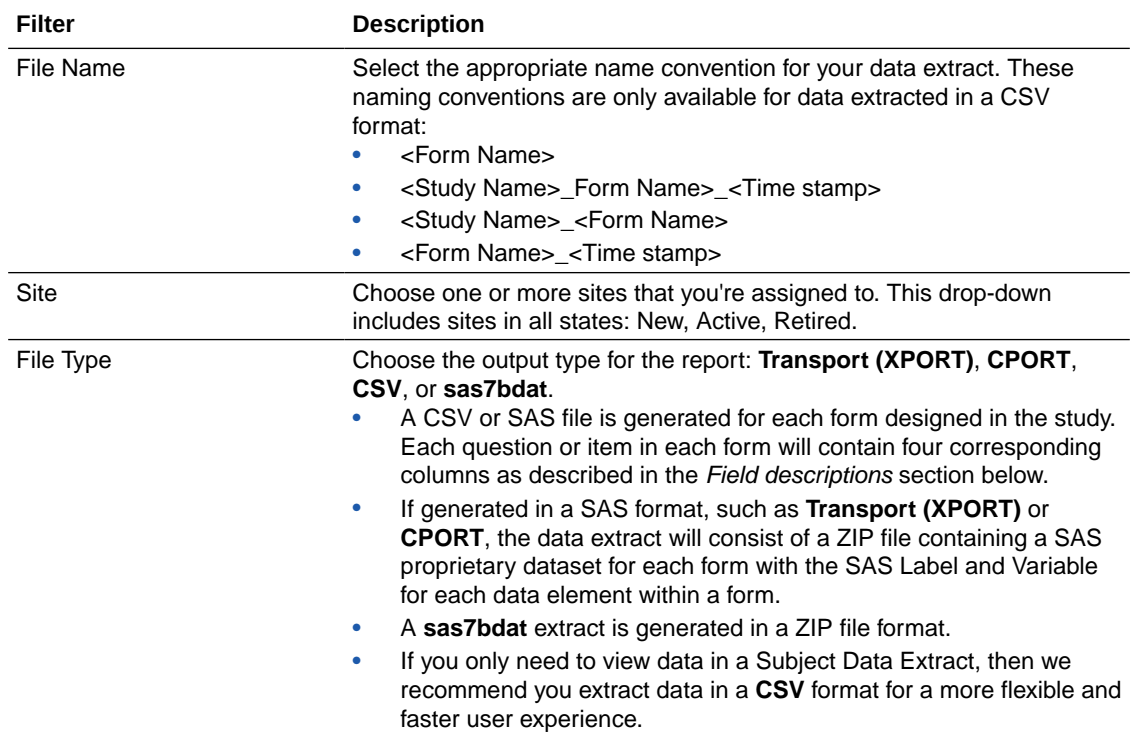

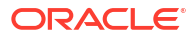

### **Field descriptions**

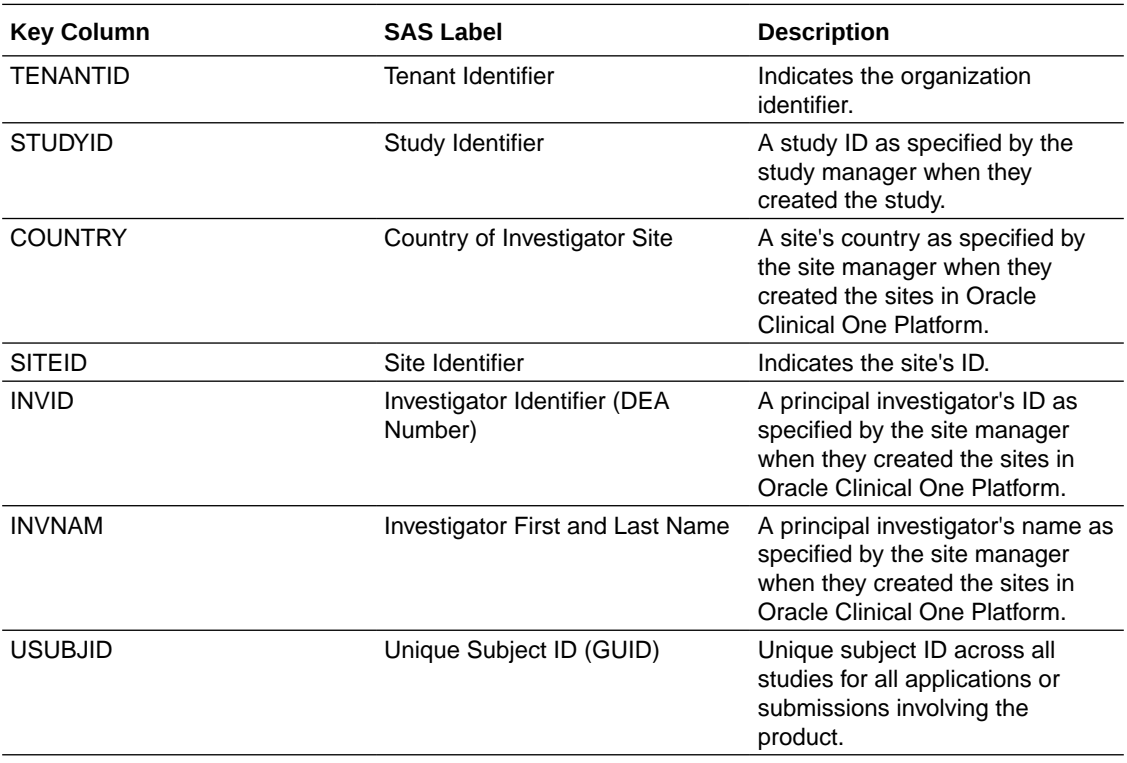

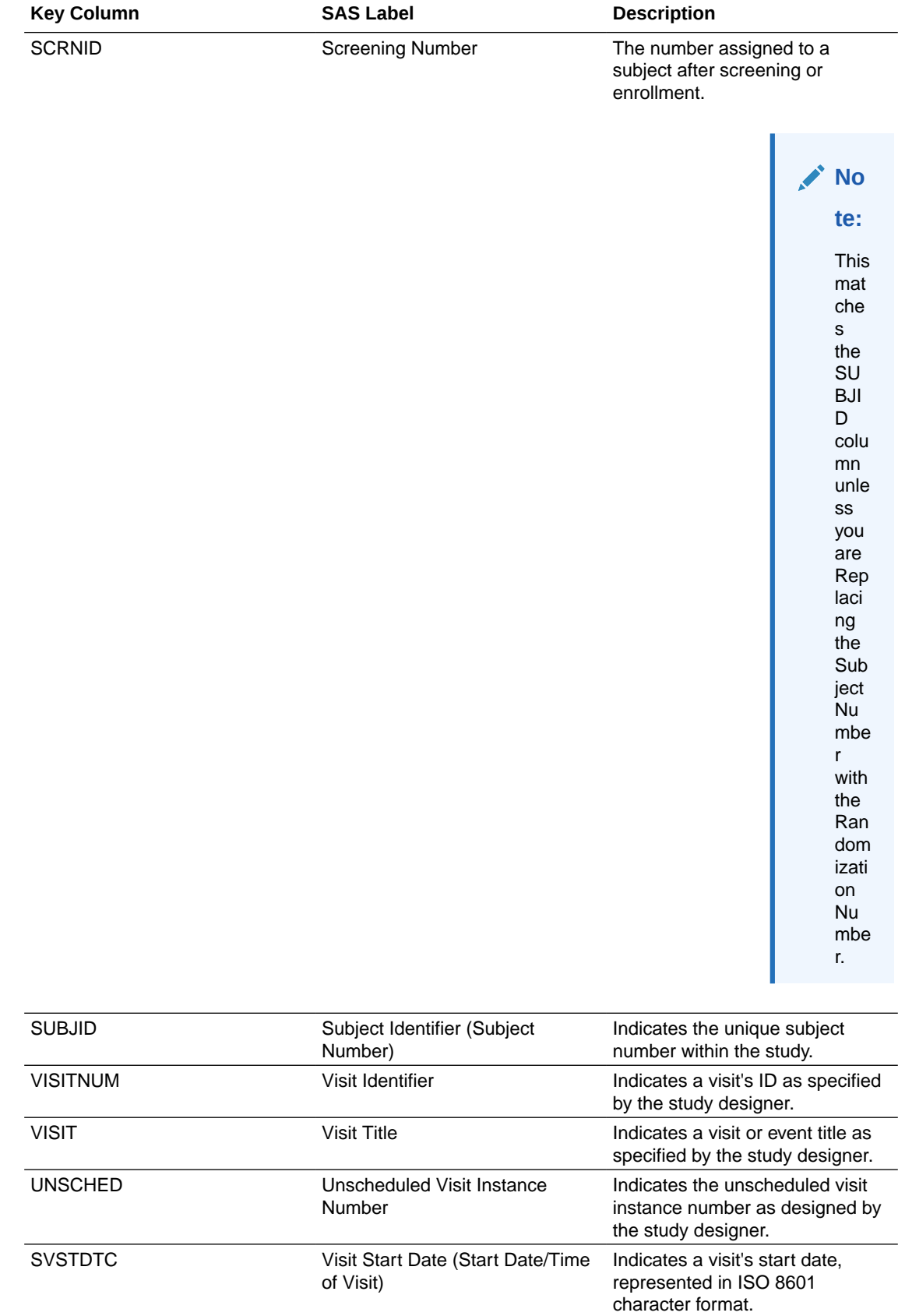

LABID Lab ID The Lab ID.

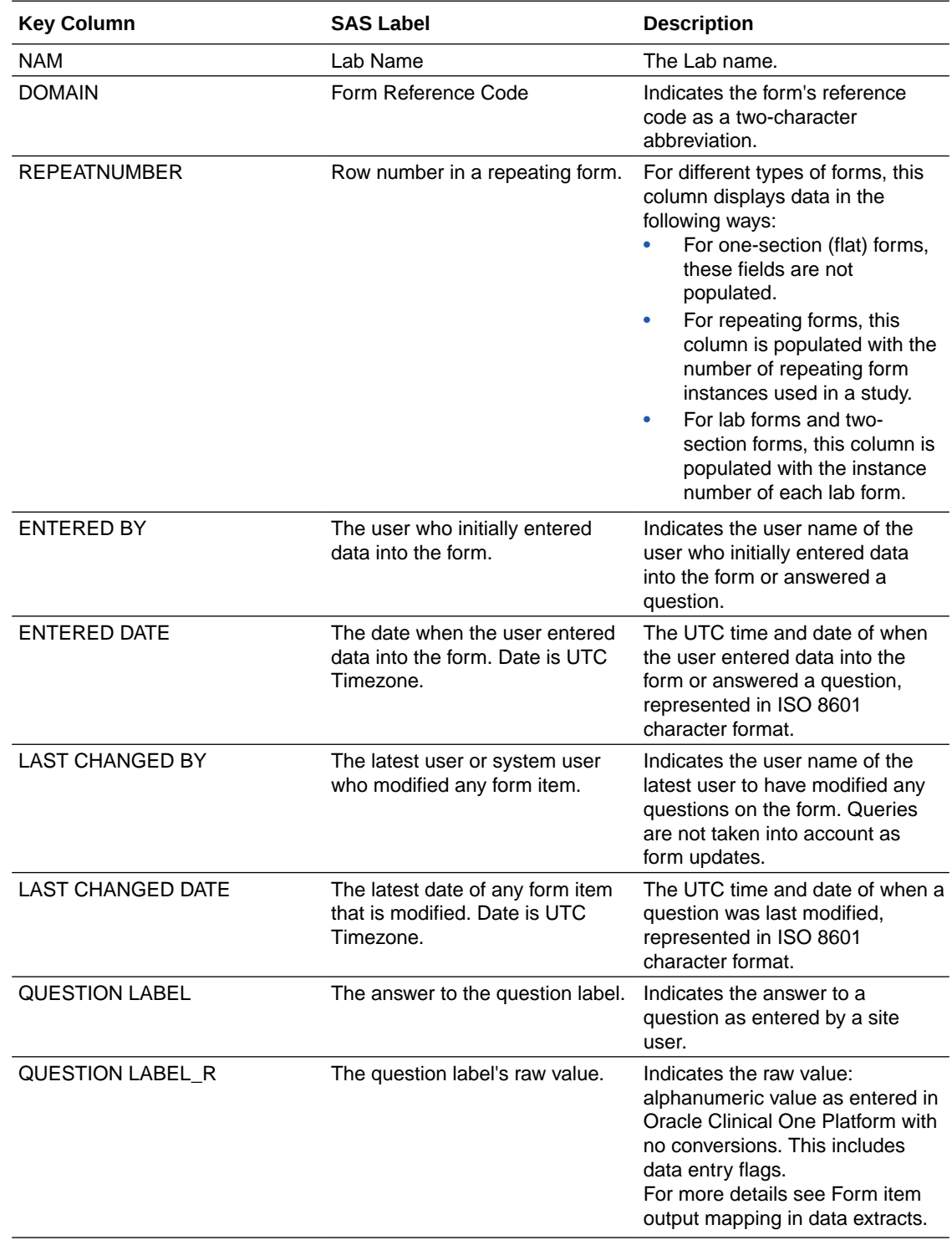

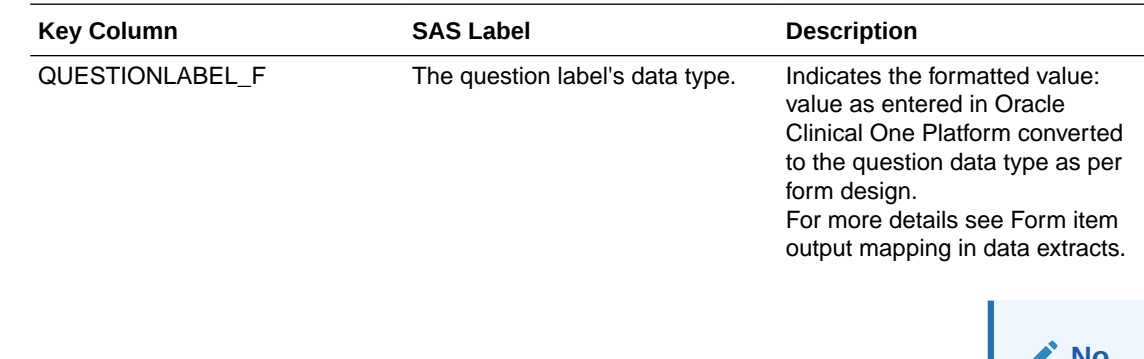

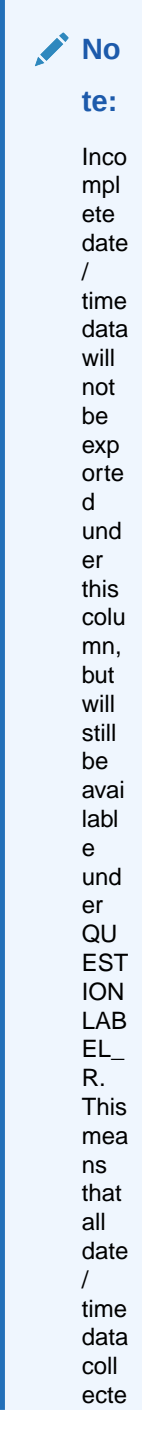

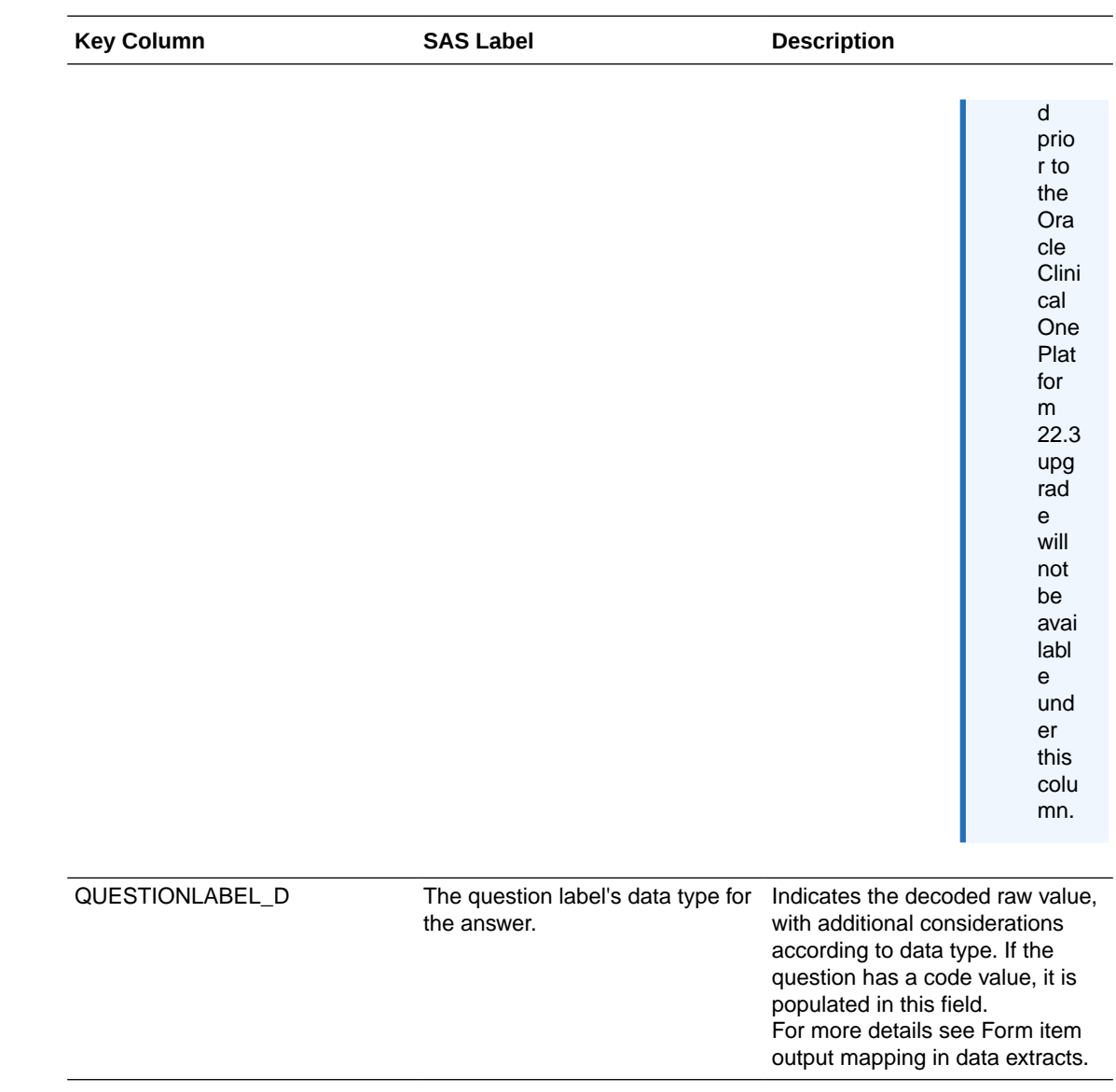
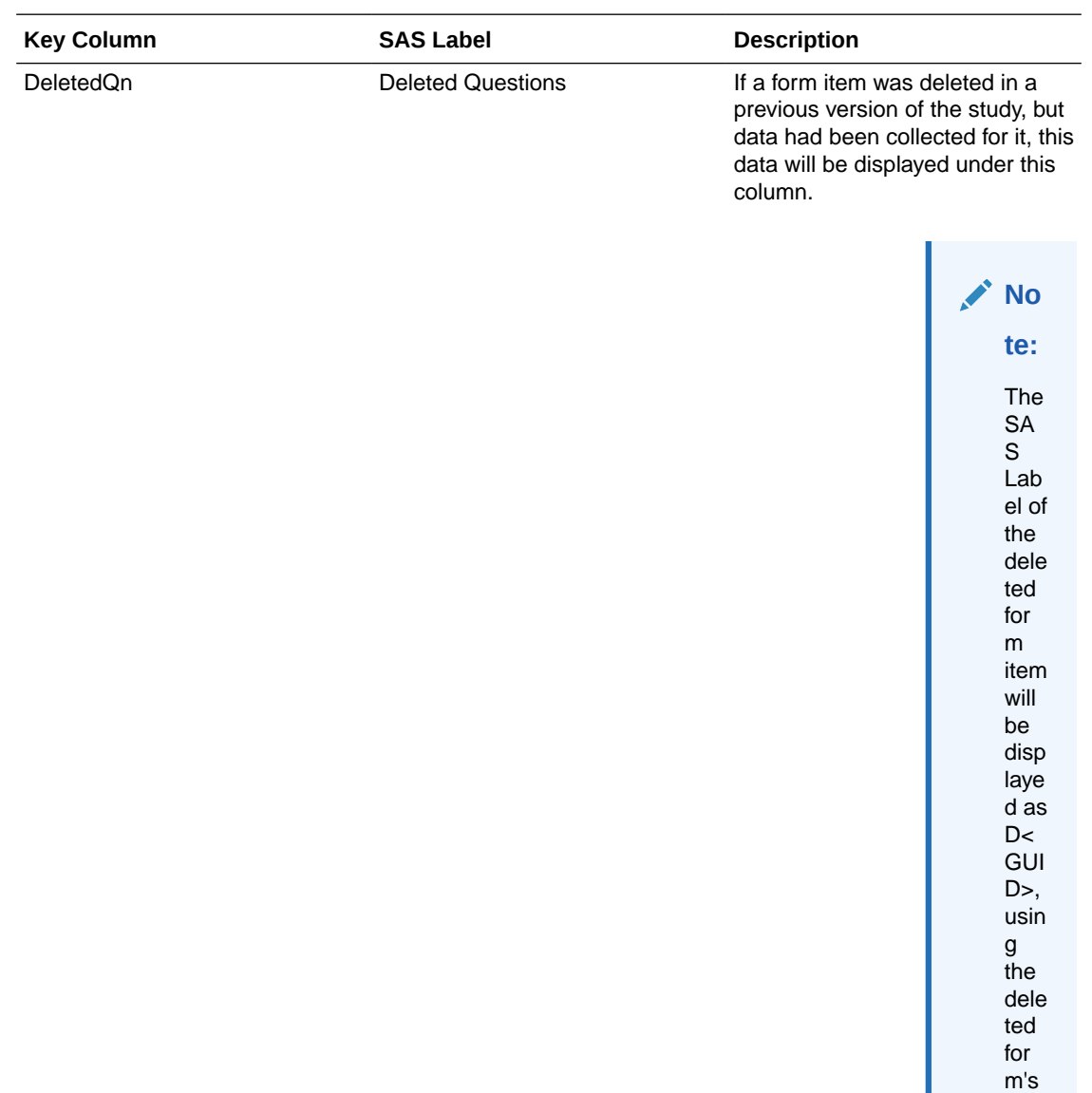

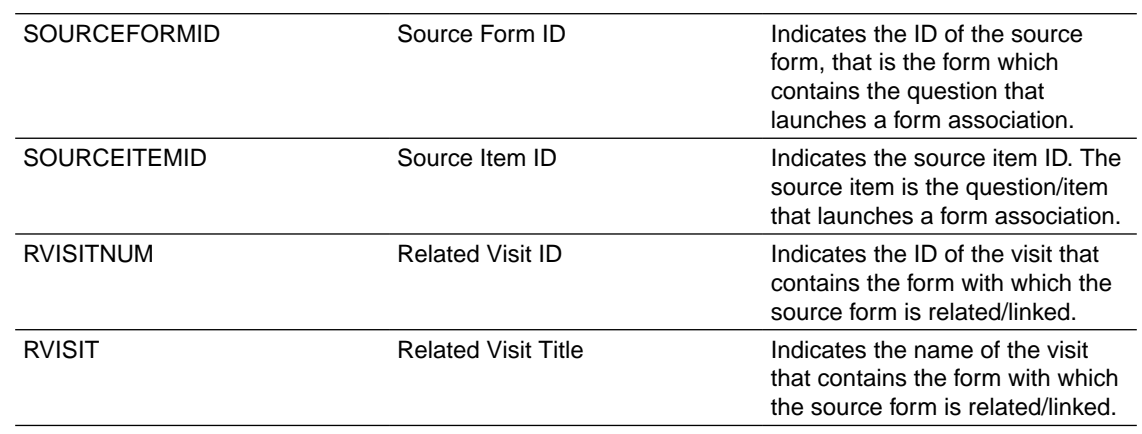

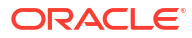

GUI D.

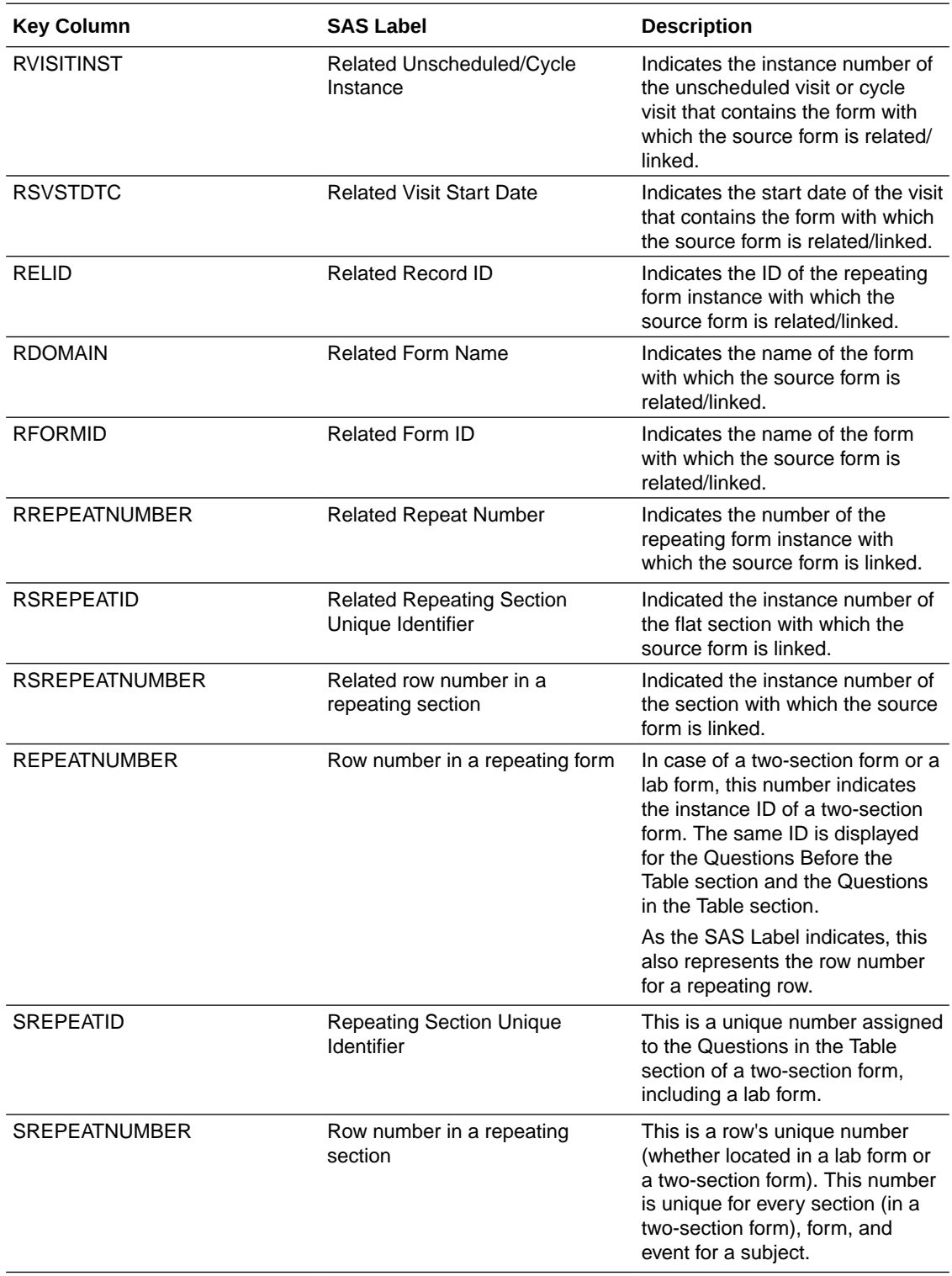

## **Related Topics**

- What is the difference between an XPORT and CPORT file format?
- Why do I have to define SAS properties?

## Subject Randomization Data Extract

Extract cumulative data including randomization details, such as randomization number, associated treatment and startification data. Blinded and unblinded extracts are available depending on your permissions.

#### **Modes**

Available for all 3 modes: Testing, Training, and Production.

#### **Roles that can extract data**

Any user that's assigned the *Run the Subject Randomization Data Extract Report* permission can generate this report. Users with this permission can only see the data that they're allowed to view, based on their access to classified data.

The Subject Randomization Data Extract can contain blinded or unblinded data, depending on your permissions within the study. Having at least one of the following permissions makes unblinded data available in the generated extract:

### **WARNING:**

If you generate this extract as an unblinded user, you must be careful when sharing to protect other users blinding.

- *Receive the Unblinded Dose Hold Notification*
- *Upload and Generate Inventory Lists*
- *View Dispensation Exceptions*
- *Create and Manage Dispensation Exceptions*
- *Edit Supply Settings, Blinded Groups, Label Groups, and Resupply Strategies*
- *Manage Study Inventory for Unblinded Users*
- *Manage Randomization Lists*
- *Create and Manage Lots*
- *Create Shipments to Depots*
- *Upload and Generate Randomization Lists*
- *Receive the Unblinded Kit Misallocation Notification*
- *View Supply Settings, Blinded Groups, Label Groups, and Resupply Strategies*
- *Run the Unblinded Randomization Report*

Hidden questions are included in the report only if the user generating the report has the permissions to view or edit hidden data.

#### **Output details**

Here is a list of details on how data may be displayed in the Subject Randomization Data Extract:

This report includes only records of randomized subjects.

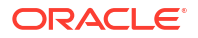

If the extract is generated before the first subject is randomized, an empty dataset is created that includes all fields except for the stratification factors. Stratification factors are added to the dataset when the first subject is randomized. To view this data you need to generate a new extract.

- Only values that were used for a given subject as stratification factors at the time of randomization are populated for the subject. This means that, even if the site updates this data for a subject after randomization, the values that were actually used to determine randomization are retrieved.
- Whenever a subject is re-randomized, a second record is created for the same subject in the report.

## **Note:**

For manual updates to a subject's randomization details (randomization number and treatment arm), no new record is created and the original data is displayed.

- If a subject is re-randomized and no new randomization number is assigned, the second record for the subject displays empty fields for Randomization Number, Treatment Arm, and Block ID.
- If a numeric value that contains leading zeros (0) is collected through a form, that numeric value is displayed without its leading zeros in the data that you extract in either a CPORT, XPORT or sas7bdat format.

For example, if a site user collects a value of "0001.12345", the data extracted in a SAS format displays that value as "1.12345".

• Make sure you define SAS properties. If the SAS properties are not defined in a study's design, the form reference code and question label are used instead.

### **Note:**

In Oracle Clinical One Platform, SAS Transport File Formats are currently running on Version 8, so make sure you use a SAS client that's on version 9.3 or later. For more details, see the [SAS documentation platform.](https://support.sas.com/en/documentation.html)<sup>2</sup>

#### **Settings**

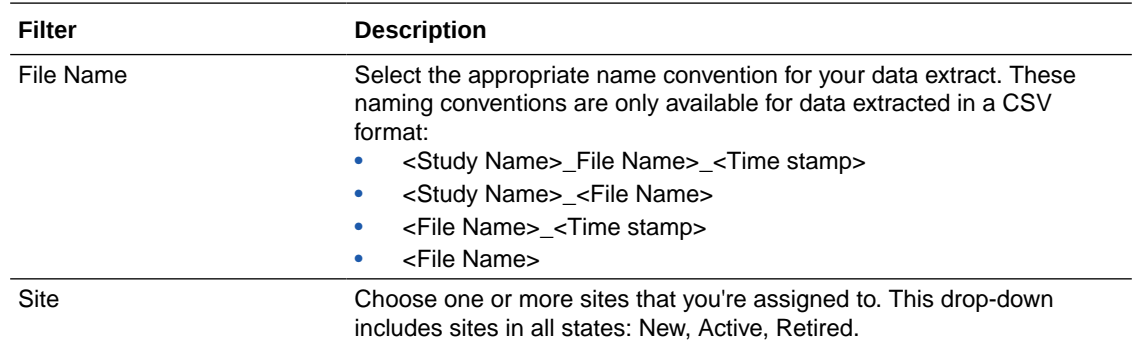

<sup>&</sup>lt;sup>2</sup> SAS is a registered trademark or trademark of SAS Institute, Inc. in the USA and other countries. Other brand and product names are registered trademarks of their respective companies.

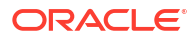

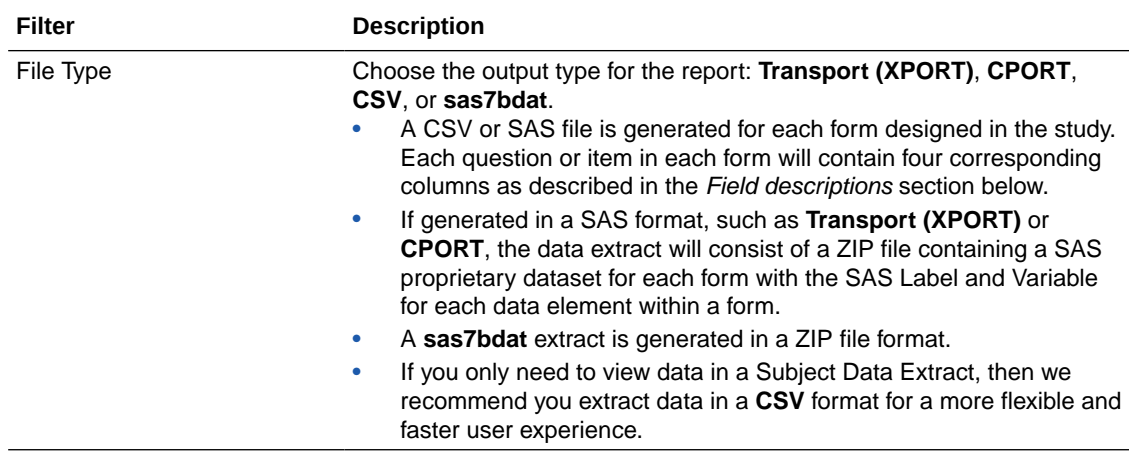

### **Field descriptions**

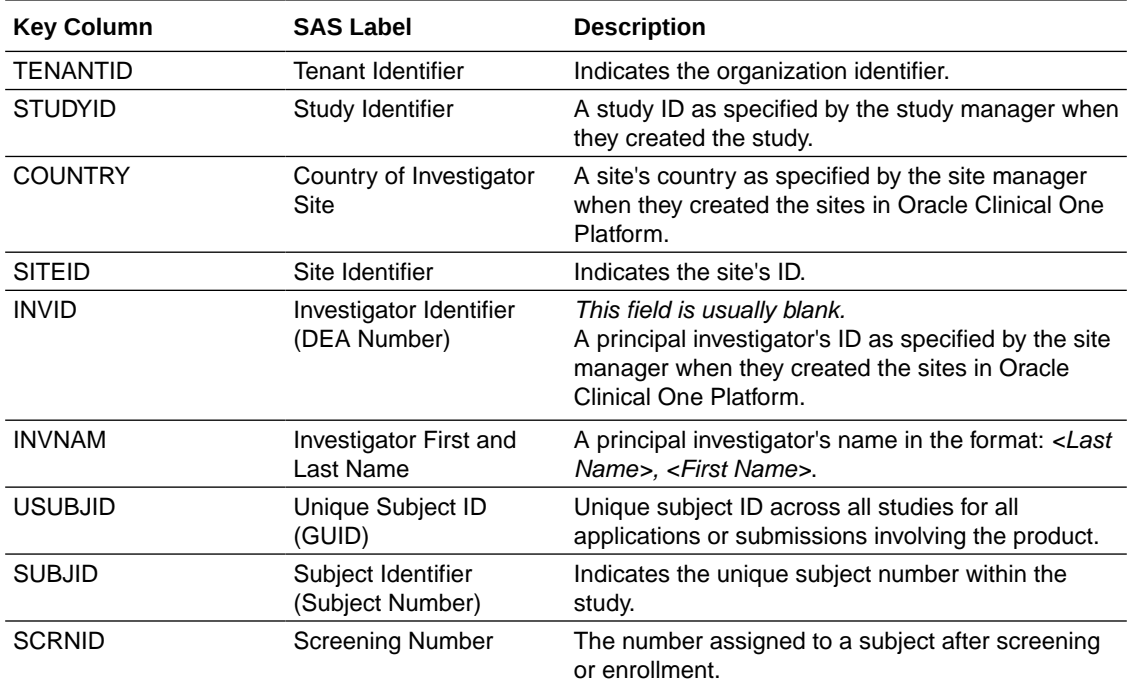

**Note:**

This matches the SUBJID column unless you are Replacing the Subject Number with the Randomization Number.

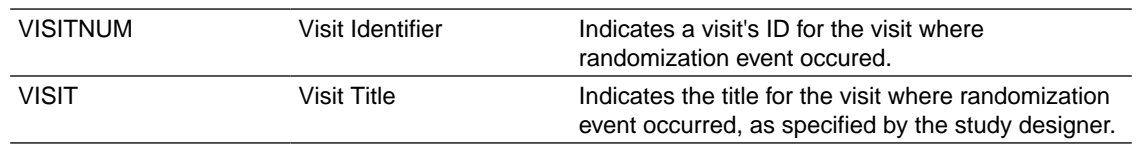

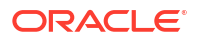

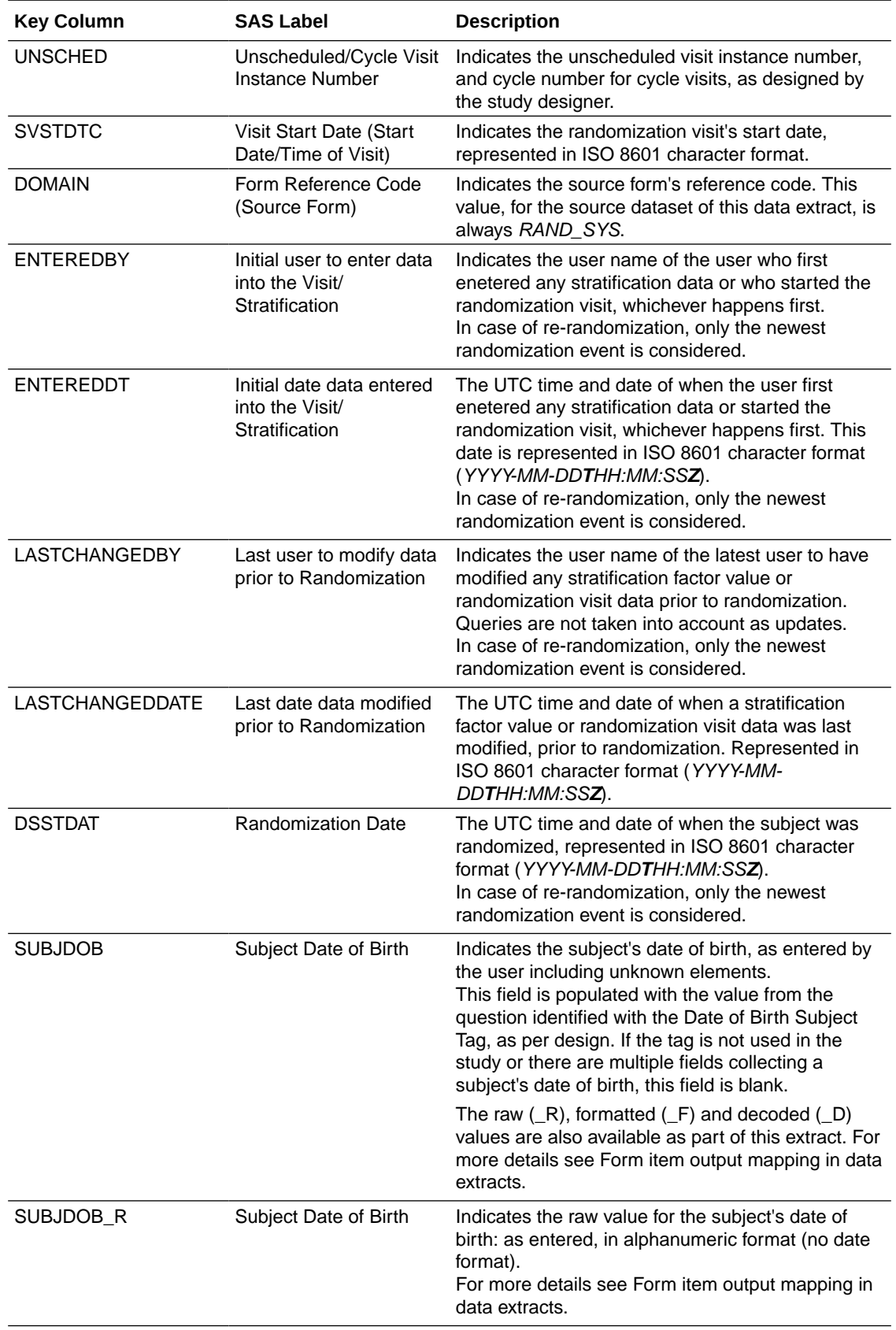

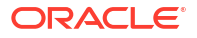

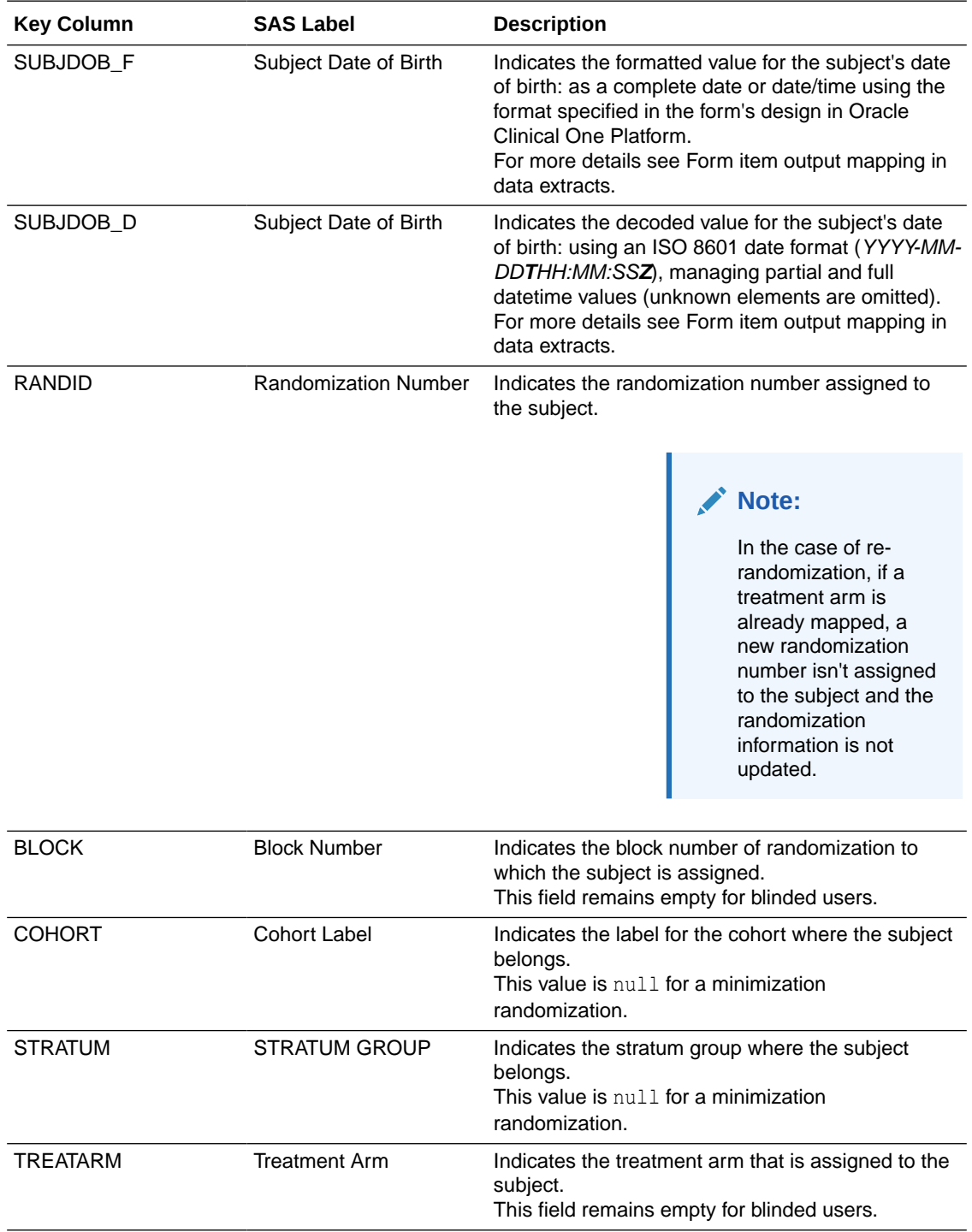

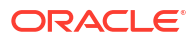

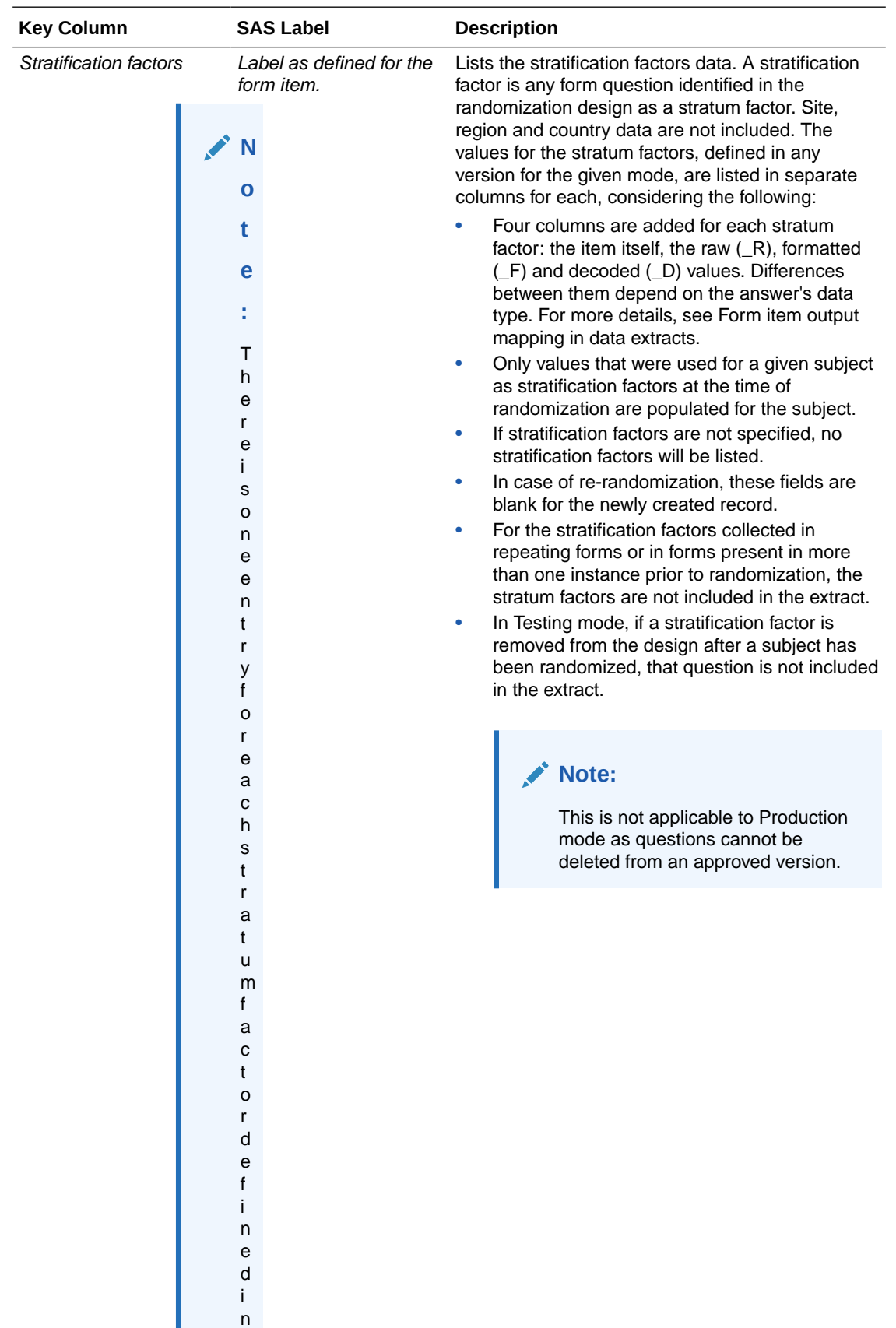

t

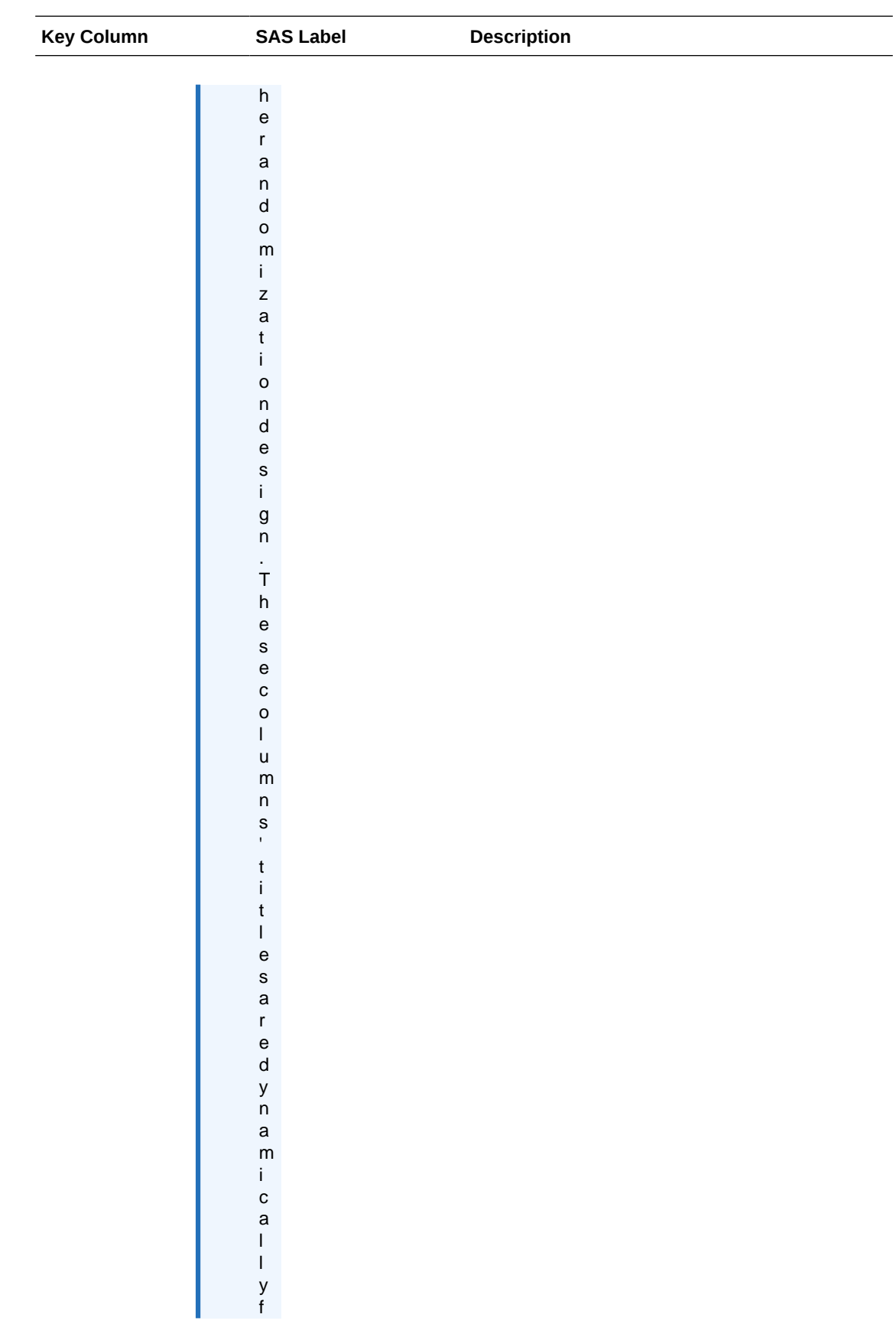

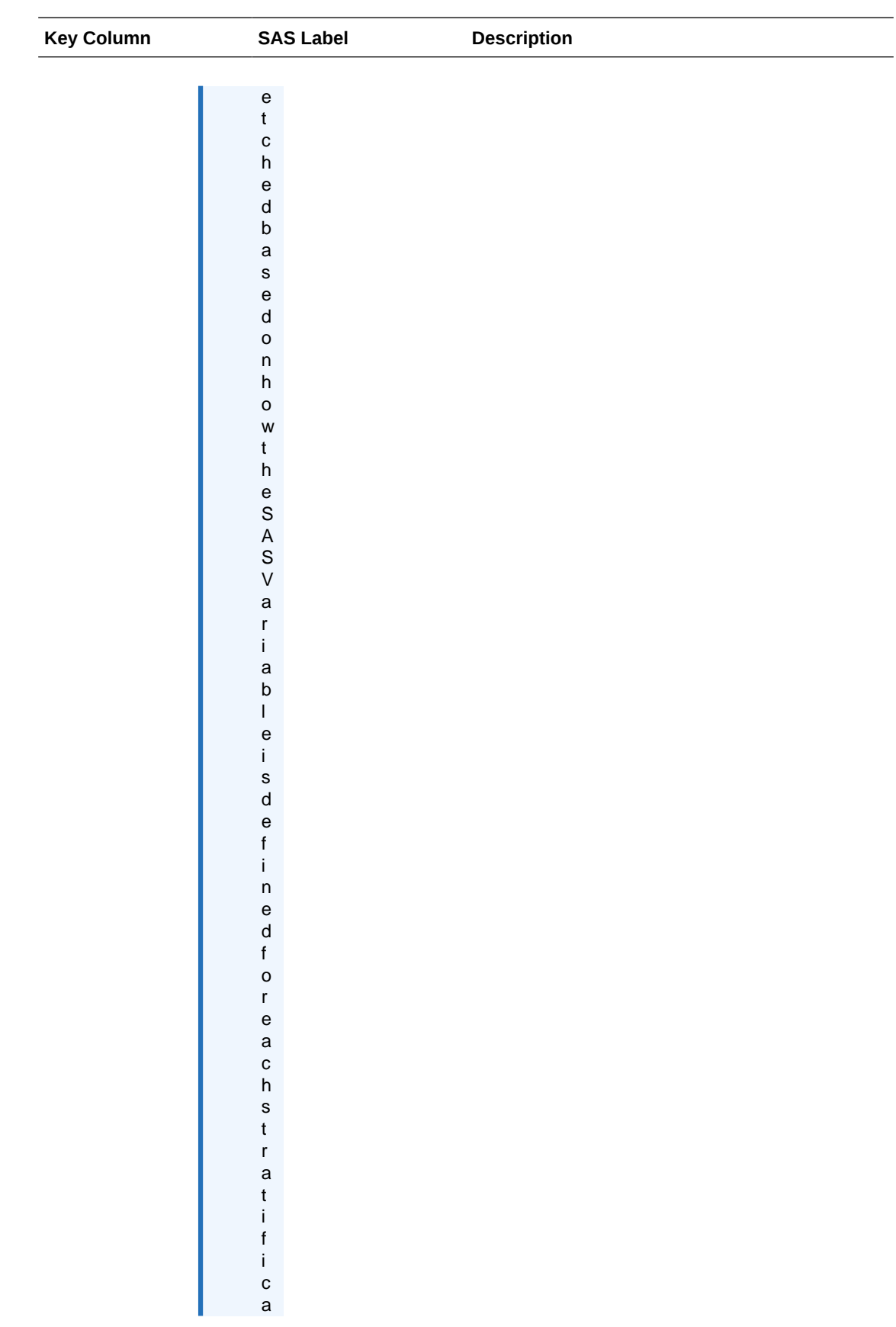

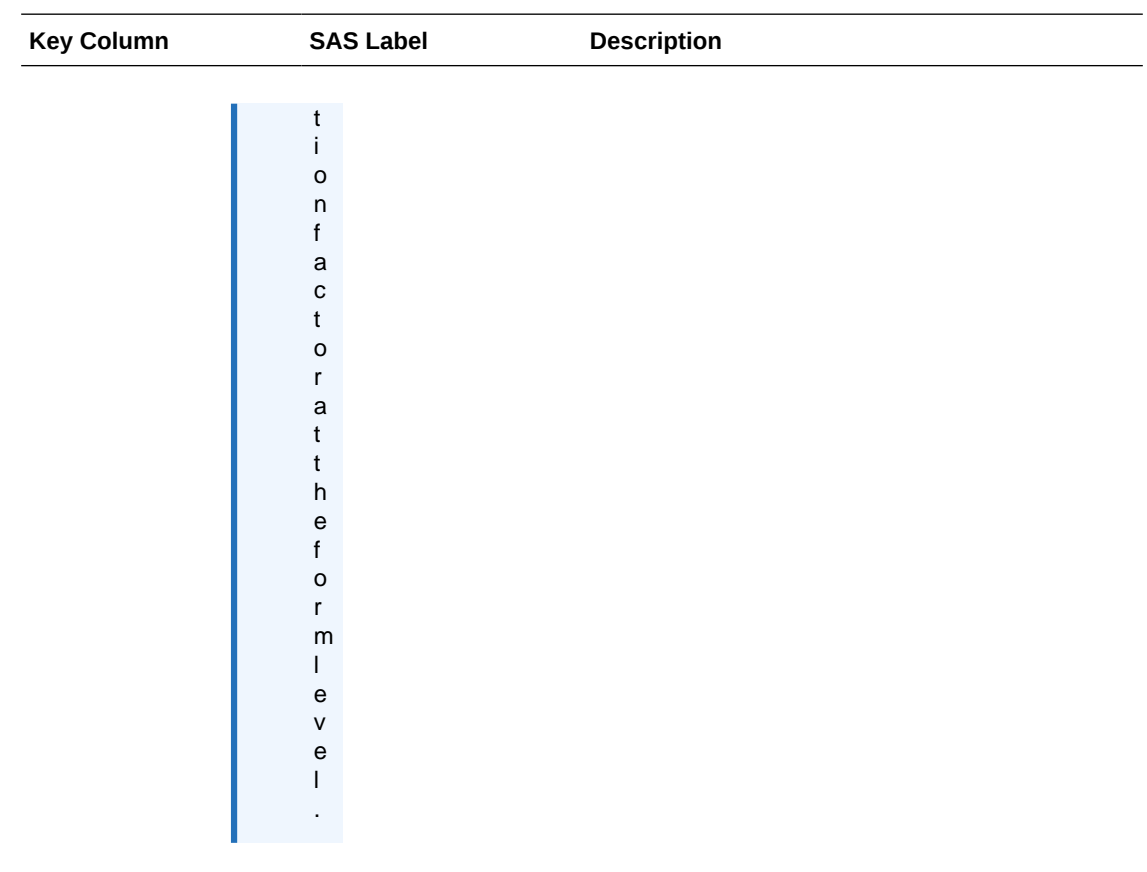

# Oracle CRF Submit archives and reports

#### • About archives and reports Sponsors and site users can generate and download study archives and reports for midstudy data analysis and to meet end-of-study regulatory submission requirements.

- [Email and in-application notifications](#page-120-0) Notify sponsor and site users about the status of their archive and report requests, ensuring they complete related follow-up activities like downloading and confirming requests and reports.
- [Generate an archive or report](#page-122-0) Learn how to generate an archive or report.
- [Download and Confirm an archive or report request](#page-144-0) Learn how to download archive and report requests and provide confirmation when requested.
- [About Electronic Trial Master File \(eTMF\)](#page-145-0) Use this feature to send Archival PDF (sponsor), Archival PDF (site), and Custom PDF archive requests to the Oracle sFTP server, where they can be programmatically retrieved for import into an eTMF system.

## About archives and reports

Sponsors and site users can generate and download study archives and reports for mid-study data analysis and to meet end-of-study regulatory submission requirements.

To get started, Access the Reports & Archives page.

- The Oracle Clinical One Platform user interface allows users to generate and download archives and reports. For a complete list, see Available archive types and reports.
- Oracle allocates 1000 GB of storage server space for each customer, which is shared across all studies. You can configure notifications to inform specific users when storage server capacity reaches 75%. For more information, see Email and in-application notifications.

## **Note:**

You can delete requests manually to free up space. You can also reach out to your Oracle point of contact to request additional storage space.

• Users can generate certain archive types and have the output delivered to the Oracle sFTP server, where you can programmatically transfer them to an electronic trial master file (eTMF) system. For more information, see About eTMF.

## <span id="page-120-0"></span>Email and in-application notifications

Notify sponsor and site users about the status of their archive and report requests, ensuring they complete related follow-up activities like downloading and confirming requests and reports.

Email and in-application notifications can be customized to notify Sponsor and Site users about the status of PDF and report requests and inform Sponsor users about site-level PDF request, download, and confirmation activities. The system can even notify sponsor users if the storage limit is reaching capacity. For more information about viewing in-application notifications, see View notifications.

#### **Modes**

This feature is available in Testing and Production modes only.

Review the table below to familiarize yourself with each notification.

#### **Table 4-1 Notification name, details, and required permissions**

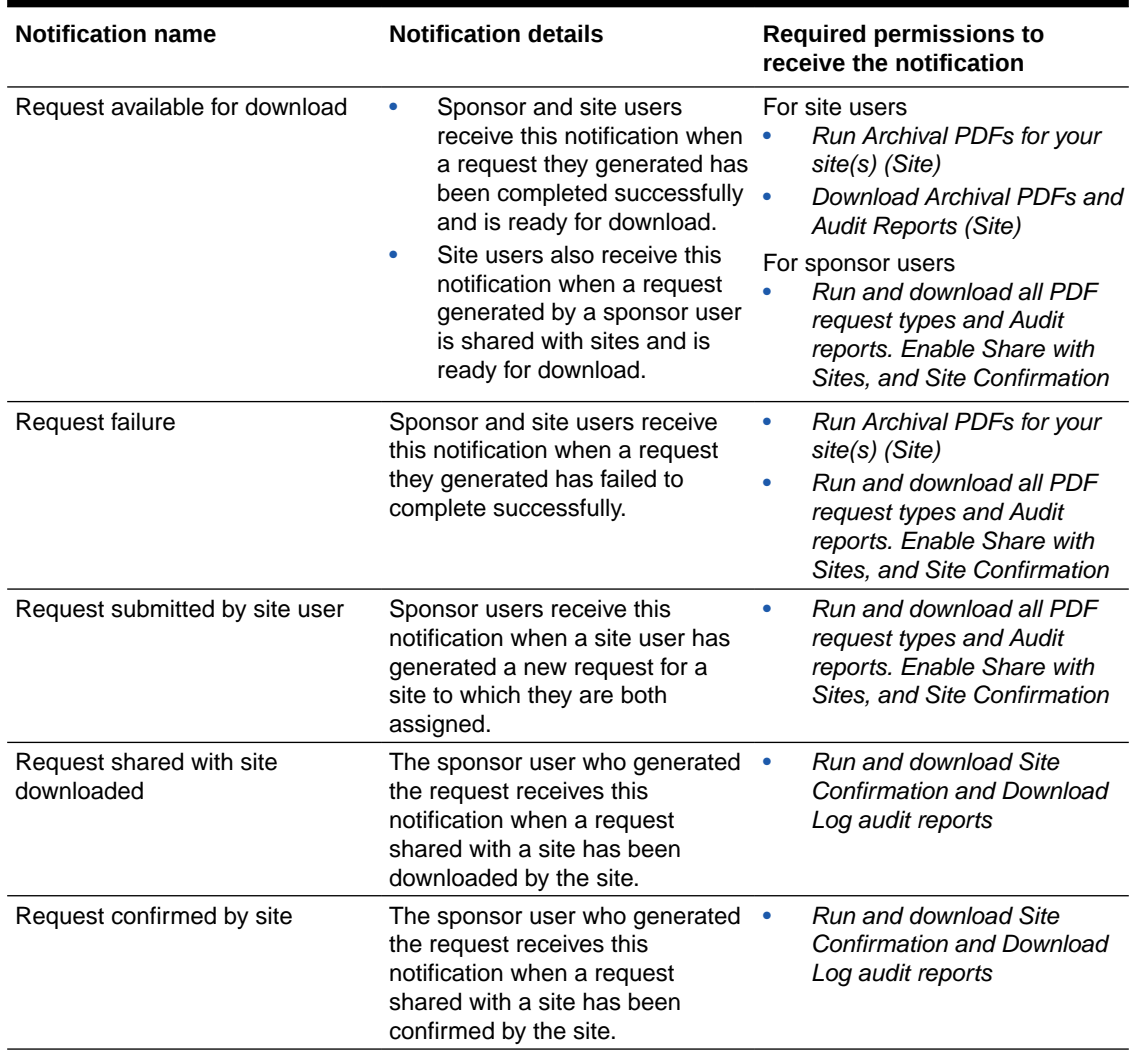

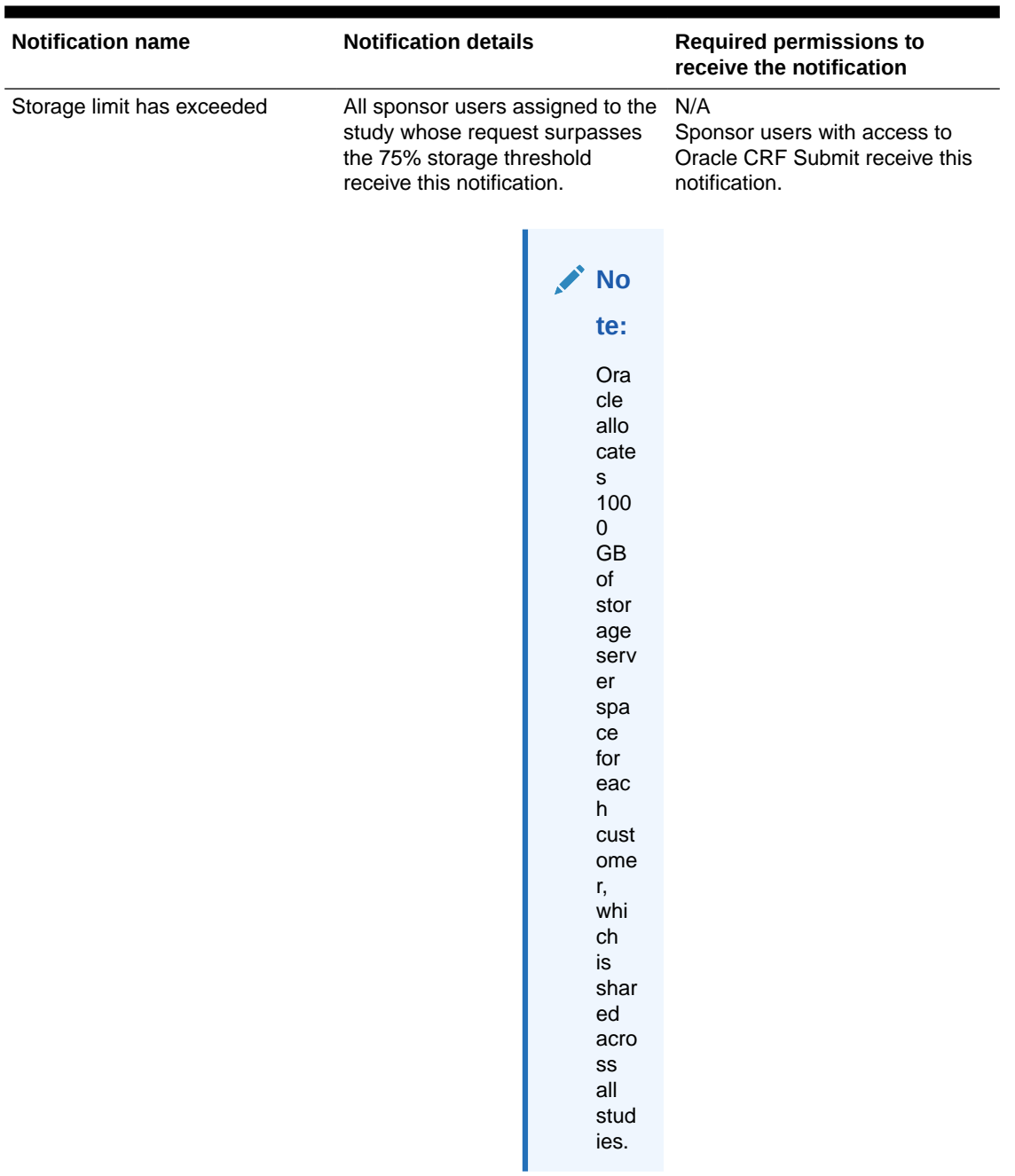

#### **Table 4-1 (Cont.) Notification name, details, and required permissions**

#### **Required permissions**

Users belonging to a study role that includes the *Manage Archives Settings* permission can access the **Archives Settings** tab under Study Settings to do the following.

- Define the Default Email address.
- Enable and disable each notification.
- Determine the recipients for each notification.
- Customize the default notification body text.

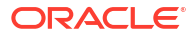

#### <span id="page-122-0"></span>**Configure notifications and customize the notification body text**

Here's how to enable a notification, define the default email address, determine the recipients, and customize the notification body text.

- **1.** Start by opening the Study Settings.
- **2.** Click on the **Archives Settings** tab.
- **3.** Select the mode to work in (Production or Testing).
- **4.** Enter a **Default Email Address**. Notifications are sent to this address when the **Default Email** option is selected as a recipient.
- **5.** Use the arrow to the left of each notification category (Request Status, Site Monitoring, and Miscellaneous) to expand the section to view the notifications.
- **6.** Use the toggle to the left of each notification to enable and disable it. The toggle is blue when a notification is active.

## **Note:**

The Storage limit has exceeded notification, under Miscellaneous, is enabled by default and cannot be disabled.

**7.** Click the arrow on the far right of an active notification to expand it, then select the recipients.

#### **Note:**

In-application notifications are not created if **Default Email** is the only recipient selected.

- **8.** To customize the notification body text, click the pencil icon to the right of **Code-list: <notification name>**.
- **9.** You are taken to the **Code List** tab. Select ArchivesNotificationBody from **Clinical One Default Code List**.
- **10.** Click the pencil icon in the upper-right corner.
- **11.** Click in the **Label** cell to edit the content.

#### **Tip:**

Copy and past the default text before making any changes. That way, you can restore the default text if needed.

**12.** Click **Save**.

## Generate an archive or report

Learn how to generate an archive or report.

**1.** Navigate to the **Reports & Archives** tab.

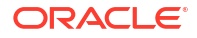

For step-by-step instructions, see [Access the Reports & Archives page.](#page-7-0)

- **2.** On the **Archives** tab, select the archive or report.
- **3.** On the right, make sure **Settings** is expanded, and fill in the fields.

For more information about each archive and report and their settings, see Available archive types and reports.

- **4.** Click **Run Report**.
- **5.** Expand the **Download Archives** side panel.

A **Download** link is made available after processing completes. For more information see, Download an archive or report.

#### **Table 4-2 Available actions on the Download Archives side panel**

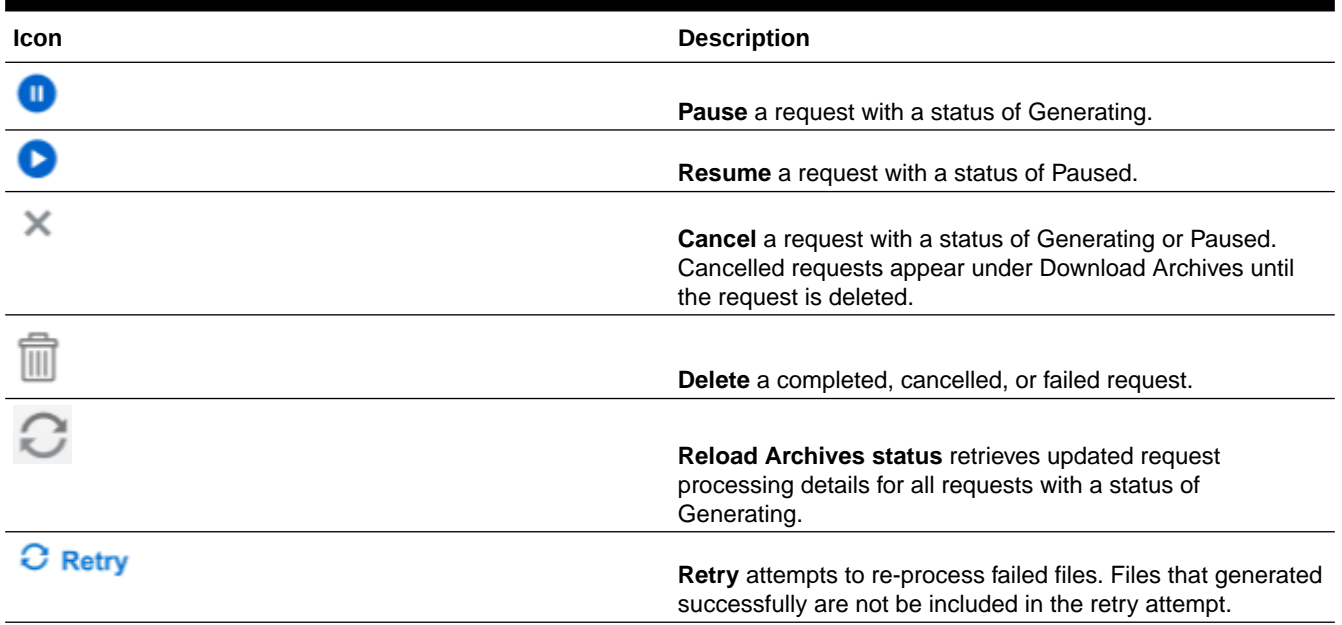

• Available archive types and reports Learn more about each archive type, report, and its settings.

## Available archive types and reports

Learn more about each archive type, report, and its settings.

[Submission PDF](#page-124-0)

Users assigned to a sponsor study role typically use this archive type for submission to the FDA and other regulatory agencies at the conclusion of a study. The information is automatically compiled and formatted according to the regulators' requirements.

• [Archival PDF \(for sponsor users\)](#page-128-0) Users assigned to a sponsor study role typically use this archive type for mid-study data analysis or to generate a final archive of study data. This makes the data available for auditors, sponsors, sites, and regulatory agencies.

#### • [Archival PDF \(for site users\)](#page-132-0)

Users assigned to a site study role typically use this archive type for mid-study data analysis or to generate a final archive of study data. This makes the data available for auditors, sponsors, sites, and regulatory agencies.

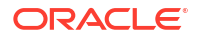

<span id="page-124-0"></span>• [Blank Form PDF](#page-135-0)

Generate this type of archive to view a set of blank forms with active controls for each study version. The output contains no subject data.

- [Custom PDF](#page-137-0) This archive type gives users assigned to a sponsor study role access to all of the settings available in Oracle CRF Submit, letting them control what to include in the output.
- [Kit Chain of Custody \(Blinded\) report](#page-142-0)

Some organizations require the sponsor and sites to archive the Kit Chain of Custody (Blinded) report. Still, not all organizations grant site access to the standard report, located under the **Reports** tab, and the standard report cannot be shared with sites.

• [Download Log report](#page-143-0)

Users assigned to a sponsor study role can generate this report (CSV only) to view a history of all archive downloads performed by sponsor and site users in the Oracle Clinical One Platform user interface.

[Site Confirmation report \(for site and sponsor users\)](#page-143-0) Sponsor and site users can generate this report (CSV or PDF) to view an audit history of confirmation actions performed by site users.

## Submission PDF

Users assigned to a sponsor study role typically use this archive type for submission to the FDA and other regulatory agencies at the conclusion of a study. The information is automatically compiled and formatted according to the regulators' requirements.

Subject data in the output files match the data the user making the request can see in the user interface.

The request output ZIP file contains the following:

• A folder for each site containing PDFs for each subject.

## **Note:**

Subject transfer history files (.prth files) are also included for transferred subjects.

- A set of blank PDFs containing active controls for each study version.
- A table of contents PDF.
- A request settings PDF outlining the settings used to generate the archive.

#### **Modes**

Available only in Testing and Production mode. To get started, Access the Reports & Archives page.

#### **Required permissions**

Users assigned to a sponsor study role that includes the following permission can generate this archive.

• *Run and download all PDF request types and Audit reports. Enable Share with Sites, and Site Confirmation*

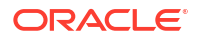

### **Filters**

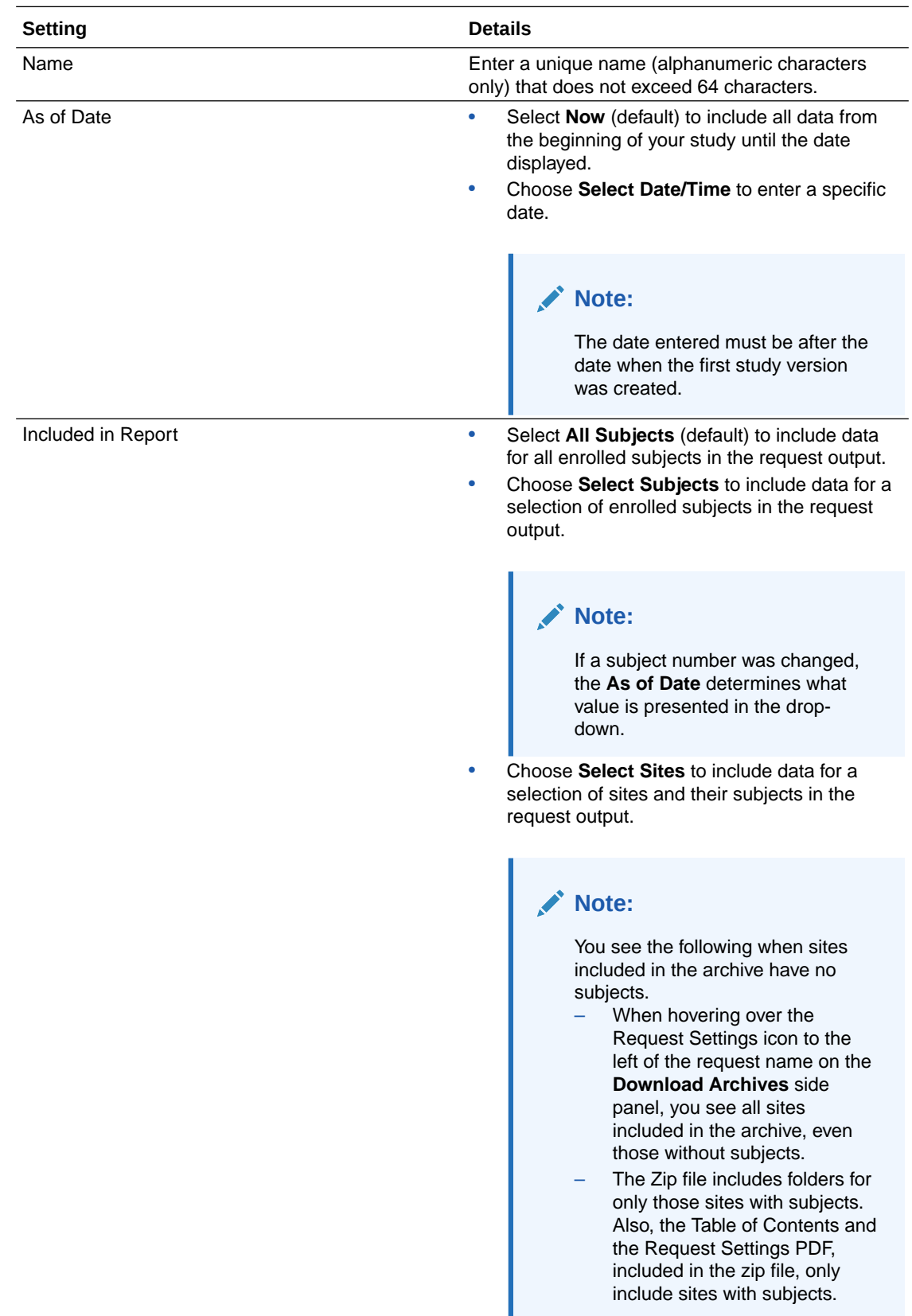

ı

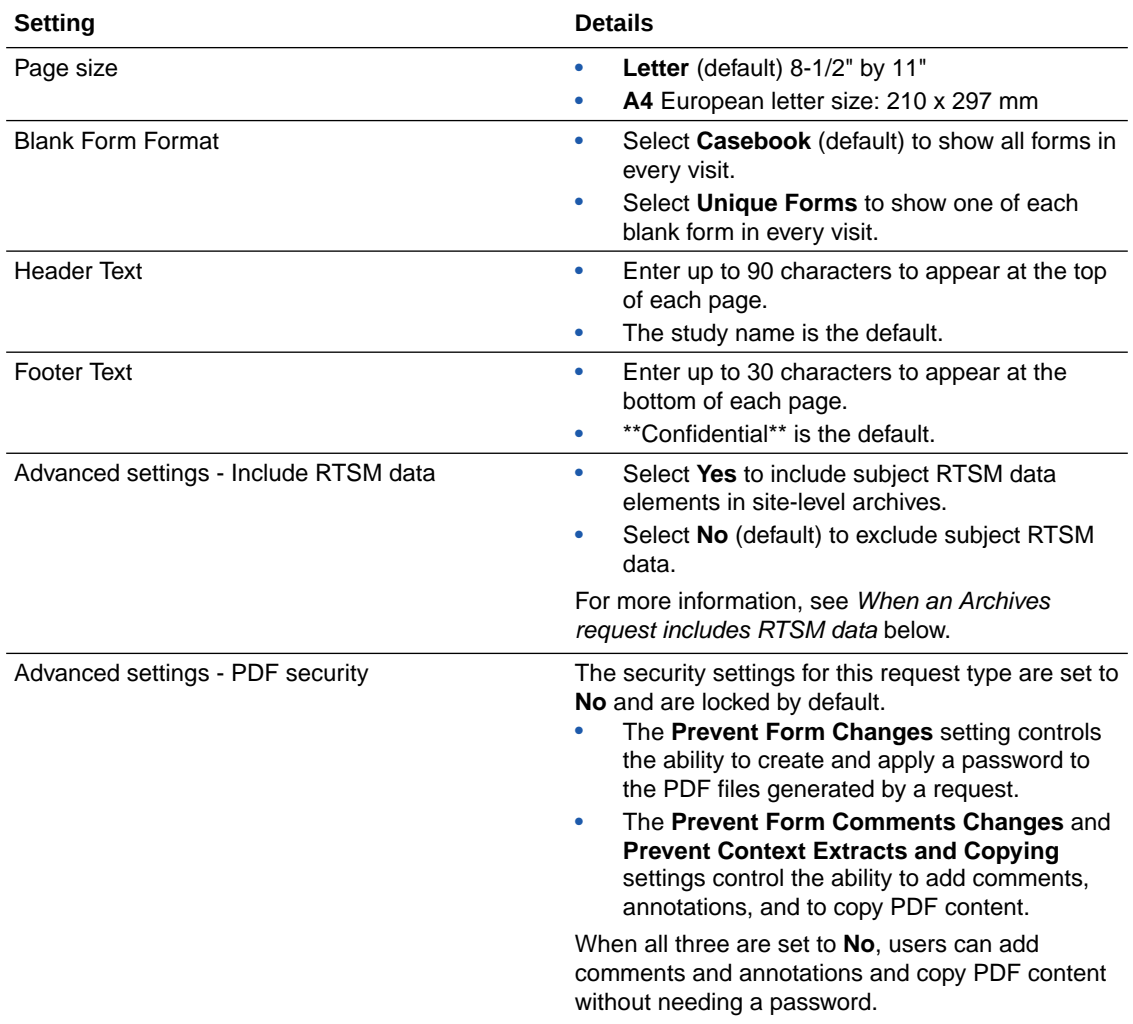

#### **When an Archives request includes RTSM data**

The following Randomization and Dispensation details are included in subject PDFs when the setting **Include RTSM Data** is set to **Yes**. This advanced setting is available for Submission, Archival (Site and Sponsor), and Custom archive requests.

#### **Randomization details**

Subject PDFs include a **Subject History** section, which refers exclusively to Randomization events.

## **Note:**

This section is unrelated to the Subject History right-side panel in the user interface, which includes details for events like screened and withdrawn, which are not included in the Subject History section of subject PDFs.

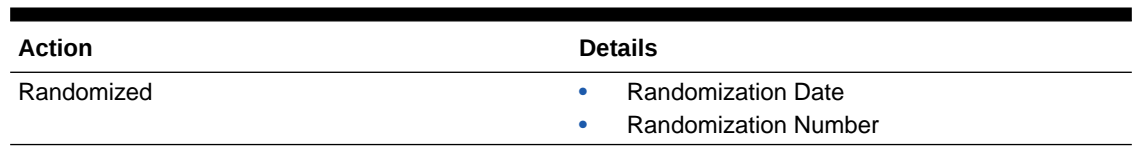

#### **Table 4-3 The Subject History section in subject PDFs includes:**

#### **Dispensation details**

Subject PDFs also include a **Visit History** section when Include RTSM Data is set to Yes.

**Table 4-4 The Visit History section in subject PDFs includes:**

| <b>Action</b>                  | <b>Details</b>              |
|--------------------------------|-----------------------------|
| <b>Kit Dispensation</b>        | Date<br>۰                   |
|                                | <b>Kit Number</b><br>٠      |
|                                | Kit Description<br>٠        |
|                                | <b>Kit Status</b><br>٠      |
|                                | User<br>۰                   |
| Kit Dispensation (Calculation) | Date<br>۰                   |
|                                | <b>Kit Number</b><br>٠      |
|                                | Kit Description<br>۰        |
|                                | <b>Kit Status</b><br>٠      |
|                                | <b>Calculation</b><br>٠     |
|                                | User<br>۰                   |
| Kit Dispensation (Titration)   | Date<br>$\bullet$           |
|                                | <b>Kit Number</b>           |
|                                | Kit Description<br>۰        |
|                                | <b>Kit Status</b><br>٠      |
|                                | <b>Titration</b><br>۰       |
|                                | User<br>۰                   |
| Replacement                    | Date<br>۰                   |
|                                | <b>Kit Number</b><br>٠      |
|                                | Kit Description<br>٠        |
|                                | <b>Kit Status</b><br>۰      |
|                                | <b>Replacement Kit</b><br>۰ |
|                                | User<br>۰                   |
| Dose Hold                      | Date<br>٠                   |
|                                | Kit Description<br>٠        |
|                                | User                        |

#### **Additional information**

- Kits marked Not Dispensed to Subject are not included in the output.
- Before running your final extract, update your permissions to ensure unblinded pharmacist kit types and kit descriptions for blinded studies are included in the output.

## <span id="page-128-0"></span>Archival PDF (for sponsor users)

Users assigned to a sponsor study role typically use this archive type for mid-study data analysis or to generate a final archive of study data. This makes the data available for auditors, sponsors, sites, and regulatory agencies.

Subject data in the output files match the data the user generating the archive can see in the user interface.

The archive output ZIP file contains the following:

- A folder for each site containing PDFs for each subject. Subject transfer history files (.prth files) are also included for transferred subjects;
- A set of blank PDFs containing active controls for each study version;
- A table of contents PDF;
- A request settings PDF outlining the settings used to generate the archive.

#### **Note:**

The archive does not contain any associations between repeating forms assigned to different visits or form types, or associations between a repeating form and a standard form.

#### **Modes**

Available only in Testing and Production mode. To get started, Access the Reports & Archives page.

#### **Required permissions**

Users assigned to a sponsor study role that includes the following permission can generate this archive.

• *Run and download all PDF request types and Audit reports. Enable Share with Sites, and Site Confirmation*

#### **Filters**

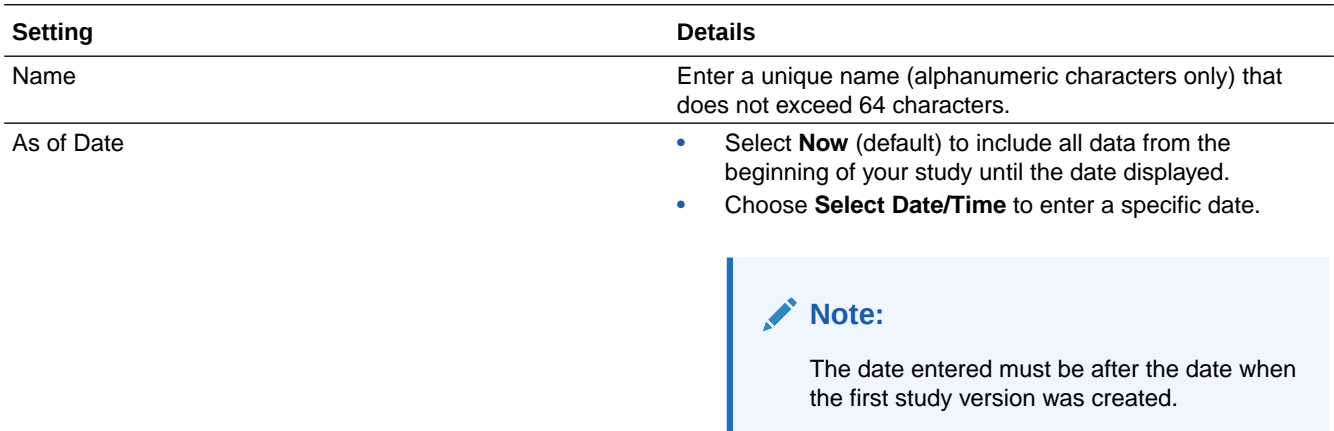

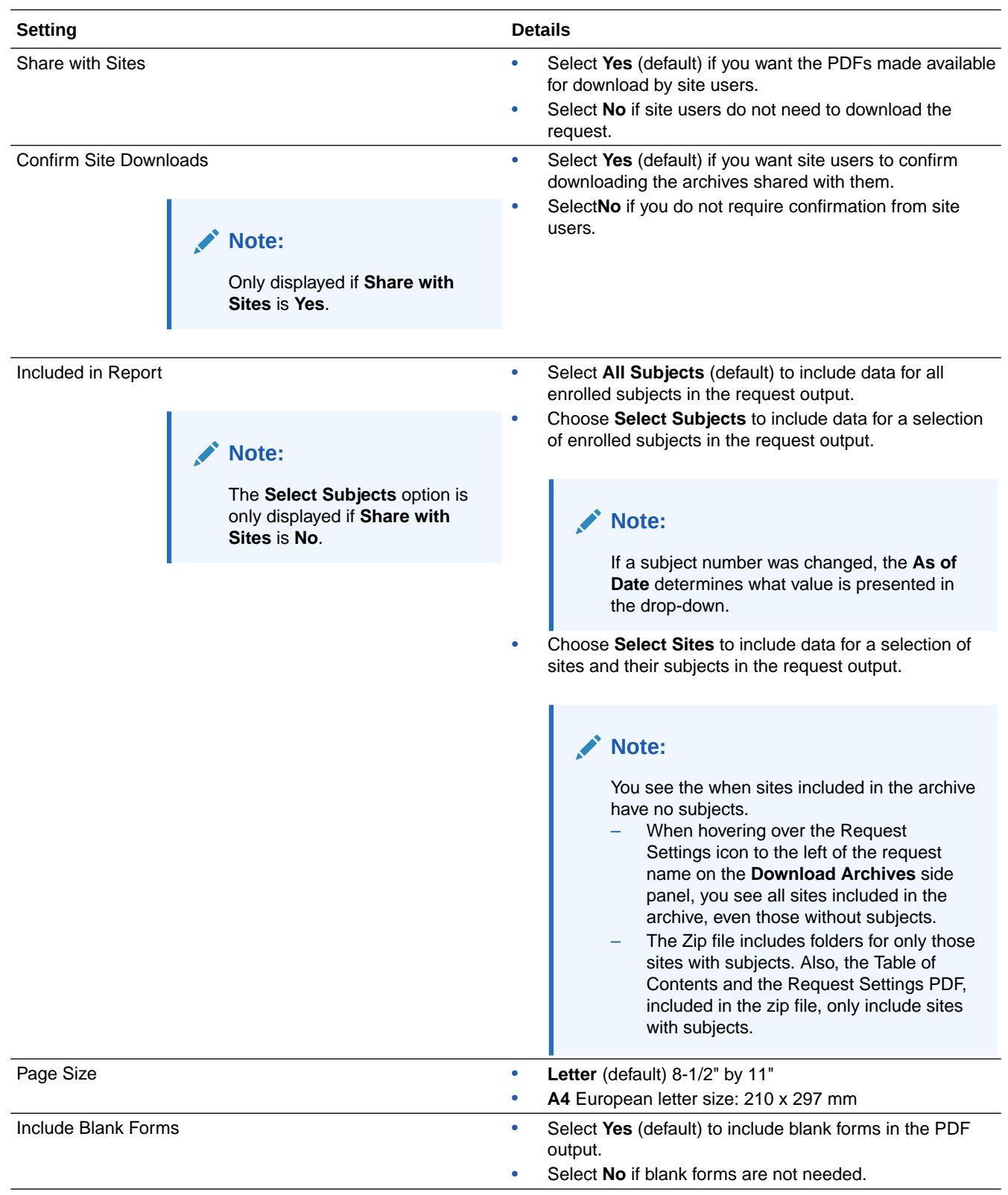

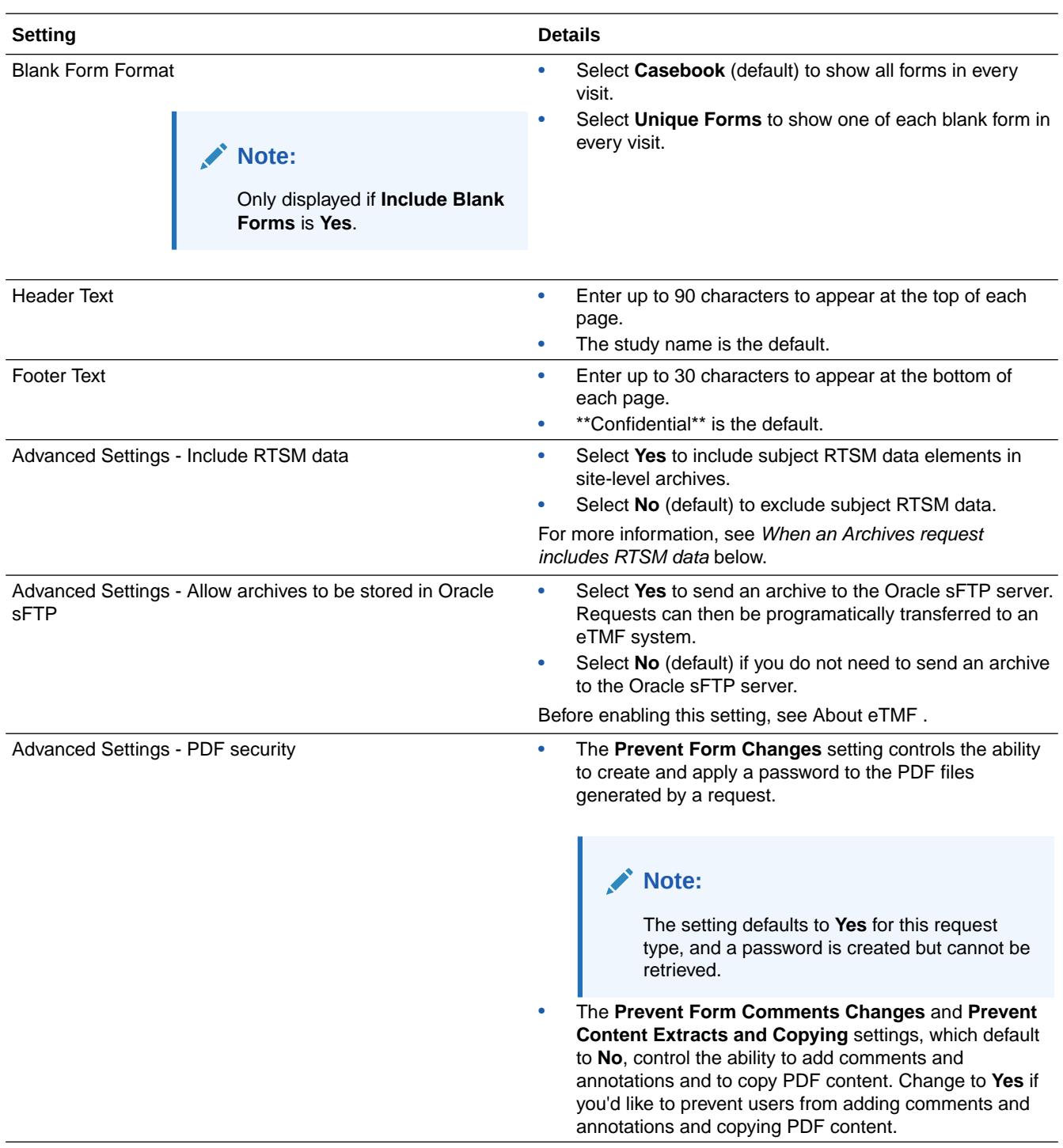

#### **When an Archives request includes RTSM data**

The following Randomization and Dispensation details are included in subject PDFs when the setting **Include RTSM Data** is set to **Yes**. This advanced setting is available for Submission, Archival (Site and Sponsor), and Custom archive requests.

#### **Randomization details**

Subject PDFs include a **Subject History** section, which refers exclusively to Randomization events.

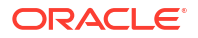

### **Note:**

This section is unrelated to the Subject History right-side panel in the user interface, which includes details for events like screened and withdrawn, which are not included in the Subject History section of subject PDFs.

**Table 4-5 The Subject History section in subject PDFs includes:**

| <b>Action</b> | <b>Details</b>              |
|---------------|-----------------------------|
| Randomized    | <b>Randomization Date</b>   |
|               | <b>Randomization Number</b> |
|               |                             |

#### **Dispensation details**

Subject PDFs also include a **Visit History** section when Include RTSM Data is set to Yes.

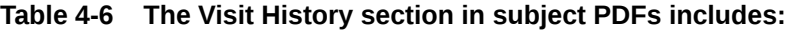

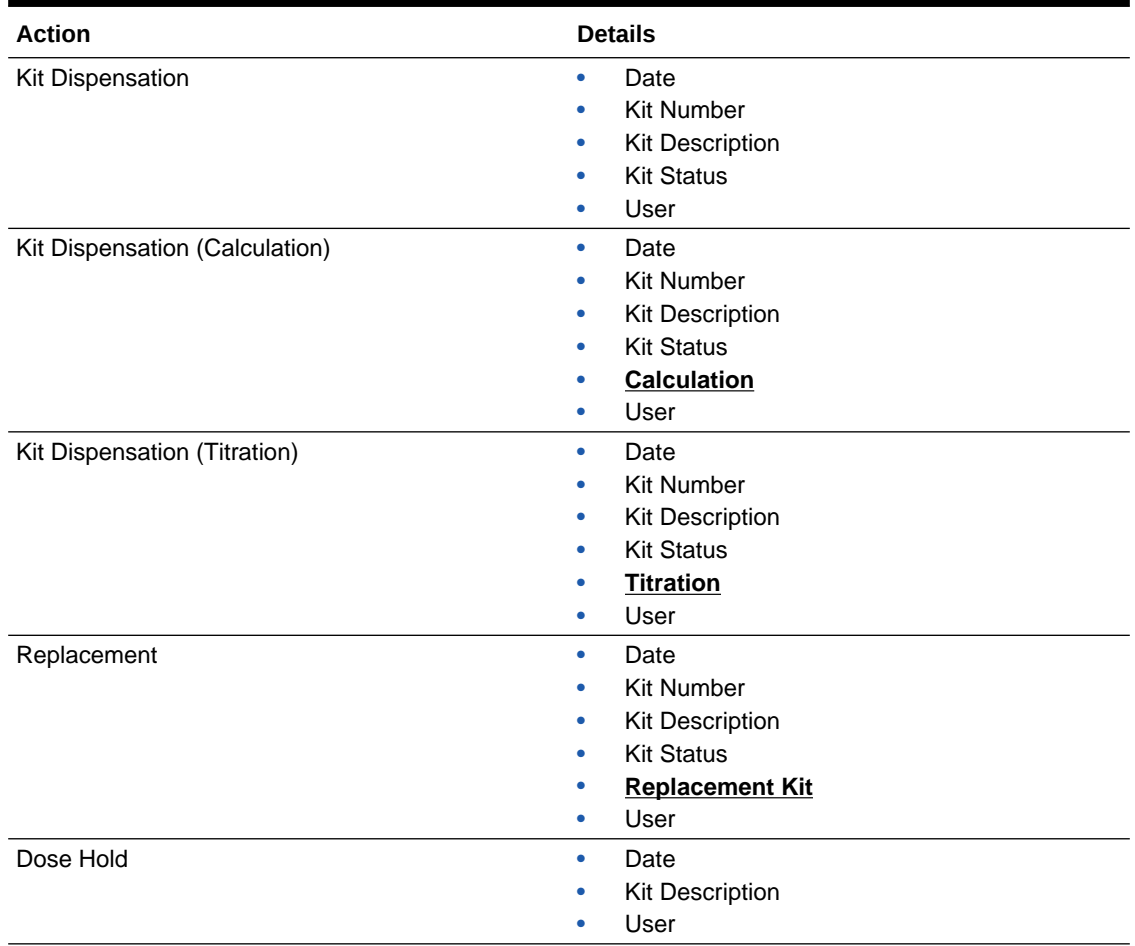

#### **Additional information**

- Kits marked Not Dispensed to Subject are not included in the output.
- Before running your final extract, update your permissions to ensure unblinded pharmacist kit types and kit descriptions for blinded studies are included in the output.

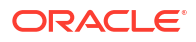

## <span id="page-132-0"></span>Archival PDF (for site users)

Users assigned to a site study role typically use this archive type for mid-study data analysis or to generate a final archive of study data. This makes the data available for auditors, sponsors, sites, and regulatory agencies.

Subject data in the output files match the data the user generating the archive can see in the user interface.

The archive output ZIP file contains the following:

• A folder for each site containing PDFs for each subject.

#### **Note:**

Subject transfer history files (.prth files) are also included for transferred subjects.

- A set of blank PDFs containing active controls for each study version.
- A table of contents PDF.
- A request settings PDF outlining the settings used to generate the archive.

#### **Modes**

Available only in Testing and Production mode. To get started, Access the Reports & Archives page.

#### **Required permissions**

Users assigned to a site study role that includes the following permissions can generate this archive.

- *Confirm download of Archival PDFs and content*
- *Download Archival PDFs, and Audit Reports*
- *Run Archival PDFs for your site(s)*

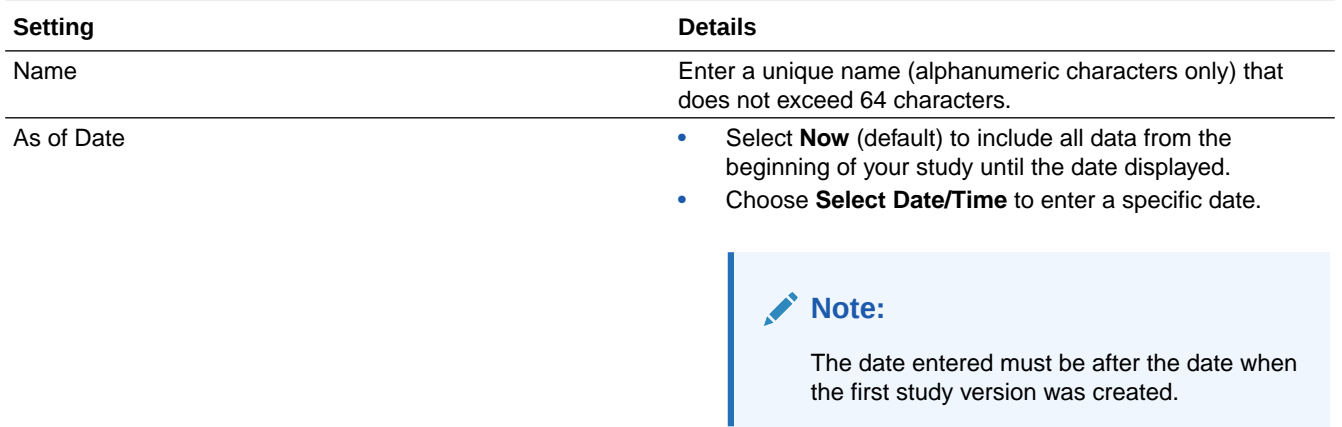

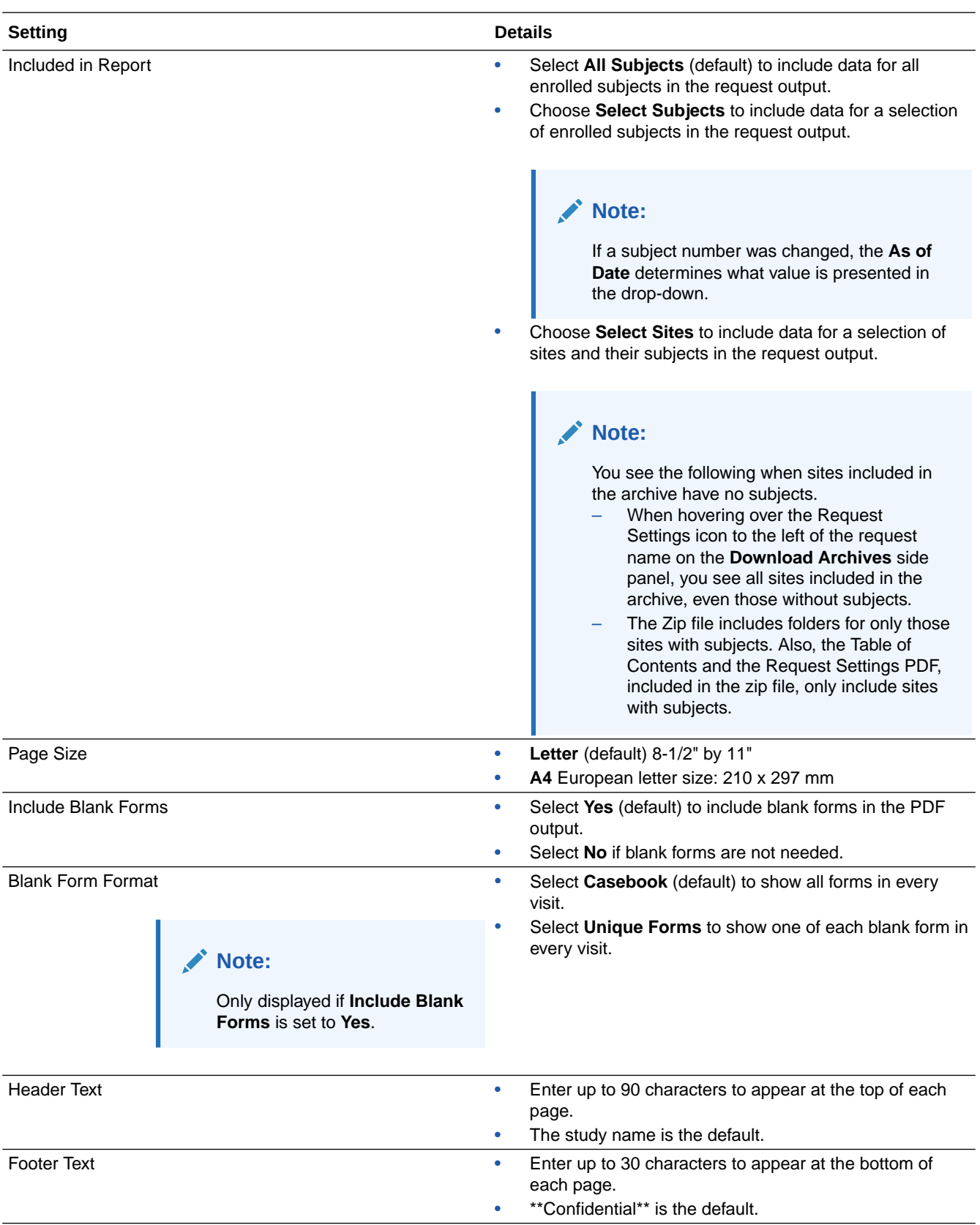

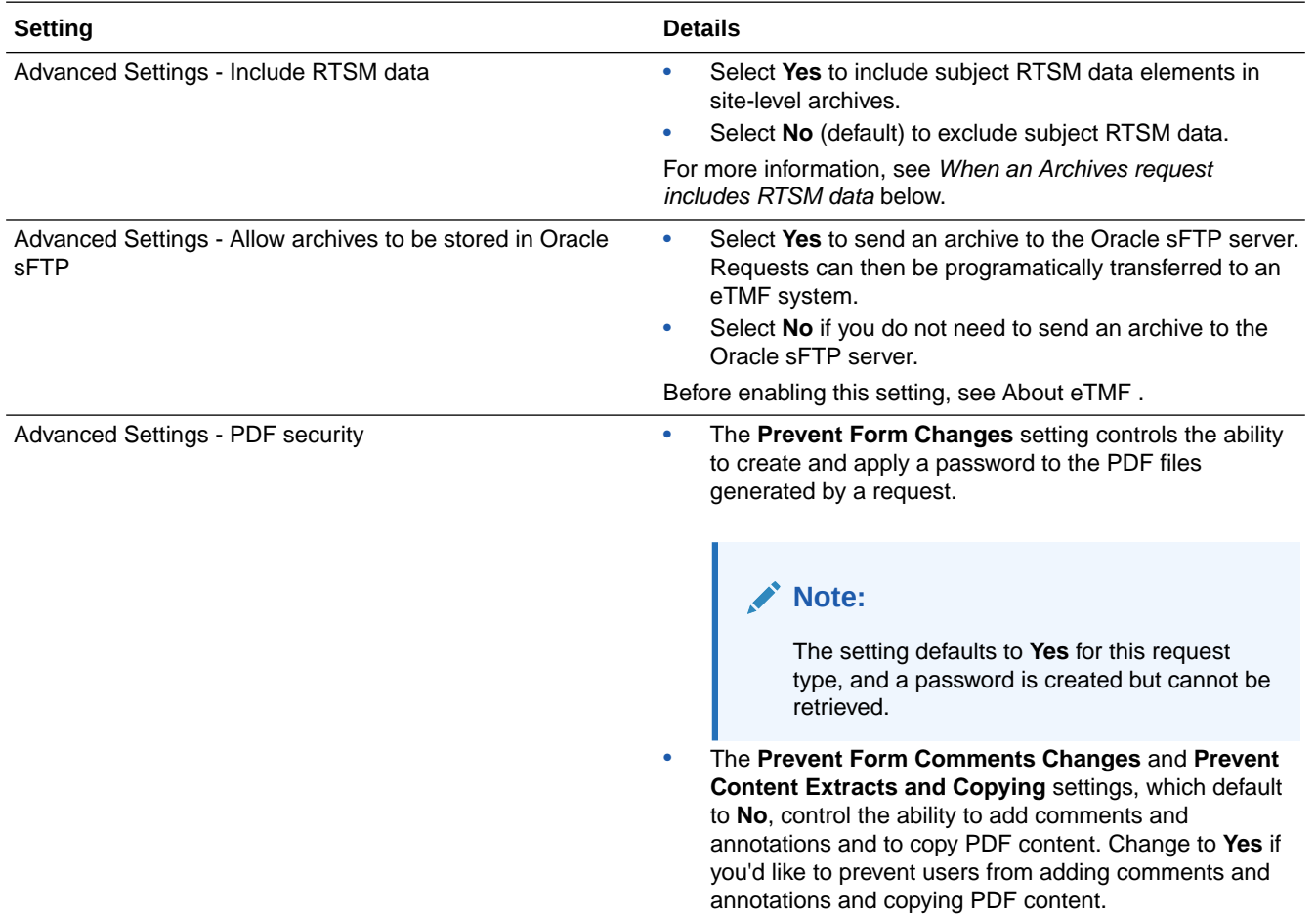

#### **When an Archives request includes RTSM data**

The following Randomization and Dispensation details are included in subject PDFs when the setting **Include RTSM Data** is set to **Yes**. This advanced setting is available for Submission, Archival (Site and Sponsor), and Custom archive requests.

### **Randomization details**

Subject PDFs include a **Subject History** section, which refers exclusively to Randomization events.

## **Note:**

This section is unrelated to the Subject History right-side panel in the user interface, which includes details for events like screened and withdrawn, which are not included in the Subject History section of subject PDFs.

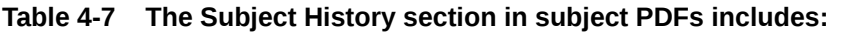

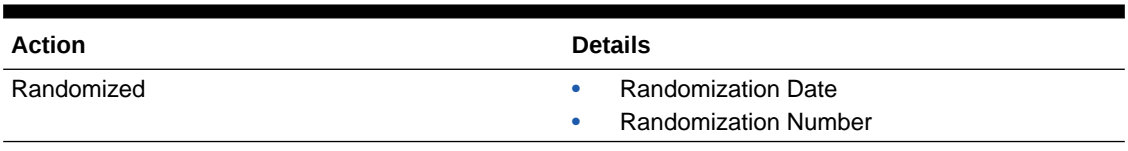

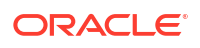

#### <span id="page-135-0"></span>**Dispensation details**

Subject PDFs also include a **Visit History** section when Include RTSM Data is set to Yes.

| <b>Action</b>                  | <b>Details</b>              |
|--------------------------------|-----------------------------|
| Kit Dispensation               | Date<br>۰                   |
|                                | <b>Kit Number</b>           |
|                                | Kit Description<br>۰        |
|                                | <b>Kit Status</b><br>٠      |
|                                | User<br>٠                   |
| Kit Dispensation (Calculation) | Date<br>۰                   |
|                                | <b>Kit Number</b><br>٠      |
|                                | Kit Description<br>۰        |
|                                | <b>Kit Status</b><br>٠      |
|                                | <b>Calculation</b><br>۰     |
|                                | User<br>۰                   |
| Kit Dispensation (Titration)   | Date<br>۰                   |
|                                | <b>Kit Number</b><br>٠      |
|                                | Kit Description<br>٠        |
|                                | <b>Kit Status</b><br>٠      |
|                                | <b>Titration</b><br>۰       |
|                                | User<br>۰                   |
| Replacement                    | Date<br>۰                   |
|                                | <b>Kit Number</b><br>٠      |
|                                | Kit Description<br>٠        |
|                                | <b>Kit Status</b><br>٠      |
|                                | <b>Replacement Kit</b><br>٠ |
|                                | User<br>۰                   |
| Dose Hold                      | Date<br>٠                   |
|                                | <b>Kit Description</b>      |
|                                | User<br>٠                   |

**Table 4-8 The Visit History section in subject PDFs includes:**

#### **Additional information**

- Kits marked Not Dispensed to Subject are not included in the output.
- Before running your final extract, update your permissions to ensure unblinded pharmacist kit types and kit descriptions for blinded studies are included in the output.

## Blank Form PDF

Generate this type of archive to view a set of blank forms with active controls for each study version. The output contains no subject data.

The archive output ZIP file contains the following:

- A set of blank PDFs containing active controls for each study version.
- A request settings PDF outlining the settings used to generate the archive.

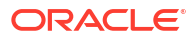

#### **Modes**

Available only in Testing and Production mode. To get started, Access the Reports & Archives page.

#### **Required permissions**

Users assigned to a sponsor study role that includes the following permissions can generate this archive.

• *Run and download all PDF request types and Audit reports. Enable Share with Sites, and Site Confirmation*

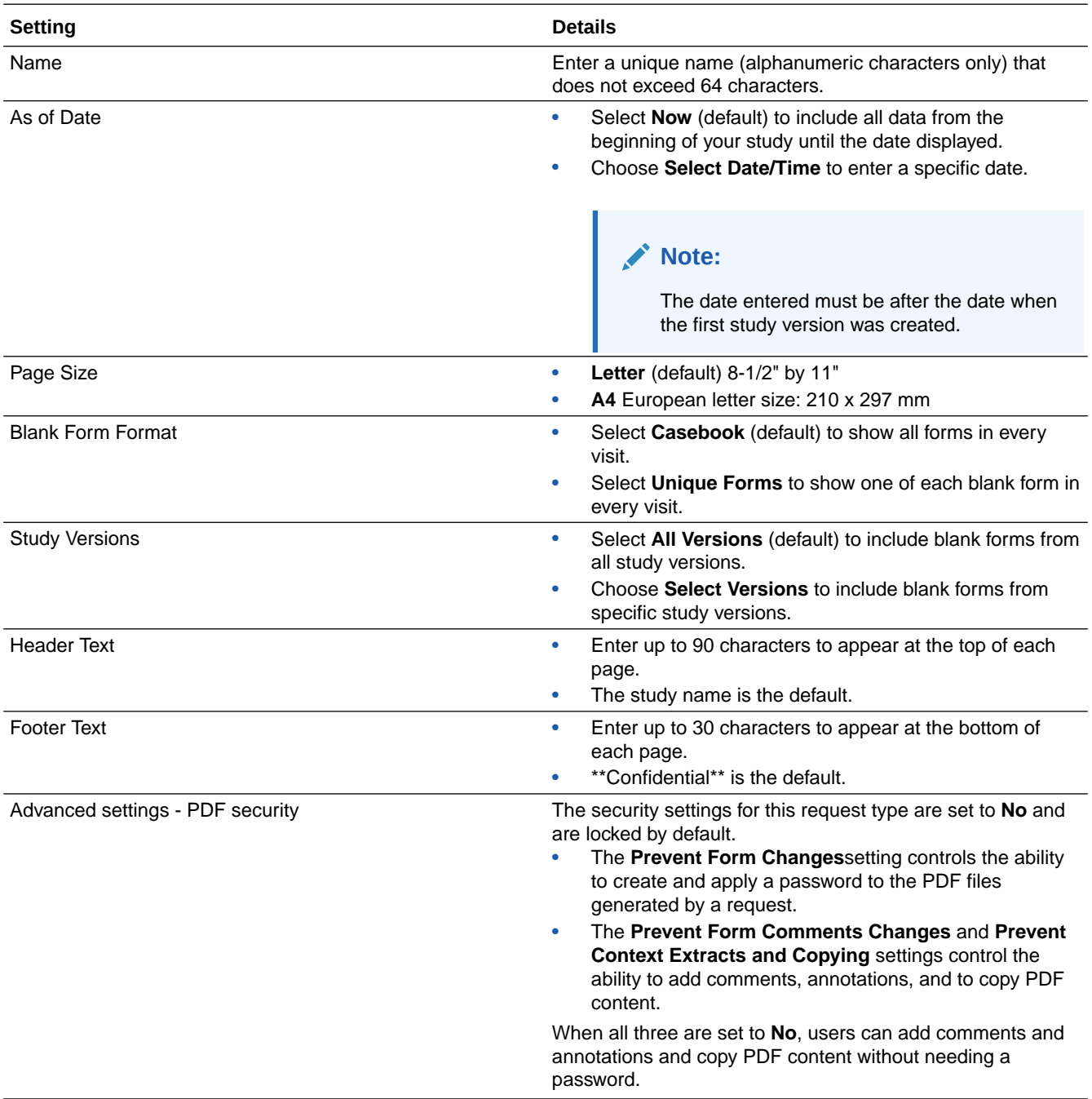

## <span id="page-137-0"></span>Custom PDF

This archive type gives users assigned to a sponsor study role access to all of the settings available in Oracle CRF Submit, letting them control what to include in the output.

The archive output ZIP file contains the following:

- A folder for each site containing PDFs for each subject. Subject transfer history files (.prth files) are also included for transferred subjects;
- A set of blank PDFs containing active controls for each study version;
- A table of contents PDF;
- A request settings PDF outlining the settings used to generate the archive;

#### **Modes**

Available only in Testing and Production mode. To get started, Access the Reports & Archives page.

#### **Required permissions**

Users assigned to a sponsor study role that includes the following permission can generate this archive.

• *Run and download all PDF request types and Audit reports. Enable Share with Sites, and Site Confirmation*

#### **Filters**

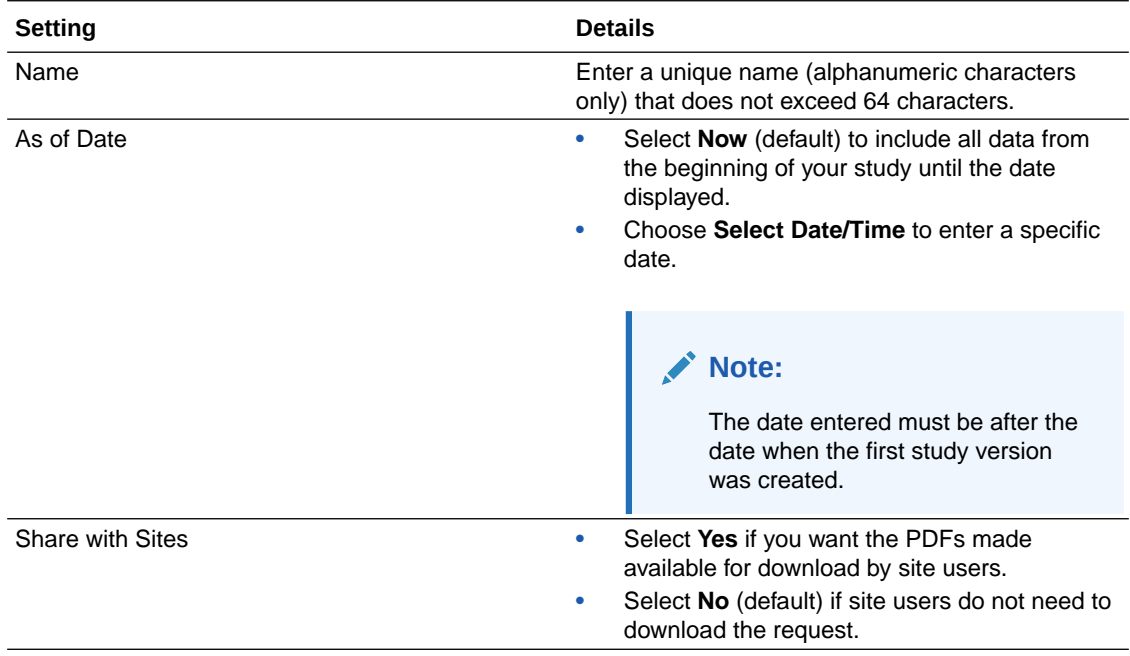

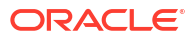

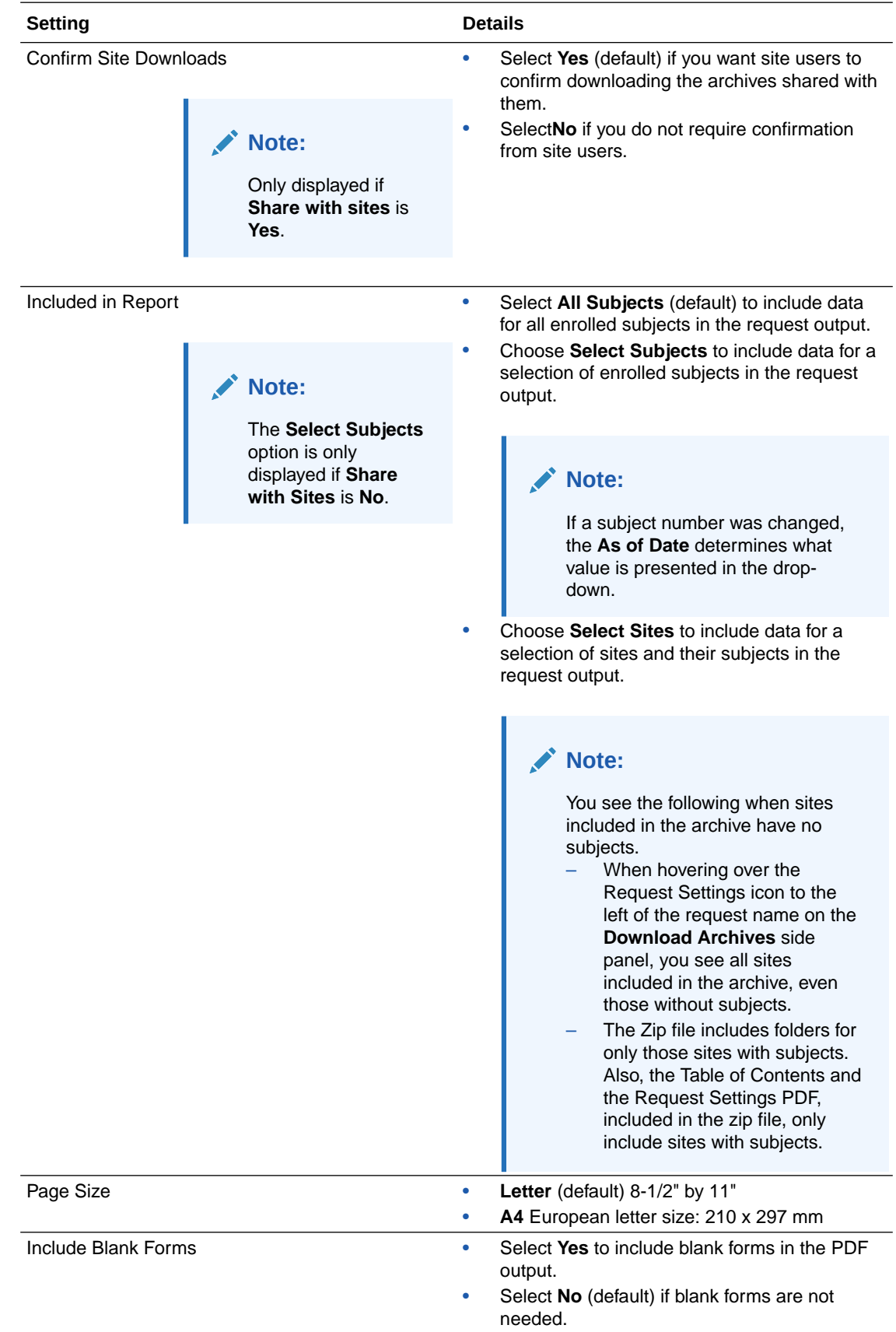

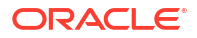

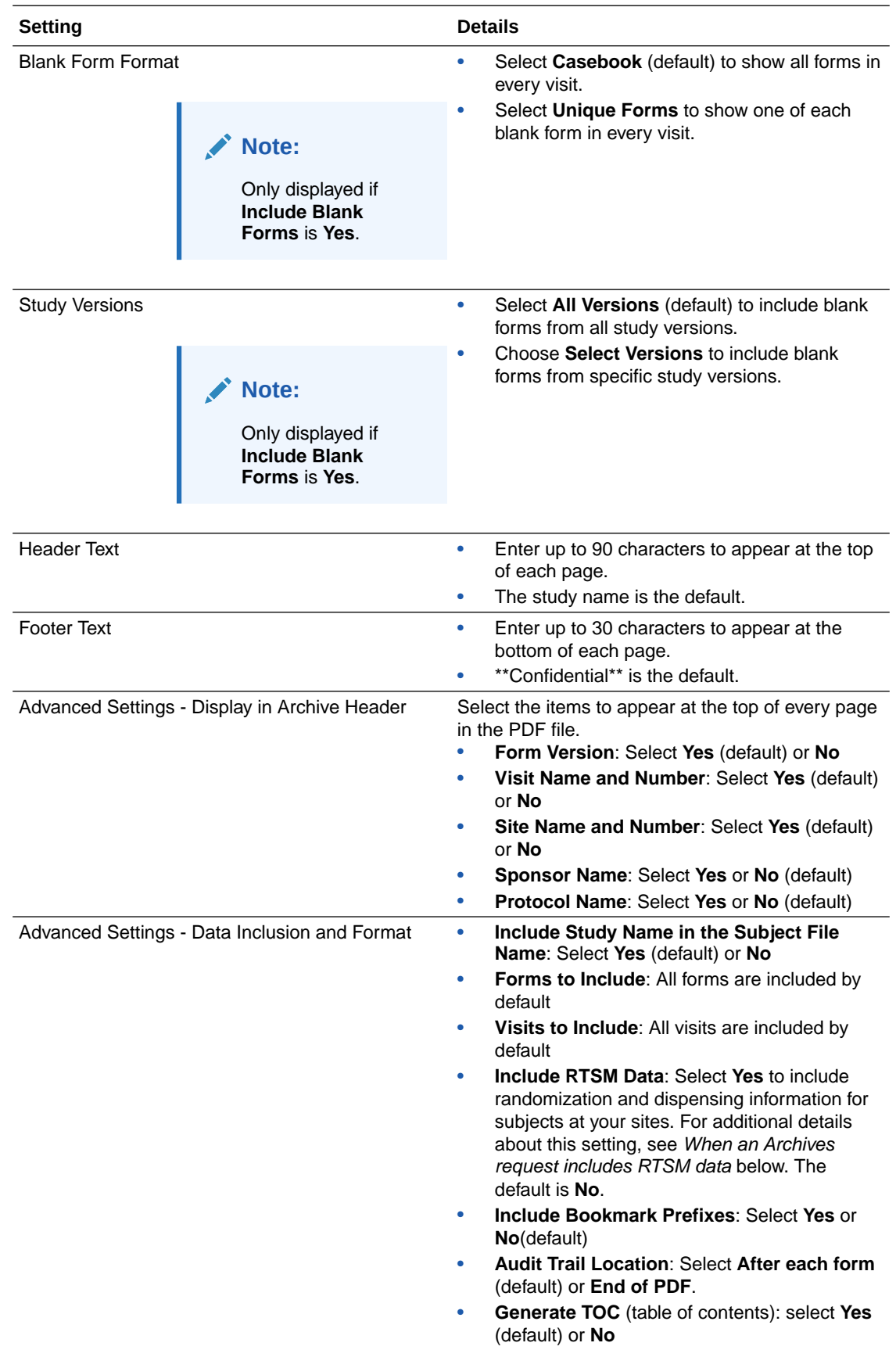

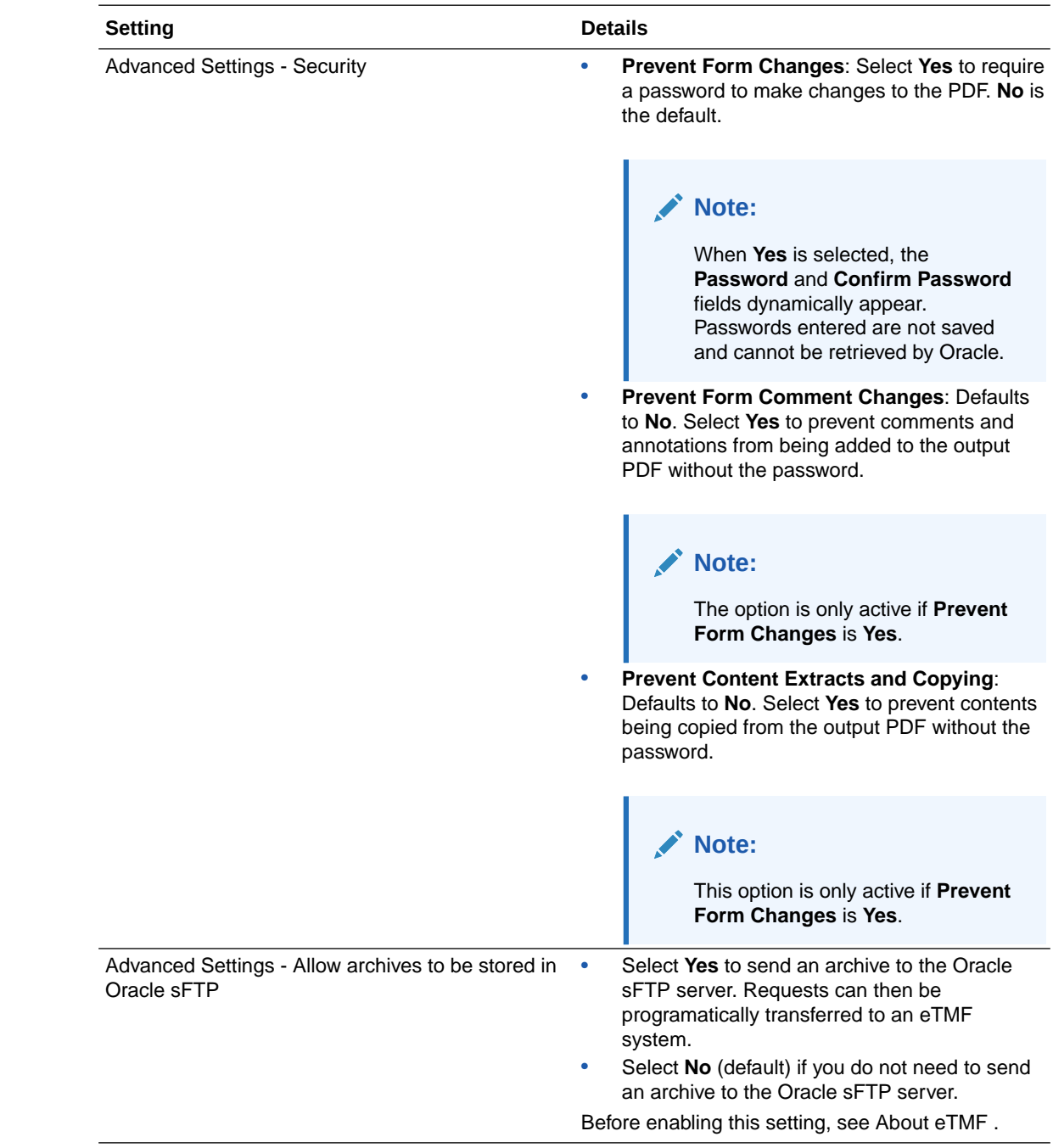

#### **When an Archives request includes RTSM data**

The following Randomization and Dispensation details are included in subject PDFs when the setting **Include RTSM Data** is set to **Yes**. This advanced setting is available for Submission, Archival (Site and Sponsor), and Custom archive requests.

#### **Randomization details**

Subject PDFs include a **Subject History** section, which refers exclusively to Randomization events.

### **Note:**

This section is unrelated to the Subject History right-side panel in the user interface, which includes details for events like screened and withdrawn, which are not included in the Subject History section of subject PDFs.

**Table 4-9 The Subject History section in subject PDFs includes:**

| <b>Action</b> | <b>Details</b>              |
|---------------|-----------------------------|
| Randomized    | Randomization Date          |
|               | <b>Randomization Number</b> |
|               |                             |

#### **Dispensation details**

Subject PDFs also include a **Visit History** section when Include RTSM Data is set to Yes.

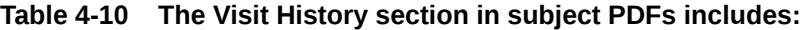

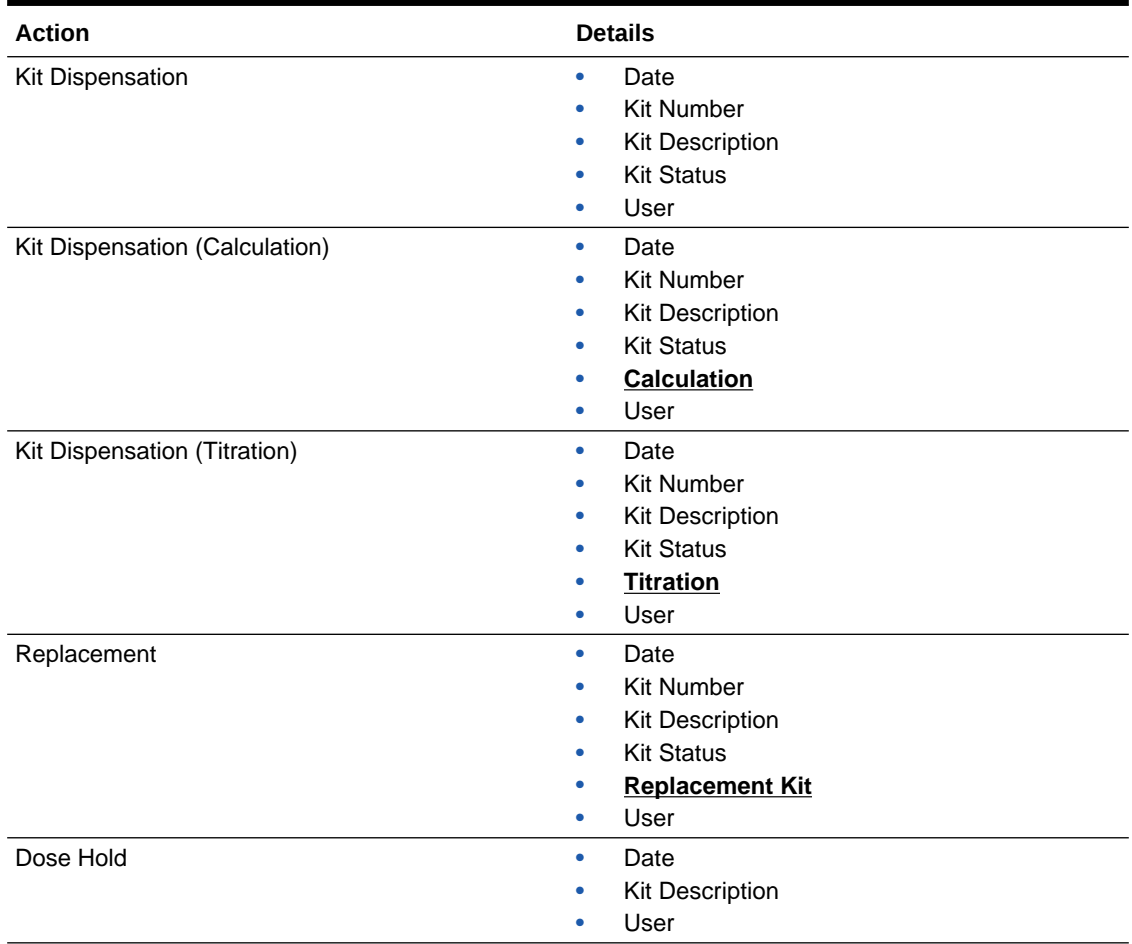

#### **Additional information**

- Kits marked Not Dispensed to Subject are not included in the output.
- Before running your final extract, update your permissions to ensure unblinded pharmacist kit types and kit descriptions for blinded studies are included in the output.

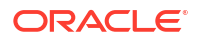

## <span id="page-142-0"></span>Kit Chain of Custody (Blinded) report

Some organizations require the sponsor and sites to archive the Kit Chain of Custody (Blinded) report. Still, not all organizations grant site access to the standard report, located under the **Reports** tab, and the standard report cannot be shared with sites.

The same report, with different settings, located under the **Archives** tab, can be shared with sites. The settings for each report are different but the output is the same, as the content is pulled from the same database tables.

For more information about the standard report, including output details (for both), see the standard Kit Chain of Custody (Blinded) report.

The report includes the following for each kit.

- Creation of the kit
- Assignment to a lot
- Assignment to a depot
- Shipped to a site
- Dispensation to a subject
- Destruction of a kit

Once generated, the report is available for site download under the **Download Archives** side panel.

Download and confirmation (optional) details are captured in the Download Log report and the Site Confirmation report.

#### **Modes**

Available only in Testing and Production mode. To get started, Access the Reports & Archives page.

#### **Required permissions**

Users assigned to a sponsor study role that includes the following permission can generate this report.

• *Run the Blinded Chain of Custody Report*

#### **Table 4-11 Kit Chain of Custody (Blinded) report settings**

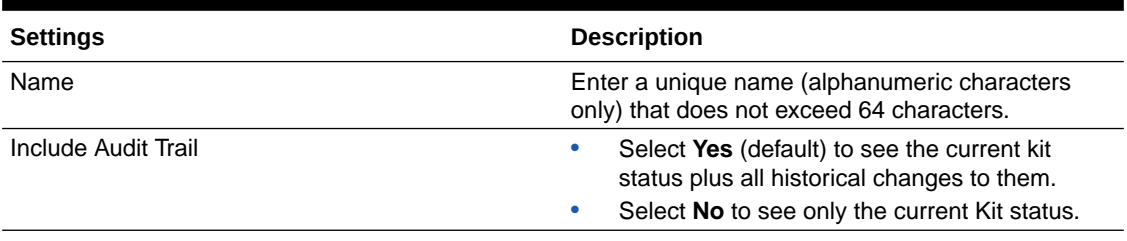

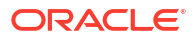

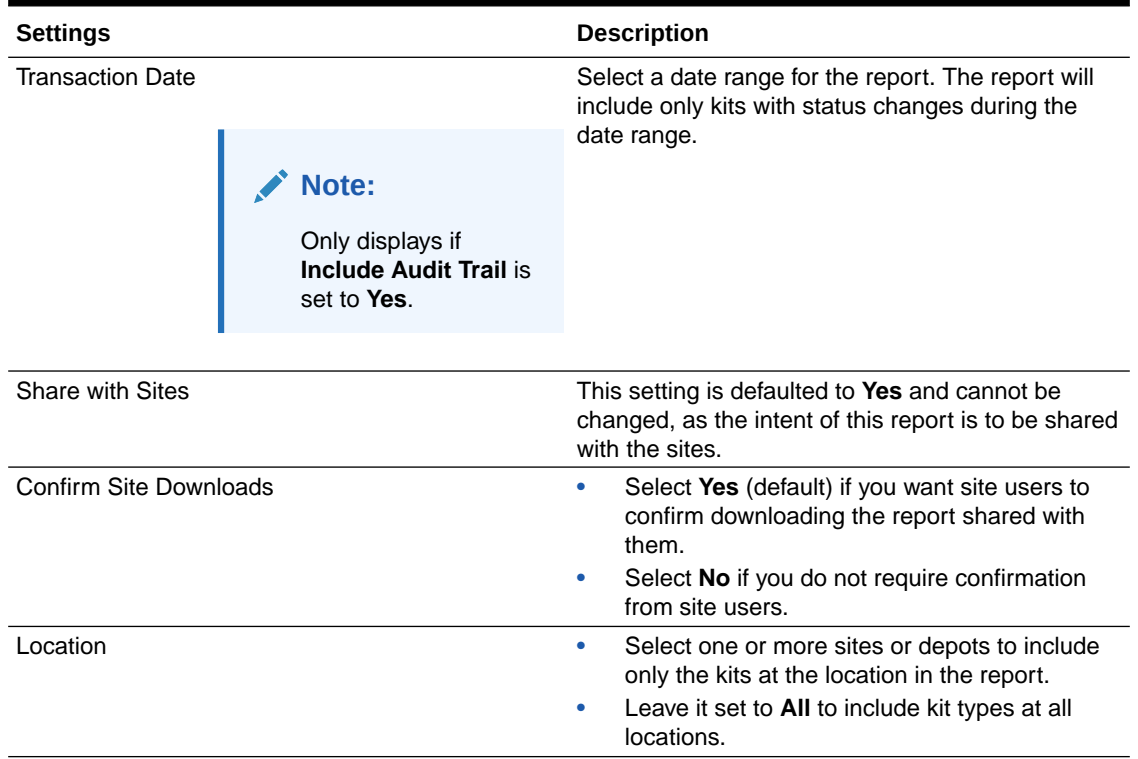

#### <span id="page-143-0"></span>**Table 4-11 (Cont.) Kit Chain of Custody (Blinded) report settings**

## Download Log report

Users assigned to a sponsor study role can generate this report (CSV only) to view a history of all archive downloads performed by sponsor and site users in the Oracle Clinical One Platform user interface.

Requests downloaded from the Oracle sFTP server are not included in this report. For more information, see About eTMF.

A final version of this report is included in the pluggable database (PDB) package that is provided to the customer during the study decommission process. For more information, see Decommission a production study.

#### **Modes**

Available only in Testing and Production mode. To get started, Access the Reports & Archives page.

#### **Required permissions**

Users assigned to a sponsor study role that includes the following permissions can generate this report.

• *Run and download all PDF request types and Audit reports. Enable Share with Sites, and Site Confirmation*

## Site Confirmation report (for site and sponsor users)

Sponsor and site users can generate this report (CSV or PDF) to view an audit history of confirmation actions performed by site users.
Sponsor users can share the Archival PDF (for sponsor users), Custom PDF, and the Kit Chain of Custody (Blinded) report with site users and request that they confirm they have downloaded and reviewed the content.

This report includes the confirmation date and time, the user name of the person who performs the action, and the status (Confirmed and Not Confirmed) of each archive shared with sites where confirmation is requested.

- For sponsor users, the report includes confirmation details for all sites in a study, but site users can only see details for their assigned sites.
- Requests shared with sites and later deleted by the sponsor appear in the report with the status of Not Confirmed.
- The pluggable database (PDB) package, provided to the customer during the study decommission process, includes a final version of this report. For more information, see Decommission a production study.

#### **Modes**

Available only in Testing and Production mode. To get started, Access the Reports & Archives page.

#### **Required permissions**

Users assigned to one of the following permissions can generate this report.

- **Sponsor users**: *Run and download all PDF request types and Audit reports. Enable Share with Sites, and Site Confirmation*
- **Site users**: *Confirm download of Archival PDFs and content (Site)*

# Download and Confirm an archive or report request

Learn how to download archive and report requests and provide confirmation when requested.

Users receive a notification when an archive or report is ready to be downloaded. For more information, see In-application and Email Notifications.

#### **Note:**

The Download Log contains an audit history for each archive and report downloaded. The report does not include details for archives or reports manually downloaded from the Oracle sFTP server. For more information about the ability to deliver archives to the sFTP server, see About eTMF.

- **1.** Access the Reports & Archives page.
- **2.** Click the **Archives** tab, then click on the archive or report type you want to download.
- **3.** Expand the **Download Archives** side panel, locate the archive or report, and click **Download**.

Site users assigned to a study role that includes the permission *Confirm download of Archival PDFs and content* see a pop-up reminder if the sponsor user who generated the request requires site confirmation. After clicking **OK**, a **Confirm** link appears under **Download**.

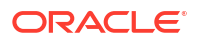

### **Note:**

If multiple users at a site download a request without confirming it, the pop-up reminder appears until the confirmation process is complete.

**4.** If confirmation is required, click **Confirm** in the **Download Archives** side panel.

The **Confirm Download** widow opens.

**5.** Read the confirmation text, check **I agree to the terms above**, and then click **Confirm**. The Confirmed date is displayed.

## **Note:**

The Site Confirmation report includes all site confirmation actions.

# About Electronic Trial Master File (eTMF)

Use this feature to send Archival PDF (sponsor), Archival PDF (site), and Custom PDF archive requests to the Oracle sFTP server, where they can be programmatically retrieved for import into an eTMF system.

#### **About eTMF**

- The primary purpose of this feature is to allow you to programmatically transfer archives from the Oracle sFTP server to your eTMF system.
- In order to maintain data integrity for your study, it is suggested that study users are not granted access to the sFTP folder.
	- Content delivered to the sFTP server includes all data the user who created the archive request can see in a study. In some cases, viewing this data could result in unblinding if the wrong user were to download and view it.
	- Manual downloads from the sFTP server are not tracked in the Download Log or Site Confirmation report.

#### **eTMF setting and archive retention**

- The setting, **Allow archives to be stored in Oracle sFTP**, is available for the following archive types:
	- Archival PDF (for sponsor users)
	- Archival PDF (for site users)
	- Custom PDF
- When the setting **Allow archives to be stored in Oracle sFTP** is set to **Yes**, archives are delivered to the sFTP server and are available in the Oracle Clinical One Platform user interface. When set to **No**, archives are only available in the user interface.
- Deleting an archive from one location (sFTP or the user interface) does not delete it from the other.
- Archives are automatically deleted from the sFTP server after 60 days and from the user interface after 120 days.

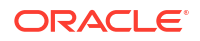

#### **Named sFTP account details**

The username and password of this account are used to access the Oracle sFTP server to retrieve requests programmatically. The email address, first name, and last name of an individual need to be included in the request to create this account.

### **WARNING:**

Archives include all of the data the user who created the request can see in a study. The person associated with the named sFTP account can access the sFTP server and manually download requests. This could result in unblinding if the request contains data that the sFTP user should not have access to.

#### **Request a named sFTP account**

Follow these steps to create a request for a named sFTP account.

- **1.** Log into [Oracle Life Sciences Support Cloud](https://hsgbu.custhelp.com/).
- **2.** Click **Create Request** in the upper-right corner, then select **Change Request**.
- **3.** Click the **Maintain an application** tile.
- **4.** Click the **Request user access** tile, then complete the following fields.
	- **Summary**: Requesting the creation of an sFTP named account and sFTP folder access.

### **Note:**

If you want to grant permission to an existing sFTP account, enter *Please grant folder access to an existing sFTP user*.

- **Severity**: Medium
- **Description**: Grant <enter first name, last name, and email> Read Only access to the sFTP directory defined in this request.

### **Note:**

To grant access to an existing sFTP account, enter *Grant <enter username> Read Only access to the sFTP directory defined in this request*.

• **Category**: Change-Cloud Infrastructure > Infrastructure Services > SFTP > User > Add

### **Note:**

Select **Change** in place off **Add** to for an existing sFTP account.

- **Customer**: Select your company's name
- **Product**: CRF Submit
- **Business Service**: CRF Submit-customer name
- **Environment**: Prod/Live
- **Implementation Window: Make a selection**
- **Action**: Leave set to **No value**
- **sFTP**: Leave the check box unchecked and enter */clients/<enter tenant name>.crfs/* as the path. Requests for any study using eTMF associated with the tenant entered are deposited at this path.
- **Date Required**: Enter a date

#### **Error handling**

If errors are encountered while copying files to the sFTP server, the request is marked as Failed in the user interface, and the reason captured (in the FailureReport.txt file) is *Request output could not be copied to the sFTP location*.

#### **Note:**

An archive can still be downloaded in the user interface even if an error is encountered copying files to the sFTP server.

# 5 **Troubleshoot**

- **Browse the Known Issues List** When you are running into issues related to any of the Oracle Clinical One Platform standard reports, extracts, or archives, make sure you browse the Known Issues List.
- Plus and minus characters cannot be displayed in a CSV file When generating reports, note that the plus (+) and minus ( - ) characters are not properly displayed in reports that are generated in CSV format. This applies to reports generated by both site and sponsor users. While this issue does not cause any data loss for your study, it does prevent you from properly viewing your study's collected data.
- [What are the limitations on SAS variables, data set names, and labels?](#page-149-0) You can avoid issues with your data extracts in Oracle Clinical One Platform by following certain guidelines when creating SAS elements.
- [What if Chinese characters don't display correctly when I open a CSV report in Microsoft](#page-150-0) [Excel?](#page-150-0)

Follow these steps to render multi-byte characters, including Chinese characters, in Microsoft Excel.

# Browse the Known Issues List

When you are running into issues related to any of the Oracle Clinical One Platform standard reports, extracts, or archives, make sure you browse the Known Issues List.

The Known Issues List can be found on My Oracle Support (MOS). For more information, see the [Known Issues List.](https://support.oracle.com/epmos/faces/DocumentDisplay?_afrLoop=555235980277161&id=2716378.1&_afrWindowMode=0&_adf.ctrl-state=tl26qwvjw_4)

# Plus and minus characters cannot be displayed in a CSV file

When generating reports, note that the plus (+) and minus (-) characters are not properly displayed in reports that are generated in CSV format. This applies to reports generated by both site and sponsor users. While this issue does not cause any data loss for your study, it does prevent you from properly viewing your study's collected data.

This issue is caused by the way certain characters are processed in Microsoft Excel. Whenever a data string starts with the plus character (+) or the minus character (-), Microsoft Excel attempts to apply a calculation formula in that specific cell.

If a site user enters any of these two characters in a field, when you attempt to generate a report in a CSV format and open that file in Microsoft Excel, the data for that field will not be correctly processed by Microsoft Excel.

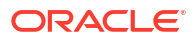

# <span id="page-149-0"></span>What are the limitations on SAS variables, data set names, and labels?

You can avoid issues with your data extracts in Oracle Clinical One Platform by following certain guidelines when creating SAS elements.

#### **SAS variables**

- When creating variables, do not use the names of special SAS automatic variables (for example, **N** and **ERROR** ) or special variable list names (for example, **\_CHARACTER\_**, **\_NUMERIC\_**, and **\_ALL\_**).
- The maximum length of a variable is 32 bytes.
- The first character must be an English letter  $(A-Z, a-z)$  or an underscore  $(.)$ . Subsequent characters can be letters, numeric digits (0, 1, . . ., 9), or underscores.
- The name cannot contain blank spaces or special characters except for an underscore.
- You can use uppercase or lowercase letters.
- The name can contain mixed–case letters.

# **Note:**

SAS stores and writes the variable name in the same case that is used in the first reference to the variable. However, when SAS processes variable names, SAS internally converts it to uppercase. You cannot, therefore, use the same variable name with a different combination of upper and lowercase letters to represent different variables. For example, cat, Cat, and CAT all represent the same variable.

• Trailing blanks are ignored. The name alignment is left-justified.

#### **SAS data set names and file names**

- When creating SAS data sets, do not use these names: **\_NULL\_**, **\_DATA\_**, **\_LAST\_**.
- The maximum length of a data set name is 32 bytes.
- The first character must be an English letter  $(A-Z, a-z)$  or an underscore (). Subsequent characters can be letters, numeric digits (0, 1, . . ., 9), or underscores.
- The name cannot contain blank spaces or special characters except for an underscore.
- You can use uppercase or lowercase letters.
- The name can contain mixed-case letters.

### **Note:**

SAS internally converts the member name to uppercase. Do not use the same member name with a different combination of uppercase and lowercase letters to represent different variables. For example, **customer**, **Customer**, and **CUSTOMER** all represent the same member name. How the name on the disk appears is determined by the operating environment.

#### **SAS labels**

• The maximum length is 256 bytes.

# <span id="page-150-0"></span>What if Chinese characters don't display correctly when I open a CSV report in Microsoft Excel?

Follow these steps to render multi-byte characters, including Chinese characters, in Microsoft Excel.

- **1.** Open Microsoft Excel.
- **2.** On the **Data** tab, in the Get External Data section on the left, click **From Text**.
- **3.** Navigate to the saved report file, select it, and click **Import**.
- **4.** In the Text Import Wizard dialog box, select the **Delimited** file type, and then from the **File origin** drop-down, select **65001: Unicode (UTF-8)**.

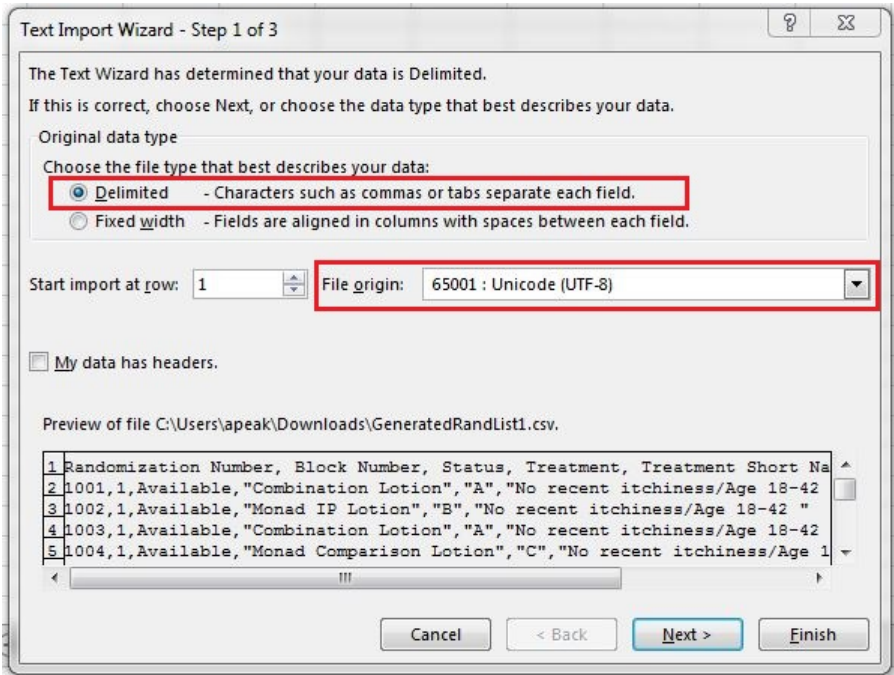

- **5.** Click **Next**.
- **6.** In the Delimiters section, select **Comma**.

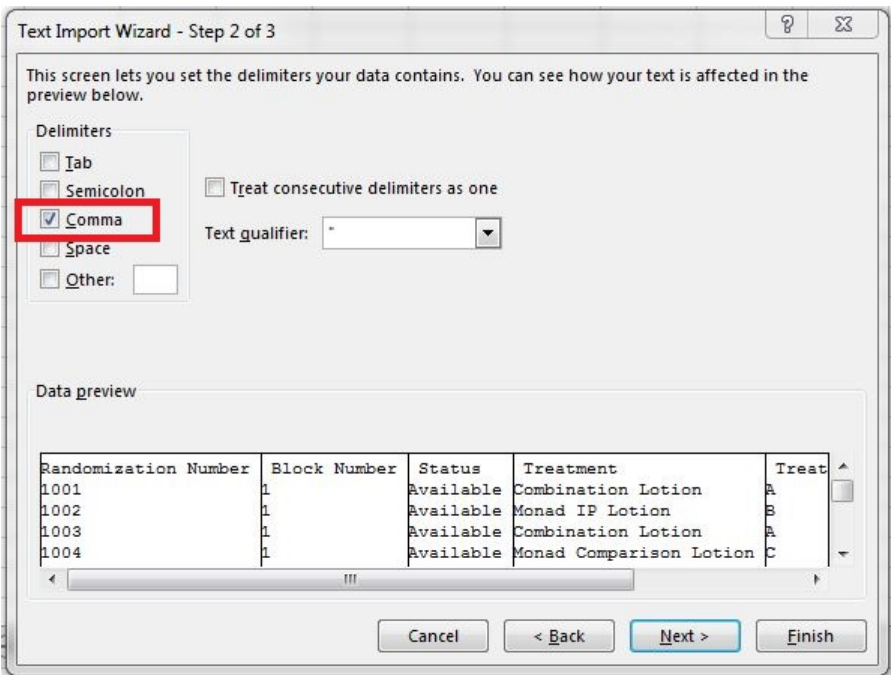

**7.** Click **Finish**.

The Import Data dialog box appears.

- **8.** Click **New Worksheet**, and then click **OK**.
- **9.** On the **File** tab, click **Save As**, and select a location for your file.
- **10.** Enter a name for the report in **File name**, and from the **Save as type** drop-down, choose **Excel Workbook (\*.xlsx)**.

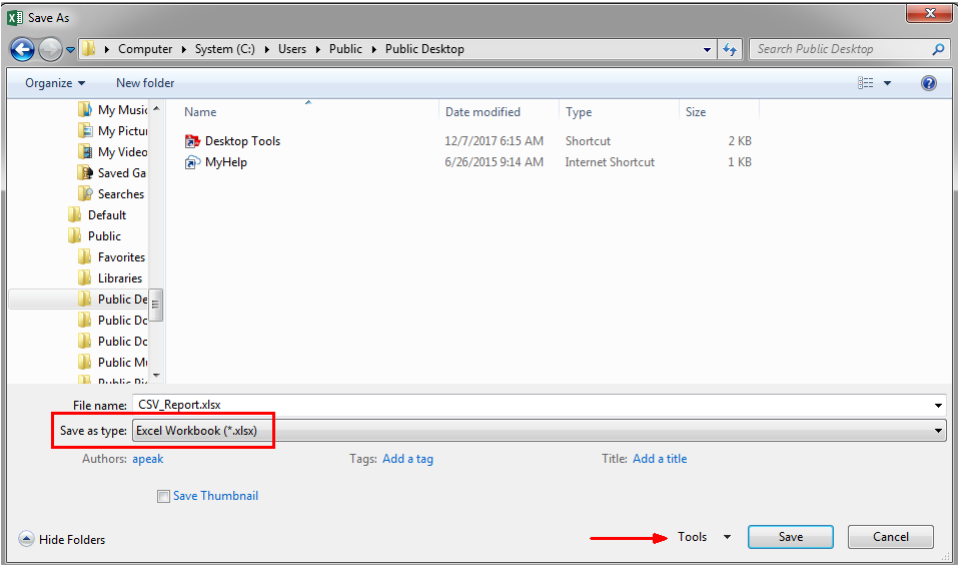

- **11.** From the **Tools** drop-down, select **Web Options**.
- **12.** Along the top, select the **Encoding** tab, and from the **Save this document as** drop-down, select **Unicode (UTF-8)**.
- **13.** Select **Always save Web pages in the default encoding** button, and then click **OK** and then **Save**.

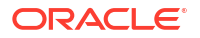

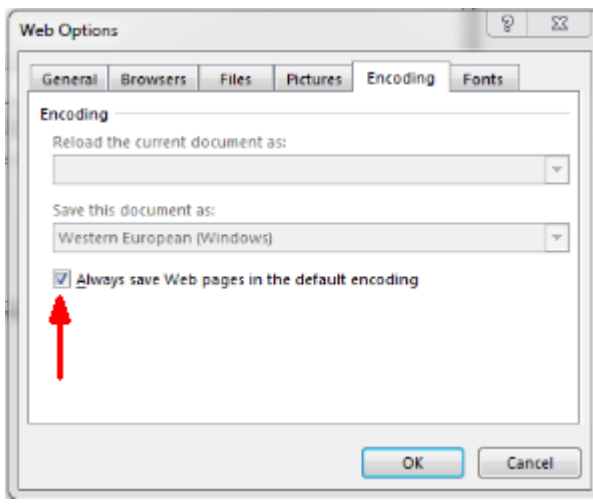

# 6 Revision History

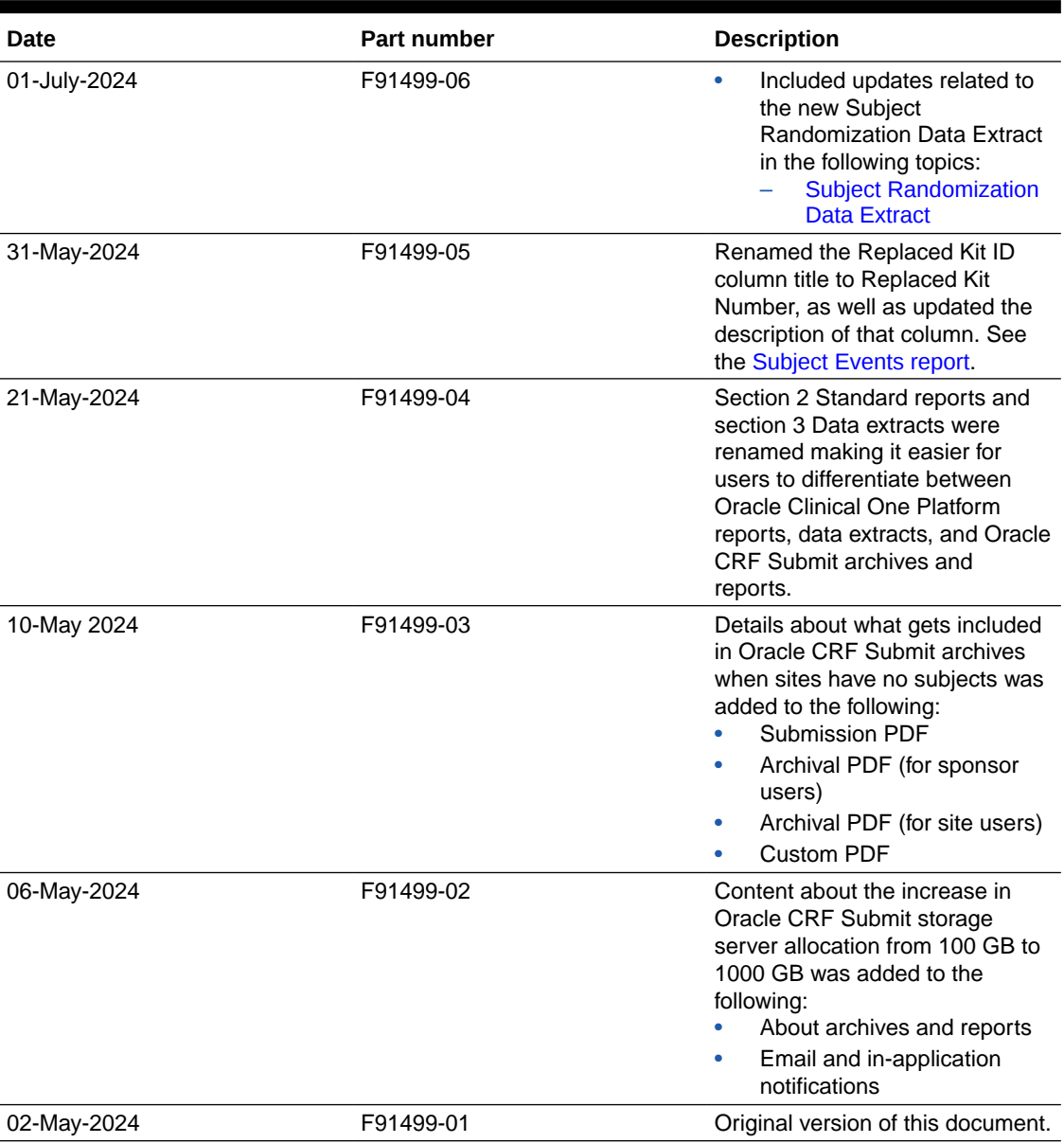

## **Table 6-1 Revision history**

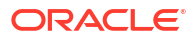